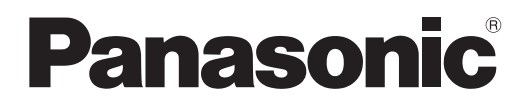

# **Instrucciones de operación Manual de Funciones**

**Proyector DLP™** Para Uso comercial

**Núm. de modelo** PT-RZ370EPT-RW330E

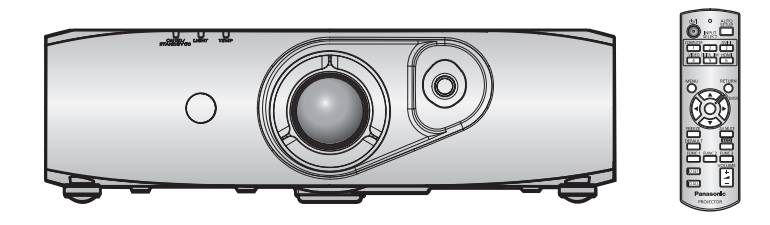

Gracias por comprar este producto Panasonic.

- Las instrucciones de operación corresponden a la versión principal del firmware 3.02 o superior.
- Antes de utilizar este producto, lea atentamente las instrucciones y conserve este manual para futuras consultas.
- Antes de usar su proyector, asegúrese de leer "Aviso importante de seguridad"  $(\Rightarrow$  páginas 2 a 7).

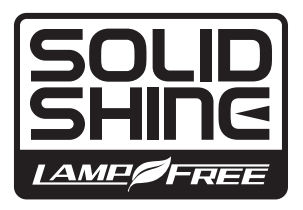

TQBJ0491-3 SPANISH

# **Aviso importante de seguridad**

#### **ADVERTENCIA:** ESTE APARATO DEBE SER CONECTADO A MASA.

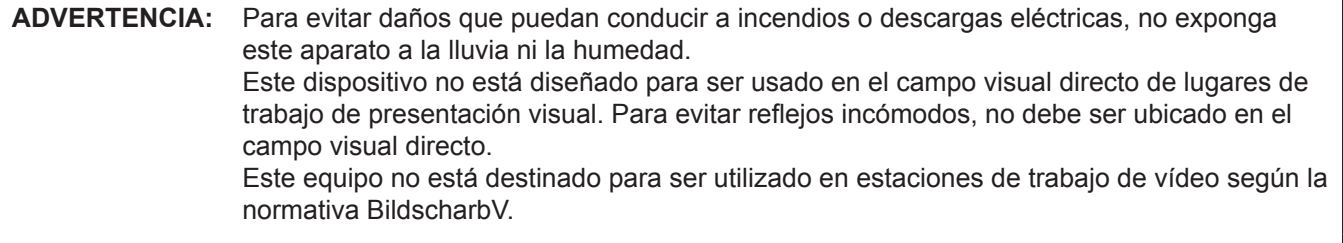

El nivel de presión de sonido en la posición del operador es igual o menor a 70 dB (A) de acuerdo a ISO 7779.

#### **ADVERTENCIA:**

- 1. Desconecte la clavija de la toma de corriente cuando no vaya a utilizar el equipo durante un período prolongado de tiempo.
- 2. Para evitar descargas eléctricas, no retire la cubierta. No existen partes intercambiables en el interior del equipo. Para realizar una revisión, consulte a un Servicio Técnico cualificado.
- 3. No retire el contacto de puesta a tierra de la clavija de alimentación. Este aparato está equipado con una clavija de alimentación de tres contactos, del tipo conexión a tierra. Esta clavija sólo puede conectarse a una toma de corriente con conexión a tierra. Esta es una característica de seguridad. Si no puede insertar la clavija en la toma de corriente, póngase en contacto con un electricista. Pero no modifique la clavija de manera que no se pueda usar el contacto de conexión a tierra.

## **ADVERTENCIA:**

Este es un producto de clase A. En un entorno doméstico este producto podría ocasionar interferencias de radio en cuyo caso el usuario debe tomar las medidas adecuadas.

**PRECAUCIÓN:** Para garantizar una conformidad permanente, siga las instrucciones de instalación adjuntas, en las que se describe el uso del cable de alimentación suministrado y de cables de interfaz blindados para conectar el equipo a un ordenador o a un dispositivo periférico. Si utiliza el puerto de serie para conectar un PC para control externo del proyector, deberá utilizar un cable de interfaz serie RS-232C genérico con núcleo de ferrita. Cualquier cambio o modificación no autorizada de este equipo invalidará la autoridad de los usuarios a usarlo.

Este dispositivo está diseñado para proyectar imágenes en una pantalla u otras superficies y no está pensado como sistema de iluminación interior para entornos domésticos.

Directiva 2009/125/CE

# **Información sobre el láser**

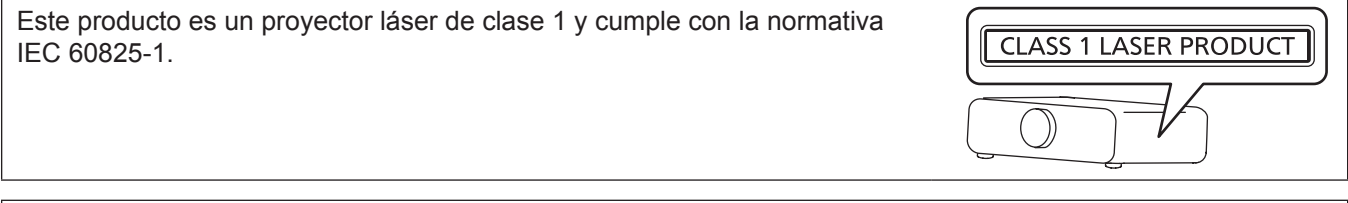

**Nombre del importador y dirección dentro de la Unión Europea Panasonic Marketing Europe GmbH Panasonic Testing Center Winsbergring 15, 22525 Hamburg, Germany**

# **ADVERTENCIA:**

# **ALIMENTACIÓN**

#### **La toma de red o el cortacorriente debe instalarse junto al equipo y debe ser fácilmente accesible cuando ocurran problemas. Si ocurren los siguiente problemas, interrumpa el suministro de energía inmediatamente.**

Si continúa usando el proyector bajo éstas condiciones podría producirse un incendio o descargas eléctricas.

- $\bullet$  Si penetran objetos extraños o agua dentro del provector, interrumpa el suministro de energía.
- Si el proyector se cae o la carcasa se rompe, interrumpa el suministro de energía.
- Si nota la presencia de humo, olores o ruidos extraños que salen desde el provector, interrumpa el suministro de energía.

Contacte con un centro de servicio autorizado para la reparación, y no trate de reparar el proyector usted.

#### **Durante una tormenta, no toque el proyector ni el cable.**

Podría sufrir golpes eléctricos.

#### **No haga nada que pueda dañar el cable de alimentación o el enchufe del cable de alimentación.**

Si se usa el cable de alimentación dañado, pueden producirse choques eléctricos, cortocircuitos o un incendio.  $\bullet$  No dañe el cable de alimentación, no le realice ninguna modificación, no lo coloque cerca de objetos

calientes, no lo doble excesivamente, no lo tuerza, no tire de él, no coloque objetos pesados sobre él ni lo enrolle.

Pida a un centro de servicio autorizado que realice cualquier reparación necesaria del cable de alimentación.

#### **Inserte completamente la clavija de alimentación en la toma de corriente y el conector de alimentación en el terminal del proyector.**

Si el enchufe no se inserta correctamente, podrían ocurrir choques eléctricos o sobrecalentamientos.

 $\bullet$  No use enchufes que estén dañados ni tomas que no estén bien fijadas en la pared.

#### **No utilice otro cable que no sea el cable de alimentación suministrado.**

De lo contrario se puede ocasionar un incendio o descargas eléctricas. Si no usa el cable de alimentación suministrado para la conexión a tierra al lado del toma corriente, puede ocasionar descargas eléctricas.

#### **Limpie regularmente el enchufe del cable de alimentación para evitar la acumulación de polvo.** El no observar esta medida puede provocar un incendio.

- Si se acumula polvo en el enchufe del cable de alimentación, la humedad resultante puede dañar el aislamiento.
- Si no va a usar el proyector por un largo tiempo, desenchufe el cable de alimentación del tomacorriente de la pared.

Desconecte el enchufe de la toma de corriente y límpielo con un paño seco regularmente.

#### **No toque el enchufe o el conector de alimentación con las manos húmedas.**

Si no observa esto podrían producirse descargas eléctricas.

#### **No sobre cargue el tomacorriente.**

Si se sobrecarga el suministro de alimentación (por ejemplo, usando demasiados adaptadores), puede producirse un sobrecalentamiento que podría ocasionar un incendio.

## **SOBRE EL USO/INSTALACIÓN**

**No coloque el proyector sobre materiales suaves como alfombras o superficies acolchadas.** De lo contrario el proyector se puede sobrecalentar, lo que puede causar quemaduras, incendios o daños al proyector.

#### **No coloque el proyector en lugares húmedos o polvorientos o lugares donde el proyector pueda entrar en contacto con humo grasiento o vapor.**

El uso del proyector en tales condiciones puede ocasionar un incendio, descargas eléctricas o deterioro de componentes. El deterioro de componentes (como los soportes de montaje del techo), puede hacer que se caiga el proyector, si está montado en el techo.

#### **No instale este proyector en un lugar que no sea lo suficientemente fuerte como para soportar el peso completo del proyector o encima de una superficie inclinada o poco estable.**

Si no observa esto podría ocasionar que el proyector se desequilibre y caiga, lo cual podría ocasionar daños o heridas graves.

# **ADVERTENCIA:**

#### **No tape los orificios de entrada/salida de aire ni coloque nada a una distancia de 500 mm (20") de los mismos.**

Esto puede hacer que el proyector se sobrecaliente y causar un incendio o daños al proyector.

- No coloque el proyector en lugares estrechos y con mala ventilación.
- z No sitúe el proyector sobre paños o papeles, ya que estos materiales podrían tapar el orificio de entrada de aire.

## **No mire a la luz emitida por la lente mientras esté en uso.**

Podría causar pérdida de visión.

• La lente del provector emite una luz fuerte. No mire directamente a esta luz.

### **No mire ni exponga su piel a la luz emitida por el proyector mientras está en uso.**

- Este producto puede emitir radiación óptica peligrosa que puede provocar daños en ojos y piel.
- Tenga mucho cuidado de que los niños no miren directamente la lente. Además, apague la unidad y desconecte el cable de alimentación cuando deje de usar el proyector.

### **Nunca intente modificar o desmontar el proyector.**

Hay alto voltaje dentro del proyector que podría causar un incendio o descargas eléctricas.

 $\bullet$  Para cualquier trabajo de inspección, ajuste y reparación, consulte a un centro de servicio autorizado. Hacerlo puede provocar la exposición a radiación láser peligrosa.

 $\bullet$  Este producto cuenta con un módulo láser incorporado. Siga los procedimientos especificados en las Instrucciones de Operación para realizar operaciones y ajustes.

#### **No permita que entren en el interior del proyector objetos de metal, objetos inflamables ni líquidos. No permita que el proyector se moje.**

De lo contrario, se pueden producir cortocircuitos o sobrecalentamiento que podrían causar incendios,

descargas eléctricas o fallos de funcionamiento en el proyector.

- $\bullet$  No coloque recipientes con líquidos ni objetos de metal cerca del proyector.
- $\bullet$  En caso de que entre líquido en el interior del proyector, consulte con su distribuidor.
- Se debe prestar especial atención a los niños.

## **Utilice el soporte de techo especificado por Panasonic.**

Utilizando otro soporte de montaje en el techo fuera del indicado resultará en accidentes de caída.

 $\bullet$  Conecte el cable de seguridad suministrado al soporte de techo para evitar que el provector se caiga.

#### **El trabajo de instalación (tal como el soporte de techo) debería ser realizado solamente por un técnico calificado.**

Si la instalación no se lleva a cabo y se asegura correctamente, podrían ocurrir lesiones o accidentes, como es el caso de choques eléctricos.

z Asegúrese de utilizar el cable suministrado con el soporte de montaje en el techo como medida de seguridad adicional para evitar la caída del proyector. (Instalar en una ubicación distinta a la del soporte de montaje en el techo.)

# **ADVERTENCIA:**

# **ACCESORIOS**

#### **No use o maneje las pilas inadecuadamente, consulte lo siguiente.**

De lo contrario esto podría causar que las baterías tengan pérdidas, se sobrecalienten, exploten o se incendien.

- Utilice baterías AA/R6/LR6.
- No use pilas que no sean las especificadas.
- $\bullet$  No utilice baterías recargables.
- No desmantele las pilas secas.
- $\bullet$  No caliente las pilas ni las coloque en agua o fuego.
- $\bullet$  No permita que los terminales + y de las baterías hagan contacto con objetos metálicos como collares u horquillas.
- No guarde o lleve pilas junto a objetos metálicos.
- **·** Guarde las baterías en una bolsa de plástico y manténgala lejos de los objetos metálicos.
- Cuando inserte las pilas, asegúrese que la polaridad (+ y –) sea la correcta.
- $\bullet$  No use pilas nuevas junto con pilas viejas ni mezcle diferentes tipos de pilas.
- $\bullet$  No use pilas cuya cubierta externa esté despegada o ausente.

#### **Si hay un escape de líquido de pilas, no las toque con las manos, y tome las siguientes medidas en caso de ser necesario.**

- z El líquido de las pilas sobre su piel o ropa podría causar la inflamación de la piel o lesiones. Lávese inmediatamente con agua y busque asistencia médica.
- El contacto del líquido de las pilas con sus ojos podría provocar la pérdida de la visión. En éste caso, no se frote sus ojos. Lávese inmediatamente con agua y busque asistencia médica.

#### **No utilice el cable de alimentación suministrado con dispositivos que no sean este proyector.**

• Si utiliza el cable de alimentación suministrado con dispositivos distintos de este proyector, se pueden producir cortocircuitos o sobrecalentamiento que podrían causar un incendio o descargas eléctricas.

#### **Retire rápidamente las pilas agotadas del mando a distancia.**

• Si las deja en la unidad, las pilas podrían sufrir fugas de líquido o podrían sobrecalentarse o explotar.

# **PRECAUCIÓN:**

# **ALIMENTACIÓN**

#### **Cuando desconecte el cable asegúrese de sostener el enchufe y el conector de energía.**

Si el cable mismo es halado, el cable puede dañarse, e incendios, cortocircuitos o choque eléctricos serios pueden producirse.

**Cuando no use el proyector por un período de tiempo prolongado, desconecte la clavija de alimentación de la toma de corriente de la pared.**

De lo contrario, podría producirse un incendio o una descarga eléctrica.

**Desconecte el cable de alimentación de la pared antes de realizar cualquier tarea de limpieza.** De lo contrario, podría producirse una descarga eléctrica.

# **SOBRE EL USO/INSTALACIÓN**

#### **No coloque ningun objeto pesado encima del proyector.**

Si no observa esto podría ocasionar que el proyector se desequilibre y caiga, lo cual podría ocasionar daños o heridas. El proyector resultaría dañado o deformado.

### **No se apoye sobre éste proyector.**

Usted se podría caer y herirse, y el aparato se podría dañar.

 $\bullet$  Tenga mucho cuidado que los niños no se paren o sienten encima del proyector.

#### **No coloque el proyector en ubicaciones excesivamente calientes.**

El hacerlo provocará que la cubierta externa o que los componentes internos se deterioren, o podría causar un incendio.

 $\bullet$  Tenga mucho cuidado con las ubicaciones expuestas a la luz directa del sol o a las que estén cerca de estufas.

#### **No coloque sus manos ni cualquier otro objeto cerca del orificio de salida de aire.**

El hacerlo podría causar quemaduras o dañar sus manos u otros objetos.

 $\bullet$  El orificio de salida de aire expulsa aire caliente. No coloque sus manos ni otros objetos cerca del puerto de salida de aire.

#### **Cuando desconecte el cable de alimentación, sujete el enchufe, no el cable.**

Si se tira del cable de alimentación mismo, el cable se dañará, lo cual podría ocasionar un incendio, cortocircuitos o choques eléctricos serios.

#### **Si cuelga proyector del techo, mantenga los tornillos y el cable sin contacto con las partes metálicas del techo.**

El contacto con partes metálicas dentro del techo puede provocar una descarga eléctrica.

# **ACCESORIOS**

#### **Pregunte a su distribuidor acerca de la posibilidad de realizar una limpieza cada 20 000 horas de servicio (tiempo estimado).**

El uso continuo cuando se haya acumulado el polvo en el interior del proyector podría producir incendios.  $\bullet$  Pregunte a su distribuidor sobre los cargos de limpieza.

# **Si no va a utilizar el proyector durante un período de tiempo prolongado, extraiga las baterías del**

**mando a distancia.** En caso contrario, provocaría la fuga, sobrecalentamiento, incendio o explosión de las baterías, lo cual podría causar un incendio o la contaminación del área circundante.

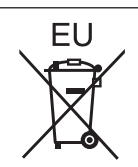

# **Para retirar las pilas**

**Pilas del mando a distancia**

**1. Pulse la guía y levante la tapa.**

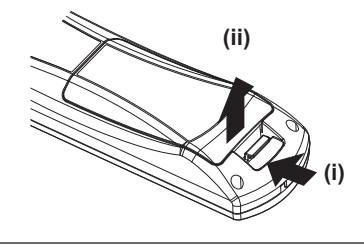

**2. Retire las pilas.**

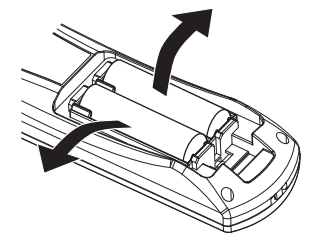

# ■ Marcas comerciales

- SOLID SHINE es una marca comercial de Panasonic Corporation.
- f Windows®, Windows Vista® y Internet Explorer® son marcas comerciales registradas o marcas comerciales de Microsoft Corporation en Estados Unidos y en otros países.
- Mac, Mac OS, OS X y Safari son marcas comerciales registradas de Apple Inc. en Estados Unidos y en otros países.
- PJLink™ es una marca comercial registrada o una marca comercial pendiente de registro en Japón, Estados Unidos y en otros países y regiones.
- f HDMI, el logotipo de HDMI y High-Definition Multimedia Interface son marcas comerciales o marcas comerciales registradas de HDMI Licensing LLC en Estados Unidos y en otros países.
- VGA y XGA son marcas comerciales de International Business Machines Corporation en Estados Unidos.
- SVGA es una marca comercial o una marca comercial registrada de Video Electronics Standards Association.
- f RoomView y Crestron RoomView son marcas comerciales registradas de Crestron Electronics, Inc. Crestron Connected y Fusion RV son marcas comerciales de Crestron Electronics, Inc.
- Adobe Flash Player es una marca comercial o una marca comercial registrada de Adobe Systems Inc. en Estados Unidos y/ o en otros países.
- f Todos los demás nombres, nombres de empresas y nombres de productos citados en este manual son marcas comerciales o marcas comerciales registradas de sus respectivos titulares. Los símbolos ® y TM no se utilizan en este manual.

# ■ Las ilustraciones de este manual

• Las ilustraciones del proyector, la pantalla y otras partes pueden no coincidir exactamente con el producto real.

# $**P**$ **áginas de referencia**

• Las páginas de referencia de este manual se indican de esta forma: (+ página 00).

# **■ Terminología**

f En este manual, utilizamos el término "mando a distancia" para hacer referencia al accesorio "unidad de mando a distancia inalámbrica".

# **Características del proyector**

# **Fácil configuración y funcionalidad mejorada**

▶ La configuración es muy flexible gracias a una lente de zoom de 2 aumentos, al amplio desplazamiento de la lente y a la compatibilidad con DIGITAL LINK  $\leftrightarrow$  página 15).

# **Máxima fiabilidad durante toda la vida del producto**

▶ La fiabilidad da un salto importante gracias al exclusivo sistema de transmisión de energía y control de la refrigeración, que maximiza la vida útil de la fuente luminosa y garantiza el cierre hermético de la unidad de la fuente luminosa, para disfrutar del proyector sin ningún tipo de mantenimiento durante más tiempo.

# **Reducción del consumo de energía gracias a la función ECO**

▶ La unidad incorpora una función para reducir el consumo de energía, que ajusta la potencia de la fuente luminosa en función del brillo del espacio, la señal de entrada y el silenciamiento del vídeo.

# **Pasos rápidos**

Para obtener más información, consulte las páginas correspondientes.

- **1. Configure el proyector. (**x **página 24)**
- **2. Conéctelo con dispositivos externos.**
	- **(**x **página 28)**

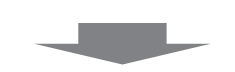

**c** 

**3. Conecte el cable de alimentación. (**x **página 34)**

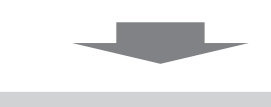

- **4. Encienda el proyector . (**x **página 35)**
- **5. Realice los ajustes iniciales. (**x **página 18)**

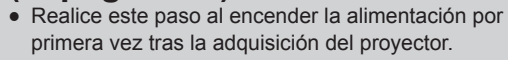

**c** 

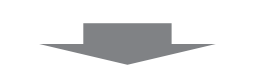

**6. Seleccione la señal de entrada. (**x **página 37)**

**c** 

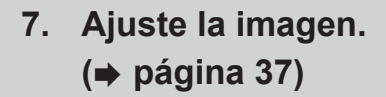

# **Contenido Asegúrese de leer "Aviso importante de seguridad" desde la página 2.**

# **Aviso importante de seguridad.................2**

# **Capítulo 1 Preparativos**

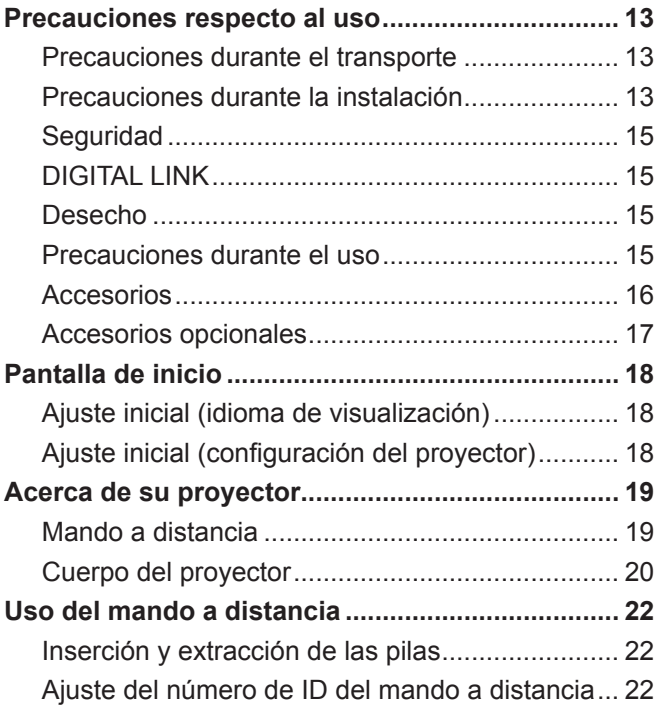

# **Capítulo 2 Primeros pasos**

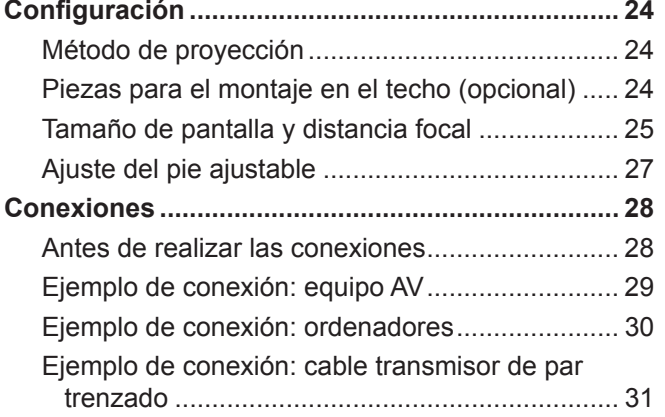

# **Capítulo 3 Operaciones básicas**

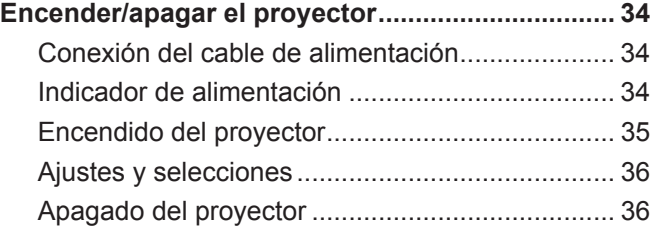

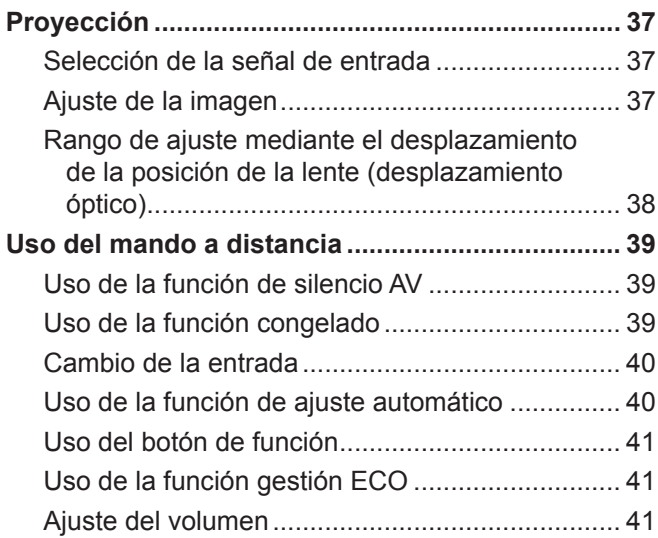

# **Capítulo 4 Ajustes**

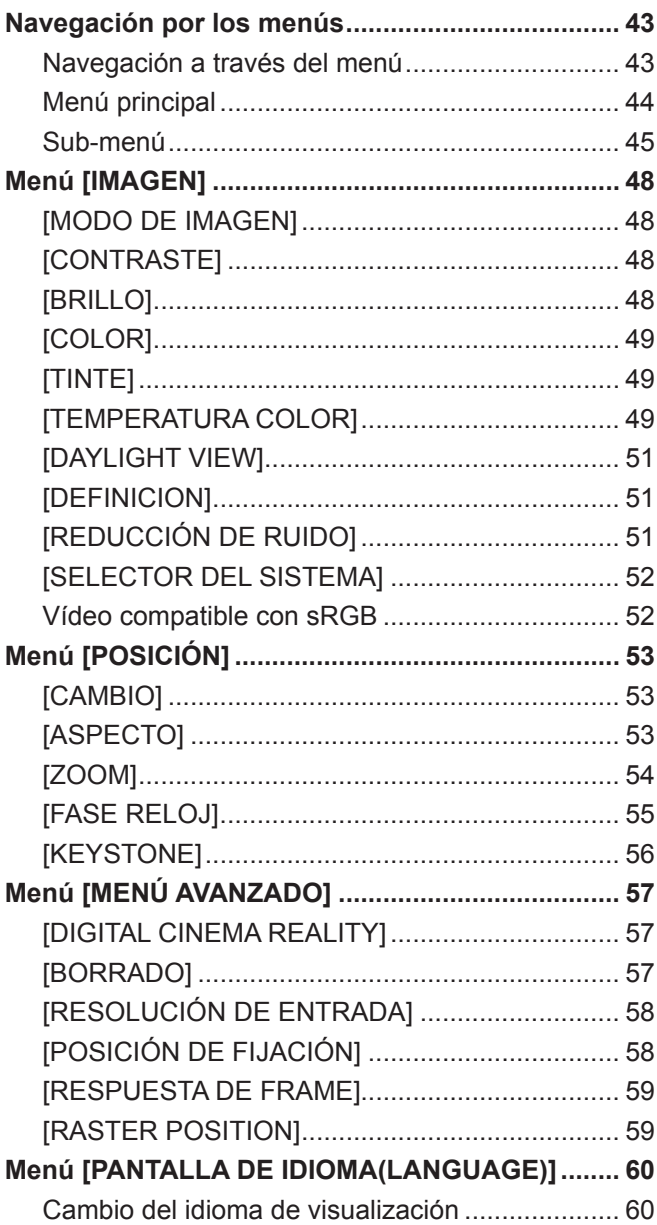

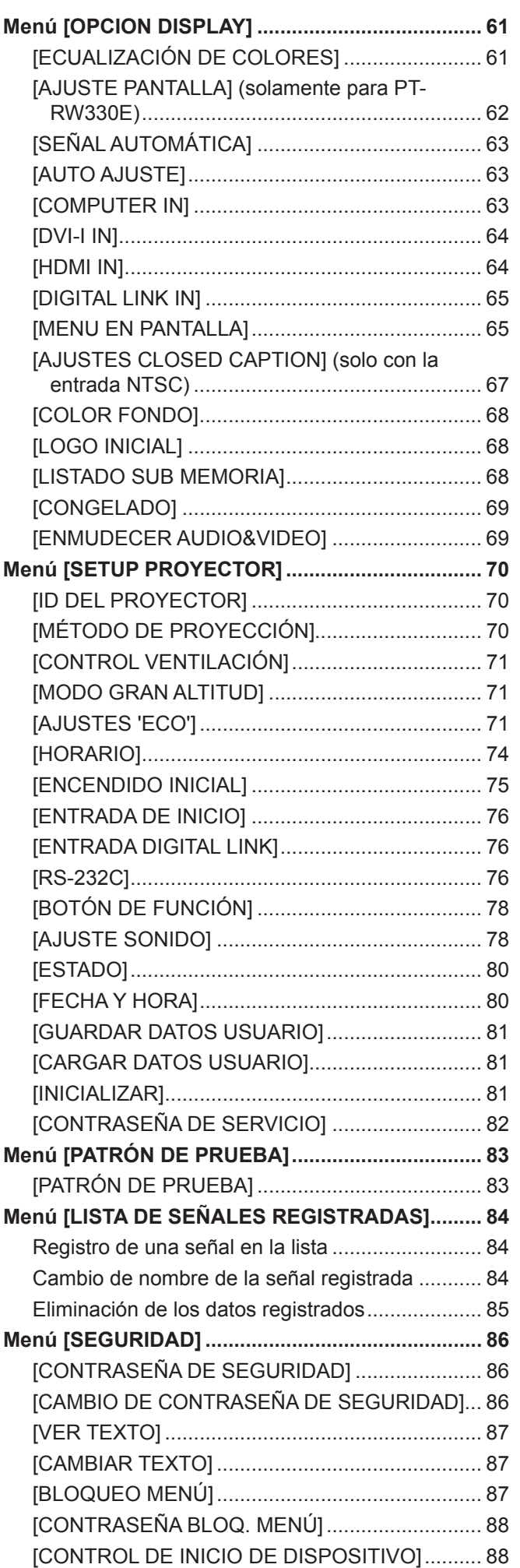

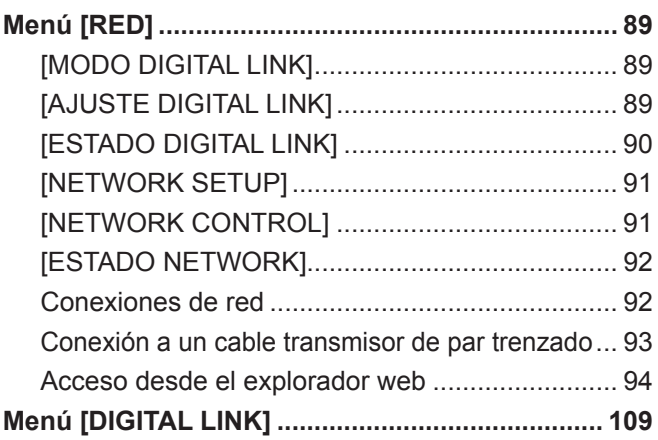

# **Capítulo 5 Mantenimiento**

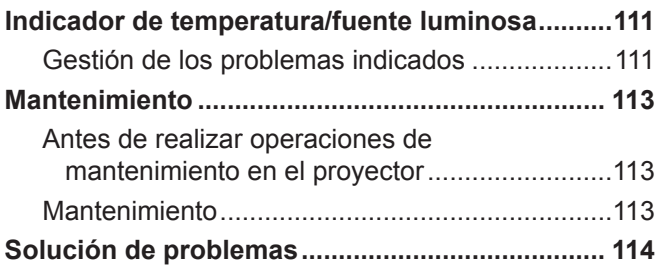

# **Capítulo 6 Apéndice**

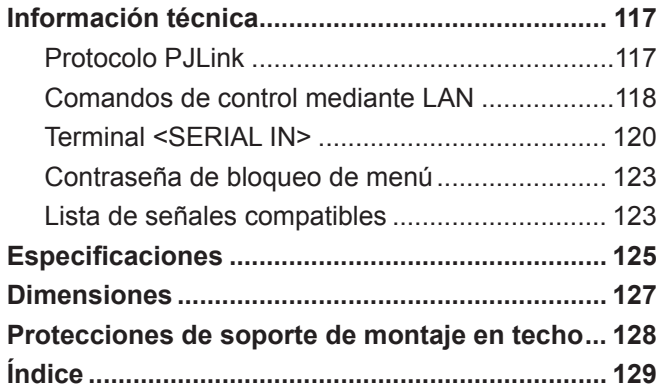

# **Capítulo 1 Preparativos**

Este capítulo presenta información útil o comprobaciones que debe realizar antes de utilizar el proyector.

# **Precauciones respecto al uso**

## **Precauciones durante el transporte**

- f Durante el transporte del proyector, sujételo con firmeza por su parte inferior y evite excesivas vibraciones e impactos. De lo contrario, se pueden dañar los componentes internos y producirse un funcionamiento incorrecto.
- f No transporte el proyector con el pie ajustable extendido. De lo contrario, podría dañar el pie ajustable.

### **Precauciones durante la instalación**

#### ■ No instale el proyector al aire libre.

El proyector ha sido diseñado solo para su uso en interiores.

#### ■ No instale el proyector en los siguientes lugares.

- f En lugares donde pueden producirse vibraciones e impactos, como en un coche o vehículo: de lo contrario, se pueden dañar los componentes internos o producirse un funcionamiento incorrecto.
- Cerca de la salida de un acondicionador de aire: dependiendo de las condiciones de uso, la pantalla podría parpadear en raras ocasiones debido al aire caliente proveniente del orificio de salida de aire o por el aire calentado o enfriado. Asegúrese de que la salida del proyector o de otro equipo y que el aire proveniente del acondicionador de aire no esté dirigido hacia la parte delantera del proyector.
- f Cerca de luces (lámparas de estudio, etc.) y en otros lugares donde los cambios de temperatura son grandes ("Entorno de operación" ( $\Rightarrow$  página 126)): si coloca el proyector en estos sitios pueden producirse problemas de funcionamiento y el gabinete externo puede deformarse.
- f Cerca de líneas de alimentación de alta tensión o motores: estas instalaciones pueden interferir con el funcionamiento del proyector.
- f Lugares donde esté instalado un equipo láser de alta potencia: tenga en cuenta que dirigir un rayo láser hacia la superficie de la lente puede dañar los chips DLP.

### ■ Asegúrese de preguntar a un técnico especializado o a su distribuidor al instalar el **producto en un techo.**

Es necesario el soporte de montaje en el techo opcional. Núm. de modelo: ET-PKR100H (para techos altos), ET-PKR100S (para techos bajos)

### ■ Deje la instalación del cableado para la conexión DIGITAL LINK en manos de un **técnico especializado o de su distribuidor.**

La imagen y el sonido pueden interrumpirse si la transmisión a través del cable no es correcta a causa de una instalación inadecuada.

## ■ Es posible que el proyector funcione mal si recibe ondas radioeléctricas fuertes de la **estación emisora o la radio.**

Si hay algún centro o equipo que emita ondas radioeléctricas fuertes cerca del sitio de instalación, instale el proyector en un lugar suficientemente alejado de la fuente de las ondas radioeléctricas. O bien envuelva el cable LAN conectado al terminal <DIGITAL LINK/LAN> con un trozo de papel de aluminio o un tubo metálico conectado a tierra por ambos extremos.

## **■ Enfoque del lente**

La alta claridad de la lente de proyección resulta afectada térmicamente por la luz de la fuente luminosa, lo que hace que el enfoque sea inestable durante el período inmediatamente posterior al encendido. Espere al menos 30 minutos con la imagen proyectada antes de ajustar el enfoque del lente.

## ■ Asegúrese de fijar **[MODO GRAN ALTITUD] en [SÍ] al usar el provector en elevaciones entre 1 400 m (4 593') y 2 700 m (8 858') sobre nivel del mar.**

De lo contrario, puede acortarse la vida útil de los componentes y producirse problemas de funcionamiento.

## ■ Asegúrese de ajustar [MODO GRAN ALTITUD] en [NO] al usar el proyector en alturas **por debajo de 1 400 m (4 593') sobre nivel del mar.**

De lo contrario, puede acortarse la vida útil de los componentes y producirse problemas de funcionamiento.

# ■ No instale el proyector en alturas de 2 700 m (8 858') o superiores sobre el nivel de **mar.**

De lo contrario, se puede acortar la vida de los componentes internos y provocar un funcionamiento incorrecto.

# **No utilice el proyector inclinado hacia la derecha o hacia la izquierda.**

Utilizar el proyector con un ángulo vertical superior a 15° podría acortar la vida del producto o provocar un funcionamiento incorrecto.

# ■ Cuando instale y use el proyector a un ángulo superior a 30<sup>°</sup> verticalmente, ajuste **[CONTROL VENTILACIÓN] (→ página 71).**

Si no sigue esta indicación, pueden producirse problemas de funcionamiento o reducirse la vida de los componentes internos.

#### **Precauciones al configurar el proyector**

- f Para instalar y usar el proyector con un método que no use el pie ajustable en una instalación sobre el suelo, fije el proyector usando los cuatro orificios de tornillo para el montaje en el techo (tal como se muestra en la figura). (Diámetro del tornillo: M4, profundidad de la rosca en el interior: 10 mm (13/32"), par de torsión: 1,25 ± 0,2 N·m) Debe contar con un espacio libre de mínimo 12 mm (15/32") entre la base del proyector y la superficie de fijación mediante la inserción de separadores (metálicos) etc. entre ambas.
- f Utilice el pie ajustable solamente para la instalación sobre el suelo y para ajustar el ángulo. Si se usa para otros propósitos, puede dañar el equipo.

Orificios de tornillo para el montaje en el techo (M4)

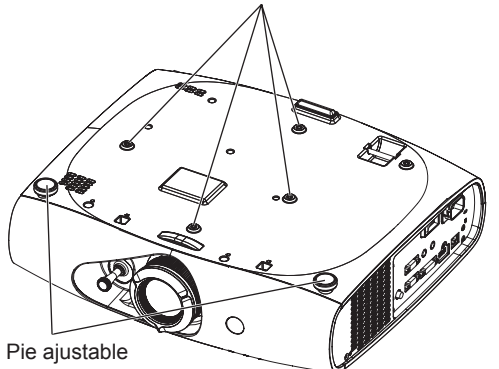

Posiciones de los orificios de tornillo para el montaje en el techo y los pies ajustables

- No apile provectores unos encima de otros.
- No bloquee los puertos de ventilación (entrada y salida) del proyector.
- Evite que el aire caliente o frío procedente de un sistema de aire acondicionado sople directamente hacia los puertos de ventilación (entrada y salida) del proyector.

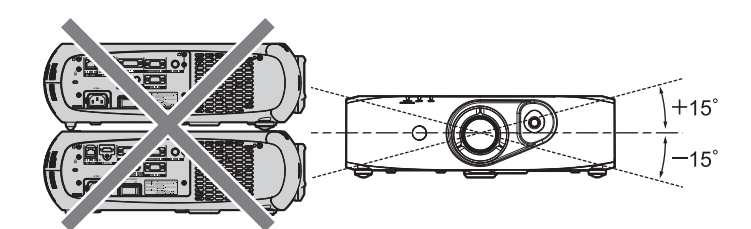

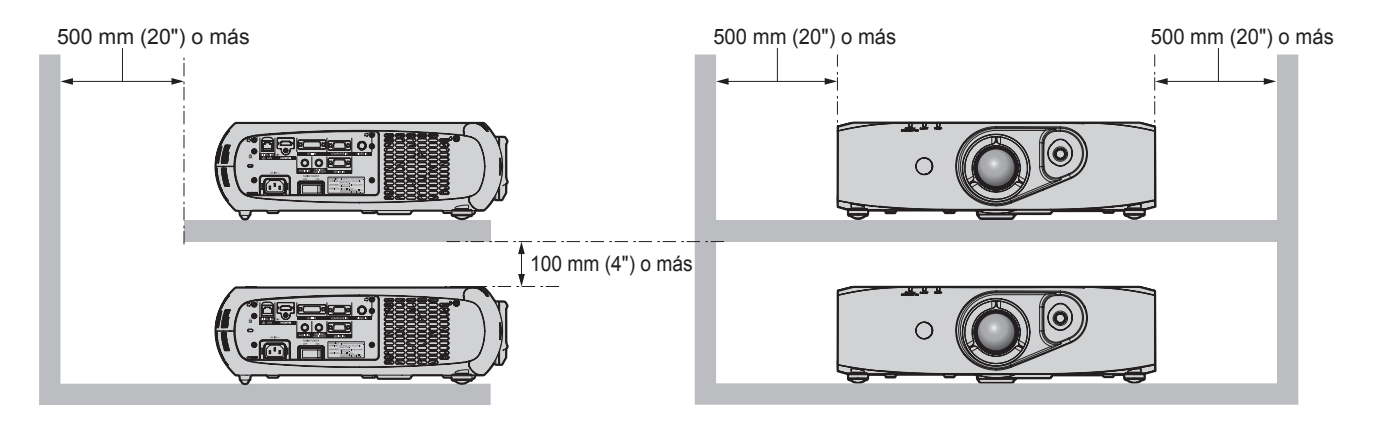

# 14 - ESPAÑOL

 $\bullet$  No instale el proyector en un espacio reducido.

Si es necesario instalar el proyector en un espacio reducido, instale el acondicionador de aire o el equipo de ventilación aparte. El calor de salida puede acumularse cuando la ventilación no es suficiente, lo que activaría el circuito de protección del proyector.

# **Seguridad**

Al usar este producto, tome medidas de seguridad contra los siguientes incidentes.

- f Filtración de información personal a través de este producto
- Uso no autorizado de este producto por parte de un tercero
- Interferencia o parada de este producto por parte de un tercero

Tome suficientes medidas de seguridad.  $\leftrightarrow$  páginas 86, 105)

- Procure que su contraseña sea tan difícil de adivinar como sea posible.
- Cambie su contraseña periódicamente.
- f Panasonic Corporation o filiales nunca le preguntarán directamente por su contraseña. No revele su contraseña en caso de que reciba peticiones semejantes.
- La conexión de red debe protegerse con un cortafuegos etc.
- f Establezca una contraseña para el control web y limite los usuarios que pueden iniciar sesión.

# **DIGITAL LINK**

"DIGITAL LINK" es una tecnología que utiliza un cable transmisor de par trenzado para transmitir señales de vídeo, audio, Ethernet y de control en serie.

El proyector es compatible con la caja de interfaz digital opcional (núm. de modelo: ET-YFB100G) y el "transmisor XTP" de Extron Electronics. Para obtener información acerca del cable transmisor de par trenzado de otros fabricantes que se puede utilizar con el proyector compatible con DIGITAL LINK, visite el sitio web de Panasonic (http://panasonic.net/avc/projector/). Tenga en cuenta que la operación de verificación de los dispositivos de otros fabricantes se ha hecho según los elementos especificados por Panasonic Corporation y no todas se han verificado. En caso de problemas de funcionamiento o rendimiento provocados por dispositivos de otros fabricantes, póngase en contacto directamente con ellos.

# **Desecho**

Para desechar el producto, pregunte a la autoridad local competente o a su distribuidor para saber cuál es el método de desecho correcto.

## **Precauciones durante el uso**

#### ■ Para obtener una buena calidad de imagen

- f Para ver una imagen bonita en un contraste más alto, prepare un ambiente apropiado. Cierre las cortinas o persianas de las ventanas y apague cualquier luz que esté cerca de la pantalla para evitar que la luz del exterior o la luz de luces interiores se refleje en la pantalla.
- La alta claridad de la lente de proyección resulta afectada térmicamente por la luz de la fuente luminosa, lo que hace que el enfoque sea inestable durante el período inmediatamente posterior al encendido. El enfoque se estabiliza cuando se proyecta una imagen ininterrumpidamente durante 30 minutos o más.

#### ■ No toque la superficie de la lente de proyección con las manos desnudas.

Si la superficie de la lente de proyección se ensucia con huellas dactilares o con cualquier otra cosa, esto se verá ampliado y se proyectará en la pantalla.

## ■ Chips DLP

- f Los chips DLP han sido fabricados utilizando tecnología de alta precisión. Tenga en cuenta que, en casos excepcionales, podrían faltar píxeles de alta precisión o que permanezcan encendidos. Tenga presente que dicho fenómeno no indica un mal funcionamiento.
- f Tenga en cuenta que dirigir un rayo láser de alta potencia hacia la superficie de la lente puede dañar los chips DLP.

#### **Fuente luminosa**

La fuente luminosa del proyector utiliza LED y lásers, y presenta las siguientes características.

• La luminancia de la fuente luminosa disminuirá con el tiempo de uso.

El tiempo de uso, hasta que la luminancia de la fuente luminosa disminuye, es de 20 000 horas aproximadamente. 20 000 es la duración estimada y variará dependiendo de las diferencias individuales y de las condiciones de uso.

Si la fuente luminosa se apagara o el brillo se redujera considerablemente, póngase en contacto con su distribuidor y solicite el reemplazo de la unidad de la fuente luminosa.

#### ■ Conexiones con ordenadores y dispositivos externos

- Al conectar el equipo a un ordenador o dispositivo externo, utilice los cables de alimentación y los cables blindados indicados en las instrucciones de este manual.
- Utilice un cable DVI-D comercial con núcleo de ferrita.

# **Accesorios**

Asegúrese de que se suministran los siguientes accesorios con su proyector. Los números indicados entre < > especifican el número de accesorios.

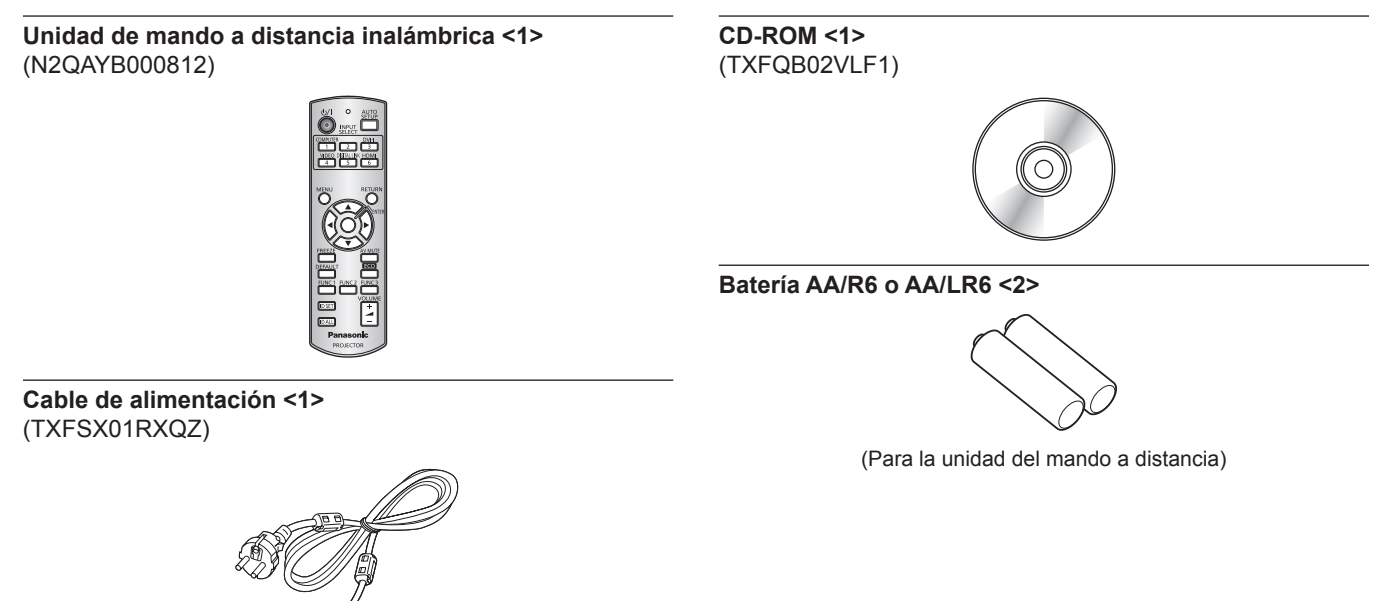

#### **Atención**

- f Después de desembalar el proyector, deseche correctamente la tapa del cable de alimentación y el material de embalaje.
- f Utilice el cable de alimentación suministrado solo con el proyector.
- Si falta accesorios, consulte con su distribuidor.
- f Almacene las piezas pequeñas de forma correcta y manténgalas fuera del alcance de niños pequeños.

#### **Nota**

 $\bullet$  Los números de modelo de los accesorios están sujetos a cambio sin previo aviso.

#### **Contenido del CD-ROM suministrado**

El contenido del CD-ROM suministrado es el siguiente.

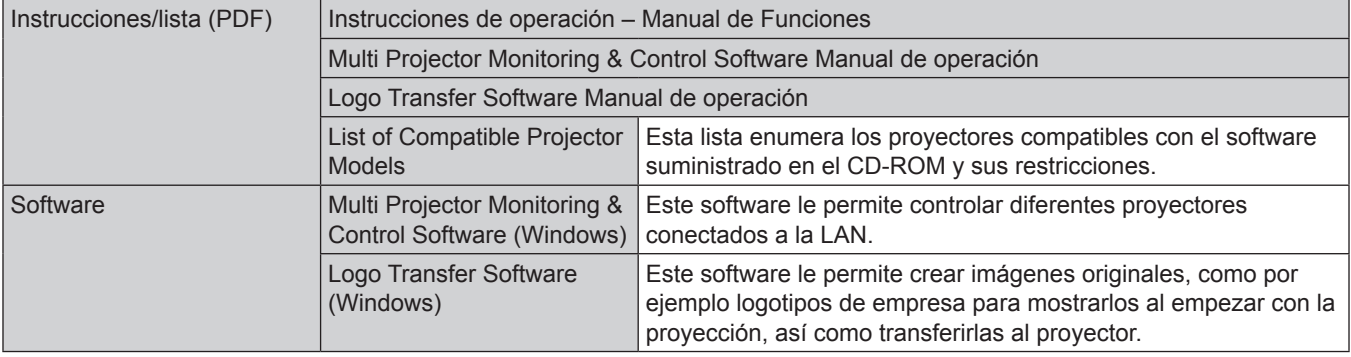

# **Accesorios opcionales**

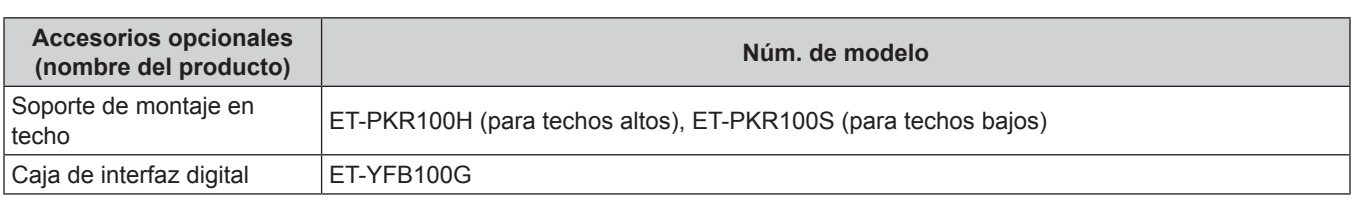

#### **Nota**

f Los números de modelo de los accesorios opcionales están sujetos a cambio sin previo aviso.

# **Pantalla de inicio**

La pantalla de ajuste inicial aparece al encender el proyector por primera vez tras la adquisición o cuando se ejecuta [TODOS LOS DATOS DE USUARIO] (→ página 82) en [INICIALIZAR]. Realice los ajustes en función de las circunstancias.

En otros casos, podrá modificar los ajustes mediante operaciones desde el menú.

#### **Nota**

f Al utilizar el proyector por primera vez, podría ser necesario ajustar el anillo de zoom de la lente y el anillo de enfoque del proyector (→ página 20) para ver la pantalla del menú con claridad. Consulte "Ajuste de la imagen" (+ página 37) para obtener más información.

## **Ajuste inicial (idioma de visualización)**

Seleccione el idioma que aparecerá en pantalla. (+ página 60)

**1) Pulse ▲▼ para seleccionar el idioma de visualización.** 

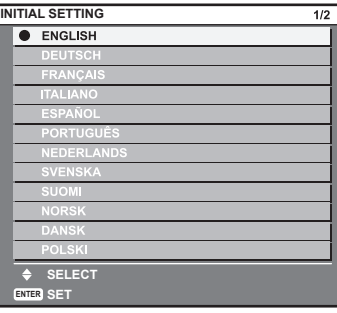

**2) Pulse el botón <ENTER> para comenzar con el ajuste inicial.**

### **Ajuste inicial (configuración del proyector)**

Ajuste cada elemento.

- **1)** Pulse ▲▼ para seleccionar un elemento.
- **2)** Pulse ◀▶ para cambiar el ajuste.

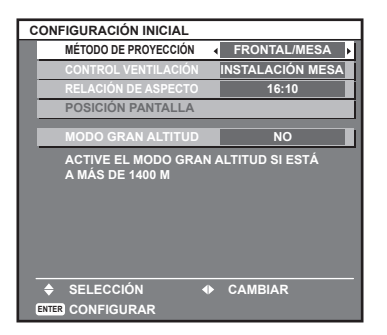

f Consulte la siguiente página para obtener más información sobre cada elemento. [MÉTODO DE PROYECCIÓN] (→ página 70) [CONTROL VENTILACIÓN] (→ página 71) **[RELACIÓN DE ASPECTO]** (→ página 62) [POSICIÓN PANTALLA] (→ página 62) [MODO GRAN ALTITUD] (→ página 71)

#### **3) Pulse el botón <ENTER>.**

• Fije el valor de ajuste para completar el ajuste inicial.

#### **Nota**

- f Si pulsa el botón <RETURN> en la pantalla de ajuste inicial (idioma de visualización), podrá volver a la pantalla de ajuste inicial (idioma de visualización).
- f [RELACIÓN DE ASPECTO] y [POSICIÓN PANTALLA] solamente puede ajustarse en el PT-RW330E.
- f Para realizar más operaciones una vez terminados los ajustes iniciales (configuración del proyector), consulte "Selección de la señal de entrada" ( $\Rightarrow$  página 37).
- f De forma predeterminada, la zona horaria del proyector es +09:00 (hora estándar de Japón y Corea). Cambie esta configuración en el menú [SETUP PROYECTOR] → [FECHA Y HORA] → [ZONA HORARIA] para ajustarse a la zona horaria de la región en la que vaya a utilizar el proyector.

# 18 - ESPAÑOL

# **Acerca de su proyector**

# **Mando a distancia**

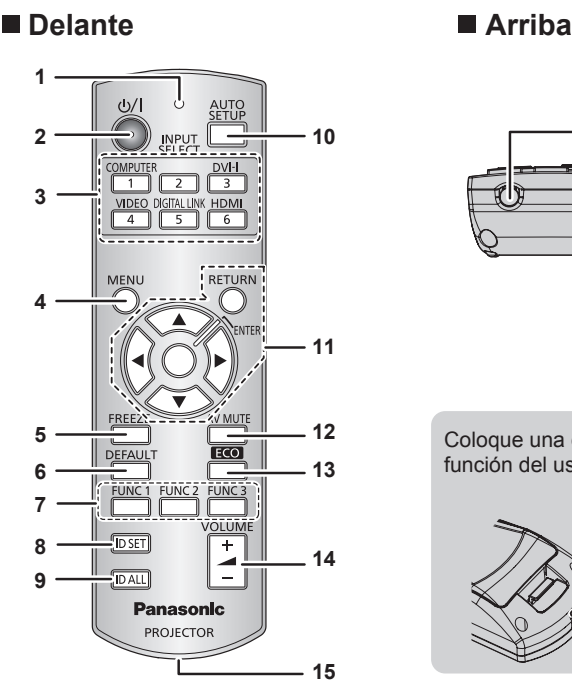

## **1 Indicador del mando a distancia**

Parpadea si se presiona cualquier botón del mando a distancia. **2 Botón de alimentación <** $\phi$ **/|>** 

Establece el proyector en modo de espera cuando el interruptor <MAIN POWER> en el proyector se ajusta en <ON>. Asimismo, establece el proyector en modo de proyección cuando la alimentación está apagada (modo en espera).

**3 Botones de selección de entrada (<COMPUTER>, <DVI-I>, <VIDEO>, <DIGITAL LINK>, <HDMI>)** Cambia la señal de entrada que se va a proyectar.  $($  página 40)

También se utiliza para definir el número de ID del mando a distancia y la contraseña de seguridad. (+ página 22)

**4 Botón <MENU>**

Muestra el menú principal. (→ página 43)

#### **5 Botón <FREEZE>**

Permite poner un vídeo en pausa y silenciar el audio.  $\leftrightarrow$  página 39)

**6 Botón <DEFAULT>**

Restablece el contenido del sub-menú a los ajustes predeterminados de fábrica.(→ página 44)

**7 Botones de <FUNC1> a <FUNC3>** Puede asignar una operación utilizada frecuentemente como botón de acceso directo. (+ página 41)

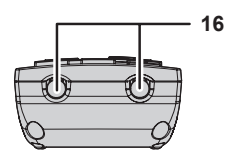

Coloque una correa en función del uso previsto.

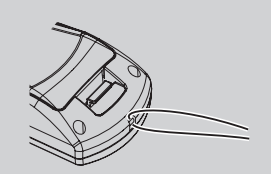

#### **8 Botón <ID SET>**

Establece el número de ID del mando a distancia para un sistema que use múltiples proyectores.  $($   $\Rightarrow$  página 22)

#### **9 Botón <ID ALL>**

Se usa para controlar simultáneamente todos los proyectores con un mando a distancia cuando un sistema usa múltiples proyectores. (→ página 22)

- **10 Botón <AUTO SETUP>** Ajusta automáticamente la posición de visualización de la imagen mientras ésta se proyecta. [EN PROGRESIÓN] aparece en la pantalla mientras la imagen se ajusta automáticamente. ( $\Rightarrow$  página 40)
- **11 Botones** asqw**/botón <RETURN>/botón <ENTER>** Utilizados para moverse por la pantalla del menú. También se utilizan para introducir una contraseña [SEGURIDAD] o caracteres.
- **12 Botón <AV MUTE>** Se usa para apagar el audio y el vídeo temporalmente.  $\leftrightarrow$  página 39)
- **13 Botón <ECO>** Muestra la pantalla de ajuste asociada a la función de gestión ECO.  $($  página 41)
- **<sup>14</sup> Botón <VOLUME+>/<VOLUME->** Ajusta el volumen de salida del audio. (+ página 41)
- **15 Orificio para la correa**
- **16 Transmisor de señales del mando a distancia**

#### **Atención**

- No deje caer el mando a distancia.
- Evite el contacto con líquidos y humedad.
- $\bullet$  No intente modificar o desarmar el mando a distancia.
- Al ajustar la correa al mando a distancia, sujete la correa para evitar que se mueva.

#### **Nota**

- f El mando a distancia puede utilizarse dentro de una distancia de aproximadamente 15 m (49'2") si se apunta directamente al receptor del mando a distancia. El mando a distancia puede controlar en ángulos de hasta ±15° verticalmente y ±30° horizontalmente, pero puede que el rango efectivo de control sea menor.
- f Si hay obstáculos entre el mando a distancia y el receptor de señales del mando a distancia, el mando a distancia podría no funcionar correctamente.
- f La señal se reflejará en la pantalla. Sin embargo, el rango de funcionamiento podría estar limitado debido a la pérdida de reflexión de la luz, a causa del material de la pantalla.
- f Si el receptor de señales del mando a distancia recibe una luz fuerte directamente, como por ejemplo una luz fluorescente, el mando a distancia podría no funcionar correctamente. Úselo en un lugar alejado de la fuente luminosa.
- f El indicador de alimentación <ON (G)/STANDBY (R)> parpadeará si el proyector recibe una señal del mando a distancia.

# **Cuerpo del proyector**

#### ■ Delante

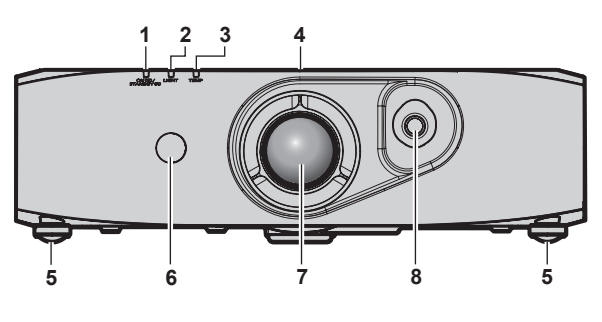

#### **N**Detrás

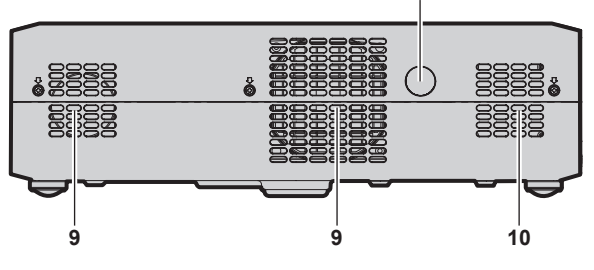

#### $\blacksquare$  Abajo

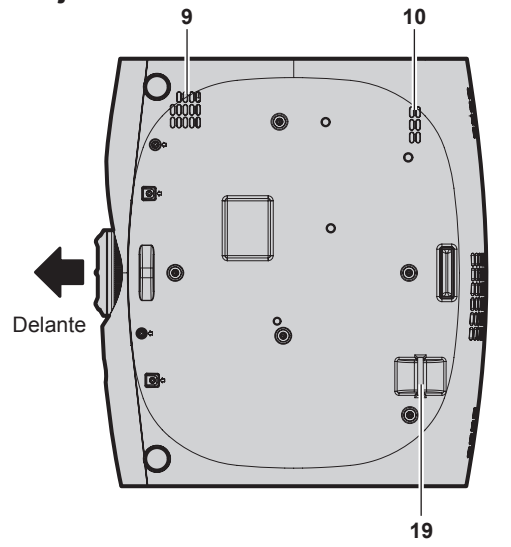

- **1 Indicador de alimentación <ON (G)/STANDBY (R)>** Muestra el estado de la fuente de alimentación.
- **2 Indicador de la fuente luminosa <LIGHT>** Muestra el estado de la fuente luminosa.
- **3 Indicador de temperatura <TEMP>** Muestra el estado de la temperatura interna.
- **4 Etiqueta RISK GROUP 3 (GRUPO DE RIESGO 3)** Esta etiqueta está colocada en la superficie del proyector.

#### **RISK GROUP 3**

**WARNING: POSSIBLY HAZARDOUS OPTICAL** RADIATION EMITTED FROM THIS PRODUCT AVERTISSEMENT: DES RADIATIONS OPTIQUES NUESIELES PEUVENT ÊTRE EMISES PAR CE PRODUIT.<br>
WARNUNG : DIESES PRODUKT EMITTIERT<br>
MÖGLICHERWEISE GEFÄHRLICHE OPTISCHE STRAHLUNG.<br>
ΠΡΕДУПРЕЖДЕНИЕ : ДАННАЯ ПРОДУКЦИЯ МОЖЕТ ...<br>CO3ДABATЬ OПACHOE OПТИЧЕСКОЕ ИЗЛУЧЕНИЕ.<br>경고 본 제품에서 유해한 광방사가 방출되었을 -<br>- 농성이 있습니다 TQFX340

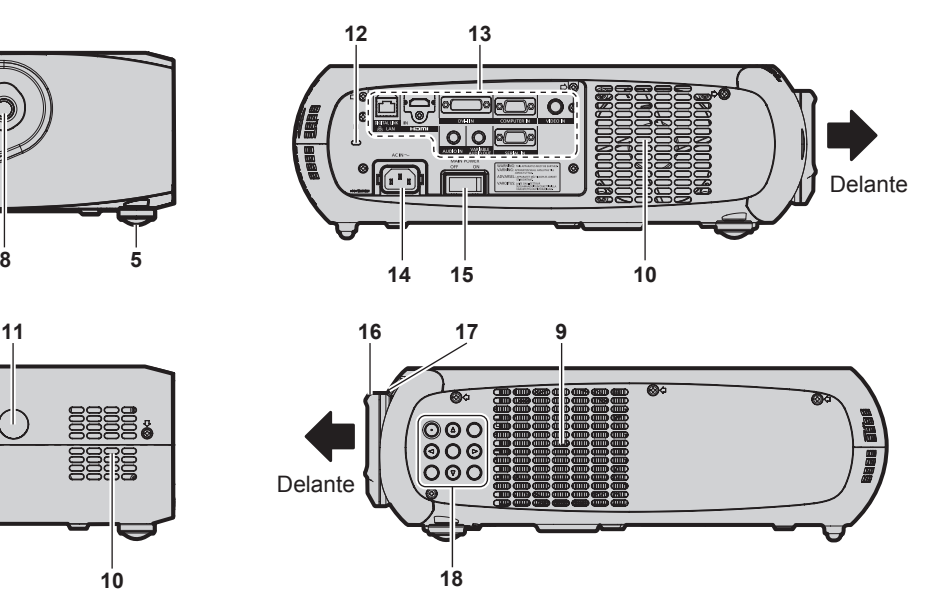

- **5 Pie ajustable**
- Ajusta el ángulo de proyección.
- **6 Receptor de señales del mando a distancia (vista frontal)**
- **7 Lente de proyección**
- **8 Palanca para cambiar la lente** Ajusta la posición de proyección.
- **9 Orificio de entrada de aire**
- **10 Orificio de salida de aire**
- **11 Receptor de señales del mando a distancia (vista posterior)**
- **12 Ranura de seguridad** Esta ranura de seguridad es compatible con los cables de seguridad Kensington.
- **13 Terminales de conexión (→ página 21)**
- **14 Terminal <AC IN>** Conecte el cable de alimentación suministrado.
- **15 Interruptor <MAIN POWER>** Enciende/apaga la alimentación principal.
- **16 Anillo de enfoque** Ajusta el enfoque.
- **17 Anillo de zoom** Ajusta el zoom.
- **18 Panel de control (→ página 21)**
- **19 Puerto para gancho antirrobo**

Puede colocar un cable de uso comercial para evitar robos.

20 - ESPAÑOL

#### **Panel de control**

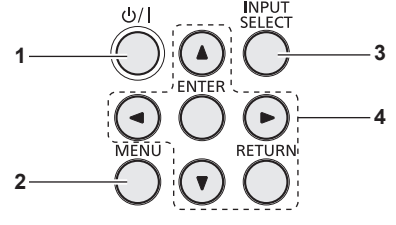

#### **1 Botón de alimentación <** $\langle$ **b//>** Sitúa el proyector en el estado apagado (modo en espera) cuando el interruptor <MAIN POWER> del proyector está en <ON> y el proyector está en el modo de proyección. Asimismo, establece el proyector en modo de proyección cuando la alimentación está apagada (modo en espera). **2 Botón <MENU>**

Muestra el menú principal.

#### ■ Terminales de conexión

**3 Botón <INPUT SELECT>** Cambia la señal de entrada que se va a proyectar.  $($  página 40)

**4 Botones** asqw**/botón <RETURN>/botón <ENTER>** Utilizados para moverse por la pantalla del menú. También se utilizan para introducir una contraseña [SEGURIDAD] o caracteres.

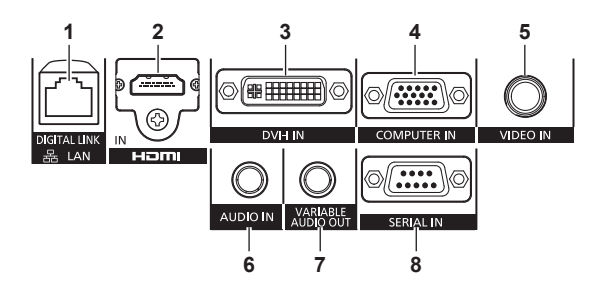

#### **1 Terminal <DIGITAL LINK/LAN>**

El terminal LAN para establecer una conexión de red. También se utiliza para conectar un dispositivo que envíe una señal de vídeo y audio a través del terminal LAN.

**2 Terminal <HDMI IN>** Terminal para la entrada de las señales HDMI. **3 Terminal <DVI-I IN>**

Terminal para la entrada de señales DVI-D y DVI-A (señales RGB o YC<sub>B</sub>C<sub>R</sub>/YP<sub>B</sub>P<sub>R</sub>).

**4 Terminal <COMPUTER IN>** Terminal para la entrada de señales RGB o YCBCR/YPBPR desde un ordenador.

- **5 Terminal <VIDEO IN>** Terminal para la entrada de señales de vídeo.
- **6 Terminal <AUDIO IN>** Terminal para la entrada de señales de audio.
- **7 Terminal <VARIABLE AUDIO OUT>** Terminal para la salida de las señales de audio recibidas en el proyector.
- **8 Terminal <SERIAL IN>** Terminal compatible con RS-232C para controlar externamente el proyector mediante su conexión con un ordenador.

#### **Atención**

f Si se conecta un cable LAN directamente al proyector, la conexión de red debe realizarse en interiores.

# **Uso del mando a distancia**

# **Inserción y extracción de las pilas**

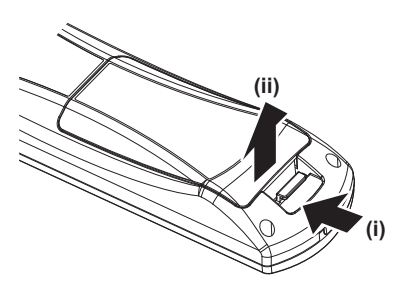

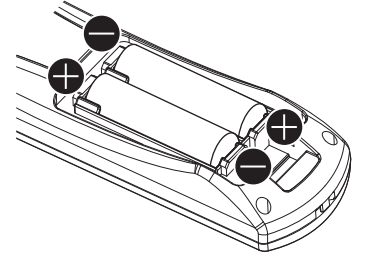

**Figura 1 Figura 2**

- **1) Abra la tapa. (Figura 1)**
- **2)** Introduzca las pilas y cierre la tapa (introduzca primero el lado ●). (Figura 2)
	- Cuando extraiga las pilas, siga los pasos en orden inverso.

# **Ajuste del número de ID del mando a distancia**

Si se asigna un número de ID único para cada proyector puede controlar todos los proyectores simultánea o individualmente cuando use un sistema con múltiples proyectores utilizando un solo mando a distancia.

Tras establecer el número de ID del proyector, establezca el mismo número de ID en el mando a distancia.

**El número de ID predeterminado de fábrica del proyector es [TODOS]. Al usar un solo proyector, pulse el botón <ID ALL> en el mando a distancia. Además, puede controlar un proyector si pulsa el botón <ID ALL> en el mando a distancia incluso si no conoce el ID del proyector.**

# **Cómo configurar**

- **1) Pulse el botón <ID SET> en el mando a distancia.**
- **2) En el transcurso de cinco segundos, pulse el número de ID de un dígito establecido en el proyector usando los botones numéricos (<1> - <6>).**
	- f Si pulsa el botón <ID ALL>, podrá controlar los proyectores independientemente del ajuste del número de ID del proyector.

#### **Atención**

- f Procure no pulsar el botón <ID SET> de forma accidental, ya que el número de ID del mando a distancia se puede establecer incluso sin el proyector. Si se pulsa el botón <ID SET> y no se pulsa ninguno de los botones numéricos (<1> - <6>) en los siguientes cinco segundos, el número de ID recupera su valor original previo al momento de pulsar el botón <ID SET>.
- f El número de ID especificado en el mando a distancia se almacenará a menos que se establezca de nuevo. Sin embargo, se borrará si las pilas del mando a distancia están agotadas. Al sustituir las pilas, vuelva a establecer el mismo número de ID.

#### **Nota**

• Configure el número de ID del proyector desde el menú [SETUP PROYECTOR] → [ID DEL PROYECTOR] (+ página 70).

# **Capítulo 2 Primeros pasos**

Este capítulo describe los pasos previos necesarios antes de utilizar el proyector, como la configuración y las conexiones.

# **Configuración**

# **Método de proyección**

Puede utilizar el proyector con cualquiera de los siguientes cuatro métodos de proyección. Seleccione el método más apropiado dependiendo del entorno.

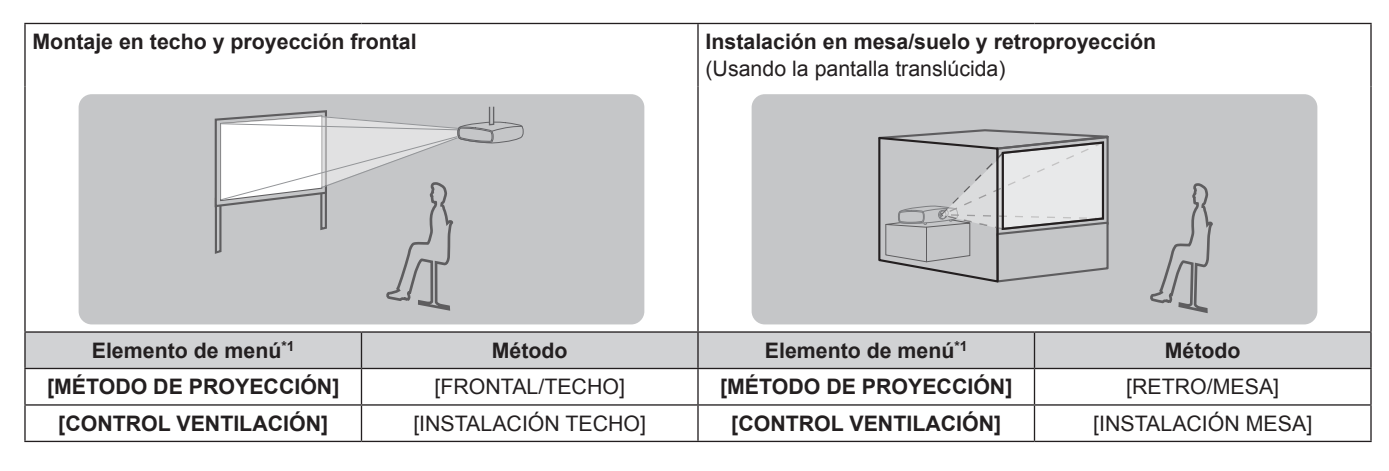

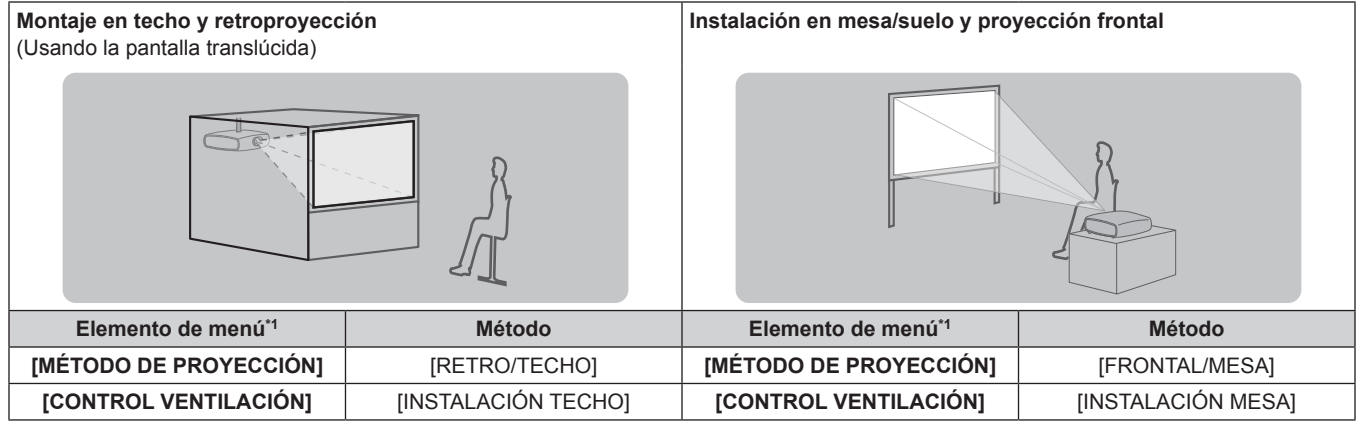

Para obtener más información sobre los elementos del menú, consulte el menú [SETUP PROYECTOR] → [MÉTODO DE PROYECCIÓN] (→ página 70) y [CONTROL VENTILACIÓN] (→ página 71).

# **Piezas para el montaje en el techo (opcional)**

Puede instalar el proyector en el techo usando el soporte de montaje en el techo opcional (Núm. de modelo: ET-PKR100H (para techos altos), o ET-PKR100S (para techos bajos).

- $\bullet$  Utilice solo los soportes de montaje en el techo especificados para este proyector.
- f Consulte el manual de instalación del soporte de montaje en el techo al instalar y configurar el soporte y el proyector.

#### **Atención**

f Para garantizar el buen funcionamiento y la seguridad del proyector, la instalación del soporte de montaje en el techo debe dejarse en manos de su distribuidor o un técnico cualificado.

# **Tamaño de pantalla y distancia focal**

Consulte las siguientes figuras y la tabla, que describen las distancias de proyección para instalar el proyector. El tamaño y posición de la imagen pueden ajustarse de acuerdo con la posición y el tamaño de pantalla.

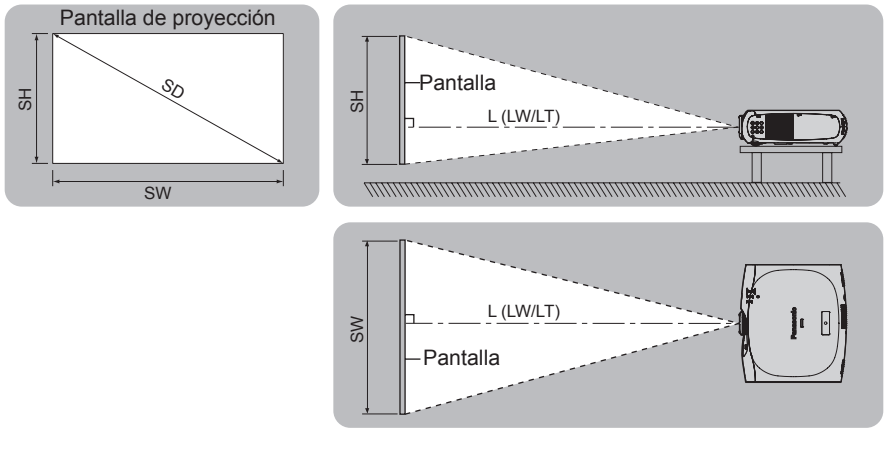

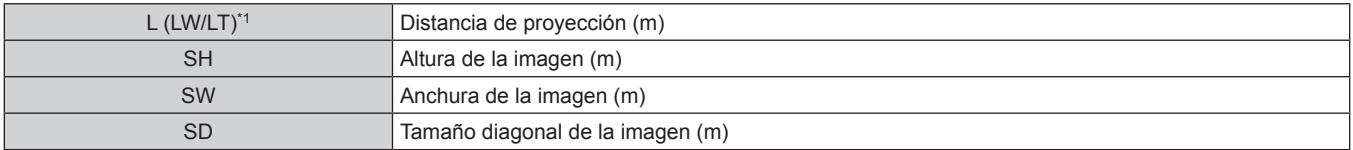

\*1 LW: distancia de proyección mínima LT: distancia de proyección máxima

#### **Atención**

- · Antes de llevar a cabo la configuración, lea "Precauciones respecto al uso" (→ página 13).
- $\bullet$  No use el proyector y el equipo láser de alta potencia en la misma habitación.
- f El impacto de un rayo láser en la lente puede dañar los chips DLP.

## **Distancia de proyección**

#### **Para PT-RZ370E**

(Las dimensiones de la siguiente tabla contienen un sesgo de error.)

(Unidad: m)

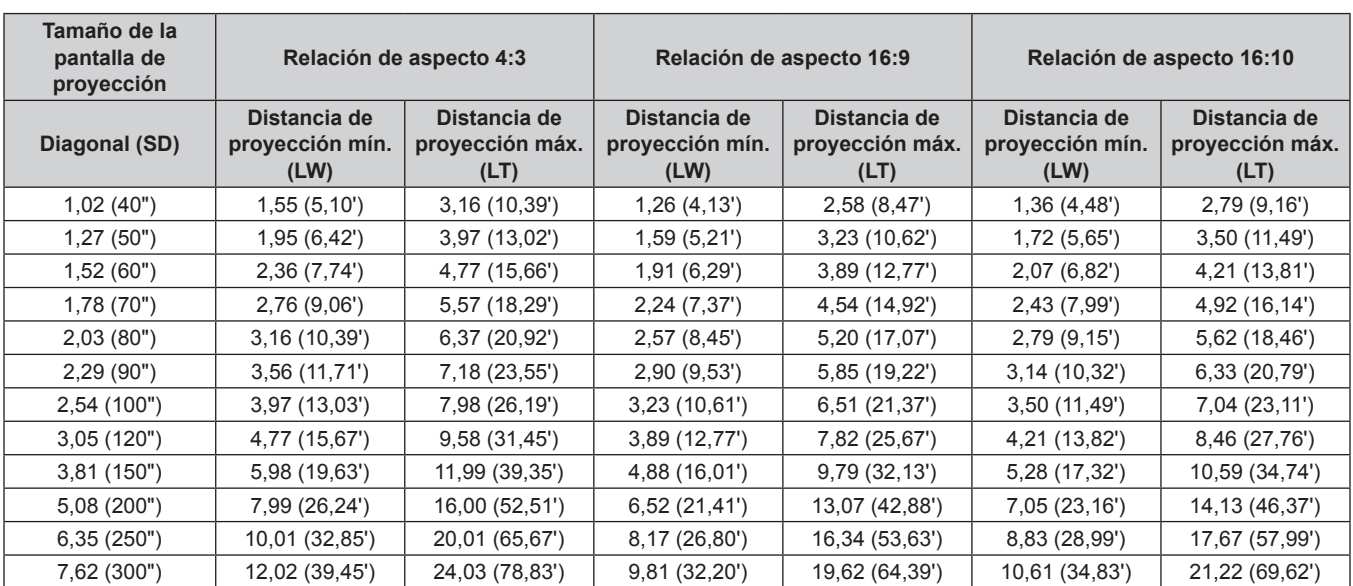

#### **Para PT-RW330E**

(Las dimensiones de la siguiente tabla contienen un sesgo de error.)

**Tamaño de la pantalla de proyección Relación de aspecto 4:3 Relación de aspecto 16:9 Relación de aspecto 16:10 Diagonal (SD) Distancia de proyección mín. (LW) Distancia de proyección máx. (LT) Distancia de proyección mín. (LW) Distancia de proyección máx. (LT) Distancia de proyección mín. (LW) Distancia de proyección máx. (LT)** 1,02 (40") 1,46 (4,81') 2,99 (9,81') 1,32 (4,53') 2,71 (8,90') 1,29 (4,23') 2,63 (8,65') 1,27 (50") 1,84 (6,06') 3,75 (12,30') 1,67 (5,49') 3,40 (11,15') 1,62 (5,33') 3,30 (10,85') 1,52 (60") 2,22 (7,31') 4,50 (14,79') 2,01 (6,62') 4,08 (13,41') 1,96 (6,43') 3,97 (13,05') 1,78 (70") 2,60 (8,56') 5,26 (17,27') 2,36 (7,75') 4,77 (15,67') 2,29 (7,54') 4,64 (15,24') 2,03 (80") 2,99 (9,81') 6,02 (19,76') 2,71 (8,89') 5,46 (17,93') 2,63 (8,64') 5,31 (17,44') 2,29 (90") 3,37 (11,06') 6,78 (22,25') 3,05 (10,02') 6,15 (20,19') 2,97 (9,74') 5,98 (19,64') 2,54 (100") 3,75 (12,30') 7,54 (24,74') 3,40 (11,15') 6,84 (22,45') 3,30 (10,85') 6,65 (21,83') 3,05 (120") 4,51 (14,80') 9,05 (29,71') 4,09 (13,42') 8,21 (26,96') 3,98 (13,05') 7,99 (26,23') 3,81 (150") 5,65 (18,55') 11,33 (37,18') 5,12 (16,82') 10,28 (33,74') 4,98 (16,36') 10,00 (32,82') 5,08 (200") 7,55 (24,79') 15,12 (49,61') 6,85 (22,49') 13,72 (45,03') 6,66 (21,88') 13,35 (43,81')

#### **Fórmulas para el cálculo de la distancia de proyección**

Para usar un tamaño de pantalla no incluido en este manual, compruebe el tamaño SD (m) de la pantalla y use la siguiente fórmula para calcular la distancia de proyección.

La unidad utilizada en la fórmula son los m. (Los valores de los resultados de cálculo indicados a continuación contienen un sesgo de error.)

6,35 (250") 9,46 (31,03') 18,91 (62,05') 8,58 (28,16') 17,16 (56,32') 8,35 (27,39') 16,70 (54,80') 7,62 (300") 11,36 (37,28') 22,70 (74,49') 10,31 (33,83') 20,61 (67,61') 10,03 (32,91') 20,05 (65,78')

#### **Para PT-RZ370E**

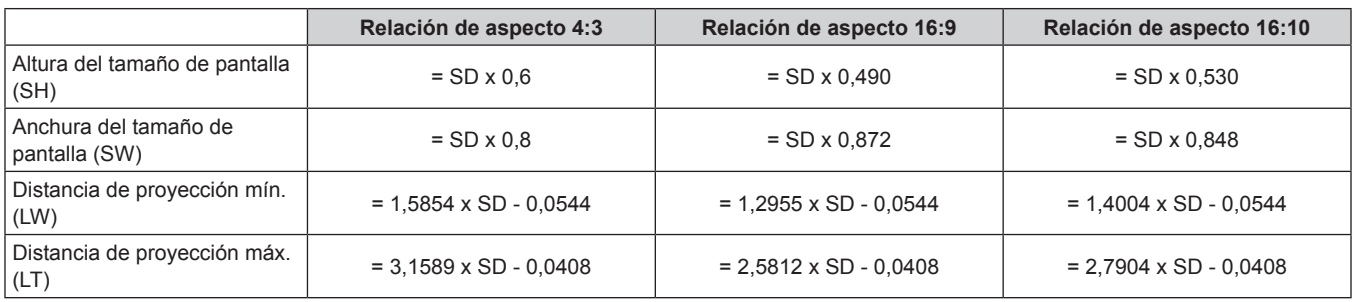

#### **Para PT-RW330E**

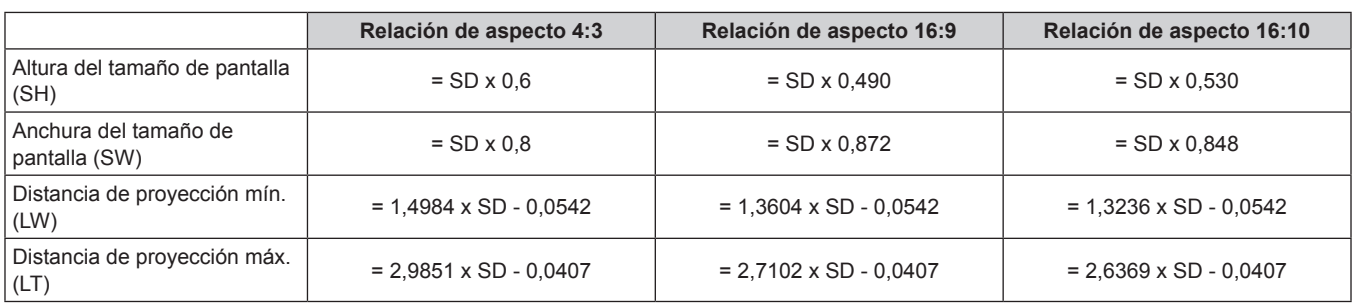

(Unidad: m)

# **Ajuste del pie ajustable**

Instale el proyector en una superficie plana de forma que la parte frontal del proyector quede paralela a la superficie de la pantalla y la pantalla de proyección quede rectangular.

Si la pantalla está inclinada hacia abajo, puede ajustarse la pantalla de proyección para que quede rectangular ajustando el pie ajustable. El pie ajustable puede usarse también para ajustar el proyector para que quede nivelado cuando se coloca inclinado en una dirección horizontal. Extienda el pie ajustable girándolo en la dirección mostrada en la figura y retráigalo girándolo en la dirección opuesta.

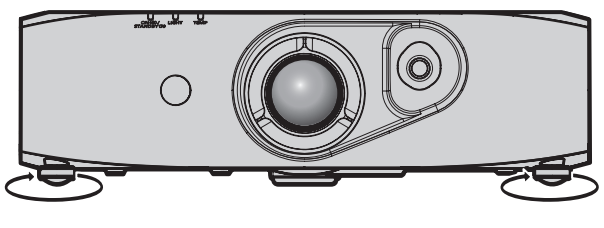

**Margen de ajuste** 

Pie ajustable delantero: Aprox. 12 mm (15/32")

#### **Atención**

- Al ajustar el pie ajustable con la fuente luminosa encendida, mantenga las manos alejadas de la entrada y la salida. (+ página 20)
- Cuando exista una distorsión trapezoidal, ejecute el menú [POSICIÓN] → [KEYSTONE] (+ página 56).

# **Conexiones**

## **Antes de realizar las conexiones**

- f Antes de realizar las conexiones, lea cuidadosamente las instrucciones de operación del dispositivo externo que va a conectar.
- f Apague la alimentación de todos los dispositivos antes de conectar los cables.
- f Tome nota de las siguientes indicaciones antes de conectar los cables. De lo contrario, pueden producirse problemas de funcionamiento. g Al conectar un cable a un dispositivo conectado al proyector o al propio conector, toque un objeto metálico para eliminar la electricidad
- estática presente en su cuerpo antes de realizar esta operación. - No utilice cables largos para conectar un dispositivo conectado al proyector o al cuerpo del proyector si no es necesario. La probabilidad de generación de ruido aumenta en proporción a la longitud del cable. Un cable en mal estado funciona como una antena, por lo que el ruido es más probable.
- Al conectar los cables, conecte primero el GND y, después, inserte el terminal de conexión del dispositivo conectado mediante una conexión directa.
- f Compre cualquier cable de conexión que sea necesario para conectar el dispositivo externo al sistema y que no se suministre con el dispositivo o no esté disponible como opción.
- Las señales de vídeo con fluctuaciones excesivas pueden hacer que las imágenes proyectadas en la pantalla oscilen o se muevan de forma aleatoria. En este caso, se deberá conectar un corrector de base de tiempos (TBC).
- f El proyector acepta señales de vídeo, señales RGB analógicas (las señales de sincronización son de nivel TTL) y señales digitales.
- Algunos modelos de ordenador no son compatibles con el proyector.
- Use un cable compensador cuando conecte dispositivos al proyector usando cables largos. De lo contrario, la imagen podría no visualizarse correctamente.
- Consulte "Lista de señales compatibles" (→ página 123) para conocer los tipos de señales de vídeo que pueden utilizarse con el proyector.

#### **Asignaciones de claves del terminal <COMPUTER IN> y nombres de señales**

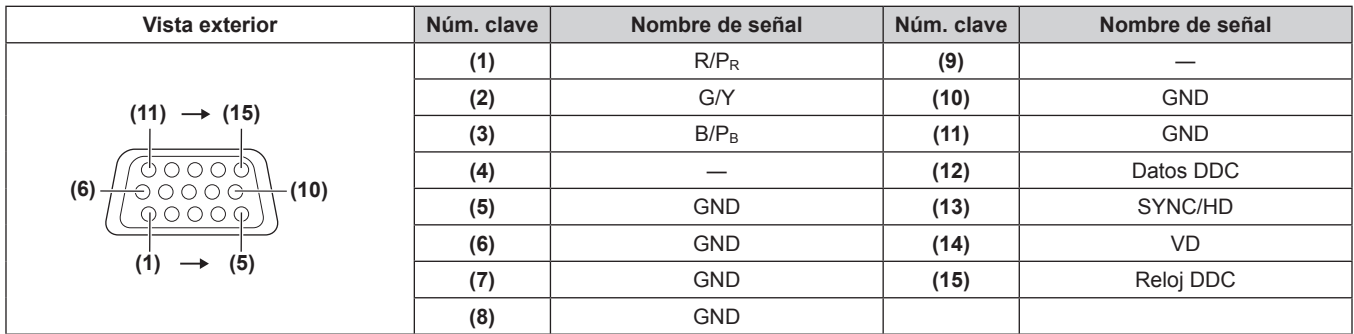

#### **Asignaciones de claves del terminal <DVI-I IN> y nombres de señales**

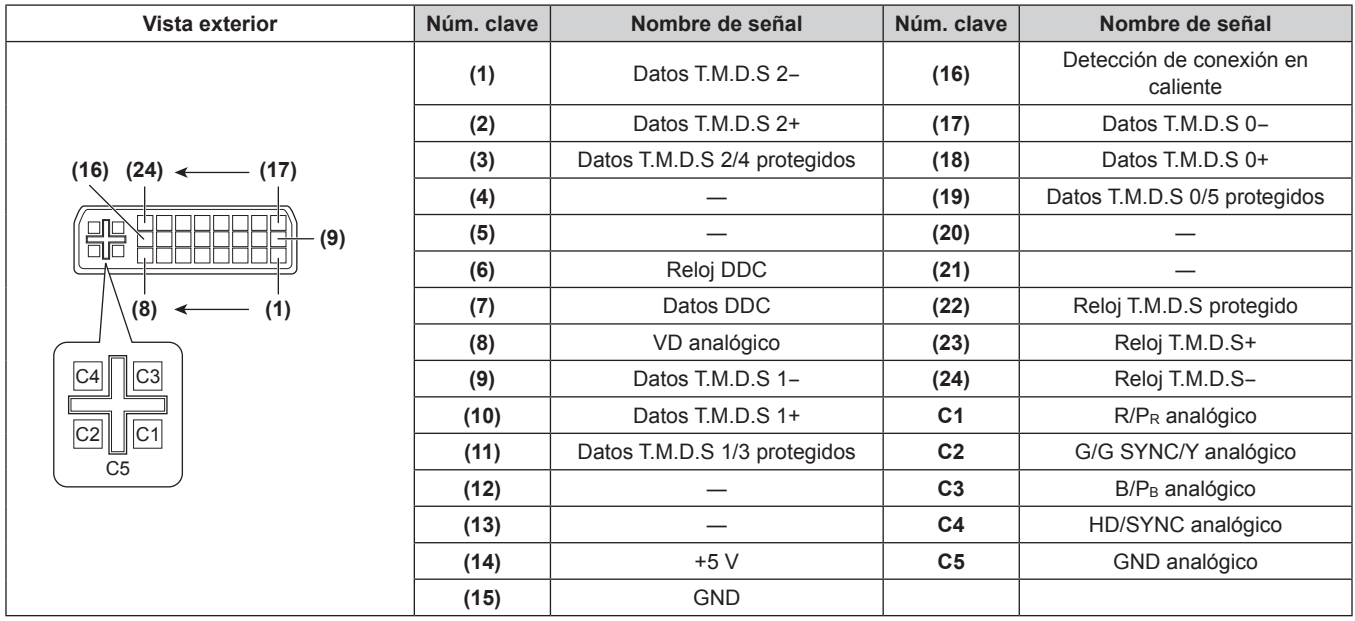

#### **Asignaciones de claves del terminal <HDMI IN> y nombres de señales**

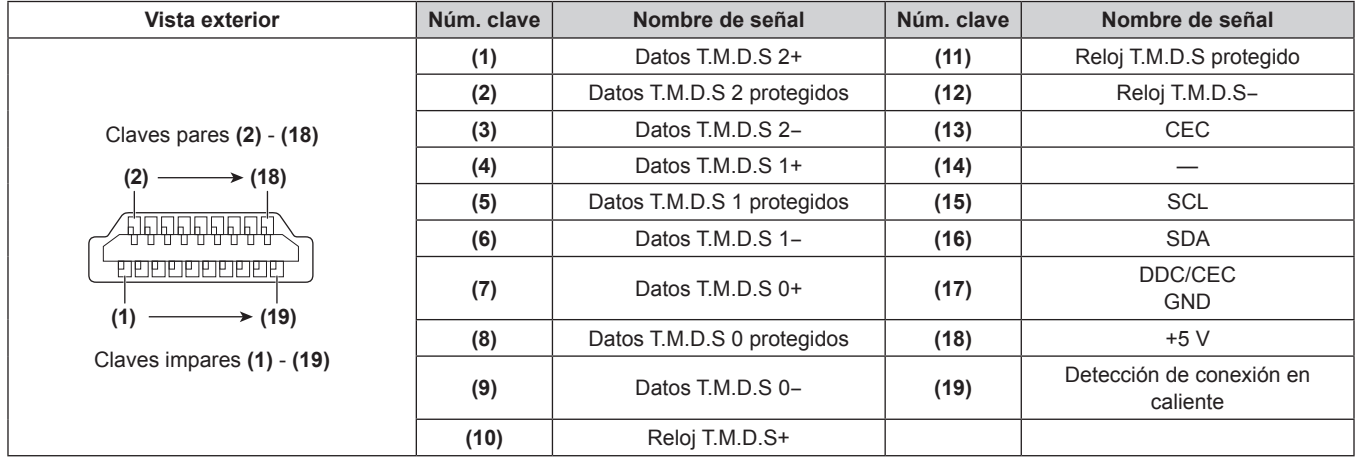

## **Ejemplo de conexión: equipo AV**

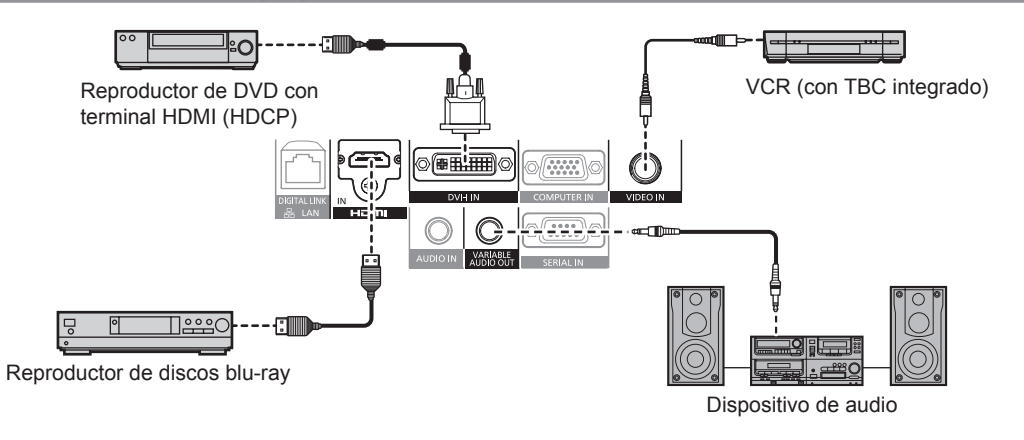

#### **Atención**

- Al conectar un VCR, asegúrese de utilizar uno de los componentes siguientes.
	- Un VCR con un corrector de base de tiempos (TBC) integrado
	- Un corrector de base de tiempos (TBC) entre el proyector y el VCR
- f Si se conectan señales de sincronización cromática no estándar, la imagen puede distorsionarse. En este caso, conecte el corrector de base de tiempos (TBC) entre el proyector y el otro equipo.
- · Utilice un cable de conversión HDMI/DVI comercial con núcleo de ferrita.

#### **Nota**

- f El terminal <DVI-I IN> puede conectarse a dispositivos compatibles con HDMI o DVI-I. Sin embargo, podrían no aparecer imágenes o podrían no visualizarse correctamente en algunos dispositivos. (+ página 64)
- f En el caso de un cable HDMI, utilice un cable HDMI High Speed que cumpla el estándar HDMI. Si utiliza un cable que no cumpla el estándar HDMI, es posible que se interrumpa la proyección de las imágenes o que no se visualicen correctamente, o que el proyector no funcione bien.
- f El terminal <HDMI IN> del proyector se puede conectar a un dispositivo externo con un terminal DVI usando un cable de conversión HDMI/ DVI, pero es posible que algunos dispositivos no proyecten la imagen correctamente o no funcionen bien. (+ página 64)
- Al utilizar DVI-I como entrada, será necesario configurar EDID para conectar determinados dispositivos externos. (+ página 64)
- El proyector no es compatible con VIERA Link (HDMI).
- f Si la configuración de [SELECC. ENTRADA SONIDO] no es correcta, es posible que el proyector no emita el audio o que no funcione bien.  $\Leftrightarrow$  página 79)

# **Ejemplo de conexión: ordenadores**

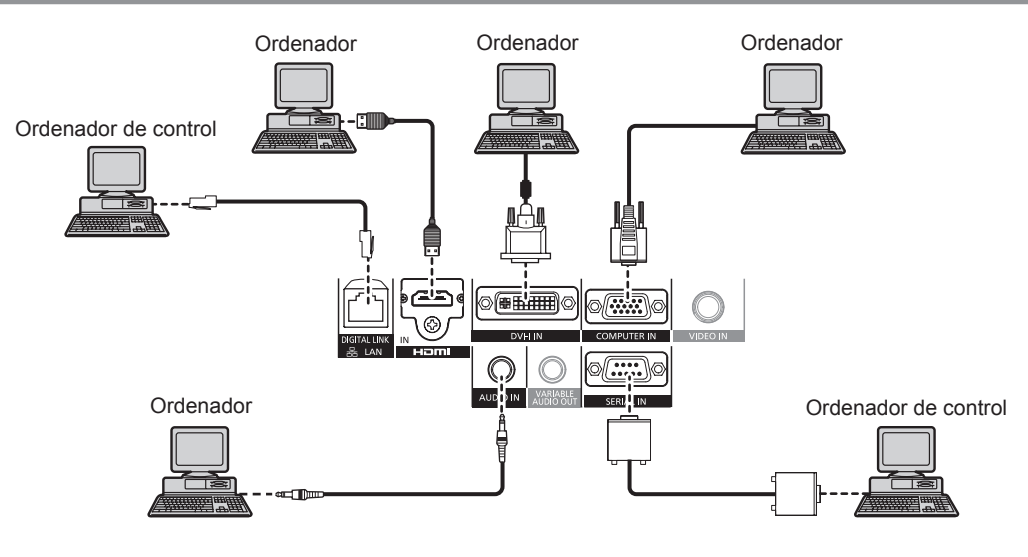

#### **Atención**

- f Al conectar el proyector a un ordenador o a un dispositivo externo, use el cable de alimentación suministrado con cada dispositivo y cables de blindaje disponibles comercialmente.
- · Utilice un cable DVI-D comercial con núcleo de ferrita.

#### **Nota**

- f En el caso de un cable HDMI, utilice un cable HDMI High Speed que cumpla el estándar HDMI. Si utiliza un cable que no cumpla el estándar HDMI, es posible que se interrumpa la proyección de las imágenes o que no se visualicen correctamente, o que el proyector no funcione bien.
- f El terminal <HDMI IN> del proyector se puede conectar a un dispositivo externo con un terminal DVI usando un cable de conversión HDMI/ DVI, pero es posible que algunos dispositivos no proyecten la imagen correctamente o que no funcionen bien. (+ página 64)
- El terminal <DVI-I IN> (para entrada digital) es compatible solo con el enlace único.
- · Para conocer las señales que el proyector puede proyectar, consulte "Lista de señales compatibles" (+ página 123).
- f Si controla el proyector usando un ordenador con la función de reanudación (memoria reciente), podría tener que reiniciar la función de reanudación para controlar el proyector.
- f Al utilizar la entrada de señal digital DVI, puede ser necesario configurar EDID en función de los dispositivos externos conectados.  $($  página 64)
- f Si la configuración de [SELECC. ENTRADA SONIDO] no es correcta, es posible que el proyector no emita el audio o que no funcione bien.  $\leftrightarrow$  página 79)

# **Ejemplo de conexión: cable transmisor de par trenzado**

Los cables transmisores de par trenzado, como la caja de interfaz digital opcional (núm. de modelo: ET-YFB100G), utilizan cables de par trenzado para transmitir las señales de vídeo, audio, Ethernet y de serie, y el proyector puede transmitir estas señales digitales al terminal <DIGITAL LINK/LAN>.

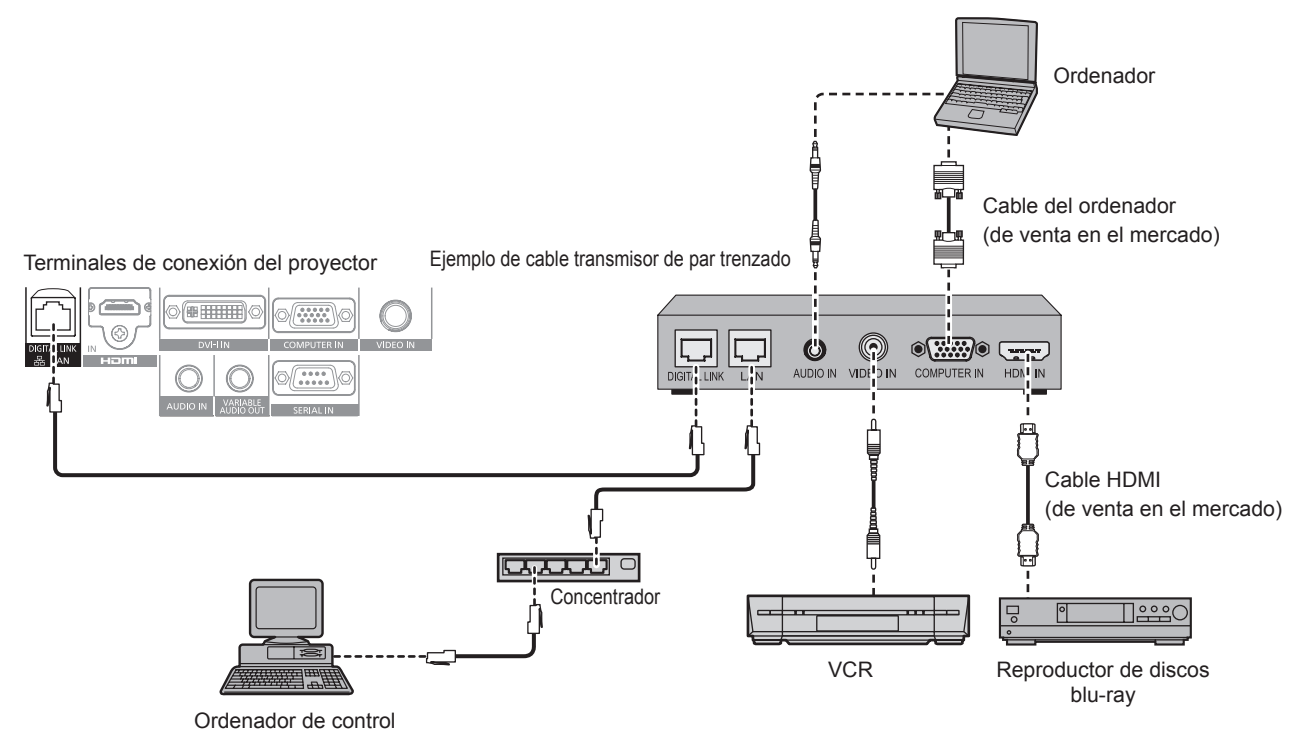

#### **Atención**

- Al conectar un VCR, asegúrese de utilizar uno de los componentes siguientes.
	- Un VCR con un corrector de base de tiempos (TBC) integrado
	- g Un corrector de base de tiempos (TBC) entre el proyector y el VCR
- f Si se conectan señales de sincronización cromática no estándar, la imagen puede distorsionarse. En este caso, conecte el corrector de base de tiempos (TBC) entre el proyector y el otro equipo.
- · Utilice un cable de conversión HDMI/DVI comercial con núcleo de ferrita.
- f Deje la instalación del cableado del cable transmisor de par trenzado y la conexión del proyector en manos de un técnico cualificado o de su distribuidor. La imagen y el sonido pueden interrumpirse si la transmisión a través del cable no es correcta a causa de una instalación inadecuada.
- f Con respecto al cable LAN que une un cable transmisor de par trenzado y el proyector, utilice un cable que cumpla los siguientes criterios: - Compatible con CAT5e o superior
	- Blindado (conectores incluidos)
	- Conexión directa
- Un único hilo
- f Al colocar los cables entre un cable transmisor de par trenzado y el proyector, compruebe que las características de cada cable son compatibles con CAT5e o superior con herramientas como un tester de cables o un verificador de cables. Si utiliza un conector de relé en medio, realice la comprobación incluyendo este conector.
- No utilice un concentrador entre un cable transmisor de par trenzado y el proyector.
- f Al conectar el proyector con un cable transmisor de par trenzado (receptor) de otro fabricante, no utilice otro cable transmisor de par trenzado entre el cable transmisor de par trenzado de otro fabricante y el proyector. Pueden producirse distorsiones en el sonido y la imagen.
- $\bullet$  No tire de los cables con fuerza. No los doble ni los retuerza innecesariamente.
- f Para reducir el ruido, procure que los cables que unen el cable transmisor de par trenzado y el proyector tengan las mínimas vueltas posibles antes de colocarlos y utilizarlos.
- Mantenga los cables que unen un cable transmisor de par trenzado y el proyector alejados de otros cables, sobre todo de los cables de alimentación.
- f Al instalar varios cables, colóquelos uno al lado del otro con una mínima distancia de separación, pero sin atarlos.
- f Después de instalar los cables, compruebe que el valor [CALIDAD DE LA SEÑAL] aparece en color verde para indicar una calidad normal en el menú  $IREDI$  →  $IESTADO$  DIGITAL LINKI. ( $\rightarrow$  página 90)

#### **Nota**

- f En el caso de un cable HDMI, utilice un cable HDMI High Speed que cumpla el estándar HDMI. Si se utiliza un cable que no cumpla con los estándares HDMI, las imágenes pueden interrumpirse o podrían no visualizarse.
- El proyector no es compatible con VIERA Link (HDMI).
- f La distancia de transmisión máxima entre el cable transmisor de par trenzado y el proyector es de 100 m (328'1"). Si la distancia es mayor, pueden distorsionarse la imagen y el sonido, y pueden producirse problemas con la comunicación LAN. El uso del proyector fuera de la distancia de transmisión máxima no es posible.
- Para obtener información acerca del cable transmisor de par trenzado de otros fabricantes que se puede utilizar con el proyector compatible con DIGITAL LINK, visite el sitio web de Panasonic (http://panasonic.net/avc/projector/). Tenga en cuenta que la operación de verificación de los dispositivos de otros fabricantes se ha hecho según los elementos especificados por Panasonic Corporation y no todas se han verificado. En caso de problemas de funcionamiento o rendimiento provocados por dispositivos de otros fabricantes, póngase en contacto directamente con ellos.

# **Capítulo 3 Operaciones básicas**

Este capítulo describe las operaciones iniciales básicas.

# **Encender/apagar el proyector**

# **Conexión del cable de alimentación**

**Asegúrese de que el cable de alimentación suministrado esté completamente insertado en el cuerpo del proyector para evitar que pueda desconectarse fácilmente.**

Confirme que el interruptor <MAIN POWER> está en el lado <OFF> antes de conectar el cable de alimentación. Para obtener más información sobre la manipulación del cable de alimentación, consulte "Aviso importante de seguridad" (+ página 2).

#### **Conexión del cable de alimentación**

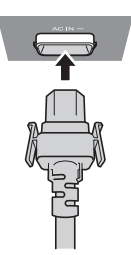

**1) Compruebe las formas del terminal <AC IN> situado en un lado del cuerpo del proyector y del conector del cable de alimentación e inserte completamente la clavija en la dirección correcta hasta que oiga un clic.**

**Extracción del cable de alimentación**

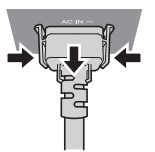

- **1) Confirme que el interruptor <MAIN POWER> del lado principal se encuentra en <OFF> y retire la clavija de alimentación de la toma de corriente.**
- **2) Extraiga el conector del cable de alimentación del terminal <AC IN> del cuerpo del proyector presionando las lengüetas situadas a ambos lados.**

#### **Indicador de alimentación**

Muestra el estado de la fuente de alimentación. Compruebe el estado <ON (G)/STANDBY (R)> del indicador de alimentación antes de utilizar el proyector.

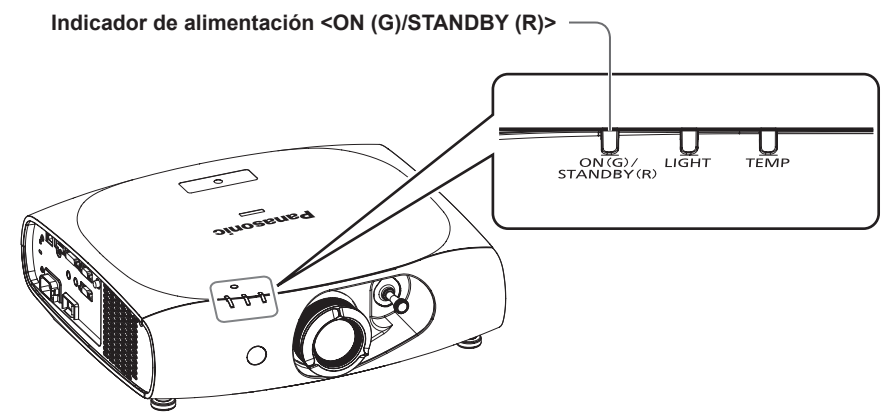

#### **Capítulo 3 Operaciones básicas — Encender/apagar el proyector**

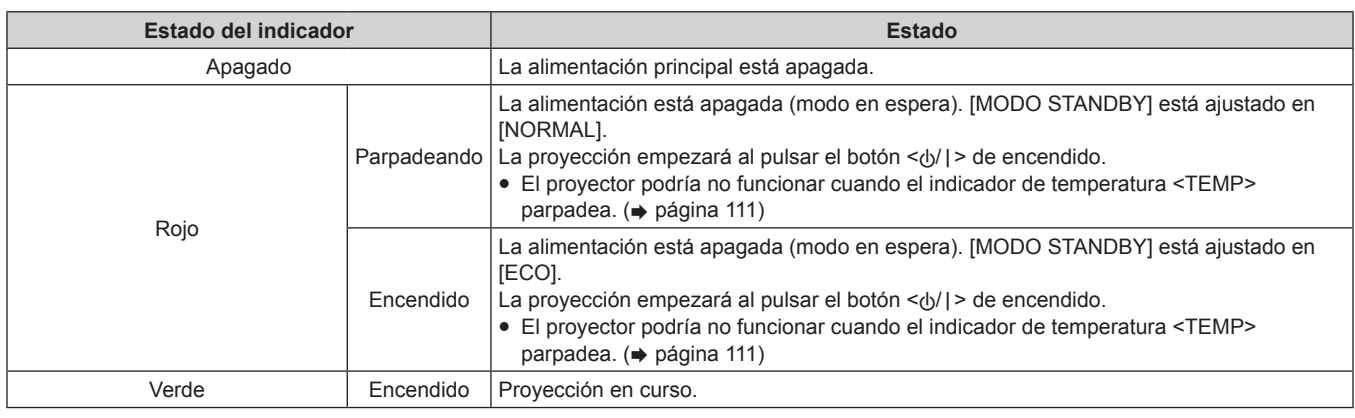

#### **Nota**

- f El proyector consume energía incluso en el modo en espera (indicador de alimentación <ON (G)/STANDBY (R)> está encendido/parpadea en rojo).
- Consulte "Consumo de energía" (+ página 125) para obtener información acerca del consumo de energía.
- f El indicador de alimentación <ON (G)/STANDBY (R)> parpadea en verde si se recibe una señal del mando a distancia.
- f El indicador de alimentación <ON (G)/STANDBY (R)> parpadea en verde despacio cuando el modo de silenciamiento de AV está activado en el proyector.

# **Encendido del proyector**

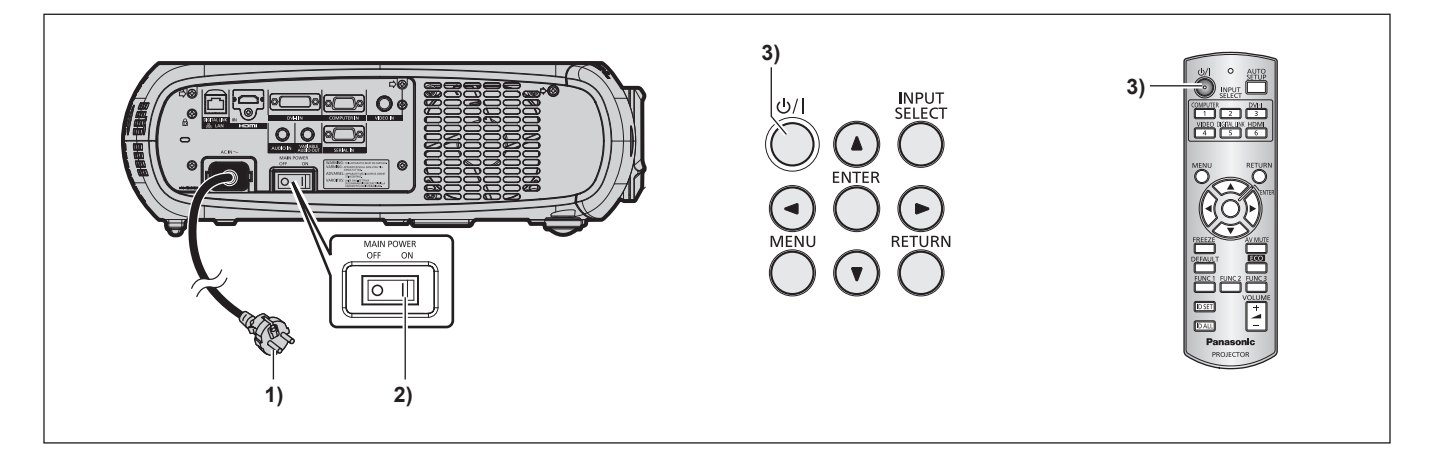

**1) Conecte la clavija de alimentación a una toma de corriente.**

f (CA 100 V - 240 V 50 Hz/60 Hz)

#### **2) Pulse el lado <ON> del interruptor <MAIN POWER> para encender la alimentación.**

f El indicador de alimentación <ON (G)/STANDBY (R)> se encenderá/parpadeará en color rojo, y el proyector accederá al modo de espera.

#### **3)** Pulse el botón < $\bigcirc$ / $\big|$  > de alimentación.

f El indicador de alimentación <ON (G)/STANDBY (R)> se ilumina en verde y la imagen se proyecta pronto en la pantalla.

#### **Nota**

• Si se enciende el proyector a aproximadamente 0 °C (32 °F), se necesitará un periodo de calentamiento de unos cinco minutos para visualizar las imágenes.

El indicador de temperatura <TEMP> se enciende durante el período de calentamiento. Cuando el período de calentamiento finaliza, el indicador de temperatura <TEMP> se apaga y comienza la proyección. Consulte "Gestión de los problemas indicados" (→ página 111) para obtener información sobre el estado del indicador.

- f Si la temperatura ambiental de operación es baja y el proceso de calentamiento dura más de 5 minutos, el proyector determinará que ha ocurrido un problema y se activará automáticamente el modo de espera. Si esto ocurre, aumente la temperatura ambiental de operación a 0 °C (32 °F) o superior, apague la alimentación principal y luego enciéndala de nuevo.
- Si el menú [SETUP PROYECTOR] → [AJUSTES 'ECO'] → [MODO STANDBY] ( $\blacktriangleright$  página 73) está ajustado en [ECO], puede necesitarse más tiempo para mostrar las imágenes al encender la alimentación en comparación con el uso del ajuste [NORMAL].
- f Al encender la alimentación o cambiar la señal de entrada, puede oír un sonido de alta frecuencia. No se trata de un problema de funcionamiento.
- Si el menú [SETUP PROYECTOR] → [ENCENDIDO INICIAL] (+ página 75) está ajustado en [ÚLTIMA MEMORIA] y apaga la alimentación pulsando el extremo <OFF> del interruptor <MAIN POWER> o directamente desde el disyuntor durante la proyección, el indicador de alimentación <ON (G)/STANDBY (R)> se ilumina en verde y la proyección empieza después de unos instantes tras encender la alimentación pulsando el extremo <ON> del interruptor <MAIN POWER> con la clavija de alimentación conectada a la toma de corriente o al activar el disyuntor.

## **Ajustes y selecciones**

Se recomienda proyectar imágenes continuamente durante al menos 30 minutos antes de ajustar el enfoque.

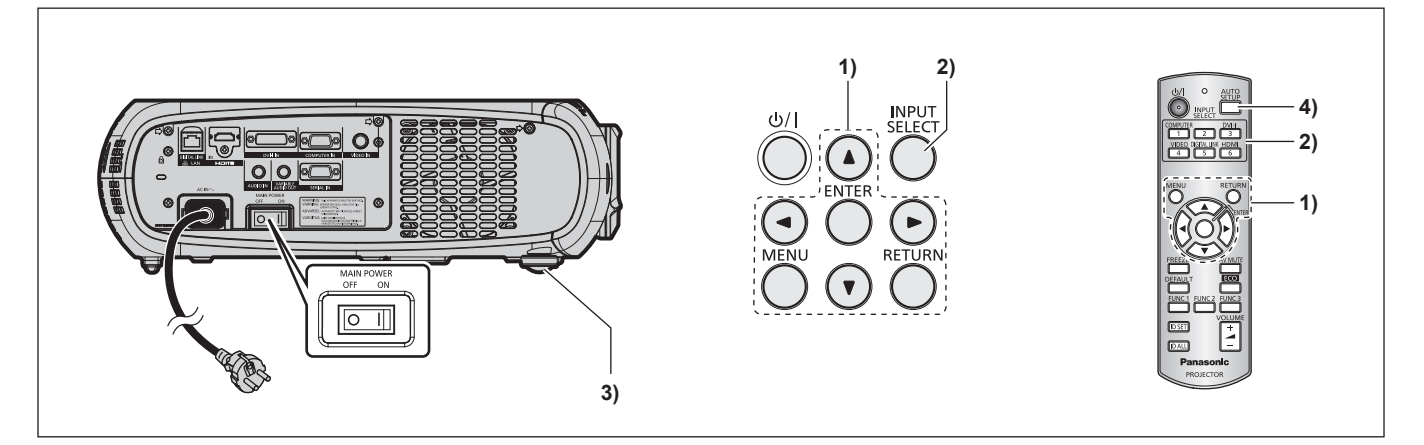

- **1)** Realice los ajustes iniciales. (→ página 18)
	- f La pantalla de ajuste inicial aparece al encender el proyector por primera vez tras la adquisición o cuando se ejecuta [TODOS LOS DATOS DE USUARIO] (→ página 82) en [INICIALIZAR].
- **2) Pulse los botones de selección de entrada (<COMPUTER>, <DVI-I>, <VIDEO>, <DIGITAL LINK>, <HDMI>) para seleccionar la señal de entrada. (**x **página 40)**
- **3) Ajuste la inclinación frontal, posterior y lateral del proyector con el pie ajustable. (**x **página 27)**
- **4)** Si la señal de entrada es una señal de entrada RGB, pulse el botón <AUTO SETUP>. (→ página 40)

#### **Apagado del proyector**

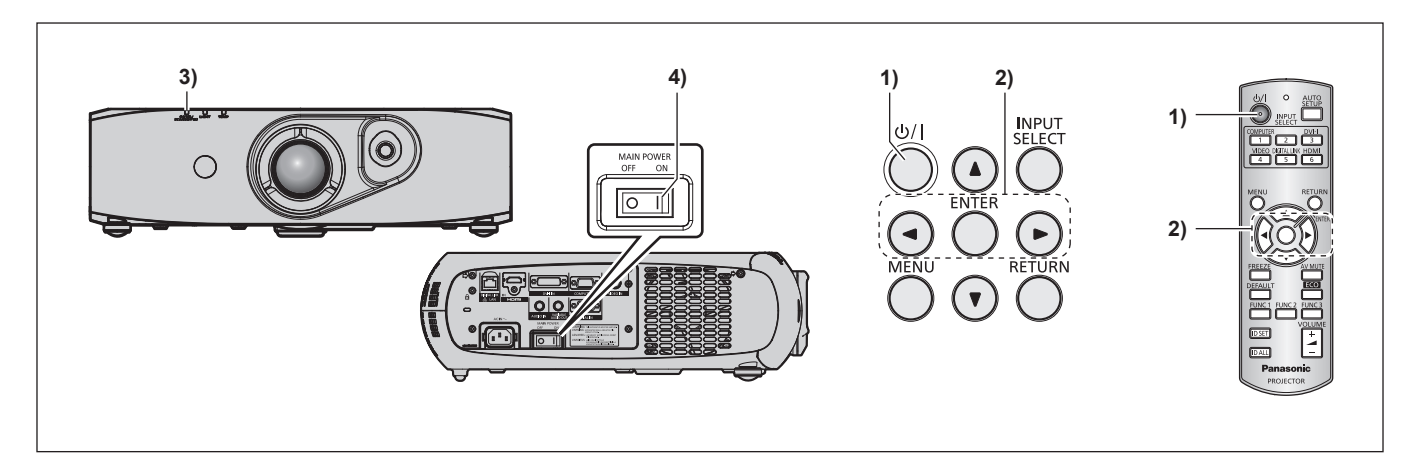

- 1) Pulse el botón < $\left| \cdot \right|$  > de alimentación.
	- f Se visualiza la pantalla de confirmación **[APAGADO (REPOSO)]**.
- **2) Pulse** qw **para seleccionar [EJECUTAR] y pulse el botón <ENTER>. (O pulse de nuevo el botón de alimentación <** $\langle$ **b/|>).** • Se detiene la proyección de imágenes.
- **3) Espere unos segundos hasta que el indicador de alimentación <ON (G)/STANDBY (R)> del cuerpo del proyector se encienda/parpadee en rojo.**
- **4) Pulse el lado <OFF> del interruptor <MAIN POWER> para desconectar la alimentación.**

**Nota**

- f **El proyector consume energía si está encendida la alimentación principal del proyector, aunque pulse el botón de alimentación <**v**/**b**> y apague la alimentación.**
- Cuando el menú [MODO STANDBY] (+ página 73) se ajusta en [ECO], se conserva el consumo de energía durante el modo de espera. f La alimentación puede apagarse pulsando el extremo <OFF> del interruptor <MAIN POWER> durante la proyección o directamente con el disyuntor en casos en que no sea fácil acceder al interruptor <MAIN POWER> del proyector para encenderlo o apagarlo, por ejemplo, si está montado en el techo. Sin embargo, es posible que los ajustes realizados justo antes de apagar el equipo no se reflejen.
## **Proyección**

Compruebe las conexiones del dispositivo externo (=> página 28) y la conexión del cable de alimentación (=> página 34) y, después, encienda el proyector (+ página 35) para iniciar la proyección. Seleccione el vídeo que se utilizará en la proyección y ajuste la apariencia de la imagen proyectada.

## **Selección de la señal de entrada**

Seleccione una señal de entrada.

- **1) Pulse los botones de selección de entrada (<COMPUTER>, <DVI-I>, <VIDEO>, <DIGITAL LINK>, <HDMI>) en el mando a distancia o el botón <INPUT SELECT> en el panel de control.**
	- f Se proyectará la imagen de la señal recibida en el terminal seleccionado.

#### **Atención**

- f Las imágenes podrían no proyectarse correctamente dependiendo del dispositivo externo, disco blu-ray o disco DVD reproducido. Configure el menú [IMAGEN]  $\rightarrow$  [SELECTOR DEL SISTEMA] ( $\rightarrow$  página 52).
- f Confirme la relación de aspecto de la pantalla de proyección y de la imagen, y seleccione una relación de aspecto óptima desde el menú  $[POSICIÓN] \rightarrow [ASPECTO] (\rightarrow p$ ágina 53).

## **Ajuste de la imagen**

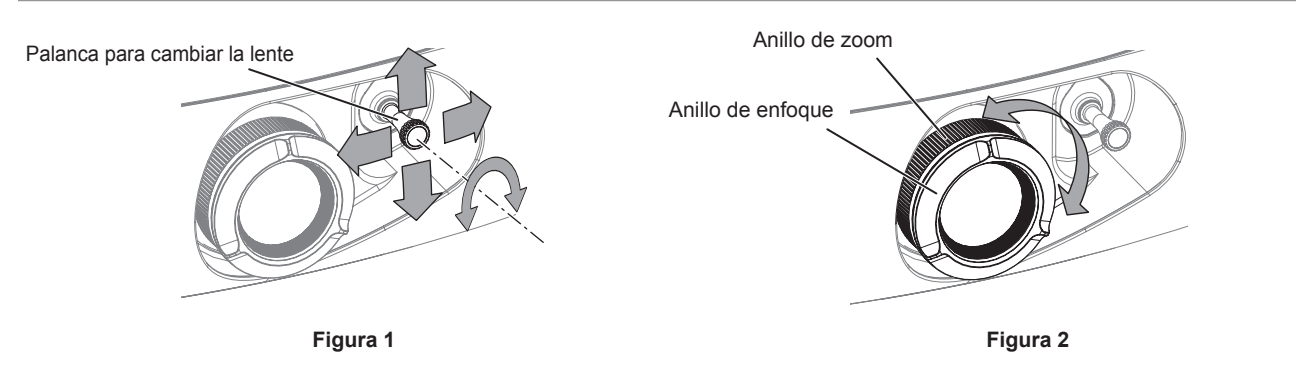

#### **1) Ajuste el ángulo de proyección.**

- f Instale el proyector paralelo a la pantalla y colóquelo sobre una superficie plana para que la pantalla de proyección sea rectangular.
- f Si el proyector si inclina más que la pantalla hacia abajo, ajuste la pantalla de proyección de modo que quede rectangular extendiendo el pie ajustable.
- Consulte "Ajuste del pie ajustable" (→ página 27) para obtener más información.

#### **2) Desbloquee la palanca para cambiar la lente girándola en el sentido contrario a las agujas del reloj.**

#### **3) Ajuste el desplazamiento de la lente. (Figura 1)**

- · Ajuste la posición de proyección con la palanca para cambiar la lente.
- · Consulte "Rango de ajuste mediante el desplazamiento de la posición de la lente (desplazamiento óptico)" (→ página 38) para obtener más información.

#### **4) Bloquee la palanca para cambiar la lente girándola en el sentido de las agujas del reloj.**

#### **5) Ajuste el zoom y el enfoque. (Figura 2)**

• Realice el ajuste girando el anillo de zoom y anillo de enfoque.

#### **Atención**

Los dedos pueden quedar atrapados entre la lente y la zona situada a su alrededor al ajustar el zoom, en función de la posición de la mano que sujeta el anillo de zoom.

#### **Nota**

f Se recomienda proyectar imágenes continuamente durante al menos 30 minutos antes de ajustar el enfoque.

f Al girar el anillo de enfoque, cambia el tamaño de la pantalla de proyección. Puede realizar nuevos ajustes precisos en el tamaño de la pantalla de proyección girando el anillo de zoom.

Cuando exista una distorsión trapezoidal, ejecute el menú [POSICIÓN] → [KEYSTONE] (+ página 56).

## **Rango de ajuste mediante el desplazamiento de la posición de la lente (desplazamiento óptico)**

Lleve a cabo el desplazamiento de la posición de la lente dentro del margen de ajuste.

El enfoque puede cambiar cuando la posición de la lente se cambia fuera del margen de ajuste. Esto se debe a que el movimiento de la lente está restringido para proteger las partes ópticas. La posición de proyección puede ajustarse con el desplazamiento del eje óptico basado en la posición de proyección estándar en el rango mostrado en las siguientes figuras.

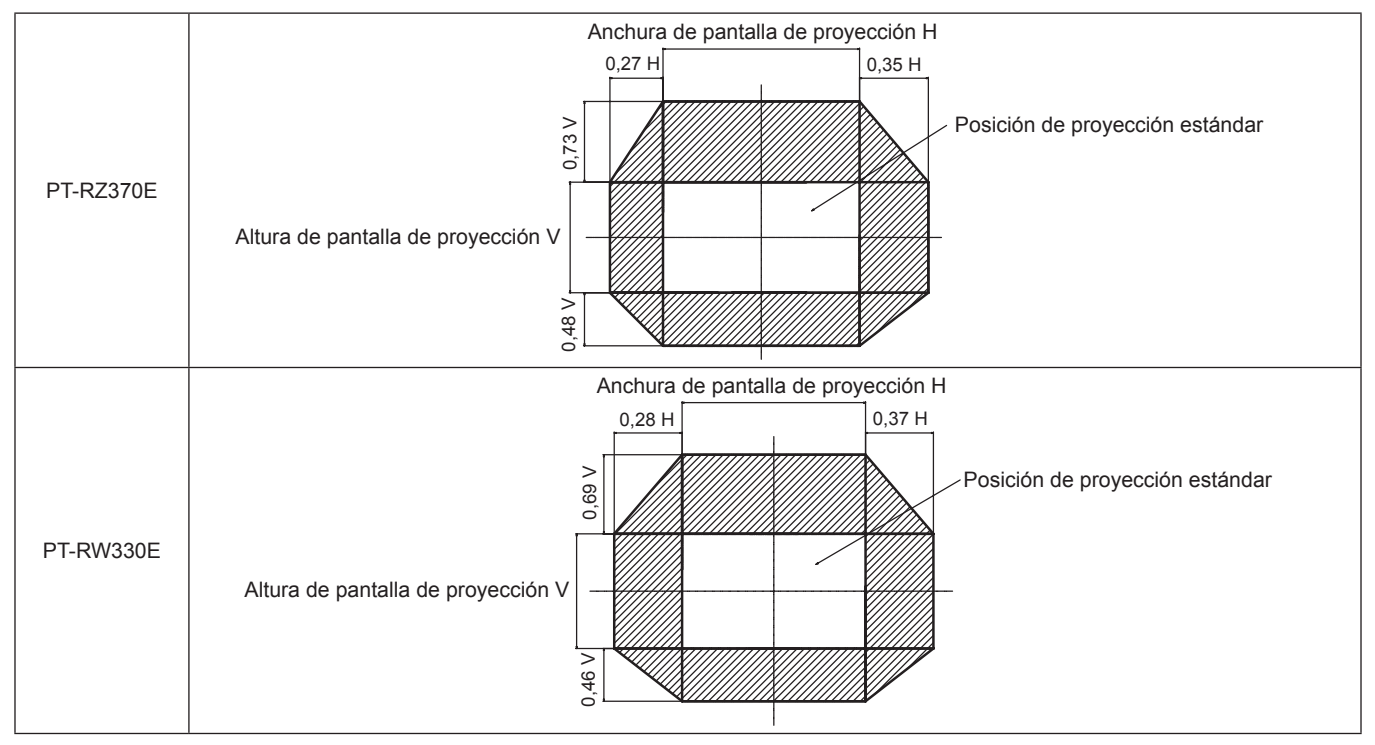

\* Los valores numéricos de los diagramas mostrados arriba representan un caso en el cual el proyector se usa sobre un escritorio/suelo.

#### **Nota**

f Coloque el proyector delante de la pantalla y ajuste la palanca para cambiar la lente en el centro para obtener la pantalla óptima.

## **Uso del mando a distancia**

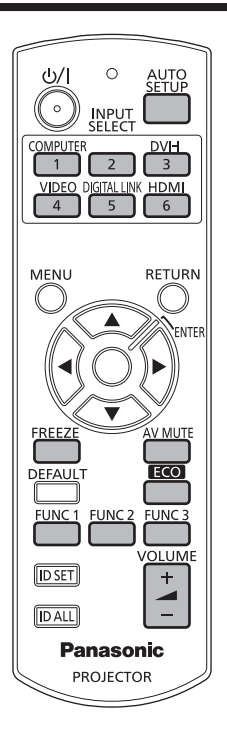

## **Uso de la función de silencio AV**

Si el proyector permanece sin utilizarse durante un cierto tiempo (por ejemplo, en la pausa de una reunión) se puede apagar temporalmente el audio y el vídeo.

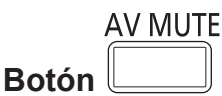

#### **1) Pulse el botón <AV MUTE>.**

- Desaparece el audio y el vídeo.
- **2) Pulse de nuevo el botón <AV MUTE>.**
	- Vuelve a aparecer el audio y el vídeo.

#### **Nota**

- f El indicador de alimentación <ON (G)/STANDBY (R)> parpadea despacio cuando el modo de silenciamiento de AV está activado en el proyector.
- f El proyector no incorpora altavoces integrados. Hay una salida de audio del sistema de sonido externo conectada al terminal <VARIABLE AUDIO OUT>.

## **Uso de la función congelado**

La imagen proyectada puede interrumpirse temporalmente y el audio silenciarse independientemente de la reproducción del equipo externo.

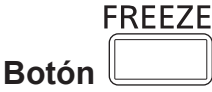

#### **1) Pulse el botón <FREEZE>.**

f El vídeo se pone en pausa y el audio se silencia.

#### **2) Pulse de nuevo el botón <FREEZE>.**

f Se reanuda la reproducción del vídeo y se anula el silenciamiento del audio.

#### **Nota**

f Cuando el vídeo está en pausa, aparece [CONGELADO] en la pantalla.

## **Cambio de la entrada**

La entrada de la proyección puede cambiarse.

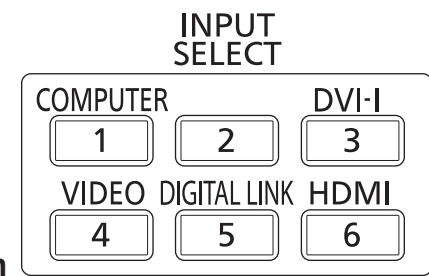

#### **Botón**

- **1) Pulse los botones de selección de entrada (<COMPUTER>, <DVI-I>, <VIDEO>, <DIGITAL LINK>, <HDMI>).**
	- f Esta operación también puede realizarse con el botón <INPUT SELECT> del panel de control.

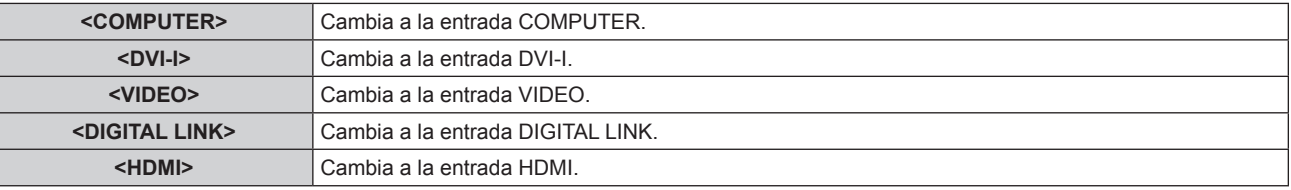

#### **Nota**

f Cuando la caja de interfaz digital opcional (núm. de modelo: ET-YFB100G) está conectada al terminal <DIGITAL LINK/LAN>, la entrada ET-YFB100G cambia cada vez que pulsa el botón <DIGITAL LINK>.

Al utilizar cables transmisores de par trenzado de otros fabricantes, cambie la entrada en el cable transmisor de par trenzado después de seleccionar la entrada DIGITAL LINK.

#### **Uso de la función de ajuste automático**

La función de ajuste automático puede utilizarse para ajustar automáticamente la resolución, la fase reloj y la posición de la imagen cuando se reciben señales RGB analógicas que constan de imágenes de mapas de bits, como las señales del ordenador, o para ajustar automáticamente la posición de la imagen cuando se reciben señales DVI-D/HDMI. Se recomienda recibir imágenes con bordes blancos brillantes en los márgenes y caracteres negros y blancos de alto contraste cuando el sistema se encuentra en el modo de ajuste automático. Evite recibir imágenes que incluyan semitonos o gradaciones, tales como fotografías e imágenes gráficas de ordenador.

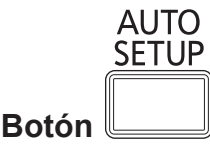

#### **1) Pulse el botón <AUTO SETUP>.**

• [FIN CON NORMAL] se visualiza cuando se ha completado el proceso sin problemas.

#### **Nota**

- f La fase reloj puede cambiar incluso si se ha completado el proceso sin problemas. En este caso, ajústelo con el menú [POSICIÓN] → [FASE RELOJ] (→ página 55).
- f Si se recibe una imagen con bordes borrosos o una imagen oscura, puede que aparezca [FINAL.ANORMAL.] o que no se realice el ajuste correctamente, aunque aparezca [FIN CON NORMAL]. En este caso, modifique los ajustes desde el menú [MENÚ AVANZADO]  $\rightarrow$ [RESOLUCIÓN DE ENTRADA] (→ página 58), [POSICIÓN] → [FASE RELOJ] (→ página 55), [CAMBIO] (→ página 53).
- · Ajuste señales especiales teniendo en cuenta el menú [OPCION DISPLAY] → [AUTO AJUSTE] (+ página 63).
- El ajuste automático podría no funcionar dependiendo del modelo de ordenador.
- · El ajuste automático podría no funcionar para la señal de sincronización C-SY o SYNC ON GREEN.
- f Las imágenes pueden aparecer distorsionadas durante varios segundos durante el ajuste automático, pero esto no indica un mal funcionamiento.
- f El ajuste debe realizarse para cada señal de entrada.
- f Puede cancelarse el ajuste automático pulsando el botón <RETURN> o el botón <MENU> mientras se lleva a cabo la operación de ajuste automático.
- f Si se ejecuta la función de ajuste automático mientras se están recibiendo imágenes en movimiento, el ajuste podría no llevarse a cabo correctamente incluso para una señal RGB para la cual se puede usar la configuración automática. Puede que aparezca [FINAL. ANORMAL.] o que el ajuste no pueda realizarse correctamente aunque aparezca [FIN CON NORMAL].

## 40 - ESPAÑOL

#### **Uso del botón de función**

Las operaciones más utilizadas pueden asignarse a los botones <FUNC1> - <FUNC3> del mando a distancia, de modo que funcionen como botones de acceso rápido.

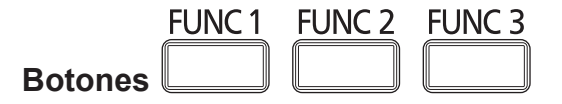

**1) Pulse los botones <FUNC1> - <FUNC3>.**

#### **Asignación de operaciones a los botones <FUNC1> - <FUNC3>**

**1) Pulse <MENU> en el panel de control o el mando a distancia para mostrar los elementos de menú (menú principal, sub-menú o menú detallado) que desea asignar.**

· Consulte "Navegación a través del menú" (→ página 43) para obtener más información acerca del uso del menú en pantalla.

**2) Mantenga pulsado cualquiera de los botones <FUNC1> - <FUNC3> durante tres segundos o más.**

#### **Nota**

- f Al final de la configuración, aparece F1, F2 o F3 a la izquierda del elemento de menú (menú principal, sub-menú o menú detallado) al que se ha asignado <FUNC1>, <FUNC2> o <FUNC3> respectivamente.
- Para borrar las funciones asignadas, vaya al menú [SETUP PROYECTOR] → [BOTÓN DE FUNCIÓN] (+ página 78).

### **Uso de la función gestión ECO**

Puede visualizarse la pantalla de ajuste vinculada a la gestión ECO.

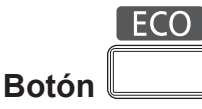

**1) Pulse el botón <ECO> en el mando a distancia.**

#### **Nota**

**Botón** 

• Consulte el menú [SETUP PROYECTOR] → [AJUSTES 'ECO'] (+ página 71) para obtener más información.

#### **Ajuste del volumen**

Puede ajustarse el volumen de la salida de audio.

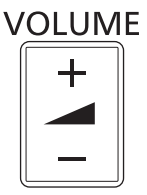

**1) Pulse el botón <VOLUME+>/<VOLUME-> en el mando a distancia.**

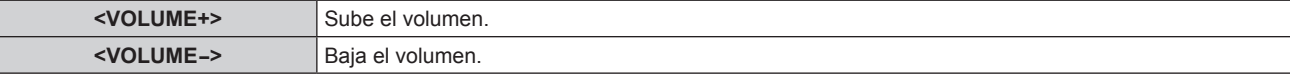

# **Capítulo 4 Ajustes**

Este capítulo describe los ajustes que puede realizar con el menú en pantalla.

## **Navegación por los menús**

El menú en pantalla (Menú) se usa para realizar distintas configuraciones y ajustes del proyector.

#### **Navegación a través del menú**

#### **Procedimiento de funcionamiento**

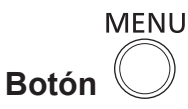

- **1) Pulse el botón <MENU> en el mando a distancia o en el panel de control.**
	- f Se visualiza la pantalla **[MENÚ PRINCIPAL]**.

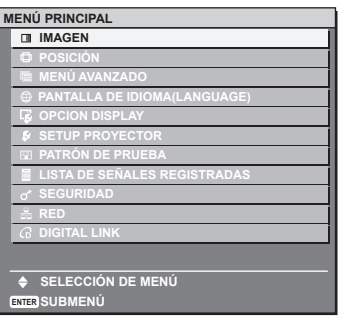

- **2)** Pulse ▲▼ para seleccionar un elemento del menú principal.
	- f El elemento seleccionado se resalta en amarillo.

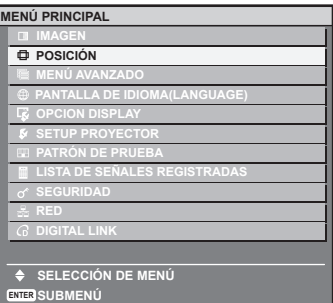

#### **3) Pulse el botón <ENTER>.**

· Se visualizan los elementos del sub-menú del menú principal seleccionado.

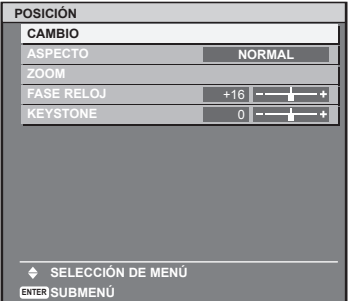

- **4)** Pulse ▲▼ para seleccionar un sub-menú y pulse ◆▶ o el botón <ENTER> para cambiar o realizar **ajustes.**
	- Los elementos del menú mostrados cambian en el orden indicado a continuación cada vez que pulsa <

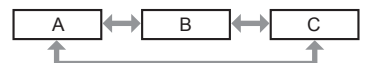

• Para algunos elementos, pulse < para visualizar la pantalla de ajuste individual con una barra de ajuste como la que aparece a continuación.

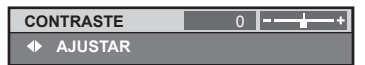

#### **Nota**

- f Al pulsar el botón <RETURN> o el botón <MENU> mientras se está visualizando la pantalla del menú, volverá al menú anterior.
- f Algunos elementos no se pueden ajustar o usar para la entrada de algunos formatos de señal en el proyector. Los elementos de menú que no se pueden ajustar o usar se muestran con caracteres en gris y no se pueden seleccionar.
- Algunos elementos se pueden ajustar aunque no se reciba ninguna señal.
- f La pantalla de ajuste individual desaparece automáticamente si no se realiza ninguna operación durante aproximadamente cinco segundos.
- · Para obtener información sobre los elementos de menú, consulte "Menú principal" (→ página 44) y "Sub-menú" (→ página 45).
- · El color del cursor depende de los ajustes del menú [DISEÑO MENÚ] (→ página 66). De forma predeterminada, el elemento seleccionado se visualiza con el cursor en color amarillo.

#### **Restablecer los valores de ajuste a los ajustes de fábrica**

Si pulsa el botón <DEFAULT> en el mando a distancia, se restaurarán los ajustes de fábrica de los valores ajustados en los elementos del menú.

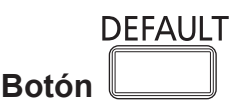

#### **1) Pulse el botón <DEFAULT> en el mando a distancia.**

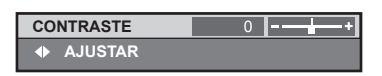

#### **Nota**

- $\bullet$  No se pueden restaurar a la vez todos los ajustes a los valores predeterminados.
- f Para restaurar todos los ajustes configurados en el elemento de sub-menú a los valores predeterminados de fábrica al mismo tiempo, ejecute el menú [SETUP PROYECTOR]  $\rightarrow$  [INICIALIZAR] ( $\rightarrow$  página 81).
- f Algunos elementos no se pueden restaurar pulsando el botón <DEFAULT>. En este caso, ajuste cada elemento manualmente.
- f El cuadrado que aparece debajo de la barra de ajuste en la pantalla de ajuste individual indica el ajuste predeterminado de fábrica. La posición del cuadrado varía dependiendo de las señales de entrada seleccionadas.

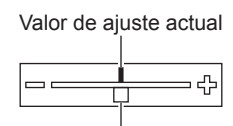

Configuración por defecto

#### **Configurar la visualización del menú en pantalla**

Si pulsa el botón <MENU> en el panel de control o el mando a distancia durante como mínimo tres segundos, aparecerá la pantalla de configuración del menú en pantalla, desde donde podrá configurar si desea que se muestre u oculte el menú en pantalla.

#### **Nota**

f Si el menú [SEGURIDAD] → [VER TEXTO] está ajustado en [SÍ], no puede visualizarse la pantalla de configuración del menú en pantalla.

## **Menú principal**

El menú principal está formado por los 11 elementos siguientes. Al seleccionar un elemento del menú principal, se muestra la pantalla de selección del sub-menú.

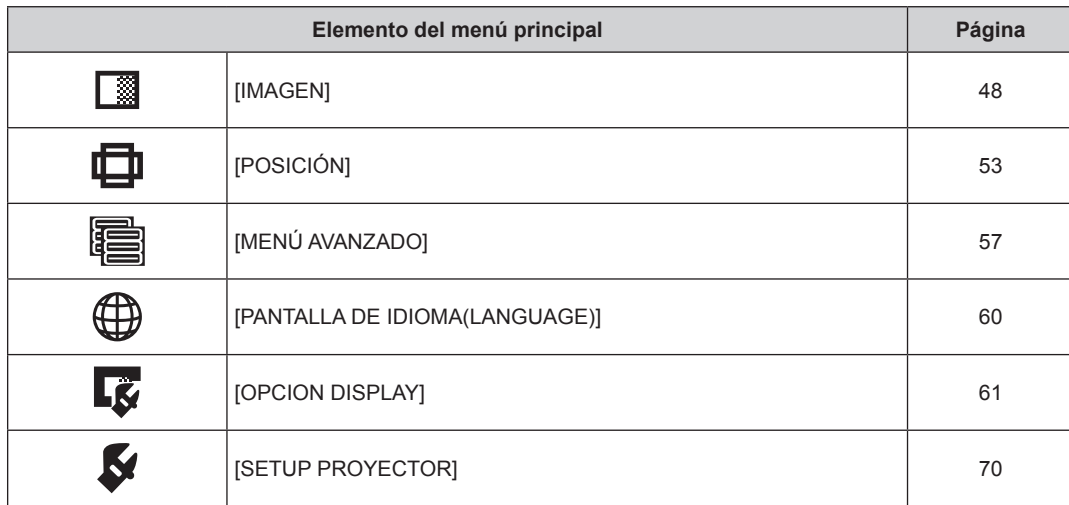

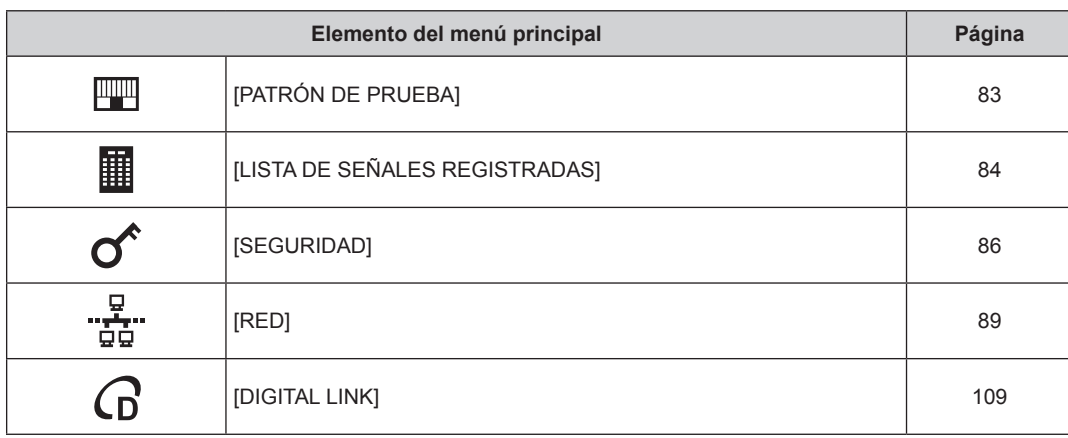

## **Sub-menú**

Aparece el sub-menú del elemento del menú principal seleccionado es visualizado, y puede configurar y ajustar los diferentes elementos del sub-menú.

## **[IMAGEN]**

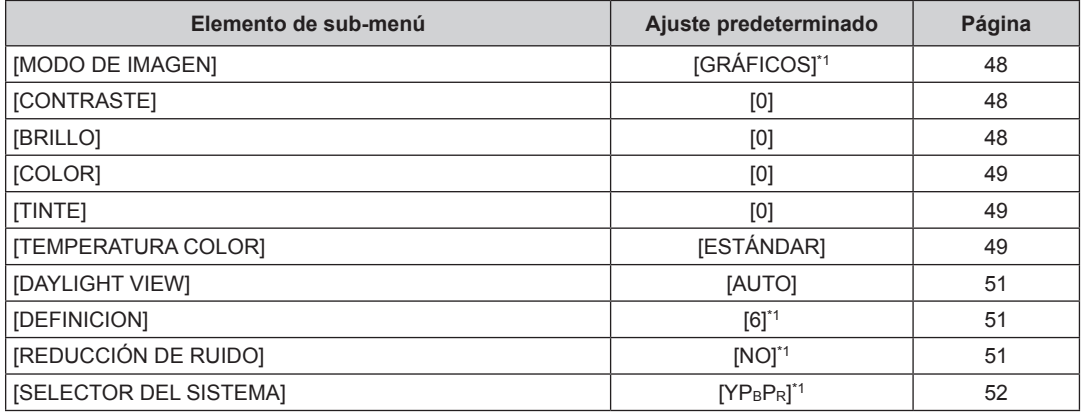

\*1 Depende de la entrada de señal.

**Nota**

 $\bullet$  Los ajustes predeterminados de fábrica pueden variar dependiendo del modo de imagen.

## **[POSICIÓN]**

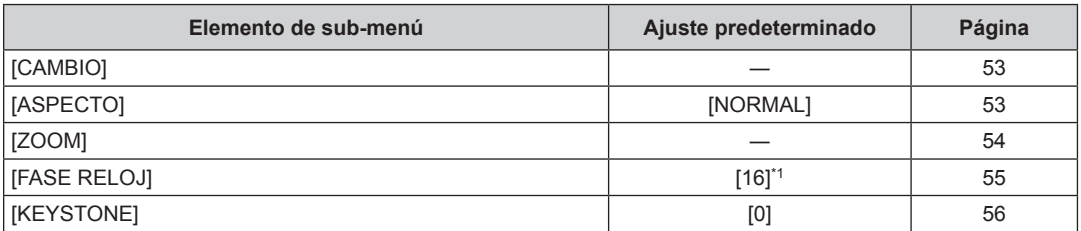

\*1 Depende de la entrada de señal.

**[MENÚ AVANZADO]** 

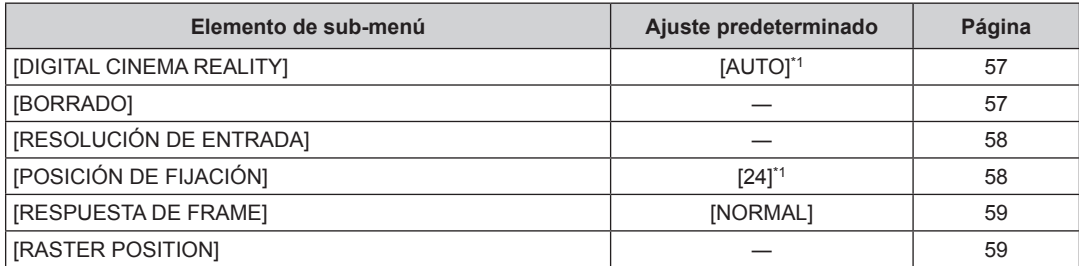

\*1 Depende de la entrada de señal.

#### **Nota**

f Los elementos del sub-menú y los ajustes predeterminados de fábrica difieren dependiendo del terminal de entrada seleccionado.

## **[PANTALLA DE IDIOMA(LANGUAGE)]**

Detalles (→ página 60)

## **[OPCION DISPLAY]**

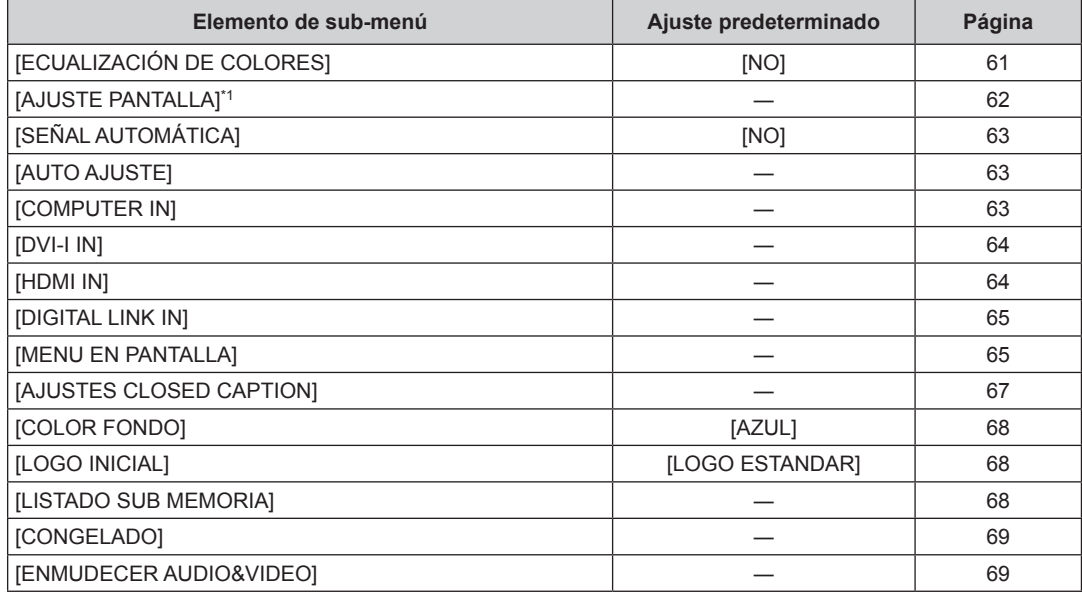

\*1 Solamente para PT-RW330E.

## **[SETUP PROYECTOR]**

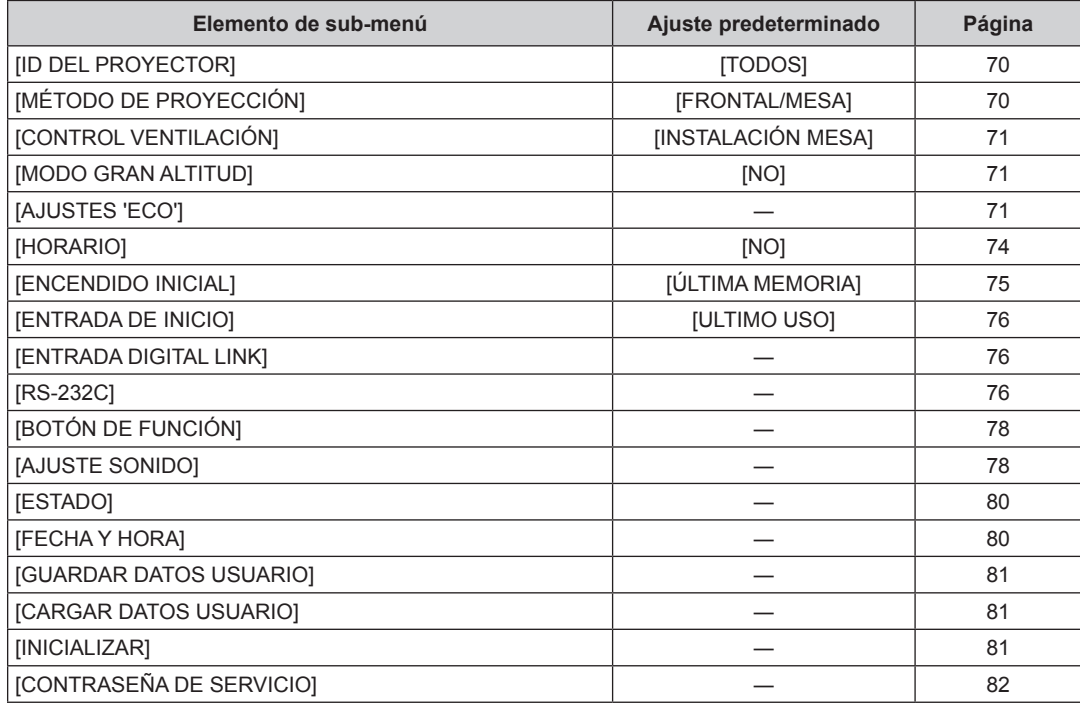

## **[PATRÓN DE PRUEBA]**

Detalles ( $\Rightarrow$  página 83)

## **[LISTA DE SEÑALES REGISTRADAS]**

Detalles (→ página 84)

## **[SEGURIDAD]**

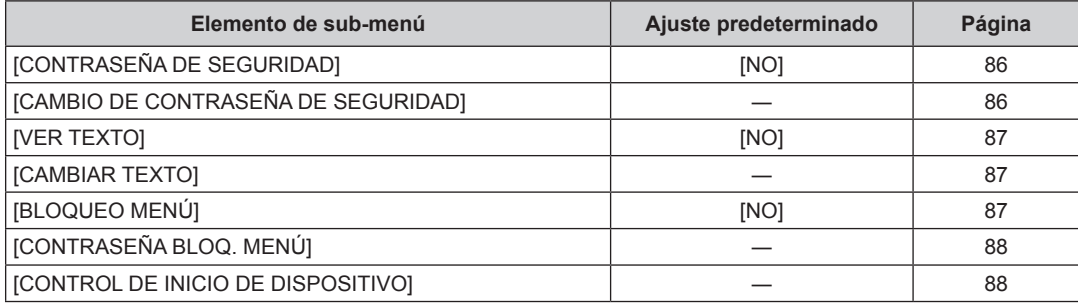

## **[RED]**

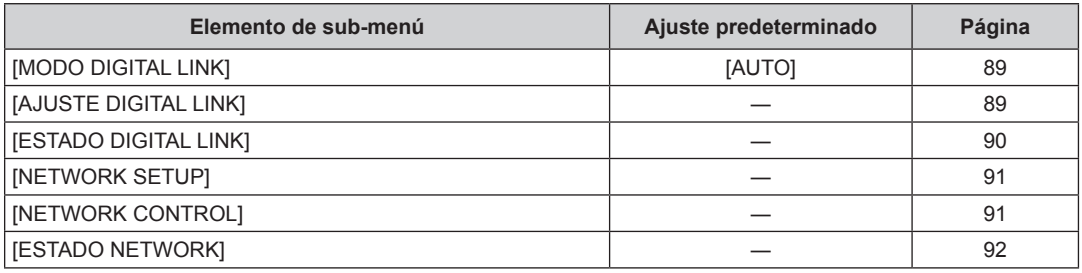

## **[DIGITAL LINK]**

Detalles (+ página 109)

**Nota**

f Algunos elementos no se pueden ajustar o usar para la entrada de algunos formatos de señal en el proyector.

f Los elementos de menú que no se pueden ajustar o usar se muestran con caracteres en gris y no se pueden seleccionar.

f Los elementos del sub-menú y los ajustes predeterminados de fábrica difieren dependiendo del terminal de entrada seleccionado.

## **Menú [IMAGEN]**

**En la pantalla de menú, seleccione [IMAGEN] en el menú principal y seleccione el elemento del sub-menú.** Consulte "Navegación a través del menú" (→ página 43) para obtener más información **acerca del uso de la pantalla de menú.** • Después de seleccionar el elemento, pulse  $\blacktriangle \blacktriangledown \blacktriangle \blacktriangleright$  para realizar el ajuste.

## **[MODO DE IMAGEN]**

Puede seleccionar el modo de imagen adecuado para la fuente de imagen y el entorno en el cual se va a usar el proyector.

#### **1)** Pulse ▲▼ para seleccionar [MODO DE IMAGEN].

#### **2) Pulse** qw **para modificar la selección de [MODO DE IMAGEN].**

f Los elementos cambiarán cada vez que pulse el botón.

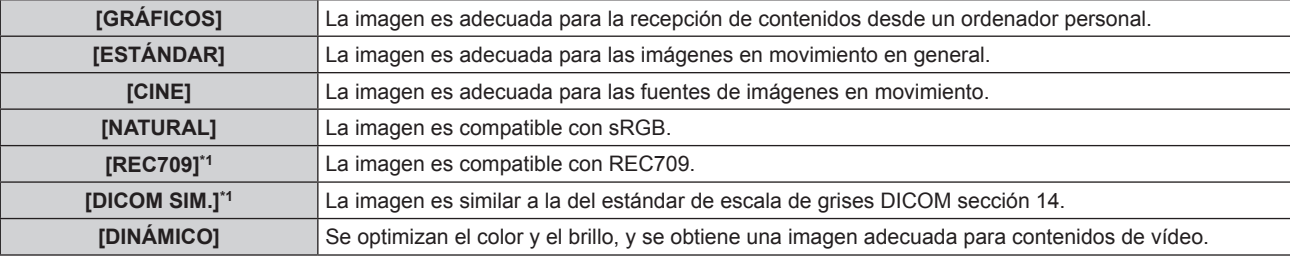

\*1 Utilice los ajustes predeterminados de fábrica para los ajustes diferentes de [MODO DE IMAGEN].

#### **Nota**

- f El modo de imagen predeterminado de fábrica es [GRÁFICOS] para las señales de entrada de imágenes fijas y [ESTÁNDAR] para las señales de entrada basadas en imágenes en movimiento.
- f DICOM es la abreviación de "Digital Imaging and COmmunication in Medicine" y es un estándar para los dispositivos de generación de imágenes en el ámbito de la medicina. Aunque se usa el nombre DICOM, el proyector no es un dispositivo médico y no se debe usar para propósitos tales como el diagnóstico a través de imagen.

## **[CONTRASTE]**

Puede ajustar el contraste de los colores.

#### **1)** Pulse ▲▼ para seleccionar [CONTRASTE].

#### **2) Pulse ◀▶ o el botón <ENTER>.**

- **e** Se visualiza la pantalla de ajuste individual **[CONTRASTE]**.
- **3)** Pulse  $\blacklozenge$  para ajustar el nivel.

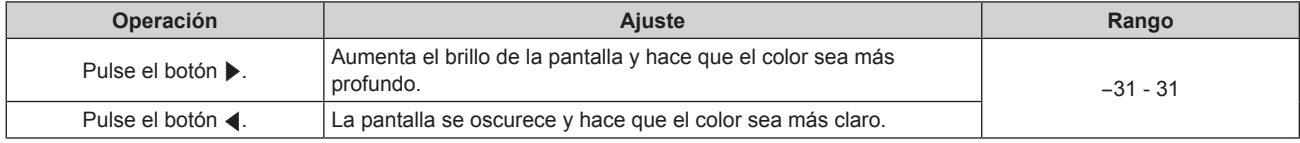

#### **Atención**

• Ajuste primero [BRILLO] cuando necesite ajustar el nivel de negros.

## **[BRILLO]**

Puede ajustar la zona oscura (negra) de la imagen proyectada.

**1)** Pulse ▲▼ para seleccionar [BRILLO].

#### **2) Pulse ◀▶ o el botón <ENTER>.**

f Se visualiza la pantalla de ajuste individual **[BRILLO]**.

#### 3) Pulse  $\blacklozenge$  para ajustar el nivel.

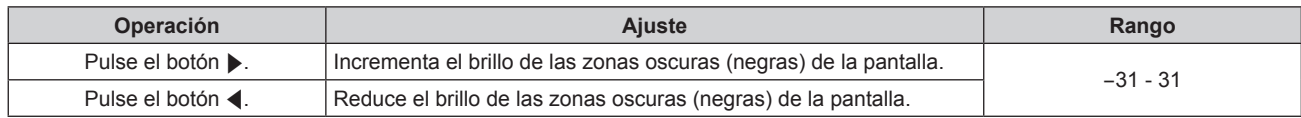

## **[COLOR]**

Puede ajustar la saturación de color de la imagen proyectada.

#### **1)** Pulse **A**▼ para seleccionar [COLOR].

- 2) **Pulse ◀▶ o el botón <ENTER>.** 
	- **•** Se visualiza la pantalla de ajuste individual **[COLOR]**.
- 3) Pulse  $\blacklozenge$  para ajustar el nivel.

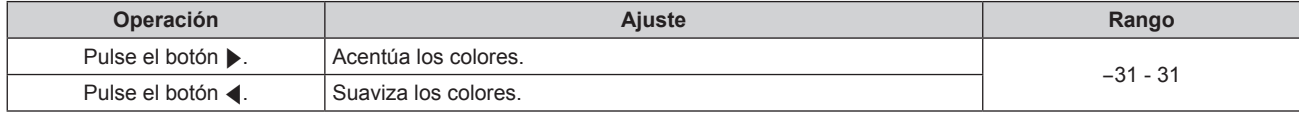

## **[TINTE]**

Puede ajustar los tonos de piel de la imagen proyectada.

#### **1)** Pulse ▲▼ para seleccionar [TINTE].

- **2) Pulse ◀▶ o el botón <ENTER>.** 
	- **•** Se visualiza la pantalla de ajuste individual [TINTE].
- 3) Pulse  $\blacklozenge$  para ajustar el nivel.

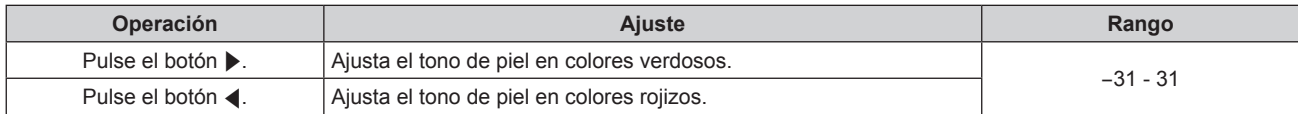

## **[TEMPERATURA COLOR]**

Puede cambiar la temperatura del color si las zonas blancas de la imagen proyectada son azuladas o rojizas.

#### **Ajuste con la temperatura de color**

- **1)** Pulse ▲▼ para seleccionar [TEMPERATURA COLOR].
- **2) Pulse** qw **o el botón <ENTER>.**
	- **6** Se visualiza la pantalla de ajuste individual **[TEMPERATURA COLOR]**.

#### **3) Pulse** qw **para modificar la selección de [TEMPERATURA COLOR].**

f Los elementos cambiarán cada vez que pulse el botón.

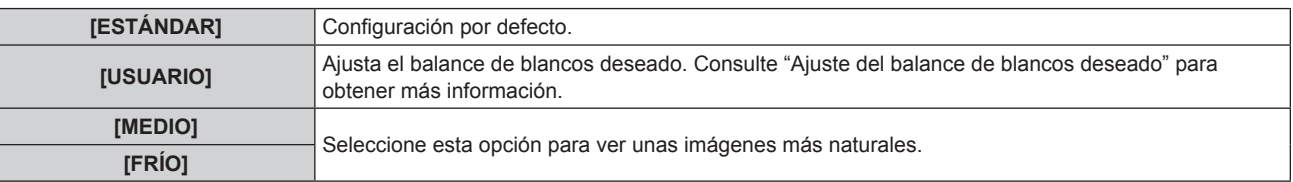

#### **Nota**

· Cuando el ajuste [ECUALIZACIÓN DE COLORES] (+ página 61) se encuentre establecido en un valor diferente a [NO], [TEMPERATURA COLOR] se fija en [USUARIO].

<sup>·</sup> Cuando [MODO DE IMAGEN] (→ página 48) se establece en [DINÁMICO], [TEMPERATURA COLOR] se establece en [USUARIO]. (Sin embargo, [BALANCE DE BLANCOS ALTO] no se puede establecer).

### **Ajuste del balance de blancos deseado**

- **1)** Pulse ▲▼ para seleccionar [TEMPERATURA COLOR].
- 2) Pulse <**W** o el botón <**ENTER>**. **•** Se visualiza la pantalla de ajuste individual **[TEMPERATURA COLOR]**.
- **3) Pulse** qw **para seleccionar [USUARIO].**
- **4) Pulse el botón <ENTER>.**

**• Se visualiza la pantalla <b>[TEMPERATURA COLOR]**.

- **5)** Pulse ▲▼ para seleccionar [BALANCE DE BLANCOS].
- **6) Pulse el botón <ENTER>.**
	- **•** Se visualiza la pantalla **[BALANCE DE BLANCOS]**.

## **7)** Pulse ▲▼ para seleccionar [BALANCE DE BLANCOS ALTO] o [BALANCE DE BLANCO BAJO].

#### **8) Pulse el botón <ENTER>.**

f Se visualiza la pantalla **[BALANCE DE BLANCOS ALTO]** o la pantalla **[BALANCE DE BLANCO BAJO]**.

#### **9)** Pulse **▲▼** para seleccionar [ROJO], [VERDE] o [AZUL].

#### **10)** Pulse ◀▶ para ajustar el nivel.

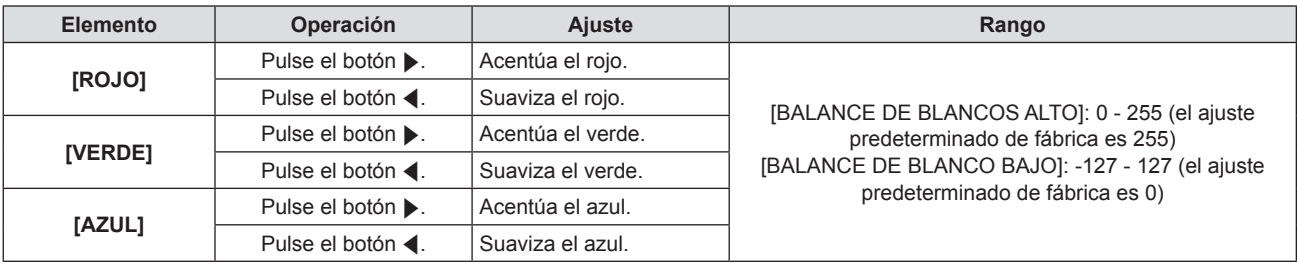

#### **Nota**

f Ajuste [TEMPERATURA COLOR] correctamente. Todos los colores no se mostrarán correctamente a menos que se realice el ajuste adecuado. Si el ajuste no tiene el efecto deseado, puede pulsar el botón <DEFAULT> en el mando a distancia para recuperar el valor predeterminado de fábrica del ajuste del elemento seleccionado.

· El ajuste de [TEMPERATURA COLOR] no se ve reflejado en las imágenes de prueba internas (+ página 83). Asegúrese de configurar [TEMPERATURA COLOR] al proyectar una señal de entrada.

## **Cambio del nombre de [USUARIO]**

- **1)** Pulse ▲▼ para seleccionar [TEMPERATURA COLOR].
- **2) Pulse** qw **o el botón <ENTER>.**

**6** Se visualiza la pantalla de ajuste individual **[TEMPERATURA COLOR]**.

- **3) Pulse** qw **para seleccionar [USUARIO].**
- **4) Pulse el botón <ENTER>.**
	- **e** Se visualiza la pantalla **[TEMPERATURA COLOR]**.
- **5)** Pulse ▲▼ para seleccionar [CAMBIO DE NOMBRE DE LA TEMP. DE COLOR].
- **6) Pulse el botón <ENTER>.**
	- **Se visualiza la pantalla [CAMBIO DE NOMBRE DE LA TEMP. DE COLOR].**
- **7)** Pulse **AV P** para seleccionar el texto y pulse el botón <ENTER> para introducir el texto.
- **8)** Pulse **AV∢** para seleccionar [OK] y pulse el botón <ENTER>.
	- Se cambia el nombre establecido para la temperatura de color.

## **Nota**

f Cuando se cambia un nombre, también cambia la visualización del menú [USUARIO].

## **[DAYLIGHT VIEW]**

Puede corregir la imagen para visualizarla con la intensidad óptima incluso si es proyectada bajo luz brillante

- **1)** Pulse ▲▼ para seleccionar [DAYLIGHT VIEW].
- **2) Pulse ◀▶ o el botón <ENTER>.** 
	- **•** Se visualiza la pantalla de ajuste individual **[DAYLIGHT VIEW]**.
- **3) Pulse** qw **para modificar la selección de [DAYLIGHT VIEW].**

• Los elementos cambiarán cada vez que pulse el botón.

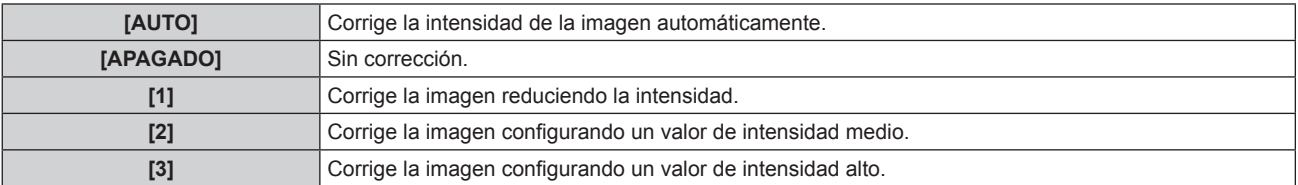

#### **Nota**

f Si las opciones [RETRO/MESA] o [RETRO/TECHO] están seleccionadas en el menú [SETUP PROYECTOR] → [MÉTODO DE PROYECCIÓN], [AUTO] no puede ajustarse.

• Es posible que el modo [AUTO] no funcione correctamente si se colocan objetos encima del proyector.

f Si la opción seleccionada en [MODO DE IMAGEN] es [NATURAL], [REC709] o [DICOM SIM.], el ajuste predeterminado de fábrica es [APAGADO].

## **[DEFINICION]**

Puede ajustar la definición de la imagen proyectada.

#### **1)** Pulse ▲▼ para seleccionar [DEFINICION].

- **2) Pulse** qw **o el botón <ENTER>.**
	- **6** Se visualiza la pantalla de ajuste individual [DEFINICION].
- 3) Pulse  $\blacklozenge$  para ajustar el nivel.

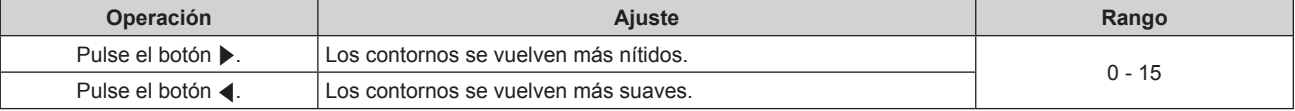

#### **Nota**

• Si pulsa reuando el valor de ajuste es de [15], el valor pasa a [0]. Si pulsa **(e** cuando el valor de ajuste es de [0], el valor pasa a [15].

## **[REDUCCIÓN DE RUIDO]**

Puede reducir el ruido cuando la imagen de entrada aparece degradada y hay ruido en la señal de la imagen.

#### **1)** Pulse ▲▼ para seleccionar [REDUCCIÓN DE RUIDO].

#### **2) Pulse ◀▶ o el botón <ENTER>.**

f Se visualiza la pantalla de ajuste individual **[REDUCCIÓN DE RUIDO]**.

**3) Pulse** qw **para modificar la selección de [REDUCCIÓN DE RUIDO].**

f Los elementos cambiarán cada vez que pulse el botón.

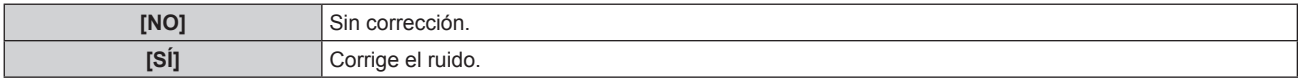

#### **Atención**

f Al realizar este ajuste en el proyector, la imagen mostrada puede ser diferente a la imagen real. En este caso, ajústelo en [NO].

## **[SELECTOR DEL SISTEMA]**

El proyector detectará automáticamente la señal de entrada, pero puede ajustar el método del sistema manualmente cuando se recibe una señal inestable. Ajuste el método del sistema que coincida con la señal de entrada.

- **1)** Pulse ▲▼ para seleccionar [SELECTOR DEL SISTEMA].
- **2) Pulse el botón <ENTER>.**

#### **3)** Pulse ▲▼ para seleccionar un formato de sistema.

• Los formatos de sistema disponibles varían en función de la señal de entrada.

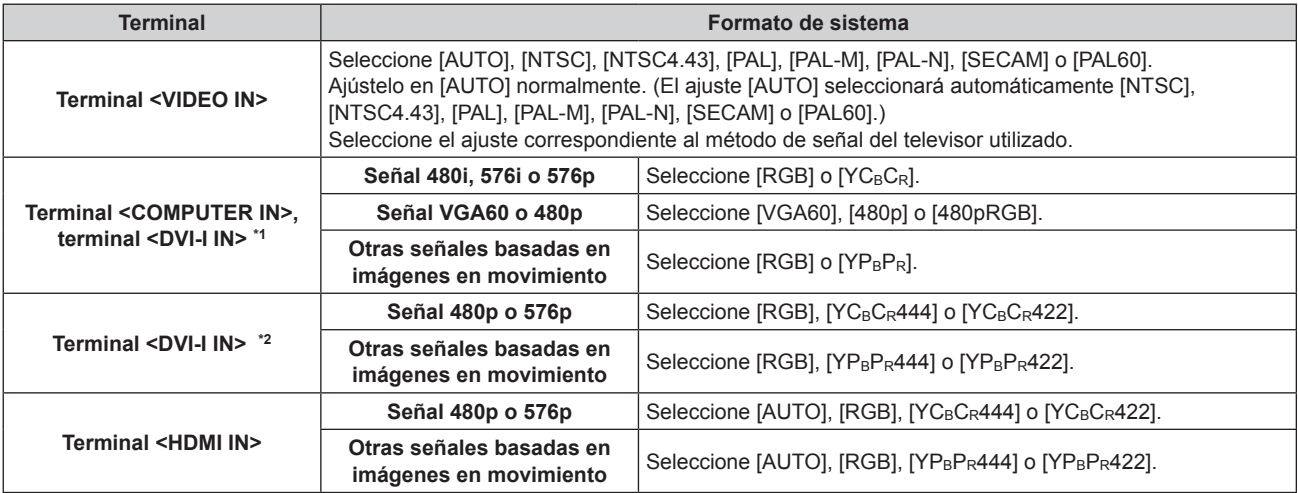

\*1 Cuando [DVI-I IN] está ajustado en [ANALOG].

\*2 Cuando [DVI-I IN] está ajustado en [DIGITAL].

#### **4) Pulse el botón <ENTER>.**

#### **Nota**

- · Consulte "Lista de señales compatibles" (→ página 123) para obtener información sobre las señales compatibles.
- f Es posible que estos ajustes no funcionen correctamente en algunos dispositivos externos conectados.

## **Vídeo compatible con sRGB**

sRGB es un estándar internacional (IEC61966-2-1) para la reproducción del color definido por IEC (International Electrotechnical Commission).

Realice los ajustes indicados a continuación en el proyector para obtener una reproducción del color más precisa conforme al estándar sRGB.

#### **1) Ajuste las opciones de [ECUALIZACIÓN DE COLORES] en [NO].**

· Consulte [ECUALIZACIÓN DE COLORES] (→ página 61).

#### **2) Acceda al menú [IMAGEN].**

- Consulte "Menú [IMAGEN]" (→ página 48).
- **3) Pulse ▲▼ para seleccionar [MODO DE IMAGEN].**
- **4) Pulse** qw **para configurar [NATURAL].**
- **5)** Pulse ▲▼ para seleccionar [COLOR].
- **6) Pulse el botón <DEFAULT> en el mando a distancia para restaurar los ajustes predeterminados de fábrica.**
- **7) Siga los pasos 5) 6) para restaurar los ajustes predeterminados de fábrica de [TINTE] y [TEMPERATURA COLOR].**

#### **Nota**

f sRGB solo puede utilizarse para la entrada de señales RGB.

## **Menú [POSICIÓN]**

**En la pantalla de menú, seleccione [POSICIÓN] en el menú principal y seleccione el elemento del sub-menú.** Consulte "Navegación a través del menú" (→ página 43) para obtener más información **acerca del uso de la pantalla de menú.** • Después de seleccionar el elemento, pulse  $\blacktriangle \blacktriangledown \blacktriangle \blacktriangleright$  para realizar el ajuste.

#### **Nota**

· Cuando la entrada seleccionada es DIGITAL LINK, solo puede ajustarse [KEYSTONE]. Si conecta la caja de interfaz digital opcional (ET-YFB100G) al proyector, ajuste el desplazamiento, el aspecto y la fase reloj desde el menú de la ET-YFB100G.

## **[CAMBIO]**

Puede mover la posición de la imagen verticalmente u horizontalmente si la posición de la imagen proyectada en la pantalla cambia aunque la posición relativa del proyector y de la pantalla sea correcta.

**1)** Pulse ▲▼ para seleccionar [CAMBIO].

#### **2) Pulse el botón <ENTER>.**

**•** Se visualiza la pantalla [CAMBIO].

#### **3)** Pulse **AV4** para ajustar la posición.

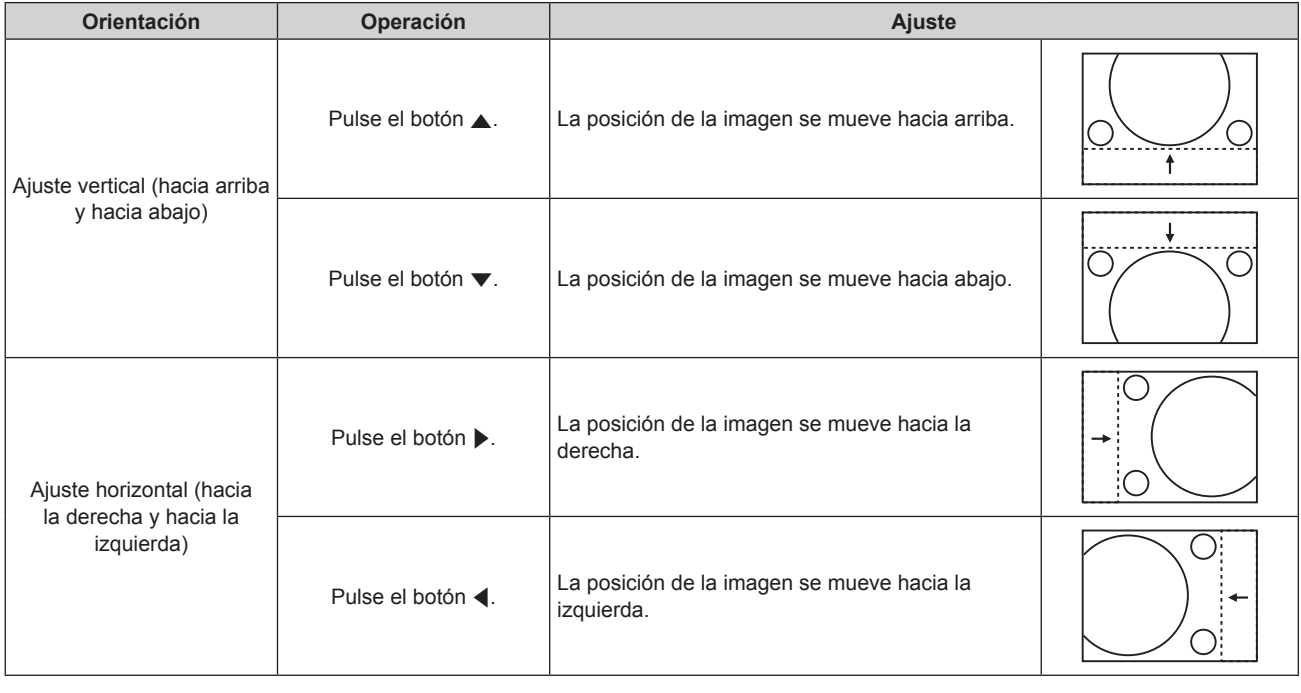

## **[ASPECTO]**

Puede cambiar la relación de aspecto de la imagen.

La relación de aspecto cambia dentro del rango de la pantalla seleccionado en [AJUSTE PANTALLA]. Ajuste primero [AJUSTE PANTALLA].  $($   $\Rightarrow$  página 62)

[AJUSTE PANTALLA] solo está disponible en el modelo PT-RW330E.

#### **1)** Pulse ▲▼ para seleccionar [ASPECTO].

- **2) Pulse** qw **o el botón <ENTER>.**
	- **e** Se visualiza la pantalla de ajuste individual [ASPECTO].

#### **3) Pulse** qw **para modificar la selección de [ASPECTO].**

f Los elementos cambiarán cada vez que pulse el botón.

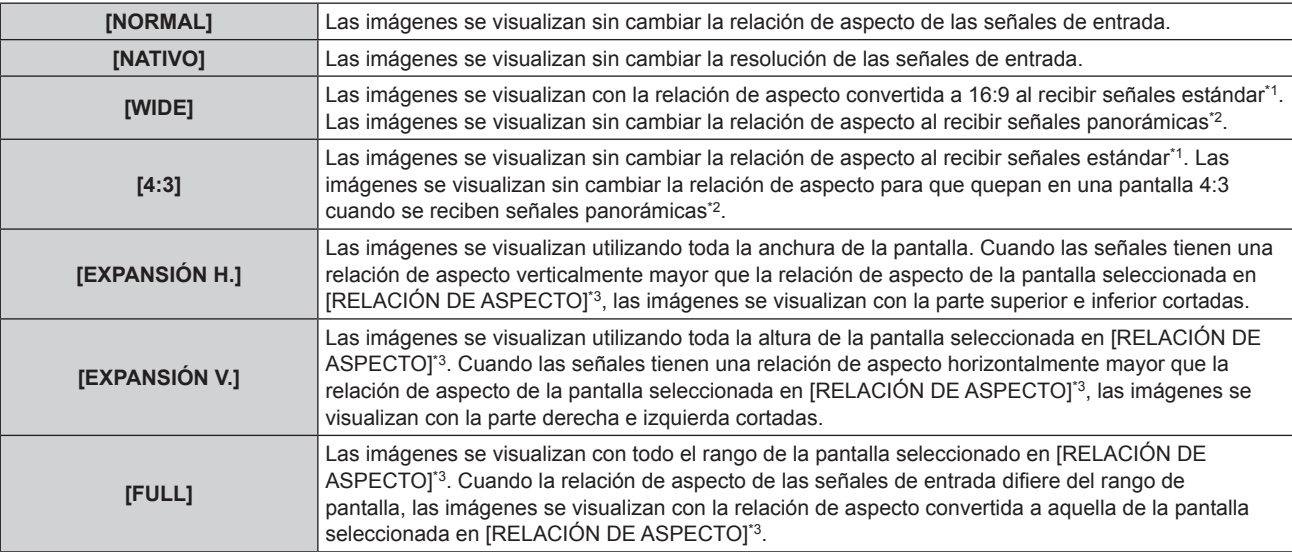

\*1 Las señales estándar son señales de entrada con una relación de aspecto de 4:3 o 5:4.

\*2 Las señales panorámicas son señales de entrada con una relación de aspecto de 16:10, 16:9, 15:9 o 15:10.

\*3 En el caso de PT-RZ370E, el ajuste [RELACIÓN DE ASPECTO] no está disponible. La relación de aspecto de pantalla de PT-RZ370E es 16:9.

#### **Nota**

f Si se selecciona una relación de aspecto que es diferente a la relación de aspecto de las señales de entrada, las imágenes aparecerán de forma diferente a las originales. Téngalo presente cuando seleccione la relación de aspecto.

- f Si usa el proyector en lugares como cafeterías o en hoteles para mostrar programas por razones comerciales o para presentaciones públicas, tenga en cuenta que ajustar la relación de aspecto o usar la función de zoom para cambiar las imágenes de la pantalla podría infringir los derechos de autor del propietario original de ese programa según la legislación de protección de derechos de autor. Tenga cuidado al usar una función del proyector como por ejemplo al ajustar la relación de aspecto o la función de zoom.
- f Si se muestran imágenes 4:3 convencionales (normales) que no son imágenes panorámicas en una pantalla panorámica, los bordes de las imágenes podrían no ser visibles o podrían llegar a distorsionarse. Este tipo de imágenes se deben visualizar con una relación de aspecto de 4:3 en el formato original previsto por el creador de las imágenes.

## **[ZOOM]**

Puede ajustar el tamaño de la pantalla.

## **Si [ASPECTO] está ajustado en una opción que no sea [NORMAL] ni [NATIVO]**

#### **1)** Pulse ▲▼ para seleccionar [ZOOM].

- **2) Pulse el botón <ENTER>.**
	- f Se visualiza la pantalla **[ZOOM]**.
- **3)** Pulse ▲▼ para seleccionar [FIJACIÓN].
- **4)** Pulse ◀▶ para modificar la selección de [FIJACIÓN].

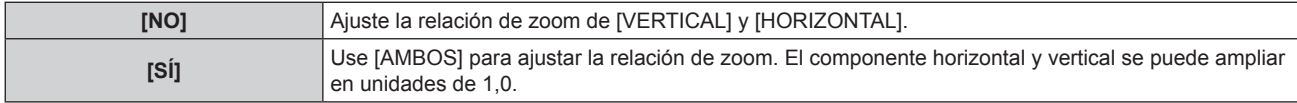

#### **5)** Pulse ▲▼ para seleccionar [VERTICAL] o [HORIZONTAL].

· Si [SÍ] está seleccionado, seleccione [AMBOS].

#### **6)** Pulse  $\blacklozenge$  para realizar el ajuste.

**Nota**

• Cuando [ASPECTO] está ajustado en [NATIVO], [ZOOM] no puede ajustarse.

#### **Cuando [ASPECTO] está ajustado en [NORMAL]**

#### **1) Pulse ▲▼ para seleccionar [ZOOM].**

- **2) Pulse el botón <ENTER>. e** Se visualiza la pantalla **[ZOOM]**.
- **3)** Pulse ▲▼ para seleccionar [MODO].
- **4) Pulse** qw **para modificar la selección de [MODO].**

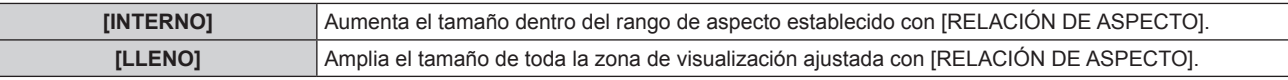

#### **5)** Pulse ▲▼ para seleccionar [FIJACIÓN].

#### **6) Pulse** qw **para modificar la selección de [FIJACIÓN].**

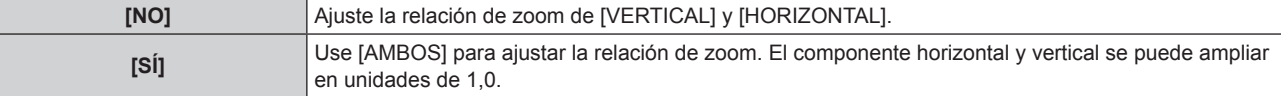

#### **7)** Pulse ▲▼ para seleccionar [VERTICAL] o [HORIZONTAL].

· Si [SÍ] está seleccionado, seleccione [AMBOS].

#### 8) Pulse  $\blacklozenge$  para realizar el ajuste.

#### **Nota**

f Cuando [ASPECTO] está ajustado en una opción diferente de [NORMAL], no se visualiza [MODO].

## **[FASE RELOJ]**

Puede ajustar este valor para obtener una imagen óptima cuando la imagen parpadea o los contornos aparecen borrosos.

- **1)** Pulse ▲▼ para seleccionar [FASE RELOJ].
- 2) **Pulse ◀▶ o el botón <ENTER>.** 
	- **e** Se visualiza la pantalla de ajuste individual [FASE RELOJ].
- 3) Pulse  $\blacklozenge$  para realizar el ajuste.
	- f El valor de ajuste cambiará entre [0] y [31]. Realice el ajuste procurando que el nivel de interferencia sea el mínimo.

#### **Nota**

- f Es posible que no se obtenga el valor óptimo si la salida del ordenador de entrada no es estable.
- f Es posible que no se obtenga el valor óptimo cuando exista un cambio en el total de los números de puntos.
- f [FASE RELOJ] solo se puede establecer cuando se recibe una señal analógica en el terminal <COMPUTER IN> o en el terminal <DVI‑I IN>.
- f [FASE RELOJ] no se puede ajustar cuando se recibe una señal digital.
- · Si pulsa ▶ cuando el valor de ajuste es de [31], el valor pasa a [0]. Si pulsa ◀ cuando el valor de ajuste es de [0], el valor pasa a [31].

## **[KEYSTONE]**

Puede corregir la distorsión trapezoidal que se produce al instalar el proyector inclinado o cuando se inclina la pantalla.

- **1)** Pulse **▲▼** para seleccionar [KEYSTONE].
- 2) **Pulse**  $\blacklozenge$  **o el botón <ENTER>.** 
	- **•** Se visualiza la pantalla de ajuste individual [KEYSTONE].
- **3) Pulse** qw **para realizar el ajuste.**

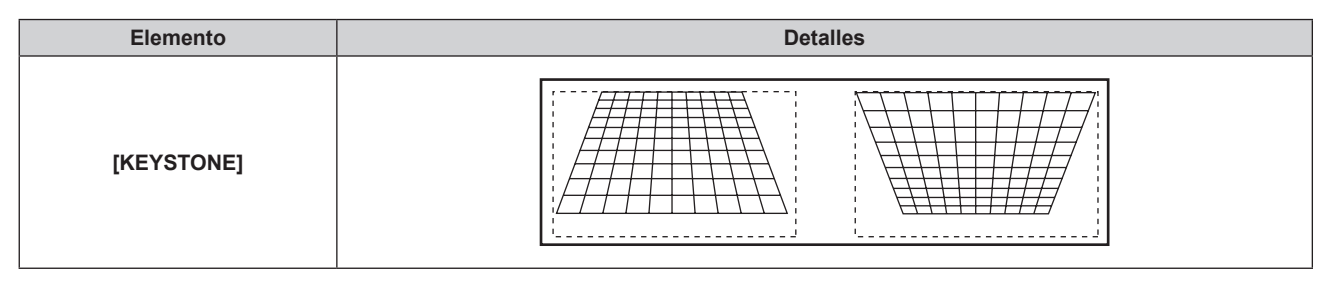

#### **Nota**

- [KEYSTONE] también modificará el tamaño de la imagen.
- f Puede producirse distorsión trapezoidal dependiendo de la posición de desplazamiento de la lente.
- f La relación de aspecto del tamaño de la imagen puede cambiar dependiendo de la corrección o del valor de zoom de la lente.

f [KEYSTONE] puede corregirse en un máximo de ±40° para la inclinación en dirección vertical. Sin embargo, la calidad de la imagen disminuirá y será difícil enfocar con una corrección alta. Instale el proyector de modo que la corrección sea lo más pequeña posible.

## **Menú [MENÚ AVANZADO]**

**En la pantalla de menú, seleccione [MENÚ AVANZADO] en el menú principal y seleccione el elemento del sub-menú.** Consulte "Navegación a través del menú" (→ página 43) para obtener más información **acerca del uso de la pantalla de menú.** • Después de seleccionar el elemento, pulse  $\blacktriangle \blacktriangledown \blacktriangle \blacktriangleright$  para realizar el ajuste.

## **[DIGITAL CINEMA REALITY]**

Puede incrementar la resolución vertical y mejorar la calidad de imagen realizando el procesamiento de cine cuando se recibe la señal PAL (o SECAM) 576i o las señales NTSC, 480i, 1080/50i y 1080/60i.

#### **1)** Pulse ▲▼ para seleccionar [DIGITAL CINEMA REALITY].

#### **2) Pulse** qw **para modificar la selección de [DIGITAL CINEMA REALITY].**

f Los elementos cambiarán cada vez que pulse el botón.

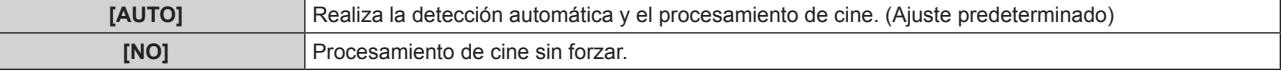

#### **Nota**

f Cuando [RESPUESTA DE FRAME] está ajustado en [RÁPIDO], [DIGITAL CINEMA REALITY] no puede configurarse.

## **[BORRADO]**

La anchura de borrado se ajusta cuando existe ruido en el borde de la pantalla o cuando la imagen se sale ligeramente de la pantalla al proyectar una imagen de un VCR o de otros dispositivos.

#### **1)** Pulse **A**▼ para seleccionar [BORRADO].

- **2) Pulse el botón <ENTER>.**
	- **e** Se visualiza la pantalla de ajuste **[BORRADO]**.

#### **3)** Pulse ▲▼ para seleccionar [SUPERIOR], [INFERIOR], [IZQUIERDO] o [DERECHO].

#### **4) Pulse ◀▶ para ajustar el borrado.**

f El rango de ajuste es de un 10 % de la resolución en cada dirección y cambia en función de la señal de entrada.

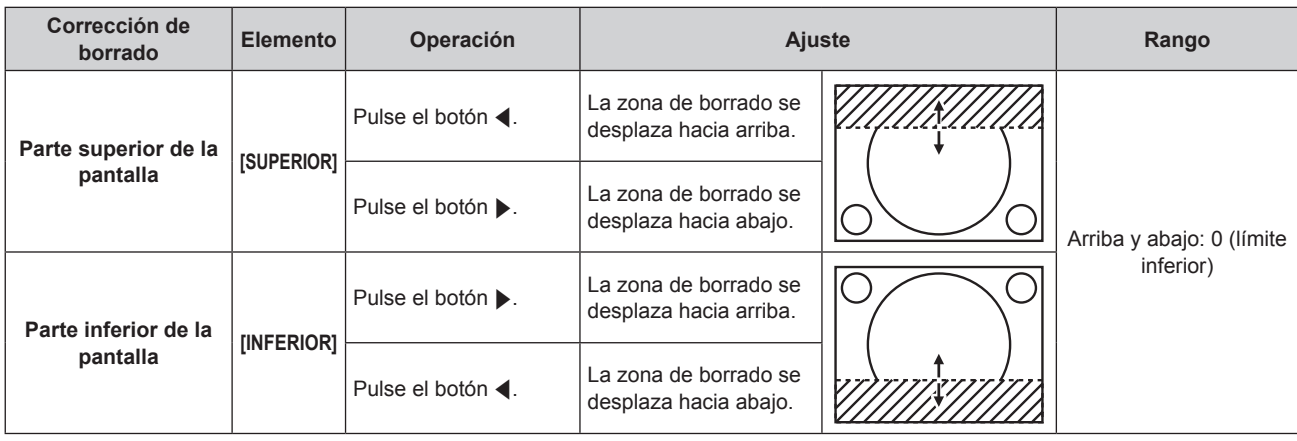

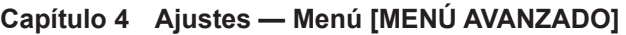

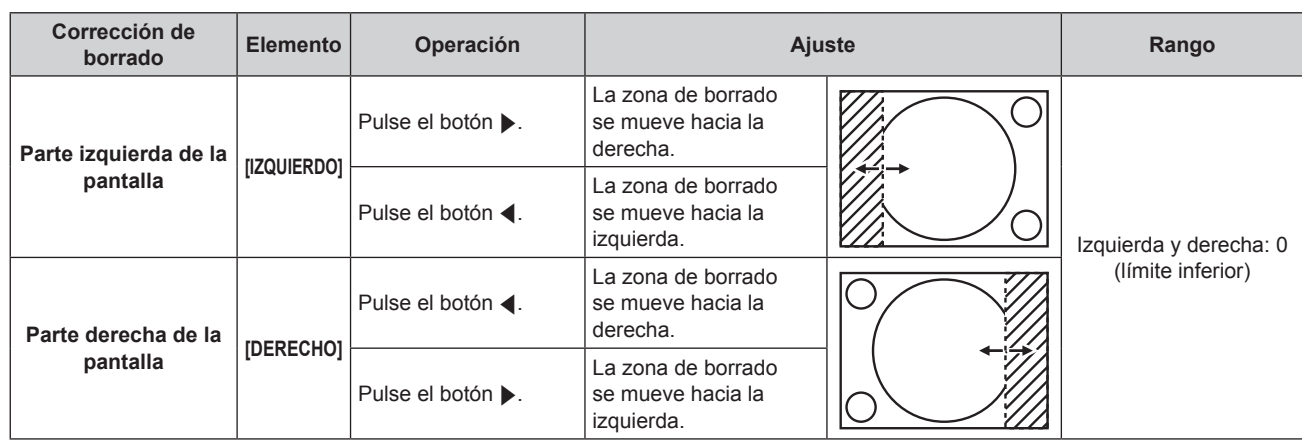

## **[RESOLUCIÓN DE ENTRADA]**

Puede ajustar este valor para obtener una imagen óptima cuando la imagen parpadea o los contornos aparecen borrosos.

**1) Pulse ▲▼** para seleccionar [RESOLUCIÓN DE ENTRADA].

#### **2) Pulse el botón <ENTER>.**

- **Se visualiza la pantalla [RESOLUCIÓN DE ENTRADA].**
- **3)** Pulse ▲▼ para seleccionar [TOTAL DE PUNTOS], [PUNTOS DE VISUAL.], [TOTAL DE LÍNEAS] o [LÍNEAS DE VISUAL.] y **∢** para configurar la opción seleccionada.
	- f Los valores correspondientes a la señal de entrada se muestran automáticamente para cada elemento. Aumente o reduzca los valores visualizados y ajústelos en el punto óptimo visualizando la pantalla cuando existen bandas verticales o partes no mostradas en la pantalla.

#### **Nota**

- $\bullet$  Las bandas verticales mencionadas no se presentarán con la entrada de señal de todo en blanco.
- La imagen podría deformarse al realizar el ajuste, pero esto no representa un mal funcionamiento.
- f [RESOLUCIÓN DE ENTRADA] solo se puede ajustar cuando se recibe una señal RGB analógica en el terminal <COMPUTER IN> o en el terminal <DVI-I IN>.
- Es posible que algunas señales no puedan ajustarse.

## **[POSICIÓN DE FIJACIÓN]**

Puede ajustar el punto óptimo cuando la parte negra de la imagen tiene poca definición o es de color verde.

#### **1) Pulse ▲▼** para seleccionar [POSICIÓN DE FIJACIÓN].

2) Pulse  $\blacklozenge$  para realizar el ajuste.

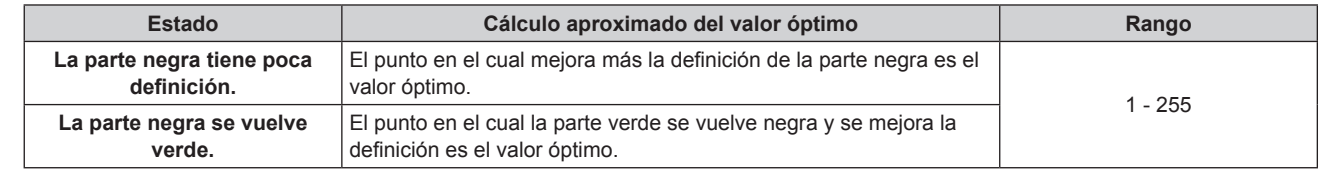

#### **Nota**

f [POSICIÓN DE FIJACIÓN] solo se puede establecer cuando se recibe una señal analógica en el terminal <COMPUTER IN> o en el terminal <DVI-I IN>.

• Es posible que algunas señales no puedan ajustarse.

## **[RESPUESTA DE FRAME]**

Si se reciben señales 1 080/60i, 1 080/50i o 1 080/24sF, puede reducirse el retardo de los fotogramas mediante una simplificación del procesamiento del vídeo.

**1)** Pulse ▲▼ para seleccionar [RESPUESTA DE FRAME].

#### **2) Pulse** qw **para modificar la selección de [RESPUESTA DE FRAME].**

f Los elementos cambiarán cada vez que pulse el botón.

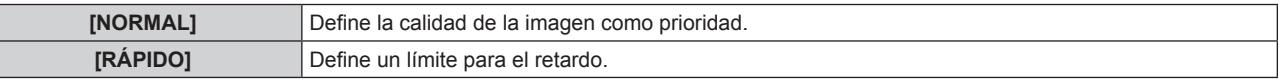

#### **Nota**

 $\sqrt{2}$ 

- Si selecciona [NORMAL], las imágenes se verán en una calidad más alta.
- · Si el ajuste [REDUCCIÓN DE RUIDO] se encuentra en la posición [SÍ], no puede configurarse [RESPUESTA DE FRAME].

## **[RASTER POSITION]**

Esta opción permitirá que la posición de la imagen se mueva dentro del área de visualización arbitrariamente cuando la imagen recibida no use el área de visualización entera.

#### **1)** Pulse ▲▼ para seleccionar [RASTER POSITION].

- **2) Pulse el botón <ENTER>.**
	- **•** Se visualiza la pantalla **[RASTER POSITION]**.
- **3)** Pulse **▲▼◀▶** para ajustar la posición.

## **Menú [PANTALLA DE IDIOMA(LANGUAGE)]**

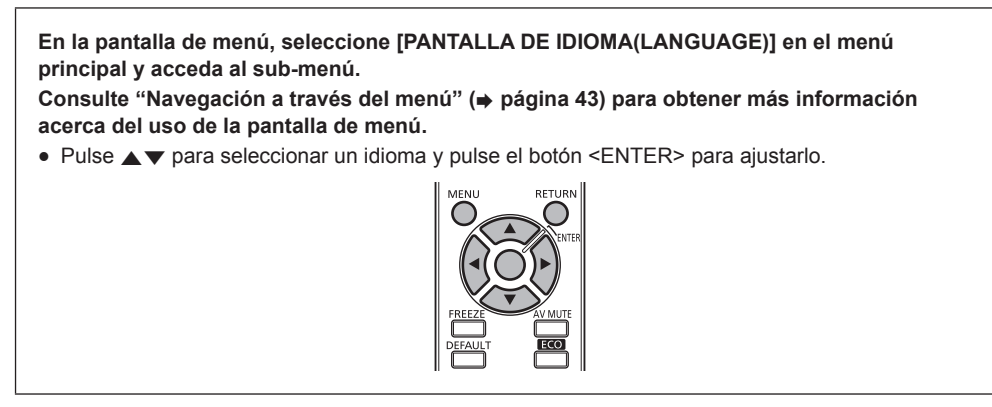

## **Cambio del idioma de visualización**

Puede seleccionar el idioma del menú en pantalla.

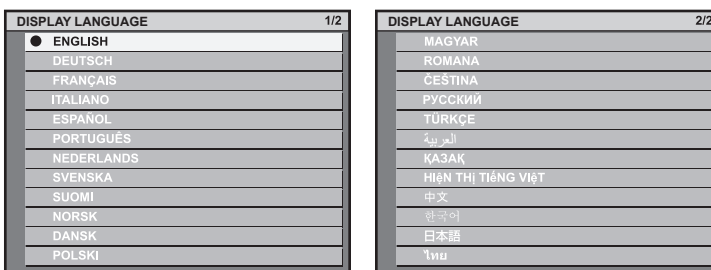

- f Se visualizarán varios menús, ajustes, pantallas de ajuste, los nombres del botón de control, etc. en el idioma seleccionado.
- f Los idiomas disponibles son: inglés, alemán, francés, italiano, español, portugués, neerlandés, sueco, finés, noruego, danés, polaco, húngaro, rumano, checo, ruso, turco, árabe, kazajo, vietnamita, chino, coreano, japonés y tailandés.

#### **Nota**

f El idioma del menú en pantalla del proyector es el inglés de forma predeterminada, también cuando se ejecuta [INICIALIZAR] [TODOS LOS DATOS DE USUARIO] (→ página 82).

## **Menú [OPCION DISPLAY]**

**En la pantalla de menú, seleccione [OPCION DISPLAY] en el menú principal y seleccione el elemento del sub-menú.** Consulte "Navegación a través del menú" (→ página 43) para obtener más información **acerca del uso de la pantalla de menú.** • Después de seleccionar el elemento, pulse  $\blacktriangle \blacktriangledown \blacktriangle \blacktriangleright$  para realizar el ajuste.

## **[ECUALIZACIÓN DE COLORES]**

Puede corregir la diferencia de color cuando se usen múltiples ajustes simultáneamente.

#### **Ajuste de la igualación de colores**

**1)** Pulse ▲▼ para seleccionar [ECUALIZACIÓN DE COLORES].

#### **2) Pulse** qw **para modificar la selección de [ECUALIZACIÓN DE COLORES].**

f Los elementos cambiarán cada vez que pulse el botón.

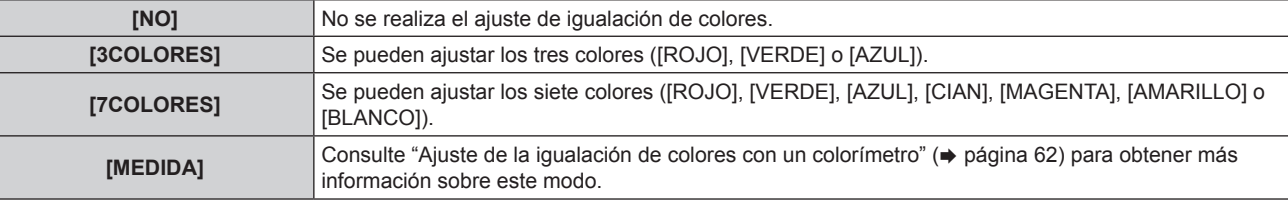

- **3) Seleccione [3COLORES] o [7COLORES] y pulse el botón <ENTER>.**
	- f Se visualiza la pantalla **[3COLORES]** o **[7COLORES]**.
- **4)** Pulse ▲▼ para seleccionar [ROJO], [VERDE], [AZUL] o [BLANCO] ([ROJO], [VERDE], [AZUL], [CIAN], **[MAGENTA], [AMARILLO] o [BLANCO] en el caso de [7COLORES]).**

#### **5) Pulse el botón <ENTER>.**

f Se visualiza la pantalla [3COLORES:ROJO], [3COLORES:VERDE], [3COLORES:AZUL] o [3COLORES:BLANCO]. En el caso de [7COLORES], se visualiza la pantalla [7COLORES:ROJO], [7COLORES:VERDE ], [7COLORES:AZUL], [7COLORES:CIAN], [7COLORES:MAGENTA], [7COLORES:AMARILLO] o [7COLORES:BLANCO].

#### **6)** Pulse **▲▼** para seleccionar [ROJO], [VERDE] o [AZUL].

• Si selecciona [BLANCO] en [3COLORES], solo se puede ajustar [GANANCIA].

#### **7)** Pulse ◆ para realizar el ajuste.

- El valor de ajuste cambiará entre 0 y 2.048<sup>\*1</sup>.
- \*1 Depende de la entrada de señal.

#### **Nota**

• Operación al corregir el color de ajuste

Cuando el color de la corrección es el mismo que el color de ajuste: la luminancia del color de ajuste cambia.

Al cambiar el rojo del color de corrección: se añade o quita rojo del color de ajuste.

Al cambiar el verde del color de corrección: se añade o quita verde del color de ajuste.

Al cambiar el azul del color de corrección: se añade o quita azul del color de ajuste.

f Este ajuste debe dejarse en manos de una persona que esté familiarizada con el proyector o de personal de servicio, ya que se necesita un alto nivel de conocimientos para realizar el ajuste correctamente.

- f Al pulsar el botón <DEFAULT>, se restaurarán los ajustes predeterminados de fábrica para todos los elementos.
- f Si el ajuste [ECUALIZACIÓN DE COLORES] está configurado en un valor diferente de [NO], [TEMPERATURA COLOR] se fija en [USUARIO]. (Sin embargo, [BALANCE DE BLANCOS ALTO] no se puede ajustar.)
- · Cuando [MODO DE IMAGEN] (→ página 48) está establecido en [DINÁMICO], [ECUALIZACIÓN DE COLORES] no se puede establecer.

#### **Ajuste de la igualación de colores con un colorímetro**

Utilice un colorímetro que pueda medir las coordenadas de cromaticidad y luminancia para cambiar los colores [ROJO], [VERDE], [AZUL], [CIAN], [MAGENTA], [AMARILLO] o [BLANCO] a los colores deseados.

- **1) Pulse ▲▼ para seleccionar [ECUALIZACIÓN DE COLORES].**
- 2) **Pulse 4** para seleccionar [MEDIDA].
- **3) Pulse el botón <ENTER>.**

f Se visualiza la pantalla **[MODO MEDIDA]**.

- **4)** Pulse **▲▼** para seleccionar [DATOS MEDIDA].
- **5) Pulse el botón <ENTER>.**
	- **•** Se visualiza la pantalla **[DATOS MEDIDA]**.
- **6) Mida la luminancia actual (Y) y las coordenadas de cromaticidad (x, y) usando el colorímetro.**
- **7)** Pulse ▲▼ para seleccionar un color y pulse ◆▶ para realizar el ajuste.
- **8) Una vez completada la introducción de estos datos, pulse el botón <MENU>. • Se visualiza la pantalla [MODO MEDIDA].**
- **9)** Pulse ▲▼ para seleccionar [DATOS DESTINO].
- **10) Pulse el botón <ENTER>.**
	- **•** Se visualiza la pantalla **[DATOS DESTINO]**.
- **11)** Pulse ▲▼ para seleccionar un color y pulse ◆ para introducir las coordenadas de los colores **deseados.**
- **12) Una vez completada la introducción de estos datos, pulse el botón <MENU>.**

#### **Nota**

- Los colores no se visualizan correctamente cuando los datos de destino son de un color fuera de la región de este proyector.
- f Ajuste [CARTA DE AJUSTE AUTOMÁTICA] en [SÍ] para visualizar automáticamente un patrón de prueba durante el ajuste de los colores de ajuste seleccionados.
- Al usar un colorímetro o instrumento similar para medir los datos de medición, mida los colores visualizados con [CARTA DE AJUSTE AUTOMÁTICA].
- Puede existir una diferencia en las coordenadas de color de los datos de destino y de los valores de medición obtenidos de un instrumento con ciertos instrumentos y entornos de medición usados.

## **[AJUSTE PANTALLA] (solamente para PT-RW330E)**

Ajuste el tamaño de la pantalla.

Cuando cambie el aspecto de una imagen proyectada, corrija la posición óptima de la imagen para la pantalla de prueba. Realice el ajuste según sea necesario para la pantalla utilizada.

#### **1)** Pulse ▲▼ para seleccionar [AJUSTE PANTALLA].

#### **2) Pulse el botón <ENTER>.**

- **•** Se visualiza la pantalla [AJUSTE PANTALLA].
- **3) Pulse** qw **para modificar la selección de [RELACIÓN DE ASPECTO].**
	- Los elementos cambiarán cada vez que pulse el botón.

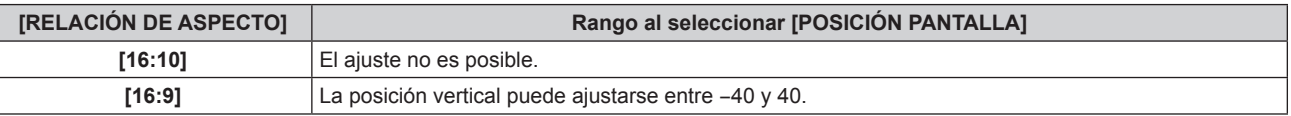

- **4) Pulse ▲▼** para seleccionar [POSICIÓN PANTALLA].
	- f Cuando [RELACIÓN DE ASPECTO] está ajustado en [16:10], [POSICIÓN PANTALLA] no puede seleccionarse ni modificarse.
- **5) Pulse** qw **para ajustar [POSICIÓN PANTALLA].**

## **[SEÑAL AUTOMÁTICA]**

Ajuste la ejecución automática de la configuración automática.

La posición de visualización de la pantalla o el nivel de la señal se pueden ajustar automáticamente sin pulsar el botón <AUTO SETUP> en el mando a distancia cada vez si recibe señales no registradas frecuentemente en reuniones, etc.

#### **1)** Pulse ▲▼ para seleccionar [SEÑAL AUTOMÁTICA].

#### **2) Pulse** qw **para modificar la selección de [SEÑAL AUTOMÁTICA].**

f Los elementos cambiarán cada vez que pulse el botón.

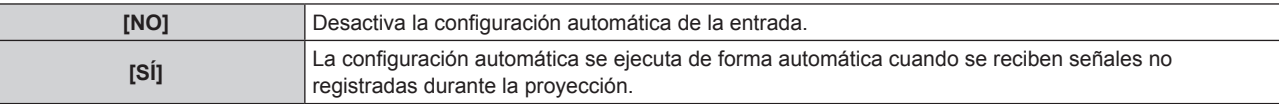

## **[AUTO AJUSTE]**

Puede configurar esta opción al ajustar una señal especial o una señal horizontalmente larga (como 16:9).

#### **1)** Pulse ▲▼ para seleccionar [AUTO AJUSTE].

#### **2) Pulse el botón <ENTER>.**

f Se visualiza la pantalla **[AUTO AJUSTE]**.

#### **3) Pulse** qw **para modificar la selección de [MODO].**

f Los elementos cambiarán cada vez que pulse el botón.

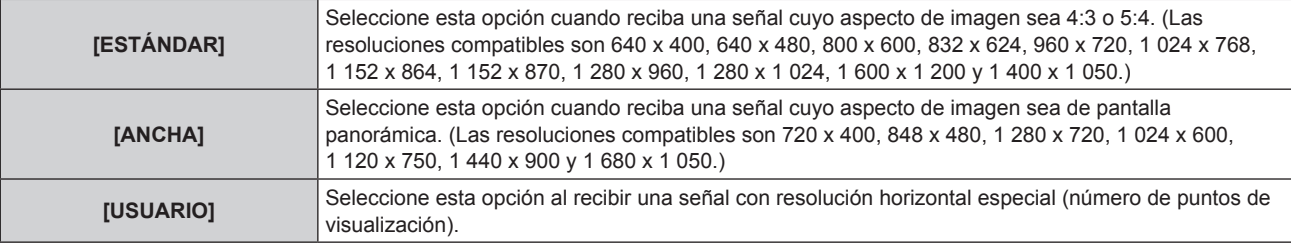

f Si selecciona [ESTÁNDAR] o [ANCHA], vaya al paso **6)**.

f Si selecciona [USUARIO], vaya al paso **4)**.

**4)** Pulse ▲▼ para seleccionar [PUNTOS DE VISUAL.] y pulse ◆▶ para ajustar [PUNTOS DE VISUAL.] en **la resolución horizontal de la fuente de señales.**

#### **5)** Pulse **A**▼ para seleccionar [MODO].

#### **6) Pulse el botón <ENTER>.**

f Se ejecuta el ajuste automático. [EN PROGRESIÓN] se visualiza cuando se realiza el ajuste de forma automática. Cuando se ha completado, el sistema vuelve a la pantalla **[AUTO AJUSTE]**.

## **[COMPUTER IN]**

Ajuste esta opción para que coincida con la señal recibida en el terminal <COMPUTER IN>.

#### **1)** Pulse ▲▼ para seleccionar [COMPUTER IN].

**2) Pulse el botón <ENTER>.**

**•** Se visualiza la pantalla **[COMPUTER IN]**.

#### **3) Pulse** qw **para modificar la selección de [NIVEL DE CORTE].**

• Los elementos cambiarán cada vez que pulse el botón.

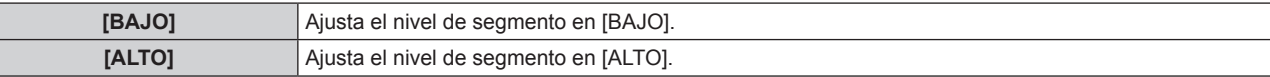

## **[DVI-I IN]**

Cambie el ajuste cuando conecte el equipo externo al terminal <DVI-I IN> del proyector y la imagen no se proyecte correctamente.

#### **Al recibir señales digitales**

**1)** Pulse **A**▼ para seleccionar [DVI-I IN].

#### **2) Pulse el botón <ENTER>.**

f Se visualiza la pantalla **[DVI-I IN]**.

- **3)** Pulse ▲▼ para seleccionar [DIGITAL/ANALOG].
- **4) Pulse** qw **para modificar la selección de [DIGITAL].**
- **5)** Pulse **▲▼** para seleccionar [EDID].

#### **6) Pulse** qw **para modificar la selección de [EDID].**

f Los elementos cambiarán cada vez que pulse el botón.

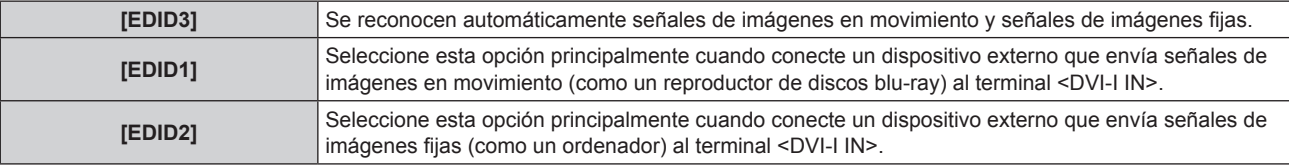

#### **7)** Pulse ▲▼ para seleccionar [NIVEL DE SEÑAL].

#### **8) Pulse** qw **para modificar la selección de [NIVEL DE SEÑAL].**

f Los elementos cambiarán cada vez que pulse el botón.

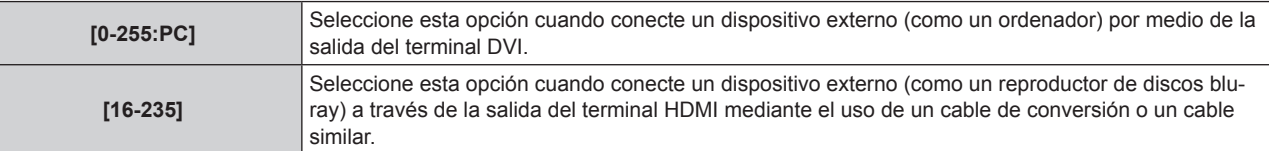

#### **Al recibir señales analógicas**

**1)** Pulse **A**▼ para seleccionar [DVI-I IN].

#### **2) Pulse el botón <ENTER>.**

f Se visualiza la pantalla **[DVI-I IN]**.

- **3)** Pulse ▲▼ para seleccionar [DIGITAL/ANALOG].
- **4) Pulse ◀▶ para modificar la selección de [ANALOG].**
- **5)** Pulse ▲▼ para seleccionar [NIVEL DE CORTE].
- **6)** Pulse  $\blacklozenge$  para modificar la selección de [NIVEL DE CORTE].

f Los elementos cambiarán cada vez que pulse el botón.

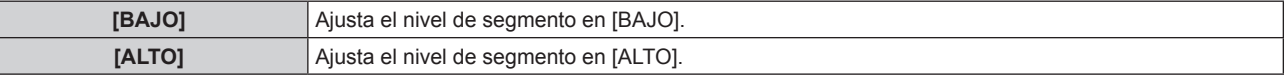

#### **Nota**

- f La configuración óptima difiere dependiendo de la configuración de salida del equipo externo conectado. Consulte el manual de instrucciones del equipo externo en relación con la salida del equipo externo.
- · Los datos para conectar y reproducir cambiarán al cambiar el ajuste. Consulte "Lista de señales compatibles" (→ página 123) para utilizar una resolución que sea compatible con la opción de conectar y reproducir.

## **[HDMI IN]**

Cambie el ajuste cuando conecte un dispositivo externo al terminal <HDMI IN> del proyector y la imagen no se proyecte correctamente.

**1)** Pulse ▲▼ para seleccionar [HDMI IN].

## 64 - ESPAÑOL

#### **2) Pulse el botón <ENTER>.**

**•** Se visualiza la pantalla [HDMI IN].

#### **3) Pulse** qw **para modificar la selección de [NIVEL DE SEÑAL].**

f Los elementos cambiarán cada vez que pulse el botón.

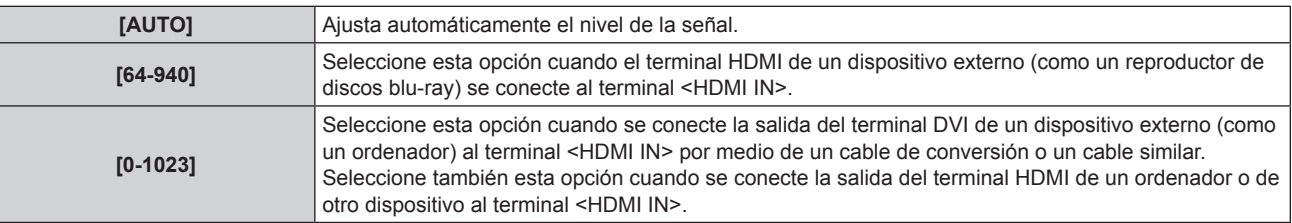

#### **Nota**

- f La configuración óptima difiere dependiendo de la configuración de salida del equipo externo conectado. Consulte el manual de instrucciones del equipo externo en relación con la salida del equipo externo.
- f El nivel de señal HDMI se visualiza por cada 30 bits de entrada.

## **[DIGITAL LINK IN]**

Ajuste el nivel de señal cuando la entrada DIGITAL LINK está seleccionada.

#### **1)** Pulse ▲▼ para seleccionar [DIGITAL LINK IN].

#### **2) Pulse el botón <ENTER>.**

• Se visualiza la pantalla [DIGITAL LINK IN].

#### **3) Pulse** qw **para modificar la selección de [NIVEL DE SEÑAL].**

f Los elementos cambiarán cada vez que pulse el botón.

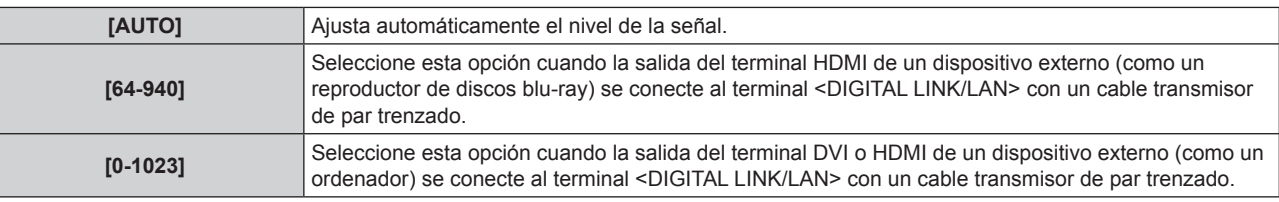

#### **Nota**

f La configuración óptima difiere dependiendo de la configuración de salida del equipo externo conectado. Consulte el manual de instrucciones del equipo externo en relación con la salida del equipo externo.

### **[MENU EN PANTALLA]**

Ajuste el menú en pantalla.

## **Ajuste de [POSICIÓN DE OSD]**

Ajuste la posición de la pantalla de menú (OSD).

#### **1)** Pulse ▲▼ para seleccionar [MENU EN PANTALLA].

#### **2) Pulse el botón <ENTER>.**

- **•** Se visualiza la pantalla **[MENU EN PANTALLA]**.
- **3)** Pulse ▲▼ para seleccionar [POSICIÓN DE OSD].

#### **4) Pulse** qw **para modificar la selección de [POSICIÓN DE OSD].**

f Los elementos cambiarán cada vez que pulse el botón.

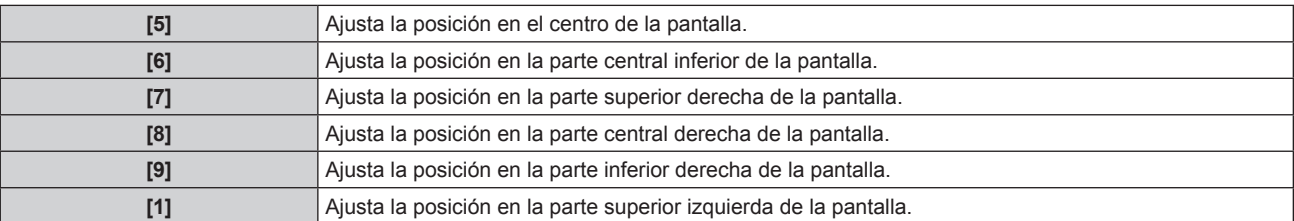

#### **Capítulo 4 Ajustes — Menú [OPCION DISPLAY]**

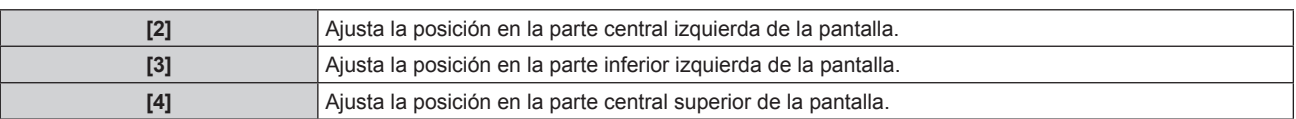

### **Ajuste de [DISEÑO MENÚ]**

Ajuste el color de la pantalla de menú (OSD).

**1)** Pulse ▲▼ para seleccionar [MENU EN PANTALLA].

#### **2) Pulse el botón <ENTER>.**

**• Se visualiza la pantalla <b>[MENU EN PANTALLA**].

#### **3)** Pulse ▲▼ para seleccionar [DISEÑO MENÚ].

#### **4) Pulse ◀▶ para modificar la selección de [DISEÑO MENÚ].**

• Los elementos cambiarán cada vez que pulse el botón.

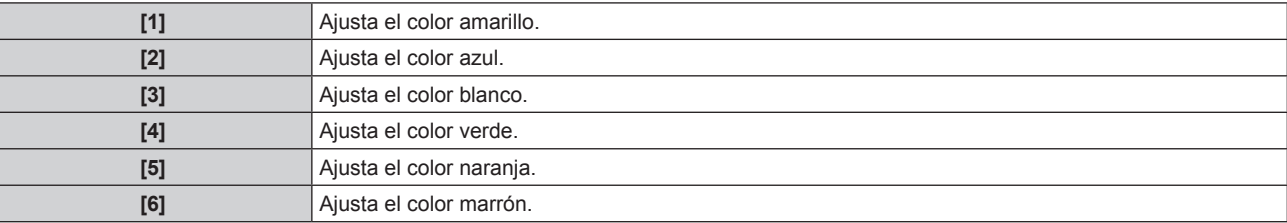

#### **Ajuste de [OSD MEMORIA]**

Ajuste el mantenimiento de la posición del cursor en la pantalla de menú (OSD).

#### **1)** Pulse ▲▼ para seleccionar [MENU EN PANTALLA].

- **2) Pulse el botón <ENTER>.**
	- **•** Se visualiza la pantalla **[MENU EN PANTALLA]**.
- **3)** Pulse ▲▼ para seleccionar [OSD MEMORIA].

#### **4) Pulse** qw **para modificar la selección de [OSD MEMORIA].**

f Los elementos cambiarán cada vez que pulse el botón.

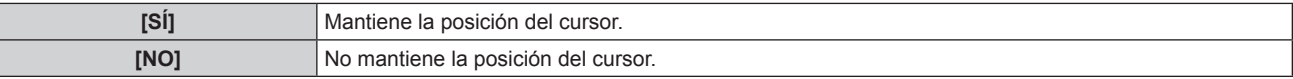

#### **Nota**

• Aunque la opción [OSD MEMORIA] esté ajustada en [SÍ], la posición del cursor no se mantendrá si se apaga la alimentación y el proyector se encuentra en modo de espera.

#### **Ajuste de [GUIA ENTRADA]**

Ajuste la visualización de la guía de entrada (visualización del nombre del terminal, el nombre de la señal y el número de memoria seleccionados) en la posición definida por la opción [POSICIÓN DE OSD].

#### **1)** Pulse ▲▼ para seleccionar [MENU EN PANTALLA].

#### **2) Pulse el botón <ENTER>.**

- **Se visualiza la pantalla [MENU EN PANTALLA].**
- **3)** Pulse ▲▼ para seleccionar [GUIA ENTRADA].

#### **4)** Pulse ◆ para modificar la selección de [GUIA ENTRADA].

f Los elementos cambiarán cada vez que pulse el botón.

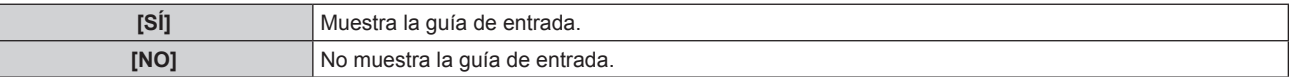

#### **Ajuste de [MENSAJE DE ALARMA]**

Ajuste si desea que se visualice/oculte el mensaje de advertencia.

#### **1)** Pulse ▲▼ para seleccionar [MENU EN PANTALLA].

**2) Pulse el botón <ENTER>.**

**• Se visualiza la pantalla [MENU EN PANTALLA].** 

**3)** Pulse ▲▼ para seleccionar [MENSAJE DE ALARMA].

#### **4) Pulse ◀▶ para modificar la selección de [MENSAJE DE ALARMA].**

• Los elementos cambiarán cada vez que pulse el botón.

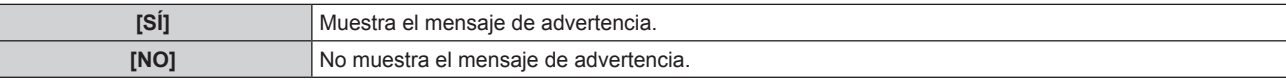

## **[AJUSTES CLOSED CAPTION] (solo con la entrada NTSC)**

Ajuste los subtítulos para personas con problemas de audición

#### **Selección de la visualización de los subtítulos para personas con problemas de audición**

- **1)** Pulse ▲▼ para seleccionar [AJUSTES CLOSED CAPTION].
- **2) Pulse el botón <ENTER>.**

**• Se visualiza la pantalla [AJUSTES CLOSED CAPTION].** 

- **3)** Pulse ▲▼ para seleccionar [CLOSED CAPTION].
- **4) Pulse** qw **para modificar la selección de [CLOSED CAPTION].**

• Seleccione [NO] o [SÍ].

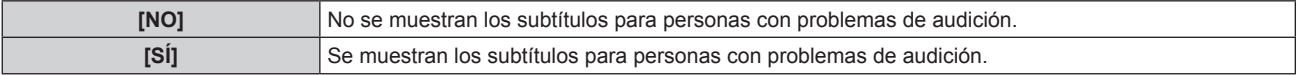

**•** Si selecciona [SÍ], vaya al paso 5).

**5) Cuando se muestre el mensaje de confirmación, seleccione [EJECUTAR] o [ABANDONAR] y pulse el botón <ENTER>.**

#### **Ajuste de la visualización de los subtítulos para personas con problemas de audición**

- **1)** Pulse ▲▼ para seleccionar [AJUSTES CLOSED CAPTION].
- **2) Pulse el botón <ENTER>.**
	- **Se visualiza la pantalla [AJUSTES CLOSED CAPTION].**
- **3)** Pulse ▲▼ para seleccionar [MODO].

#### **4) Pulse** qw **para modificar la selección de [MODO].**

f Los elementos cambiarán cada vez que pulse el botón.

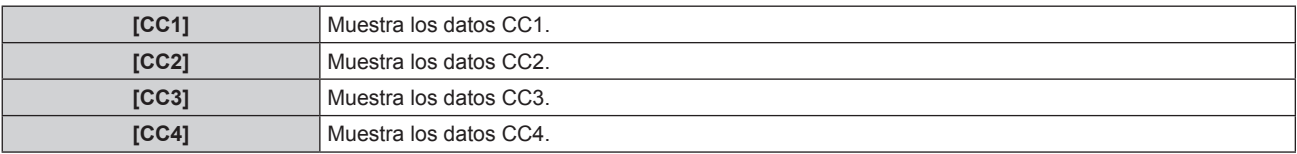

#### **Nota**

- Los subtítulos para personas con problemas de audición son una función que se utiliza básicamente en Norteamérica para mostrar información de texto con las señales de vídeo. Es posible que estos subtítulos no se muestren en función de los dispositivos conectados o del software reproducido.
- · [AJUSTES CLOSED CAPTION] solo puede seleccionarse si se recibe una señal NTSC.
- · Si se recibe una señal de subtítulo del modo seleccionado, no se mostrarán el mensaje de seguridad ni el nivel ECO (→ página 73) aunque el menú [SEGURIDAD] → [VER TEXTO] (→ página 87) esté ajustado en [SÍ].
- f Los subtítulos para personas con problemas de audio no se muestran al visualizar la pantalla de menú.

## **[COLOR FONDO]**

Ajuste el contenido mostrado por la pantalla de proyección cuando no se recibe ninguna señal.

#### **1)** Pulse ▲▼ para seleccionar [COLOR FONDO].

#### **2) Pulse ◀▶ para modificar la selección de [COLOR FONDO].**

• Los elementos cambiarán cada vez que pulse el botón.

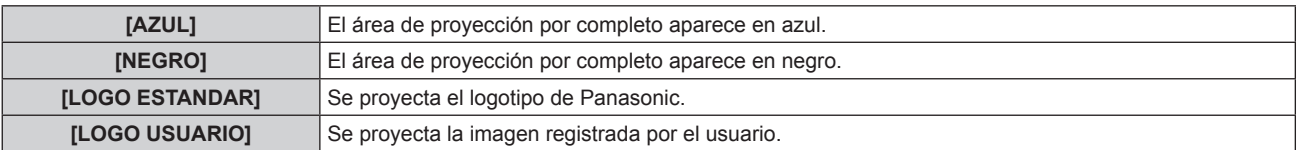

#### **Nota**

f Para crear y registrar la imagen de [LOGO USUARIO], es necesario el "Logo Transfer Software" incluido en el CD-ROM suministrado.

## **[LOGO INICIAL]**

Ajuste la visualización del logotipo cuando se enciende la alimentación.

#### **1)** Pulse ▲▼ para seleccionar [LOGO INICIAL].

#### **2) Pulse ◀▶ para modificar la selección de [LOGO INICIAL].**

• Los elementos cambiarán cada vez que pulse el botón.

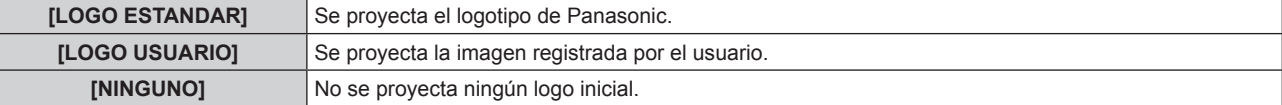

#### **Nota**

- El logo inicial desaparecerá en aproximadamente 15 segundos.
- f Para crear y registrar la imagen de [LOGO USUARIO], es necesario el "Logo Transfer Software" incluido en el CD-ROM suministrado.

## **[LISTADO SUB MEMORIA]**

El proyector tiene una función de memoria secundaria que puede registrar múltiples datos de ajuste de imagen, aunque sea reconocida como la misma señal por la frecuencia o el formato de la fuente de la señal de sincronización.

Utilice esta función cuando necesite ajustar la calidad de la imagen, como al cambiar la relación de aspecto o el balance de blancos desde la misma fuente de señal de sincronización. La memoria secundaria incluye todos los datos que se pueden ajustar para cada señal, como la relación de aspecto de pantalla y los datos ajustados en el menú [IMAGEN] ([CONTRASTE], [BRILLO], etc.).

#### **Registro de los ajustes actuales en la lista**

#### **1)** Pulse ▲▼ para seleccionar [LISTADO SUB MEMORIA] y pulse el botón <ENTER>.

- f Se visualiza la pantalla de registro de la memoria secundaria si aún no se ha registrado la memoria secundaria. Vaya al paso **3)**.
- f Se visualiza una lista de memorias secundarias registradas en la señal recibida en ese momento.
- Puede acceder a [LISTADO SUB MEMORIA] pulsando < Figure na pantalla normal (donde no aparece el menú).

#### **2)** Pulse **AVI** para seleccionar el número de memoria secundaria que desea registrar en [LISTADO **SUB MEMORIA].**

#### **3) Pulse el botón <ENTER>.**

**•** Se visualiza la pantalla **[CAMBIO DE SEÑAL REGISTRADA]**.

#### **4) Pulse el botón <ENTER>.**

f Para cambiar el nombre de la señal registrada, siga el procedimiento descrito en los pasos **4)** y **5)** en "Cambio de nombre de la señal registrada" ( $\Rightarrow$  página 84).

#### **Acceso a la lista de memorias secundarias**

- **1)** Pulse ▲▼ para seleccionar [LISTADO SUB MEMORIA] y pulse el botón <ENTER>.
	- f Se visualiza una lista de memorias secundarias registradas en la señal recibida en ese momento.
	- Puede acceder a [LISTADO SUB MEMORIA] pulsando  $\blacklozenge$  en la pantalla normal (donde no aparece el menú).
- **2)** Pulse ▲▼◀▶ para seleccionar la señal que desea activar en [LISTADO SUB MEMORIA].

#### **3) Pulse el botón <ENTER>.**

f Se aplica la señal seleccionada en el paso **2)**.

#### **Eliminación de los datos de la memoria secundaria**

- **1)** Pulse ▲▼ para seleccionar [LISTADO SUB MEMORIA] y pulse el botón <ENTER>.
	- **Se visualiza la pantalla [LISTADO SUB MEMORIA].**
	- Puede acceder a [LISTADO SUB MEMORIA] pulsando < le na pantalla normal (donde no aparece el menú).
- **2)** Pulse **AVI** para seleccionar el elemento que desea eliminar y pulse el botón <DEFAULT>.
	- **Se visualiza la pantalla [BORRADO DE SEÑAL REGISTRADA].** 
		- f Para cancelar la eliminación, pulse el botón <RETURN> o el botón <MENU> para volver a la pantalla **[LISTADO SUB MEMORIA]**.

#### **3) Pulse el botón <ENTER>.**

• Se eliminará la memoria secundaria seleccionada.

## **[CONGELADO]**

La imagen proyectada se interrumpe temporalmente y el sonido se detiene independientemente de la reproducción del equipo externo.

#### **1)** Pulse ▲▼ para seleccionar [CONGELADO].

- **2) Pulse el botón <ENTER>.**
	- f Pulse el botón <RETURN> para anular la opción.

#### **Nota**

f Cuando el vídeo está en pausa, aparece [CONGELADO] en la pantalla.

## **[ENMUDECER AUDIO&VIDEO]**

La imagen y el audio se silencian cuando el proyector no se utiliza durante un determinado periodo de tiempo.

#### **1)** Pulse ▲▼ para seleccionar [ENMUDECER AUDIO&VIDEO].

#### **2) Pulse el botón <ENTER>.**

f Pulse el botón <RETURN> para anular la opción.

#### **Nota**

f El indicador de alimentación <ON (G)/STANDBY (R)> parpadea despacio cuando el modo de silenciamiento de AV está activado en el proyector.

## **Menú [SETUP PROYECTOR]**

**En la pantalla de menú, seleccione [SETUP PROYECTOR] en el menú principal y seleccione el elemento del sub-menú.**

Consulte "Navegación a través del menú" (→ página 43) para obtener más información **acerca del uso de la pantalla de menú.**

• Después de seleccionar el elemento, pulse  $\blacktriangle \blacktriangledown \blacktriangle \blacktriangleright$  para realizar el ajuste.

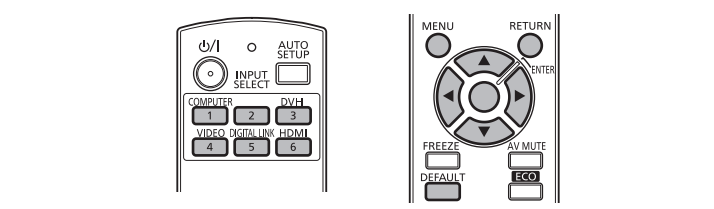

## **[ID DEL PROYECTOR]**

El proyector tiene una función de ajuste de número de ID que se puede usar al utilizar varios proyectores en paralelo para permitir el control simultáneo o independiente por medio de un mando a distancia.

#### **1)** Pulse ▲▼ para seleccionar [ID DEL PROYECTOR].

#### **2) Pulse** qw **para modificar la selección de [ID DEL PROYECTOR].**

f Los elementos cambiarán cada vez que pulse el botón.

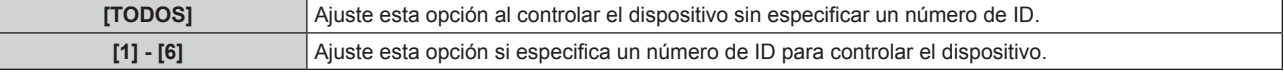

#### **Nota**

- f El número de ID se puede ajustar en [TODOS] o en un valor desde [1] hasta [6].
- f Para especificar un número de ID para el control individual, el número de ID de un mando a distancia debe coincidir con el número de ID del proyector.
- f Cuando el número de ID esté establecido en [TODOS], el proyector podrá controlarse independientemente del número de ID especificado por el mando a distancia o el ordenador.

Si se usan varios proyectores en paralelo y tienen sus ID establecidos en [TODOS], no se pueden controlar por separado desde los proyectores que tengan otros números de ID.

· Consulte "Ajuste del número de ID del mando a distancia" (→ página 22) para obtener información sobre el método para ajustar el número de ID en el mando a distancia.

## **[MÉTODO DE PROYECCIÓN]**

Ajuste el método de proyección teniendo en cuenta la instalación del proyector. Cambie el método de proyección si la pantalla se visualiza al revés o invertida.

#### **1)** Pulse ▲▼ para seleccionar [MÉTODO DE PROYECCION].

#### **2) Pulse el botón <ENTER>.**

**•** Se visualiza la pantalla **[MÉTODO DE PROYECCIÓN]**.

**3)** Pulse ▲▼ para seleccionar el método de proyección.

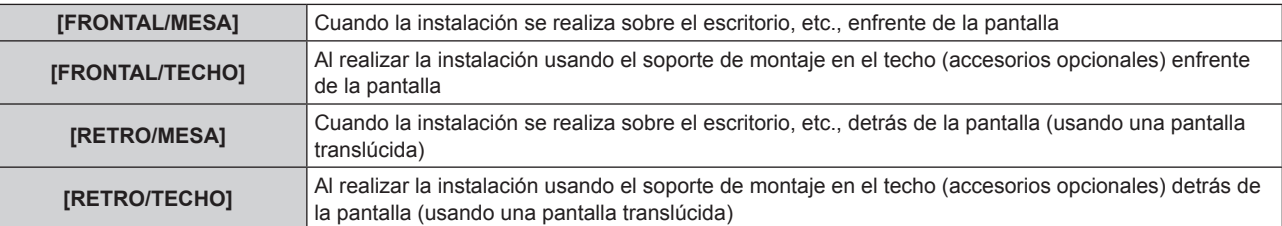

- **4) Pulse el botón <ENTER>.**
- **5) Cuando se muestre el mensaje de confirmación, seleccione [EJECUTAR] o [ABANDONAR] y pulse el botón <ENTER>.**

#### **Atención**

Al cambiar la opción de [MÉTODO DE PROYECCIÓN], confirme que [CONTROL VENTILACIÓN] (→ página 71) se ha ajustado correctamente.

## **[CONTROL VENTILACIÓN]**

Cambie el control del ventilador dependiendo de la dirección de proyección.

Ajuste [CONTROL VENTILACIÓN] correctamente teniendo en cuenta la dirección de proyección tomando como referencia la siguiente imagen. El uso de la fuente luminosa con unos ajustes incorrectos puede acortar su vida útil.

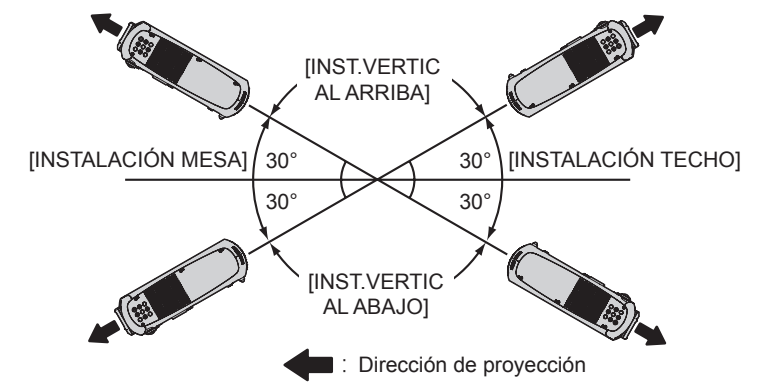

- **1)** Pulse ▲▼ para seleccionar [CONTROL VENTILACIÓN].
- **2) Pulse el botón <ENTER>.**
	- **Se visualiza la pantalla <b>[CONTROL VENTILACIÓN]**.
- **3)** Pulse ▲▼ para seleccionar las condiciones de enfriamiento.
- **4) Pulse el botón <ENTER>.**
- **5) Cuando se muestre el mensaje de confirmación, seleccione [EJECUTAR] o [ABANDONAR] y pulse el botón <ENTER>.**

## **[MODO GRAN ALTITUD]**

Ajuste en [SÍ] al usar el proyector en altitudes elevadas de entre 1 400 m (4 593') y 2 700 m (8 858') sobre el nivel del mar.

- **1)** Pulse ▲▼ para seleccionar [MODO GRAN ALTITUD].
- **2)** Pulse ◀▶ para cambiar el elemento.

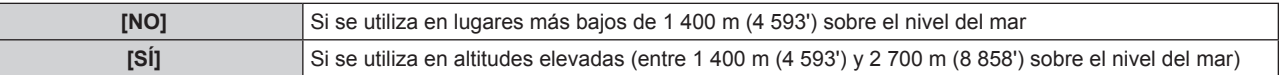

**3) Cuando aparezca la pantalla de confirmación, pulse** qw **para seleccionar [EJECUTAR] o [ABANDONAR] y pulse el botón <ENTER>.**

#### **Nota**

f La velocidad del ventilador se eleva y el sonido de la operación será más fuerte cuando esta opción esté ajustada en [SÍ].

## **[AJUSTES 'ECO']**

Se trata de una función que optimiza la potencia de la fuente luminosa para adaptarla a las condiciones de uso y reducir el consumo de energía.

#### **Ajuste de [LUMINOSIDAD]**

- **1)** Pulse ▲▼ para seleccionar [AJUSTES 'ECO'].
- **2) Pulse el botón <ENTER>.**
	- f Se visualiza la pantalla **[AJUSTES 'ECO']**.
- **3)** Pulse ▲▼ para seleccionar [LUMINOSIDAD].

#### **4) Pulse** qw **para modificar la selección de [LUMINOSIDAD].**

f Los elementos cambiarán cada vez que pulse el botón.

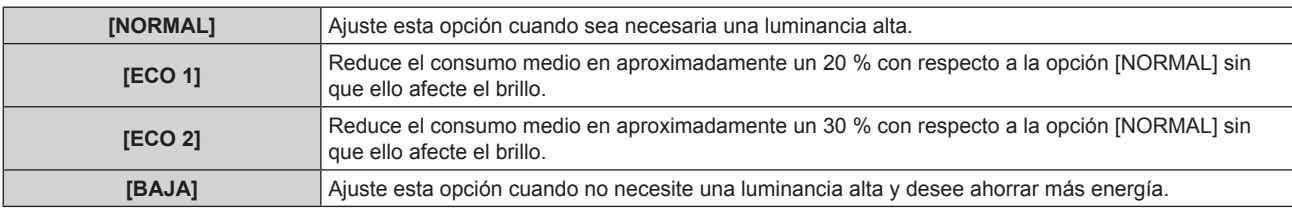

#### **Nota**

- f El porcentaje de reducción del consumo de energía con el modo Eco save activado hace referencia al porcentaje medio de reducción del consumo de energía al proyectar una señal de vídeo "Broadcast" conforme al estándar IEC62087.
- Con las opciones [ECO 1] y [ECO 2], la imagen puede visualizarse diferente que con [NORMAL].
- f Si nota que el brillo ha disminuido con [ECO 2], la calidad de la imagen puede mejorar seleccionando [ECO 1].
- Si selecciona [BAJA], puede reducirse el ruido del funcionamiento.
- f Cuando la entrada VIDEO está seleccionada, no puede seleccionarse [ECO 1] ni [ECO 2]. Cuando la opción [ECO 1] o [ECO 2] está seleccionada mientras se utiliza una entrada distinta de VIDEO, al seleccionar la entrada VIDEO se activa [BAJA].
- f Si la opción [MODO DE IMAGEN] está ajustada en [NATURAL] y selecciona [ECO 1] o [ECO 2], es posible que la imagen proyectada no cumpla el estándar sRGB.
- Si la opción [MODO DE IMAGEN] está ajustada en [REC709] y selecciona [ECO 1] o [ECO 2], es posible que la imagen proyectada no cumpla el estándar REC709.
- f Si la opción [MODO DE IMAGEN] está ajustada en [DICOM SIM.] y selecciona [ECO 1] o [ECO 2], es posible que la imagen no se proyecte según el estándar DICOM.

#### **Ajuste de [AHORRO CONSUMO LÁMPARA]**

Desde este menú puede activar o desactivar estas tres funciones: [DETECCIÓN LUZ AMBIENTE], [DETECCIÓN DE SEÑAL] y [DETECCIÓN 'EMMUDECER A&V'].

#### **1)** Pulse **A**▼ para seleccionar [AJUSTES 'ECO'].

**2) Pulse el botón <ENTER>.**

f Se visualiza la pantalla **[AJUSTES 'ECO']**.

**3)** Pulse ▲▼ para seleccionar [AHORRO CONSUMO LÁMPARA].

#### **4) Pulse** qw **para modificar la selección de [AHORRO CONSUMO LÁMPARA].**

• Los elementos cambiarán cada vez que pulse el botón.

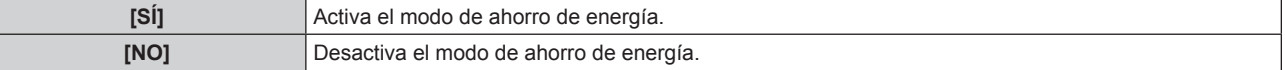

#### **5)** Pulse ▲▼ para seleccionar [DETECCIÓN LUZ AMBIENTE], [DETECCIÓN DE SEÑAL] o [DETECCIÓN **'EMMUDECER A&V'].**

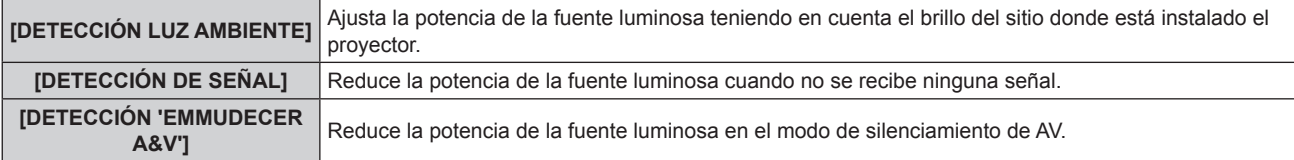

#### **6) Pulse** qw **para cambiar el ajuste de [DETECCIÓN LUZ AMBIENTE], [DETECCIÓN DE SEÑAL] o [DETECCIÓN 'EMMUDECER A&V'].**

f Los elementos cambiarán cada vez que pulse el botón.

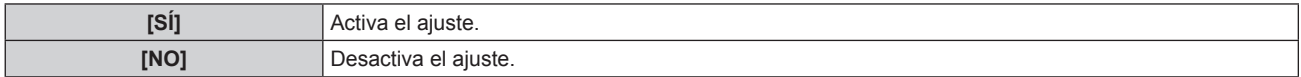

#### **Nota**

• Cuando [AHORRO CONSUMO LÁMPARA] se encuentra en [NO], [DETECCIÓN LUZ AMBIENTE], no puede ajustarse [DETECCIÓN DE SEÑAL] ni [DETECCIÓN 'EMMUDECER A&V'].

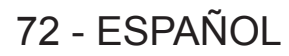
# **Ajuste de [APAGA SIN SEÑAL]**

Se trata de una función que activa automáticamente el modo de espera del proyector si no se recibe ninguna señal de entrada durante un periodo de tiempo determinado. Puede configurarse el tiempo que debe transcurrir para la activación del modo de espera.

- **1)** Pulse ▲▼ para seleccionar [AJUSTES 'ECO'].
- **2) Pulse el botón <ENTER>.**
	- f Se visualiza la pantalla **[AJUSTES 'ECO']**.
- **3)** Pulse ▲▼ para seleccionar [APAGA SIN SEÑAL].

### **4) Pulse** qw **para modificar la selección de [APAGA SIN SEÑAL].**

f Los elementos cambiarán cada vez que pulse el botón.

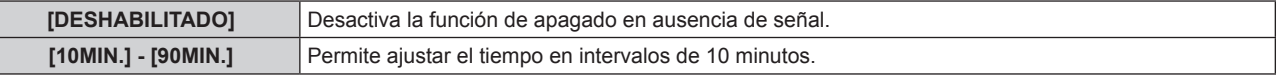

### **Ajuste de [MODO STANDBY]**

Ajuste el consumo de energía durante el modo de espera.

**1)** Pulse ▲▼ para seleccionar [AJUSTES 'ECO'].

#### **2) Pulse el botón <ENTER>.**

f Se visualiza la pantalla **[AJUSTES 'ECO']**.

## **3)** Pulse ▲▼ para seleccionar [MODO STANDBY].

#### **4) Pulse** qw **para modificar la selección de [MODO STANDBY].**

f Los elementos cambiarán cada vez que pulse el botón.

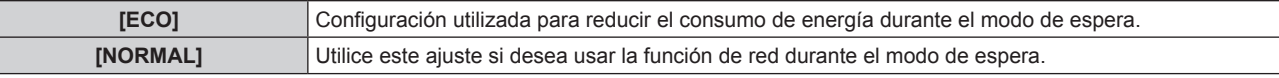

#### **Nota**

- f Cuando se establece en [ECO], las funciones de red no están disponibles en el modo de espera. Del mismo modo, algunos comandos RS-232C no están disponibles. Cuando se establece en [NORMAL], las funciones de red están disponibles en el modo de espera.
- f Si selecciona [ECO], las imágenes pueden tardar más en visualizarse al encender el dispositivo que con la opción [NORMAL].

# **Ajuste de [DISPLAY DE NIVEL LUMÍNICO]**

Muestra el nivel de ahorro de energía registrado gracias a los ajustes de [LUMINOSIDAD] y [AHORRO CONSUMO LÁMPARA] a través de una ilustración que aparece en el extremo inferior izquierdo de la pantalla de proyección. Cuantas más hojas verdes  $(\mathcal{D})$  aparezcan, más energía ahorra del proyector. Pantalla de ejemplo:

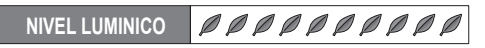

**1)** Pulse ▲▼ para seleccionar [AJUSTES 'ECO'].

#### **2) Pulse el botón <ENTER>.**

f Se visualiza la pantalla **[AJUSTES 'ECO']**.

**3)** Pulse ▲▼ para seleccionar [DISPLAY DE NIVEL LUMÍNICO].

## **4) Pulse** qw **para modificar la selección de [DISPLAY DE NIVEL LUMÍNICO].**

• Los elementos cambiarán cada vez que pulse el botón.

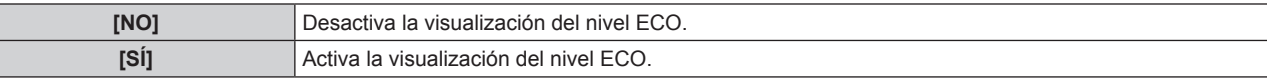

#### **Nota**

f Si se recibe una señal de subtítulos del modo seleccionado, no se muestra el nivel ECO.

**El nivel ECO no se muestra al visualizar la pantalla de menú.** 

# **[HORARIO]**

Establezca el horario de ejecución de comandos para cada día de la semana.

#### **Activación/desactivación de la función de horario**

#### **1)** Pulse ▲▼ para seleccionar [HORARIO].

#### **2) Pulse** qw **para modificar la selección de [HORARIO].**

f Los elementos cambiarán cada vez que pulse el botón.

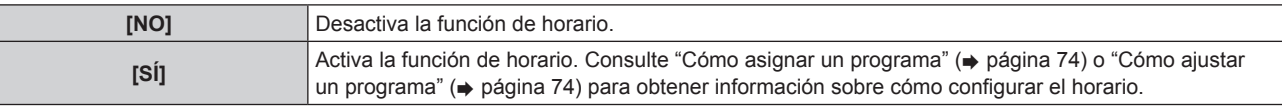

#### **Nota**

f Cuando [HORARIO] se establece en [SÍ], el ajuste de [MODO STANDBY] pasará a [NORMAL], y el ajuste no se podrá cambiar. Aunque cambiara el ajuste de [HORARIO] y seleccionara [NO] en este estado, el ajuste de [MODO STANDBY] seguiría siendo [NORMAL].

#### **Cómo asignar un programa**

- **1)** Pulse ▲▼ para seleccionar [HORARIO].
- **2) Pulse** qw **para seleccionar [SÍ] y pulse el botón <ENTER>.**
	- **e** Se visualiza la pantalla **[HORARIO]**.
- **3) Seleccione y asigne un programa a cada día de la semana.**
	- Pulse  $\blacktriangle\blacktriangledown$  para seleccionar el día de la semana y pulse  $\blacktriangle\blacktriangleright$  para seleccionar un número de programa.
	- f Puede ajustar el programa de 1 a 7. "- -" indica que el número de programa todavía no se ha ajustado.

### **Cómo ajustar un programa**

Puede ajustar hasta 16 comandos para cada programa.

- **1)** Pulse ▲▼ para seleccionar [HORARIO].
- **2) Pulse** qw **para seleccionar [SÍ] y pulse el botón <ENTER>.**
	- **•** Se visualiza la pantalla **[HORARIO]**.
- **3)** Pulse ▲▼ para seleccionar [EDITAR PROGRAMA].
- **4) Pulse** qw **para seleccionar un número de programa y, después, pulse el botón <ENTER>.**
- **5)** Pulse ▲▼ para seleccionar un número de comando y pulse el botón <ENTER>.

• Puede cambiar la página usando <

- **6)** Pulse ▲▼ para seleccionar [HORA] y pulse el botón <ENTER>.
- **7)** Pulse ◆ para seleccionar la hora y el minuto, pulse ▲ ▼ para ajustar la hora y, después, pulse el **botón <ENTER>.**
- **8)** Pulse ▲▼ para seleccionar [COMANDO].
- 9) Pulse < $\blacktriangleright$  para modificar la selección de [COMANDO].

• Los elementos cambiarán cada vez que pulse el botón.

f En el caso de [COMANDO] con la posibilidad de realizar ajustes detallados, se visualizarán los ajustes configurados en el paso **11)**.

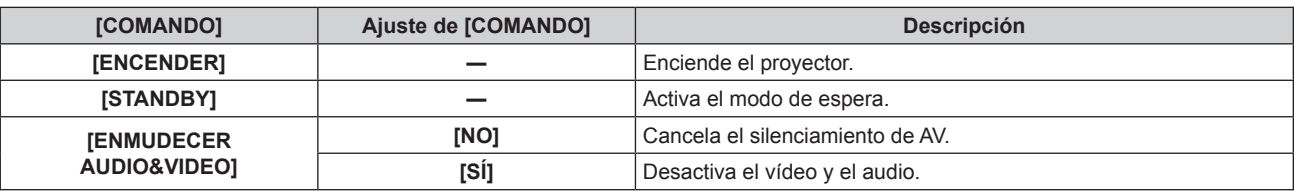

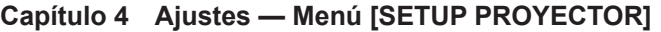

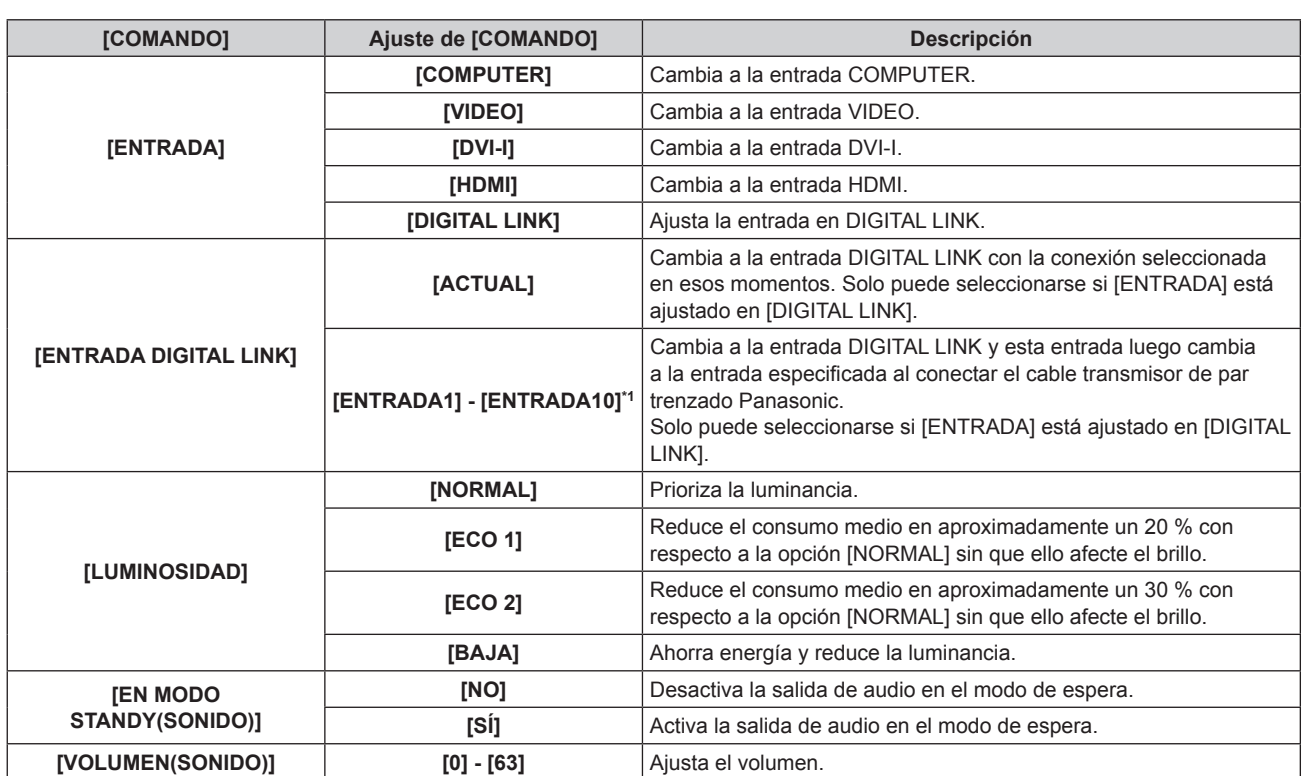

\*1 Al conectar al proyector el cable transmisor de par trenzado Panasonic (como la caja de interfaz digital opcional (núm. de modelo: ET-YFB100G)), el nombre de la entrada se refleja automáticamente en [ENTRADA1] - [ENTRADA10]. Si se selecciona un elemento con un nombre de entrada que no aparece reflejado, se desactiva.

### **10) Pulse el botón <ENTER>.**

**e** Se visualiza la pantalla detallada de [COMANDO].

#### **11)** Pulse ▲▼ para seleccionar un ajuste de [COMANDO].

• En el caso de [COMANDO] con ajustes detallados, los elementos de los ajustes detallados cambiarán cada vez que pulse <

#### **12) Pulse el botón <ENTER>.**

- · El comando se fija y se visualiza en el lado izquierdo del comando seleccionado.
- f Después de fijar el comando, pulse el botón <RETURN> o el botón <MENU> para cerrar el menú de configuración detallada.

#### **13)** Pulse ▲▼ para seleccionar [GUARDAR] y pulse el botón <ENTER>.

#### **Nota**

- f Cuando desee eliminar comandos configurados, pulse el botón <DEFAULT> en la pantalla mostrada en el paso **5)**.
- f Si se han establecido múltiples comandos para la misma hora, estos se ejecutarán en orden cronológico empezando desde el número menor de comando.
- $\bullet$  El tiempo de aplicación será la hora local. ( $\bullet$  página 80)
- f Si una operación se ejecuta con el mando a distancia, con el panel de control del proyector o con un comando de control antes de que se ejecute el comando establecido en [HORARIO], puede que no se ejecute el comando establecido con esta función.

# **[ENCENDIDO INICIAL]**

Configure el método de arranque al ajustar el interruptor <MAIN POWER> en <ON>.

# **1)** Pulse ▲▼ para seleccionar [ENCENDIDO INICIAL].

#### **2) Pulse ◀▶ para modificar la selección de [ENCENDIDO INICIAL].**

• Los elementos cambiarán cada vez que pulse el botón.

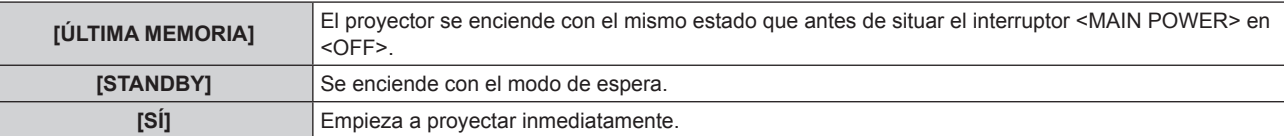

# **[ENTRADA DE INICIO]**

Configure la entrada que se utilizará cuando encienda el proyector para iniciar la proyección.

#### **1)** Pulse ▲▼ para seleccionar [ENTRADA DE INICIO].

#### **2) Pulse ◀▶ para modificar la selección de [ENTRADA DE INICIO].**

• Los elementos cambiarán cada vez que pulse el botón.

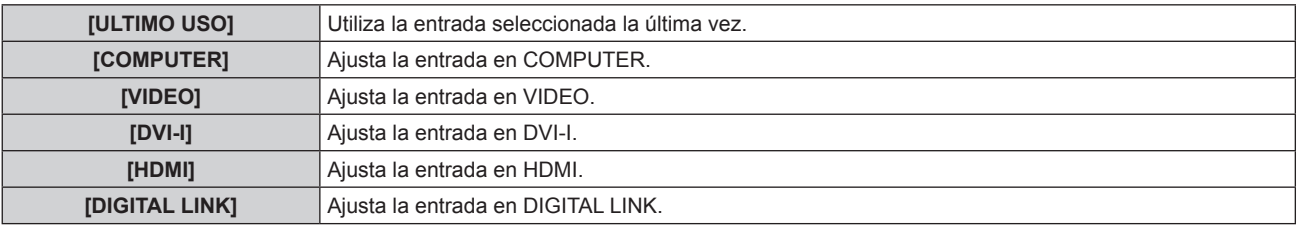

# **[ENTRADA DIGITAL LINK]**

Solo puede seleccionarse si [ENTRADA DE INICIO] está ajustado en [DIGITAL LINK].

#### **1)** Pulse ▲▼ para seleccionar [ENTRADA DIGITAL LINK].

#### 2) Pulse < $\blacktriangleright$  para modificar la selección de [ENTRADA DIGITAL LINK].

f Los elementos cambiarán cada vez que pulse el botón.

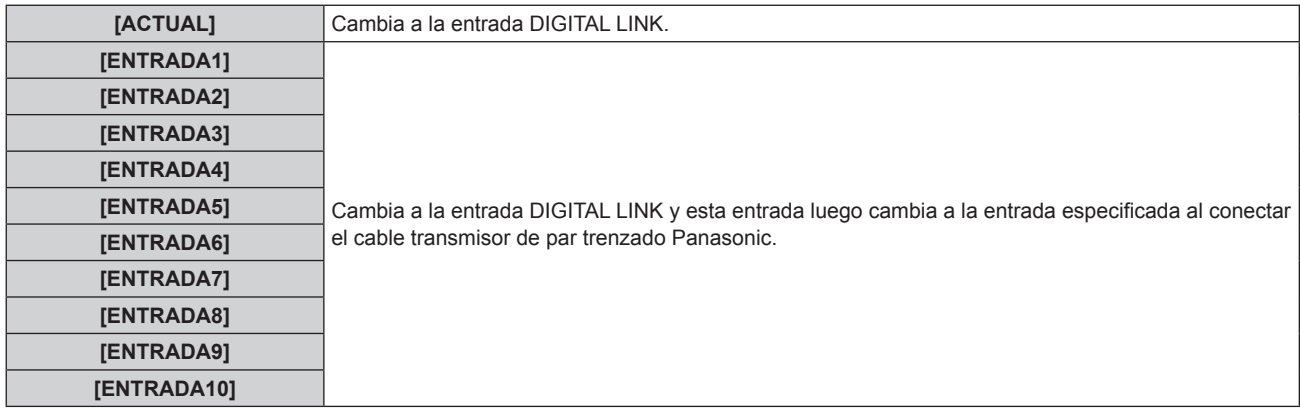

#### **Nota**

f Al conectar al proyector el cable transmisor de par trenzado Panasonic (como la caja de interfaz digital opcional (núm. de modelo: ET-YFB100G)), el nombre de la entrada se refleja automáticamente en [ENTRADA1] - [ENTRADA10]. Si se selecciona un elemento con un nombre de entrada que no aparece reflejado, se desactiva.

# **[RS-232C]**

Ajuste el puerto de envío y recepción del comando en serie.

#### **Comunicación a través del terminal <SERIAL IN>**

#### **1)** Pulse ▲▼ para seleccionar [RS-232C].

**2) Pulse el botón <ENTER>.**

**e** Se visualiza la pantalla **[RS-232C]**.

- **3) Pulse ▲▼** para seleccionar [SELECCIÓN DE ENTRADA].
- **4) Pulse** qw **para modificar la selección de [SERIE].**
- **5)** Pulse ▲▼ para seleccionar [VELOCIDAD TRANS.].
- **6) Pulse** qw **para modificar la selección de [VELOCIDAD TRANS.].**
	- f Los elementos cambiarán cada vez que pulse el botón.

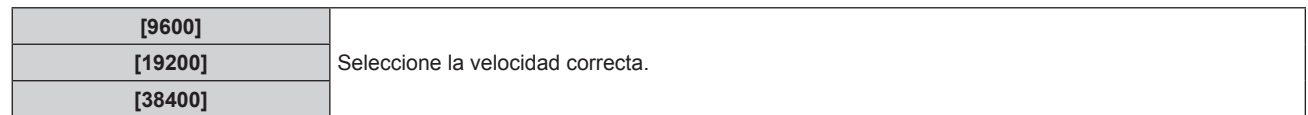

## **7)** Pulse ▲▼ para seleccionar [PARIDAD].

### 8) Pulse  $\blacklozenge$  para modificar la selección de [PARIDAD].

f Los elementos cambiarán cada vez que pulse el botón.

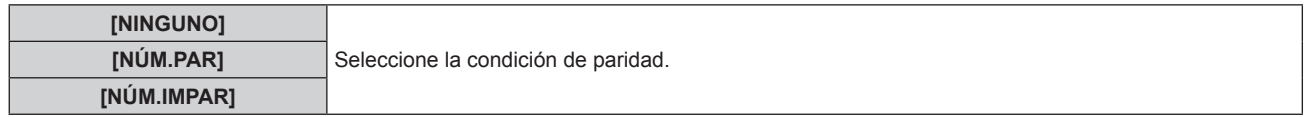

### **Comunicación a través del terminal <DIGITAL LINK/LAN>**

#### **1)** Pulse ▲▼ para seleccionar [RS-232C].

- **2) Pulse el botón <ENTER>.**
	- f Se visualiza la pantalla **[RS-232C]**.
- **3)** Pulse ▲▼ para seleccionar [SELECCIÓN DE ENTRADA].
- **4) Pulse** qw **para modificar la selección de [DIGITAL LINK].**
- **5)** Pulse ▲▼ para seleccionar [PARIDAD].
- **6) Pulse** qw **para modificar la selección de [PARIDAD].**

f Los elementos cambiarán cada vez que pulse el botón.

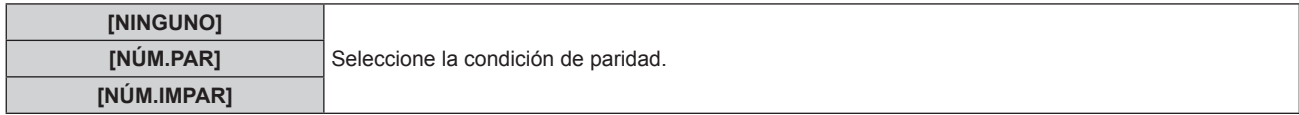

## **Uso de los comandos de control de un proyector anterior**

Ajuste cada elemento al controlar el proyector desde un ordenador con los comandos de control de un proyector Panasonic comprado anteriormente. Es posible utilizar el software de control del proyector Panasonic anterior y otras aplicaciones de software.

#### **1)** Pulse ▲▼ para seleccionar [RS-232C].

- **2) Pulse el botón <ENTER>.**
	- f Se visualiza la pantalla **[RS-232C]**.
- **3)** Pulse ▲▼ para seleccionar [EMULAR].
- **4) Pulse el botón <ENTER>.**

#### **5)** Pulse **△▼** para seleccionar un elemento.

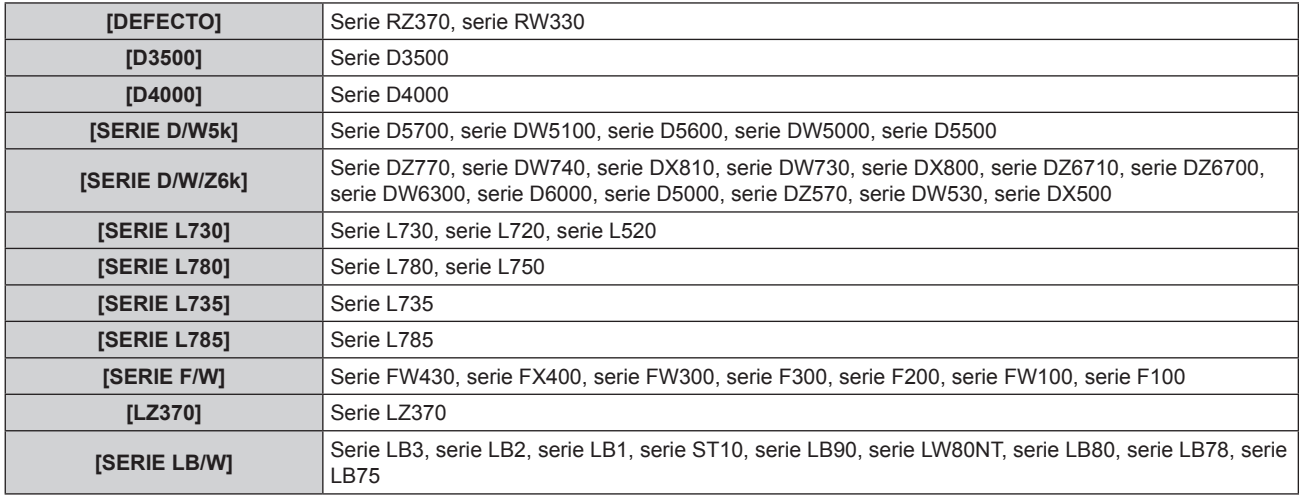

## **Capítulo 4 Ajustes — Menú [SETUP PROYECTOR]**

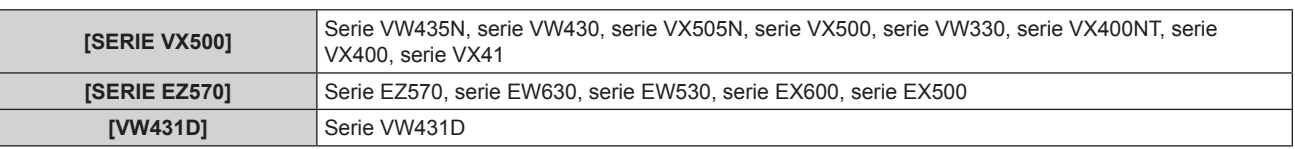

### **6) Pulse el botón <ENTER>.**

**7) Cuando se muestre el mensaje de confirmación, seleccione [EJECUTAR] o [ABANDONAR] y pulse el botón <ENTER>.**

#### **Nota**

- · Consulte "Terminal <SERIAL IN>" (→ página 120).
- f Si selecciona [DIGITAL LINK], solo podrá utilizarse el terminal en serie para la comunicación cuando se conecte el dispositivo relevante (como una caja de interfaz digital opcional (núm. de modelo: ET-YFB100G)) al terminal <DIGITAL LINK/LAN>.
- f Al transferir logos a través de la caja de interfaz digital opcional (núm. de modelo: ET-YFB100G), "NO SIGNAL SLEEP" de ET-YFB100G debe situarse en "OFF" para evitar una interrupción de la comunicación.
- Al seleccionar [DIGITAL LINK], la velocidad de comunicación se fija en 9.600 bps.

# **[BOTÓN DE FUNCIÓN]**

Muestra las funciones asignadas en ese momento a los botones <FUNC1> - <FUNC3> del mando a distancia. Asimismo, permite cancelar los ajustes asignados.

### **Cancelación de los ajustes asignados de los botones <FUNC1> - <FUNC3>**

- **1)** Pulse ▲▼ para seleccionar [BOTÓN DE FUNCIÓN].
- **2) Pulse el botón <ENTER>.**
	- f Se visualiza la pantalla **[BOTÓN DE FUNCIÓN]**.
- **3)** Pulse ▲▼ para seleccionar el botón de función (F1 F3) cuya asignación desee cancelar.
- **4) Pulse el botón <DEFAULT> en el mando a distancia.**
- **5) Cuando se muestre el mensaje de confirmación, seleccione [EJECUTAR] y pulse el botón <ENTER>.**

#### **Nota**

# **[AJUSTE SONIDO]**

Permite ajustar las funciones avanzadas de audio.

#### **Ajuste del volumen**

- **1)** Pulse ▲▼ para seleccionar [AJUSTE SONIDO].
- **2) Pulse el botón <ENTER>.**
	- f Se visualiza la pantalla **[AJUSTE SONIDO]**.
- **3)** Pulse ▲▼ para seleccionar [VOLUMEN].
- 4) Pulse  $\blacklozenge$  para ajustar el nivel.

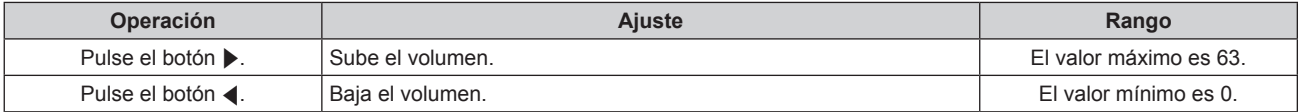

#### **Ajuste del balance de audio izquierdo/derecho**

- **1)** Pulse ▲▼ para seleccionar [AJUSTE SONIDO].
- **2) Pulse el botón <ENTER>.**
	- f Se visualiza la pantalla **[AJUSTE SONIDO]**.

# 78 - ESPAÑOL

f También puede cancelar los ajustes asignados mostrando el menú en pantalla, seleccionando la opción del menú que desee cancelar (menú principal, sub-menú o menú detallado) y pulsando cualquiera de los botones <FUNC1> - <FUNC3> correspondientes durante por lo menos tres segundos.

## **3)** Pulse ▲▼ para seleccionar [BALANCE].

## 4) Pulse  $\blacklozenge$  para ajustar el nivel.

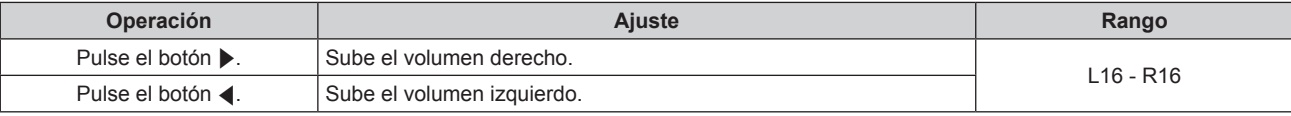

### **Ajuste de la salida de audio durante el modo de espera**

**1)** Pulse ▲▼ para seleccionar [AJUSTE SONIDO].

#### **2) Pulse el botón <ENTER>.**

- f Se visualiza la pantalla **[AJUSTE SONIDO]**.
- **3)** Pulse ▲▼ para seleccionar [EN MODO STANDY].

### **4) Pulse** qw **para modificar la selección de [EN MODO STANDY].**

f Los elementos cambiarán cada vez que pulse el botón.

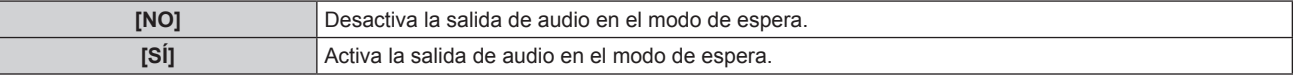

#### **Nota**

· Cuando la opción [MODO STANDBY] (→ página 73) de [AJUSTES 'ECO'] está ajustada en [ECO], no puede emitirse audio en el modo de espera.

• El proyector no incorpora altavoces integrados.

El audio puede emitirse a través de sistemas de audio externos conectados al terminal de salida de audio.

### **Ajuste de la entrada de audio con la entrada HDMI seleccionada**

**1)** Pulse ▲▼ para seleccionar [AJUSTE SONIDO].

#### **2) Pulse el botón <ENTER>.**

f Se visualiza la pantalla **[AJUSTE SONIDO]**.

- **3)** Pulse ▲▼ para seleccionar [HDMI].
- **4) Pulse** qw **para modificar la selección de [HDMI].**

f Los elementos cambiarán cada vez que pulse el botón.

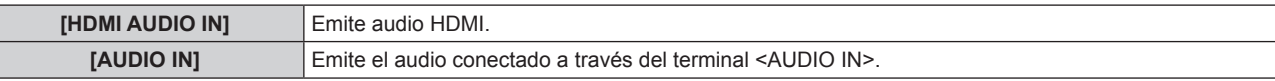

#### **Nota**

 $\overline{\phantom{a}}$ 

f Si está seleccionada la entrada COMPUTER, DVI-I o VIDEO, se emite el audio conectado al terminal <AUDIO IN>.

## **Ajuste de la entrada de audio con la entrada DIGITAL LINK seleccionada**

#### **1)** Pulse ▲▼ para seleccionar [AJUSTE SONIDO].

- **2) Pulse el botón <ENTER>.**
	- f Se visualiza la pantalla **[AJUSTE SONIDO]**.
- **3)** Pulse ▲▼ para seleccionar [DIGITAL LINK].

#### **4) Pulse** qw **para modificar la selección de [DIGITAL LINK].**

f Los elementos cambiarán cada vez que pulse el botón.

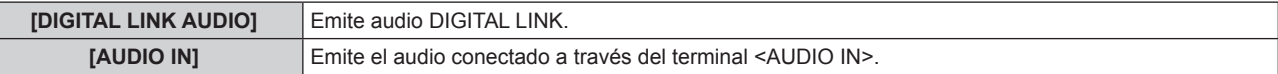

#### **Nota**

f Si está seleccionada la entrada COMPUTER, DVI-I o VIDEO, se emite el audio conectado al terminal <AUDIO IN>.

# **[ESTADO]**

Muestra el estado del proyector.

## **1)** Pulse ▲▼ para seleccionar [ESTADO].

#### **2) Pulse el botón <ENTER>.**

f Se visualiza la pantalla **[ESTADO]**.

#### **3) Pulse** qw **para cambiar las páginas.**

• La página cambiará cada vez que pulse el botón.

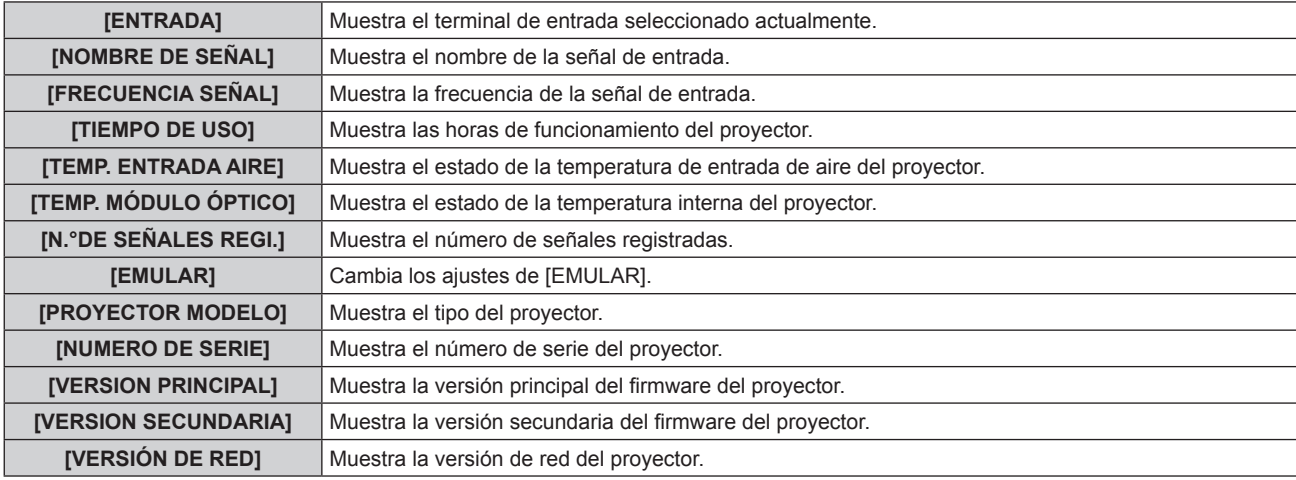

#### **Nota**

f El contenido del estado se puede enviar por correo electrónico pulsando el botón <ENTER> mientras se visualiza el estado.

## **[FECHA Y HORA]**

Ajuste la zona horaria, la fecha y la hora del reloj integrado del proyector.

#### **Para ajustar la zona horaria**

- **1)** Pulse ▲▼ para seleccionar [FECHA Y HORA].
- **2) Pulse el botón <ENTER>.**
	- **•** Se visualiza la pantalla [FECHA Y HORA].
- **3)** Pulse ▲▼ para seleccionar [ZONA HORARIA].
- **4) Pulse** qw **para modificar la selección de [ZONA HORARIA].**

#### **Ajuste de la fecha y la hora manualmente**

- **1)** Pulse ▲▼ para seleccionar [FECHA Y HORA].
- **2) Pulse el botón <ENTER>.**
	- **Se visualiza la pantalla [FECHA Y HORA].**
- **3)** Pulse ▲▼ para seleccionar [AJUSTAR RELOJ].

# **4) Pulse el botón <ENTER>.**

- f Se visualiza la pantalla **[AJUSTAR RELOJ]**.
- **5)** Pulse  $\blacktriangle$  **v** para seleccionar un elemento y pulse  $\blacktriangle$  para ajustar la fecha y hora locales.
- **6)** Pulse ▲▼ para seleccionar [APLICAR] y pulse el botón <ENTER>.
	- Se aplicará el ajuste de la hora.

# 80 - ESPAÑOL

# **Ajuste de la fecha y la hora automáticamente**

# **1)** Pulse ▲▼ para seleccionar [FECHA Y HORA].

**2) Pulse el botón <ENTER>.**

**e** Se visualiza la pantalla **[FECHA Y HORA]**.

# **3)** Pulse ▲▼ para seleccionar [AJUSTAR RELOJ].

### **4) Pulse el botón <ENTER>.**

f Se visualiza la pantalla **[AJUSTAR RELOJ]**.

#### **5)** Pulse ▲▼ para seleccionar [SINCRONIZACIÓN NTP] y pulse ◆ para cambiar la configuración a [SÍ]. f Los elementos cambiarán cada vez que pulse el botón.

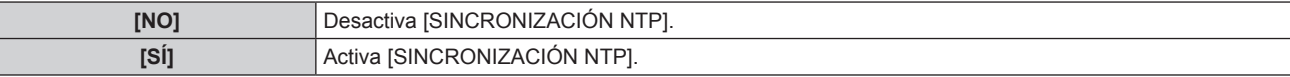

# **6)** Pulse ▲▼ para seleccionar [APLICAR] y pulse el botón <ENTER>.

• Se aplicará el ajuste de la hora.

### **Nota**

- · Para ajustar la fecha y la hora automáticamente, el proyector debe conectarse a la red.
- f Si la sincronización con el servidor NTP falla inmediatamente después de que [SINCRONIZACIÓN NTP] pase al estado [SÍ] o si [SINCRONIZACIÓN NTP] se sitúa en [SÍ] mientras el servidor NTP no está ajustado, [SINCRONIZACIÓN NTP] volverá a [NO].
- · Acceda al proyector a través del navegador web para ajustar el servidor NTP. Consulte "Página [Adjust clock]" (→ página 100) para

# obtener más información.

# **[GUARDAR DATOS USUARIO]**

Guarde los distintos valores de ajuste como copia de seguridad en la memoria integrada del proyector.

## **1)** Pulse ▲▼ para seleccionar [GUARDAR DATOS USUARIO].

- **2) Pulse el botón <ENTER>.**
	- **Se visualiza la pantalla [CONTRASEÑA DE SEGURIDAD].**
- **3) Introduzca una contraseña de seguridad y pulse el botón <ENTER>.**
- **4) Cuando se muestre el mensaje de confirmación, seleccione [EJECUTAR] o [ABANDONAR] y pulse el botón <ENTER>.**
	- [EN PROGRESIÓN] se visualiza cuando guardan los datos.

#### **Nota**

f El ajuste de imagen registrado en [LOGO USUARIO] no se guarda.

# **[CARGAR DATOS USUARIO]**

Cargue los distintos valores de ajuste guardados como copia de seguridad en la memoria integrada del proyector.

- **1)** Pulse ▲▼ para seleccionar [CARGAR DATOS USUARIO].
- **2) Pulse el botón <ENTER>.**
	- **Se visualiza la pantalla [CONTRASEÑA DE SEGURIDAD].**
- **3) Introduzca una contraseña de seguridad y pulse el botón <ENTER>.**
- **4) Cuando se muestre el mensaje de confirmación, seleccione [EJECUTAR] o [ABANDONAR] y pulse el botón <ENTER>.**

#### **Nota**

f El proyector entrará en el estado de modo en espera para reflejar los valores de ajuste al ejecutar [CARGAR DATOS USUARIO].

# **[INICIALIZAR]**

Restaure varios valores de ajuste a sus ajustes predeterminados de fábrica.

**1)** Pulse ▲▼ para seleccionar [INICIALIZAR].

# **2) Pulse el botón <ENTER>.**

- **•** Se visualiza la pantalla **[CONTRASEÑA DE SEGURIDAD]**.
- **3) Introduzca una contraseña de seguridad y pulse el botón <ENTER>.**
	- **•** Se visualiza la pantalla *[INICIALIZAR]*.
- **4)** Pulse ▲▼ para seleccionar el elemento que desee inicializar.

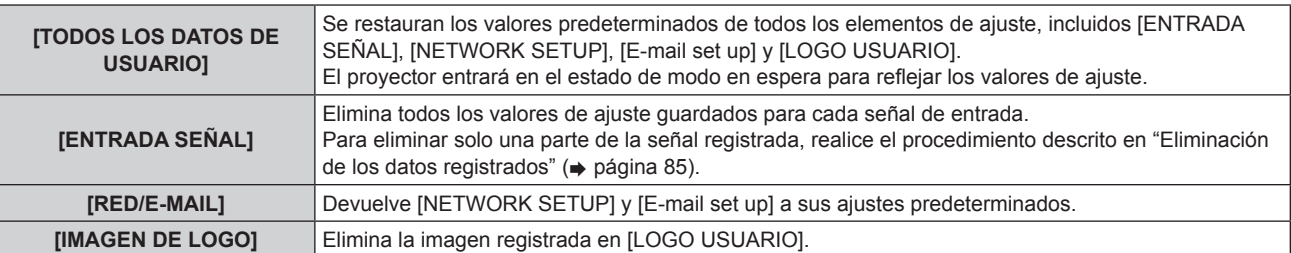

- **5) Pulse el botón <ENTER>.**
- **6) Cuando se muestre el mensaje de confirmación, seleccione [EJECUTAR] o [ABANDONAR] y pulse el botón <ENTER>.**

# **[CONTRASEÑA DE SERVICIO]**

Usado por una persona de mantenimiento.

# **Menú [PATRÓN DE PRUEBA]**

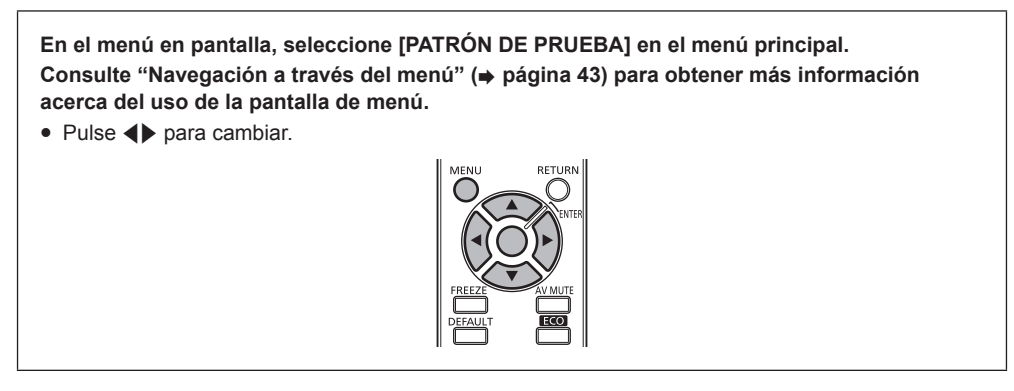

# **[PATRÓN DE PRUEBA]**

Muestre el patrón de prueba integrado en el proyector.

El ajuste de la posición, tamaño y otros factores no se reflejan en los patrones de prueba. Asegúrese de visualizar la señal de entrada antes de realizar varios ajustes.

# **1) Pulse** qw **para modificar la selección de [PATRÓN DE PRUEBA].**

f Los elementos cambiarán cada vez que pulse el botón.

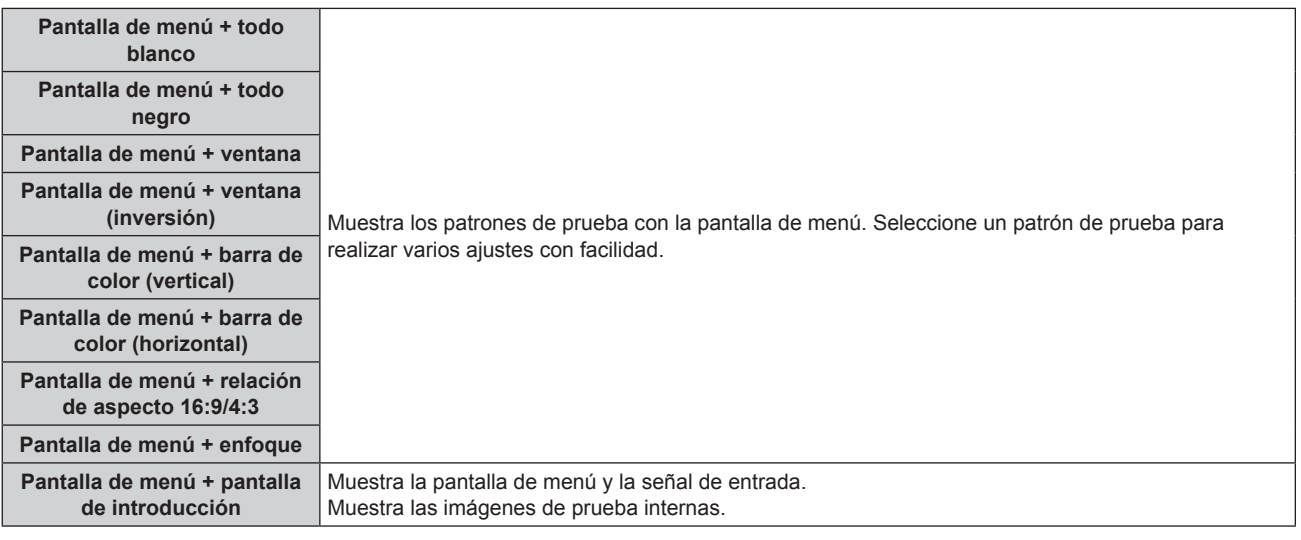

#### **Nota**

f Pulse el botón <MENU> en el mando a distancia cuando se visualice el patrón de prueba para ocultar el menú en pantalla.

f Si el menú en pantalla está oculto al visualizar el patrón de prueba, el patrón de prueba no cambiará aunque pulse \$qw\$. Para cambiar el patrón de prueba, muestre el menú en pantalla.

# **Menú [LISTA DE SEÑALES REGISTRADAS]**

**En el menú en pantalla, seleccione [LISTA DE SEÑALES REGISTRADAS] en el menú principal. Consulte "Navegación a través del menú" (**x **página 43) para obtener más información acerca del uso de la pantalla de menú.**

## $\blacksquare$  Detalles de las señales registradas

- $\bullet$  Puede establecerse un nombre para cada memoria secundaria ( $\bullet$  página 68).
- f Número de memoria:

**\$ 1~PHURGHPHPRULDVHFXQGDULD**

Cuando la señal del número de dirección (A1, A2... L7, L8) está registrada

# **Registro de una señal en la lista**

Después de recibir una nueva señal y de pulsar el botón <MENU> en el mando a distancia o en el panel de control, se procesa el registro y se visualiza la pantalla **[MENÚ PRINCIPAL]**.

#### **Nota**

- f En el proyector se pueden registrar hasta 96 señales incluidas las memorias secundarias.
- f Hay 12 páginas (ocho memorias de A a L, con ocho memorias posibles en cada página) para los números de memoria, y la señal se registra en el número más bajo que esté disponible. Si no hay ningún número de memoria disponible, se sobrescribirá la señal más antigua.
- f Los nombres que se registran son determinados automáticamente por las señales de entrada y los números de memoria.
- · Si se está visualizando un menú, las señales nuevas serán registradas al instante conforme reciben.

# **Cambio de nombre de la señal registrada**

Es posible cambiar el nombre de las señales registradas.

**1)** Pulse **AV para seleccionar la señal cuyos detalles se visualizarán.** 

#### **2) Pulse el botón <ENTER>.**

- **Se visualiza la pantalla <b>[ESTADO DE SEÑALES REGISTRADAS**].
- f Se visualizará el nombre de la señal de entrada, el número de memoria, el terminal de entrada, la frecuencia, la señal de sincronización, etc.
- f Pulse el botón <RETURN> o el botón <MENU> para regresar a la pantalla **[LISTA DE SEÑALES REGISTRADAS]**.
- **3) Pulse el botón <ENTER>.**
	- **Se visualiza la pantalla [CAMBIO DE SEÑAL REGISTRADA].**
- **4)** Pulse **AV P** para seleccionar el texto y pulse el botón <ENTER> para introducir el texto.
- **5)** Después de cambiar el nombre, pulse ▲▼◀▶ para seleccionar [OK] y pulse el botón <ENTER>.
	- **•** Se realiza el registro y vuelve a aparecer la pantalla [ESTADO DE SEÑALES REGISTRADAS].
	- · Al pulsar ▲ v ◆ para seleccionar [CANCEL] y pulsar el botón <ENTER>, el nombre modificado de la señal no será registrado y se utilizará un nombre de señal registrado automáticamente.

# **Eliminación de los datos registrados**

Es posible eliminar señales registradas.

1) Pulse  $\blacktriangle \blacktriangledown \blacktriangle \blacktriangledown$  para seleccionar la señal que desea eliminar.

# **2) Pulse el botón <DEFAULT>.**

- f Se visualiza la pantalla **[BORRADO DE SEÑAL REGISTRADA]**.
- f Para cancelar la eliminación, pulse el botón <RETURN> o el botón <MENU> para volver a la pantalla **[LISTA DE SEÑALES REGISTRADAS]**.

#### **3) Pulse el botón <ENTER>.**

f La señal seleccionada será eliminada.

# **Menú [SEGURIDAD]**

**En la pantalla de menú, seleccione [SEGURIDAD] en el menú principal y seleccione el elemento del sub-menú.**

Consulte "Navegación a través del menú" (→ página 43) para obtener más información **acerca del uso de la pantalla de menú.**

- Cuando se usa por primera vez el proyector
- Contraseña inicial: pulse  $\blacktriangle\blacktriangleright\blacktriangledown\blacktriangle\blacktriangleright\blacktriangledown\blacktriangle\blacktriangle$  en orden y pulse el botón <ENTER>.
- Después de seleccionar el elemento, pulse  $\blacktriangle \blacktriangledown \blacktriangle \blacktriangleright$  para realizar el ajuste.

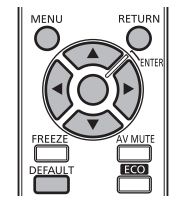

### **Atención**

- f Cuando seleccione [SEGURIDAD] desde el menú principal y pulse el botón <ENTER>, será necesaria la introducción de una contraseña. Introduzca la contraseña establecida y, después, continúe con las operaciones del menú [SEGURIDAD].
- f Cuando se ha cambiado la contraseña previamente, introduzca la contraseña cambiada y pulse el botón <ENTER>.

#### **Nota**

- La contraseña introducida se visualiza con \* en la pantalla.
- f Se muestra un mensaje de error en la pantalla cuando la contraseña introducida es incorrecta. Vuelva a introducir la contraseña correcta.

# **[CONTRASEÑA DE SEGURIDAD]**

Se visualiza la pantalla **[CONTRASEÑA DE SEGURIDAD]** cuando se enciende la alimentación. Si ha introducido una contraseña incorrecta, solo podrá utilizar el botón de alimentación <d/><d>/> </a> y el botón <AV MUTE>.

## **1)** Pulse ▲▼ para seleccionar [CONTRASEÑA DE SEGURIDAD].

#### **2) Pulse** qw **para modificar la selección de [CONTRASEÑA DE SEGURIDAD].**

• Los elementos cambiarán cada vez que pulse el botón.

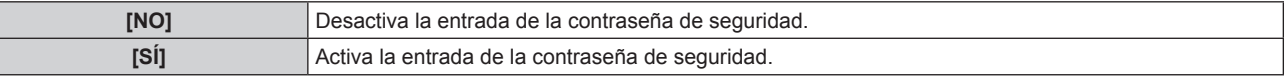

#### **Nota**

- f La configuración [CONTRASEÑA DE SEGURIDAD] se ajusta en [NO] en el momento de la compra o cuando se han inicializado todos los datos del usuario.
- Cambie la contraseña periódicamente por una que sea difícil de adivinar.
- f La contraseña de seguridad se activa después de ajustar [CONTRASEÑA DE SEGURIDAD] en [SÍ] y de colocar el interruptor <MAIN POWER> en <OFF>.

# **[CAMBIO DE CONTRASENA DE SEGURIDAD]**

Cambie la contraseña de seguridad.

- **1)** Pulse ▲▼ para seleccionar [CAMBIO DE CONTRASEÑA DE SEGURIDAD].
- **2) Pulse el botón <ENTER>.**
	- **Se visualiza la pantalla [CAMBIO DE CONTRASEÑA DE SEGURIDAD].**
- **3)** Pulse **AV** ◆ V los botones numéricos (<1> <6>) para establecer la contraseña. • Se pueden establecer hasta ocho operaciones de botón.
- **4) Pulse el botón <ENTER>.**
- **5) Vuelva a introducir la contraseña para confirmarla.**
- **6) Pulse el botón <ENTER>.**

86 - ESPAÑOL

#### **Nota**

- La contraseña introducida se visualiza con \* en la pantalla.
- f Si se han utilizado números en la contraseña de seguridad, deberá inicializarse en caso de pérdida del mando a distancia. Póngase en contacto con su distribuidor para que le informe del método de inicialización.

# **[VER TEXTO]**

Superponga el mensaje de seguridad (texto) sobre la imagen proyectada.

#### **1)** Pulse ▲▼ para seleccionar [VER TEXTO].

#### **2) Pulse** qw **para modificar la selección de [VER TEXTO].**

f Los elementos cambiarán cada vez que pulse el botón.

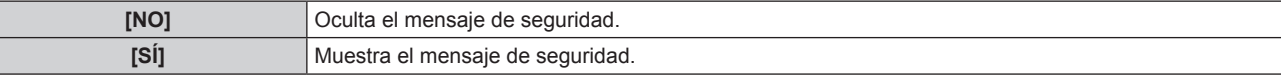

#### **Nota**

• Si se recibe una señal de subtítulos del modo seleccionado, el mensaje de seguridad no se muestra.

# **[CAMBIAR TEXTO]**

Cambie el texto mostrado cuando la opción [VER TEXTO] está ajustada en [SÍ].

### **1)** Pulse ▲▼ para seleccionar [CAMBIAR TEXTO].

#### **2) Pulse el botón <ENTER>.**

- **Se visualiza la pantalla [CAMBIAR TEXTO].**
- 3) Pulse  $\blacktriangle \blacktriangledown \blacktriangle \blacktriangleright$  para seleccionar el texto y pulse el botón <ENTER> para introducir el texto.
	- Se pueden introducir 22 caracteres como máximo.
- **4) Pulse ▲▼◆ para seleccionar [OK] y pulse el botón <ENTER>.** 
	- Se cambia el texto.

# **[BLOQUEO MENÚ]**

Visualice el menú con el botón <MENU> y configure si desea activar las operaciones de menú.

#### **1)** Pulse ▲▼ para seleccionar [BLOQUEO MENÚ].

#### **2) Pulse** qw **para modificar la selección de [BLOQUEO MENÚ].**

f Los elementos cambiarán cada vez que pulse el botón.

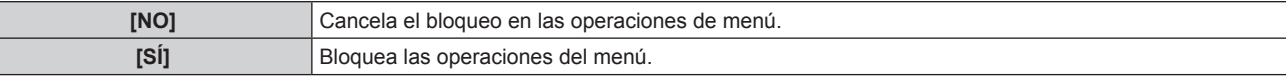

#### **Nota**

f Después de ajustar [BLOQUEO MENÚ] en [SÍ], si se introduce una contraseña incorrecta, no se puede utilizar el botón <MENU>.

f En el momento de la compra o después de la inicialización de [TODOS LOS DATOS DE USUARIO], [BLOQUEO MENÚ] se establece en [NO].

 $\bullet$  La liberación del bloqueo se mantiene hasta que el proyector accede al modo de espera.

# **[CONTRASEÑA BLOQ. MENÚ]**

Cambie la contraseña de bloqueo de menú.

- **1)** Pulse ▲▼ para seleccionar [CONTRASEÑA BLOQ. MENÚ].
- **2) Pulse el botón <ENTER>.**
	- **Se visualiza la pantalla [CONTRASEÑA BLOQ. MENÚ].**
- **3)** Pulse  $\blacktriangle \blacktriangledown \blacktriangle \blacktriangleright$  para seleccionar el texto y pulse el botón <ENTER> para introducir el texto.

• Se pueden introducir 16 caracteres como máximo.

**4) Pulse ▲▼◀▶** para seleccionar [OK] y pulse el botón <ENTER>.

• Para cancelar, seleccione [CANCEL].

#### **Atención**

f La contraseña inicial cuando se usa por primera vez o después de inicializar todos los datos del usuario es "AAAA".

• Cambie la contraseña periódicamente por una que sea difícil de adivinar.

# **[CONTROL DE INICIO DE DISPOSITIVO]**

Active/desactive las operaciones con botones en el panel de control y en el mando a distancia.

**1)** Pulse ▲▼ para seleccionar [CONTROL DE INICIO DE DISPOSITIVO].

### **2) Pulse el botón <ENTER>.**

**-** Se visualiza la pantalla **[CONTROL DE INICIO DE DISPOSITIVO]**.

**3)** Pulse ▲▼ para seleccionar [PANEL DE CONTROL] o [MANDO A DISTANCIA].

### **4) Pulse el botón <ENTER>.**

f Se visualiza la pantalla **[PANEL DE CONTROL]** o la pantalla **[MANDO A DISTANCIA]**.

#### **5)** Pulse ▲▼ para seleccionar [HABILITADO] o [DESHABILITADO].

f Puede establecer el límite en el control desde el panel de control y el mando a distancia.

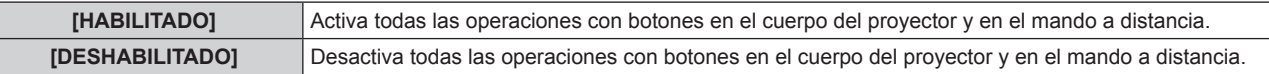

- **6) Pulse el botón <ENTER>.**
- **7) Cuando se muestre el mensaje de confirmación, seleccione [EJECUTAR] o [ABANDONAR] y pulse el botón <ENTER>.**

#### **Nota**

f Al realizar una operación con un botón ajustada en [DESHABILITADO] en el dispositivo, se visualiza la pantalla **[CONTRASEÑA DE SEGURIDAD]**.

Para continuar con la operación, introduzca la contraseña de seguridad.

- f La pantalla **[CONTRASEÑA DE SEGURIDAD]** desparecerá cuando se pulse el botón <MENU> o cuando no se realice ninguna operación durante aproximadamente diez segundos.
- · Si las operaciones de [PANEL DE CONTROL] y [MANDO A DISTANCIA] se establecen en [DESHABILITADO], el proyector no se puede apagar (no se puede acceder al modo de espera).
- f Cuando se haya completado el ajuste, desaparecerá la pantalla de menú. Para realizar otras operaciones, pulse el botón <MENU> para visualizar el menú principal.

# **Menú [RED]**

**En la pantalla de menú, seleccione [RED] en el menú principal y seleccione el elemento del sub-menú.**

Consulte "Navegación a través del menú" (→ página 43) para obtener más información **acerca del uso de la pantalla de menú.**

• Después de seleccionar el elemento, pulse  $\blacktriangle \blacktriangledown \blacktriangle \blacktriangleright$  para realizar el ajuste.

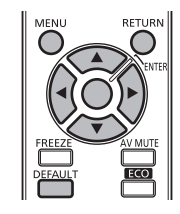

# **[MODO DIGITAL LINK]**

Cambie el método de comunicación del terminal <DIGITAL LINK/LAN> del proyector.

## **1)** Pulse ▲▼ para seleccionar [MODO DIGITAL LINK].

#### **2)** Pulse ◀▶ para modificar la selección de [MODO DIGITAL LINK].

f Los elementos cambiarán cada vez que pulse el botón.

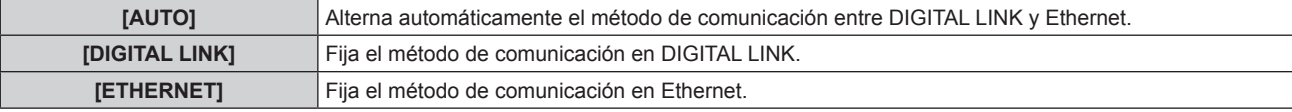

#### **Modos de comunicación posibles**

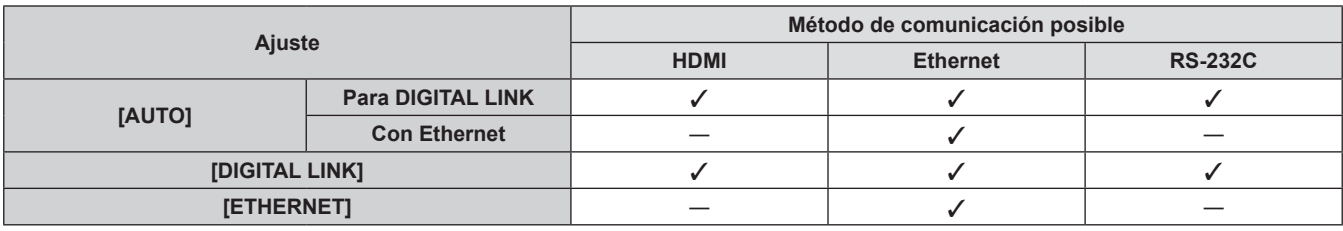

l: comunicación posible

―: comunicación no posible

# **[AJUSTE DIGITAL LINK]**

Ajuste el método de comunicación en DIGITAL LINK.

## **Cuando el proyector está conectado directamente a través de Ethernet**

**1)** Pulse ▲▼ para seleccionar [AJUSTE DIGITAL LINK].

#### **2) Pulse el botón <ENTER>.**

- **•** Se visualiza la pantalla [AJUSTE DIGITAL LINK].
- **3)** Pulse ▲▼ para seleccionar [DUPLEX(ETHERNET)].

#### **4)** Pulse ◆ para cambiar el método de comunicación.

f Los elementos cambiarán cada vez que pulse el botón.

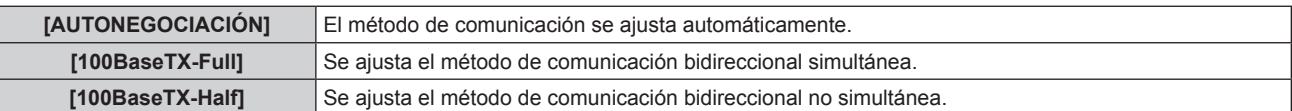

#### **5)** Pulse ▲▼ para seleccionar [GUARDAR].

**6) Pulse el botón <ENTER>.**

**7) Cuando se muestre el mensaje de confirmación, seleccione [EJECUTAR] o [ABANDONAR] y pulse el botón <ENTER>.**

#### **Nota**

• No compatible con 10BaseT Full/Half.

## **Cuando el proyector está conectado directamente a través de un cable transmisor de par trenzado**

- **1)** Pulse ▲▼ para seleccionar [AJUSTE DIGITAL LINK].
- **2) Pulse el botón <ENTER>.**
	- **Se visualiza la pantalla [AJUSTE DIGITAL LINK].**
- **3)** Pulse ▲▼ para seleccionar [DUPLEX(DIGITAL LINK)].

### **4)** Pulse ◆ para cambiar el método de comunicación.

f Los elementos cambiarán cada vez que pulse el botón.

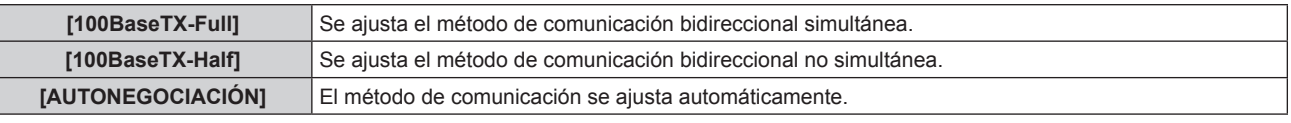

- **5)** Pulse ▲▼ para seleccionar [GUARDAR].
- **6) Pulse el botón <ENTER>.**
- **7) Cuando se muestre el mensaje de confirmación, seleccione [EJECUTAR] o [ABANDONAR] y pulse el botón <ENTER>.**

# **[ESTADO DIGITAL LINK]**

Visualice el entorno de conexión DIGITAL LINK.

## **1)** Pulse ▲▼ para seleccionar [ESTADO DIGITAL LINK].

### **2) Pulse el botón <ENTER>.**

**•** Se visualiza la pantalla **[ESTADO DIGITAL LINK]**.

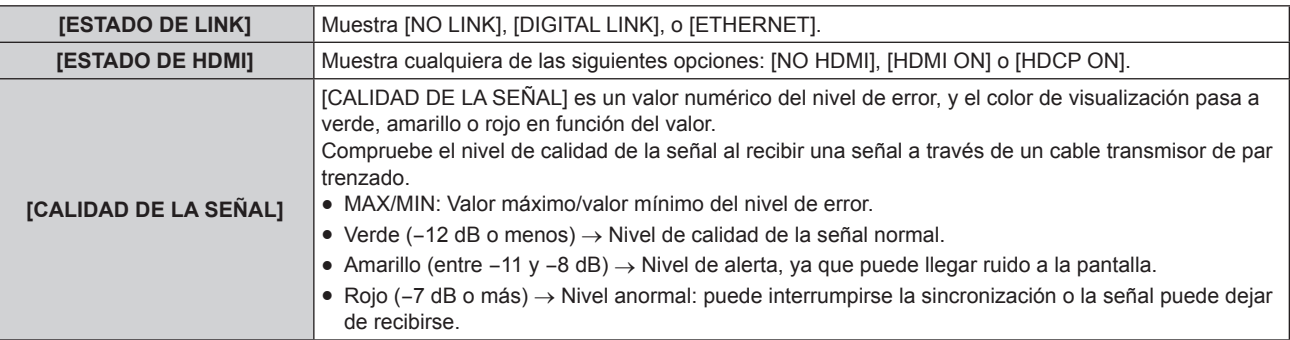

# **[NETWORK SETUP]**

Realice al ajuste inicial de la red antes de usar la función de red.

## **1)** Pulse ▲▼ para seleccionar [NETWORK SETUP].

- **2) Pulse el botón <ENTER>.**
	- **•** Se visualiza la pantalla **[NETWORK SETUP]**.
- **3)** Pulse ▲▼ para seleccionar un elemento y cambie los ajustes de acuerdo con las instrucciones de **operación del menú.**

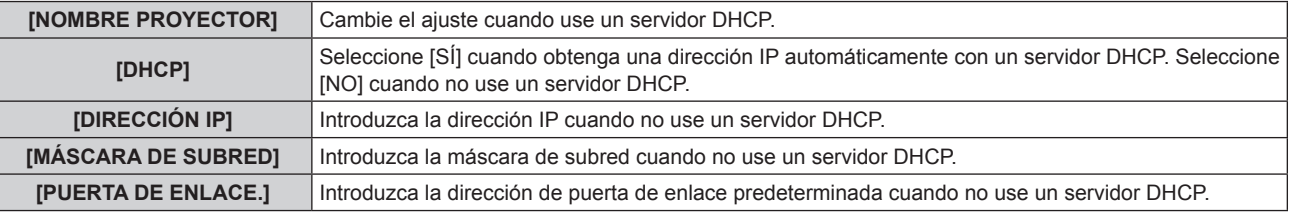

- **4)** Pulse ▲▼ para seleccionar [GUARDAR] y pulse el botón <ENTER>.
- **5) Cuando se muestre el mensaje de confirmación, seleccione [EJECUTAR] o [ABANDONAR] y pulse el botón <ENTER>.**

#### **Nota**

- · Al usar un servidor DHCP, confirme que el servidor DHCP esté en ejecución.
- f Consulte a su administrador de red en relación con la dirección IP, máscara de subred y puerta de enlace predeterminada.

# **[NETWORK CONTROL]**

Configure el método de control de la red.

### **1)** Pulse ▲▼ para seleccionar [NETWORK CONTROL].

## **2) Pulse el botón <ENTER>.**

- **•** Se visualiza la pantalla **[NETWORK CONTROL]**.
- **3)** Pulse  $\blacktriangle \blacktriangledown$  para seleccionar un elemento y pulse  $\blacktriangle \blacktriangleright$  para cambiar el ajuste.

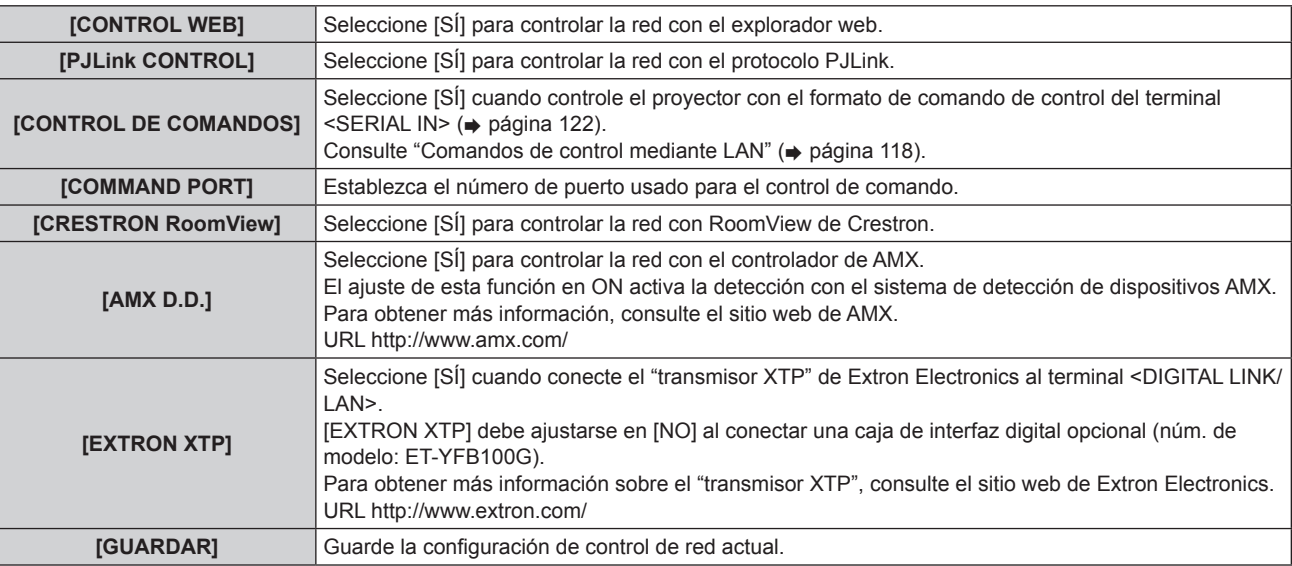

- **4)** Pulse ▲▼ para seleccionar [GUARDAR] y pulse el botón <ENTER>.
- **5) Cuando se muestre el mensaje de confirmación, seleccione [EJECUTAR] o [ABANDONAR] y pulse el botón <ENTER>.**

# **[ESTADO NETWORK]**

Consulte el estado de la red del proyector.

## **1)** Pulse ▲▼ para seleccionar [ESTADO NETWORK].

#### **2) Pulse el botón <ENTER>.**

**• Se visualiza la pantalla <b>[ESTADO NETWORK]**.

# **Conexiones de red**

El proyector tiene una función de red y las siguientes operaciones están disponibles desde el ordenador usando Control Web.

- Configuración y ajuste del proyector
- Visualización del estado del proyector
- $\bullet$  Envío de un mensaje de correo electrónico cuando existe un problema con el proyector
- El proyector es compatible con "Crestron RoomView" y también pueden utilizarse las siguientes aplicaciones de software de Crestron Electronics, Inc.
- RoomView Express
- $\bullet$  Fusion RV
- RoomView Server Edition

#### **Atención**

• Conecte la LAN a los dispositivos interiores.

#### **Nota**

- f "Crestron RoomView" es un sistema de Crestron Electronics, Inc. que administra y controla los dispositivos en varios sistemas conectados en una red colectivamente con un ordenador.
- f Para obtener más detalles sobre "Crestron RoomView", consulte el sitio web de Crestron Electronics, Inc. (Sólo en inglés) URL http://www.crestron.com

Para descargar "RoomView Express", consulte el sitio web de Crestron Electronics, Inc. (solo en inglés).

- URL http://www.crestron.com/getroomview
- f Se necesita un cable LAN para usar la función de red.

## **Ejemplo de una conexión de red normal**

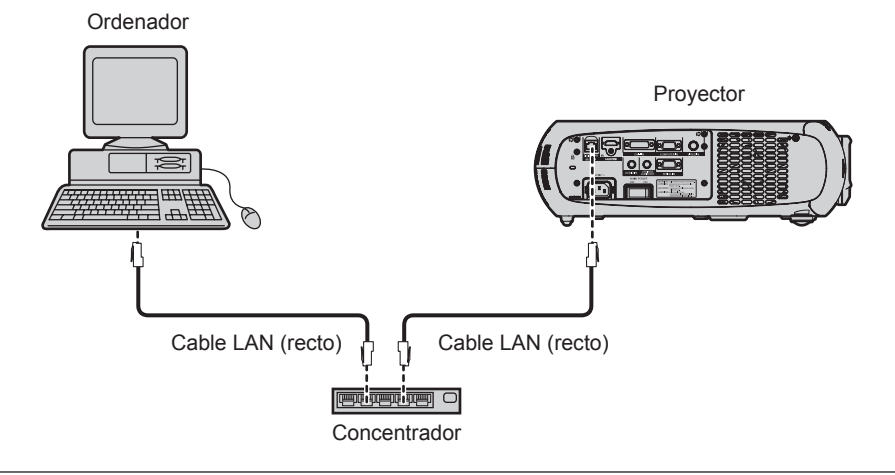

- f Se necesita un explorador web para usar esta función. Confirme antes que el explorador web se pueda usar. Sistemas operativos compatibles: Windows XP/Windows Vista/Windows 7, Mac OS X v10.4/v10.5/v10.6/v10.7/v10.8 Exploradores compatibles: Internet Explorer 7.0/8.0/9.0, Safari 4.0/5.0/6.0 (Mac OS)
- f Se requiere la comunicación con un servidor de correo electrónico para usar la función de correo electrónico. Confirme antes que se pueda usar el correo electrónico.
- Utilice un cable LAN compatible con la categoría 5 o superior.
- Utilice un cable LAN de 100 m (328'1") o con una longitud inferior.

# **Conexión a un cable transmisor de par trenzado**

El proyector tiene una función que le permite recibir señales Ethernet de un cable transmisor de par trenzado, junto con las señales de vídeo y audio, a través de un cable LAN.

Conecte un cable LAN al terminal <DIGITAL LINK/LAN> del proyector. (+ páginas 15, 21)

#### ■ Ejemplo de conexiones de red a través de un cable transmisor de par trenzado

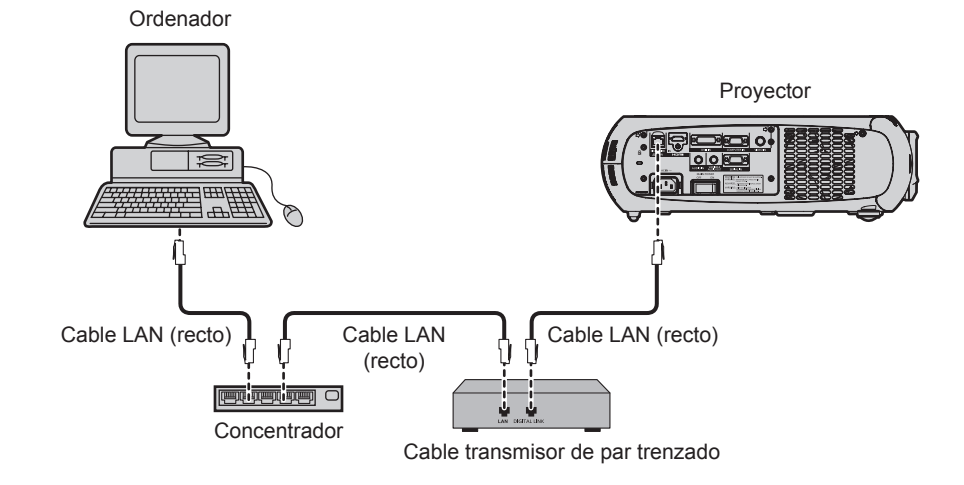

- Con respecto al cable LAN que une un cable transmisor de par trenzado y el proyector, utilice un cable que cumpla los siguientes criterios:
	- Compatible con CAT5e o superior
	- Blindado (conectores incluidos)
	- Conexión directa
	- Un único hilo
- f La distancia de transmisión máxima entre el cable transmisor de par trenzado y el proyector es de 100 m (328'1"). Si la distancia es mayor, pueden distorsionarse la imagen y el sonido, y pueden producirse problemas con la comunicación LAN.
- f Al colocar los cables, compruebe que las características de cada cable son compatibles con CAT5e o superior con herramientas como un tester de cables o un verificador de cables.
- Si utiliza un conector de relé en medio, realice la comprobación incluyendo este conector.
- No utilice un concentrador entre un cable transmisor de par trenzado y el proyector.
- $\bullet$  No tire de los cables con fuerza. No los doble ni los retuerza innecesariamente.
- f Para reducir el ruido, procure que los cables que unen el cable transmisor de par trenzado y el proyector tengan las mínimas vueltas posibles antes de colocarlos y utilizarlos.
- f Mantenga los cables que unen el cable transmisor de par trenzado y el proyector alejados de otros cables, sobre todo de los cables de alimentación.
- f Al instalar varios cables, colóquelos uno al lado del otro con una mínima distancia de separación, pero sin atarlos.
- f Después de instalar los cables, compruebe que el valor [CALIDAD DE LA SEÑAL] del menú [RED] → [ESTADO DIGITAL LINK] aparece en color verde para indicar una calidad normal.  $($  página 90)
- Para obtener información acerca del cable transmisor de par trenzado de otros fabricantes que se puede utilizar con el proyector compatible con DIGITAL LINK, visite el sitio web de Panasonic (http://panasonic.net/avc/projector/). Tenga en cuenta que la operación de verificación de los dispositivos de otros fabricantes se ha hecho según los elementos especificados por Panasonic Corporation y no todas se han verificado. En caso de problemas de funcionamiento o rendimiento provocados por dispositivos de otros fabricantes, póngase en contacto directamente con ellos.

# **Acceso desde el explorador web**

- **1) Abra el explorador web en el ordenador.**
- **2) Introduzca la dirección IP del proyector en el campo de entrada de URL del explorador web.**

#### **3) Introduzca el nombre de usuario y la contraseña.**

f El ajuste predeterminado de fábrica del nombre de usuario es user1 (derechos de usuario)/admin1 (derechos de administrador) y la contraseña es panasonic (minúsculas).

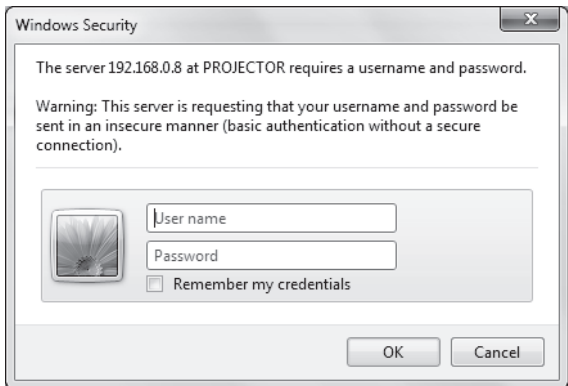

### **4) Haga clic en OK.**

· Se visualiza la página [Projector status].

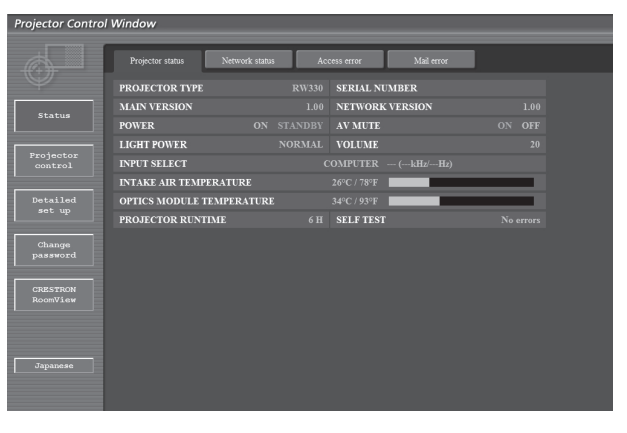

#### **Nota**

- · Si utiliza un explorador web para controlar el proyector, ajuste [CONTROL WEB] en [SÍ] en [NETWORK CONTROL] (→ página 91).
- f No realice la configuración ni controle simultáneamente abriendo varios exploradores web. No ajuste ni controle el proyector desde varios ordenadores.
- · Cambie primero la contraseña. (→ página 105)
- Los derechos de administrador le permiten usar todas las funciones. Los derechos de usuario permiten el uso de [Projector status] (→ página 95), la confirmación de la página de información de error (→ página 96), [Network status] (→ página 97), [Basic control] (→ página 98), [Advanced control] (→ página 98) y [Change password] (→ página 105) únicamente.
- f El acceso quedará bloqueado durante unos minutos cuando se introduzca una contraseña incorrecta tres veces consecutivamente.
- f Algunos elementos de la página de ajuste del proyector utilizan la función Javascript del navegador web. Es posible que el proyector no pueda controlarse correctamente si está configurado para utilizar un navegador que no tiene esta función activada.
- f Cuando se actualiza la pantalla del control web, esta podría cambiar en blanco durante un instante, pero esto no representa un problema de funcionamiento.

## **Descripciones de los elementos**

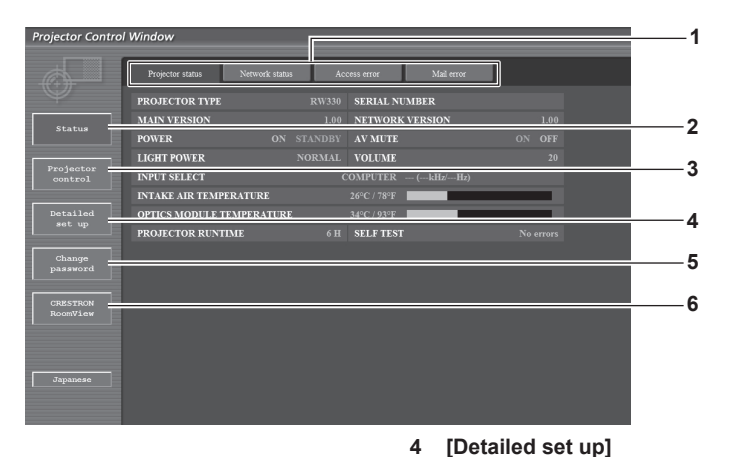

elemento. **5 [Change password]**

elemento.

**6 [CRESTRON RoomView]**

en este elemento.

- **1 Pestaña de la página**
- Cambia de página haciendo clic en ella.

#### **2 [Status]**

El estado del proyector se visualiza haciendo clic en este elemento.

**3 [Projector control]**

La página [Projector control] se visualiza haciendo clic en este elemento.

# **Página [Projector status]**

Haga clic en [Status] → [Projector status].

Muestra el estado del proyector para los siguientes elementos.

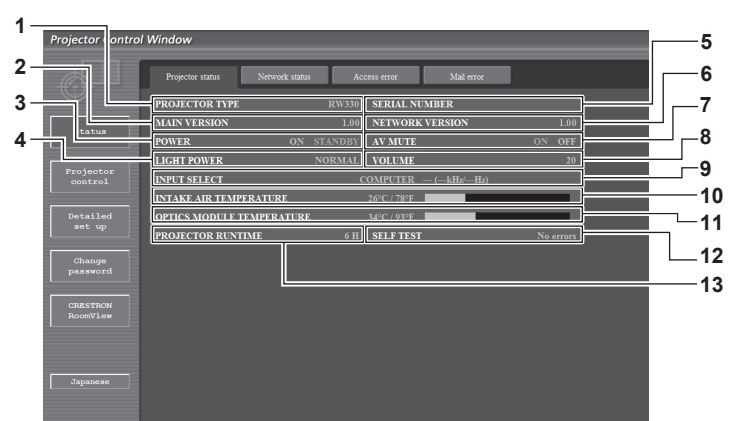

- **1 [PROJECTOR TYPE]** Muestra el tipo del proyector.
- **2 [MAIN VERSION]**

Muestra la versión de firmware del proyector.

**3 [POWER]**

Muestra el estado de la fuente de alimentación.

**4 [LIGHT POWER]** Muestra el estado de ajuste de [LUMINOSIDAD]

 $($  página 71).

**5 [SERIAL NUMBER]**

Muestra el número de serie del proyector.

- **6 [NETWORK VERSION]** Muestra la versión del firmware de la red.
- **7 [AV MUTE]**
	- Muestra el estado del silenciamiento de AV.

#### **8 [VOLUME]**

Muestra el estado del volumen.

#### **9 [INPUT SELECT]**

Muestra el estado de la selección de entrada.

#### **10 [INTAKE AIR TEMPERATURE]**

Muestra el estado de la temperatura de entrada de aire del proyector.

**11 [OPTICS MODULE TEMPERATURE]**

Muestra el estado de la temperatura en el interior del proyector.

La página [Detailed set up] se visualiza haciendo clic en este

La página [Change password] se visualiza haciendo clic en este

La página de control de RoomView se visualiza haciendo clic

- **12 [SELF TEST]**
	- Muestra la información de autodiagnóstico.
- **13 [PROJECTOR RUNTIME]** Muestra las horas de funcionamiento del proyector.

## **Página de información de error**

Cuando se visualiza [Error (Detail)] en la pantalla de autodiagnóstico de la pantalla [Projector status], haga clic en esta opción para visualizar los detalles de error.

f El proyector puede entrar en el estado de modo de espera para proteger el proyector dependiendo del contenido del error.

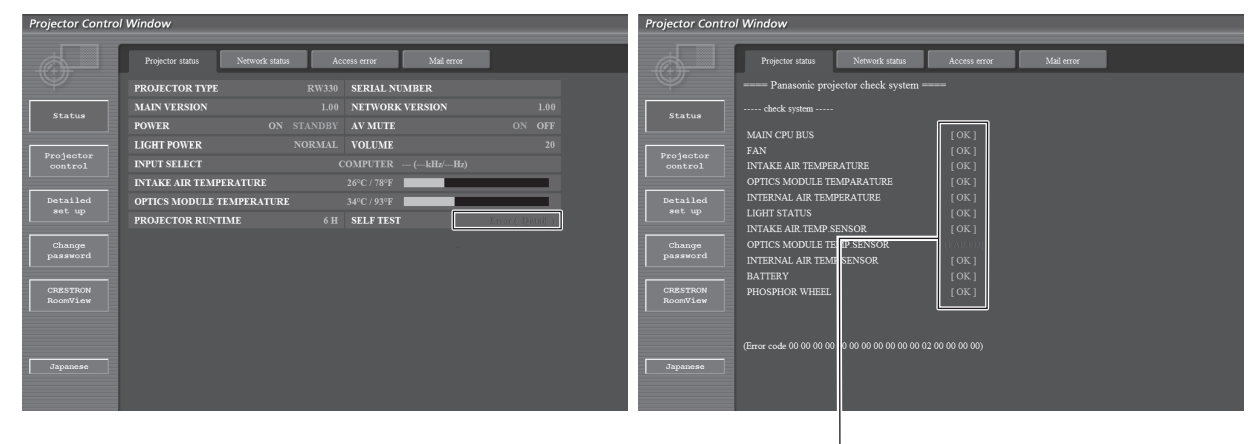

[OK]: funcionamiento correcto [FAILED]: se ha producido un problema [WARNING]: advertencia

# **Elementos con el problema [FAILED]**

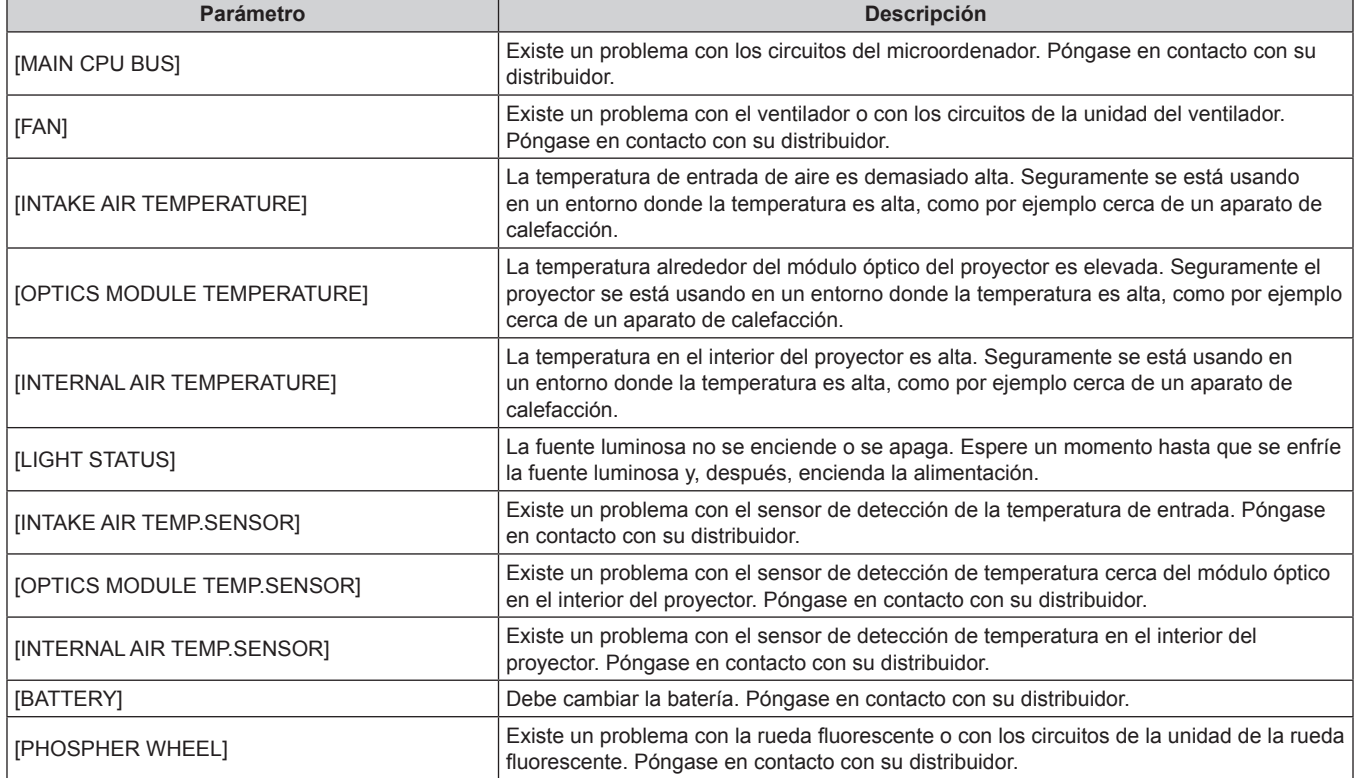

### **Página [Network status]**

Haga clic en [Status] → [Network status].

Se visualiza el estado de la configuración de la red actual.

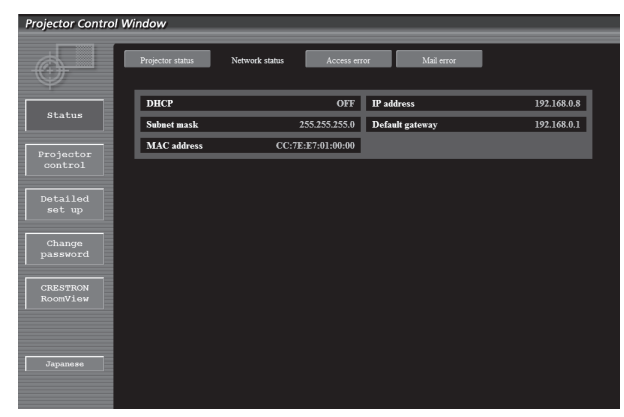

## **Página [Access error]**

Haga clic en [Status] → [Access error].

Se visualiza el registro de errores en el servidor WEB, como por ejemplo el acceso a páginas que no existen o el acceso con nombres de usuario o contraseñas no autorizados.

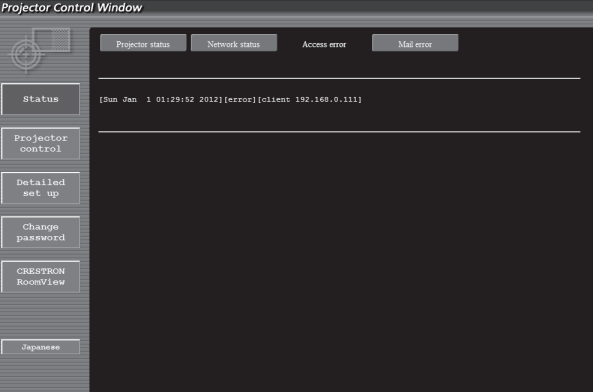

### **Página [Mail error]**

Haga clic en [Status] → [Mail error].

Muestra información de error relacionada con el correo electrónico si el sistema no puede enviar correos periódicos.

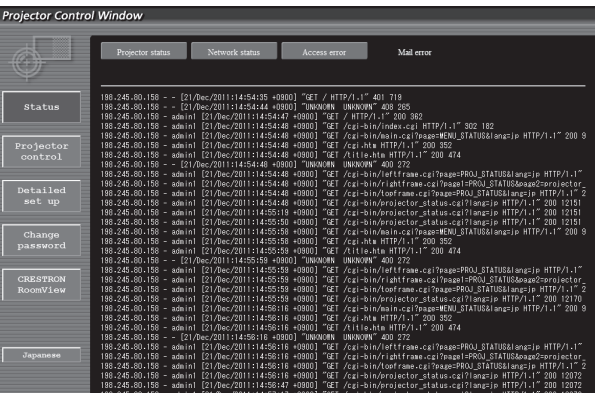

#### **Nota**

f [Access error]/[Mail error] mostrará cientos de accesos/solicitudes recientes. Es posible que no pueda mostrarse toda la información si se realizan al mismo tiempo muchos accesos/solicitudes.

f Cuando [Access error]/[Mail error] supera una cierta cantidad, la información más antigua se elimina.

f Consulte [Access error]/[Mail error] periódicamente.

# **Página [Basic control]**

Haga clic en [Projector control] → [Basic control].

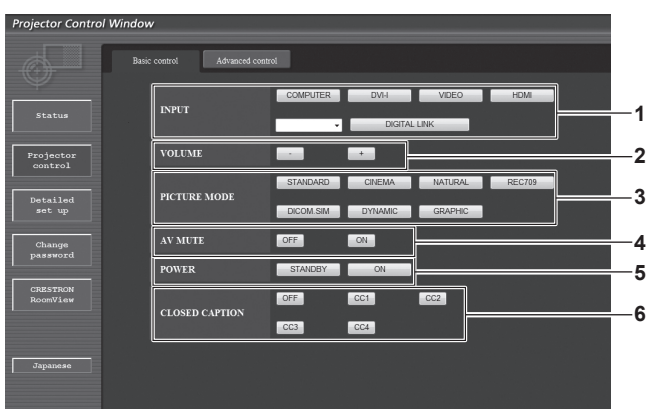

**4 [AV MUTE]**

**5 [POWER]**

**6 [CLOSED CAPTION]**

Activa y desactiva el silenciamiento de AV.

Activa y desactiva el ajuste de los subtítulos.

Enciende/apaga la alimentación.

- **1 [INPUT]**
- Cambia la señal de entrada.
- **2 [VOLUME]** Ajusta el volumen.
- **3 [PICTURE MODE]** Cambia el modo de vídeo.

# **Página [Advanced control]**

Haga clic en [Projector control] → [Advanced control].

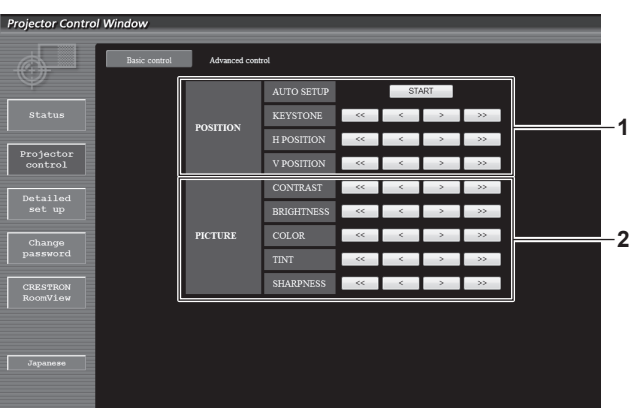

#### **1 [POSITION]**

Controla elementos relacionados con el ángulo de visualización.

#### **2 [PICTURE]**

Controla elementos relacionados con la calidad de la imagen.

# **Página [Network config]**

Haga clic en [Detailed set up]  $\rightarrow$  [Network config].

- **Haga clic en [Network config] para visualizar la pantalla [CAUTION!].**
- Haga clic en el botón [Next] para visualizar los ajustes actuales.
- La siguiente pantalla de cambio de ajuste se muestra haciendo clic en el botón [Change].

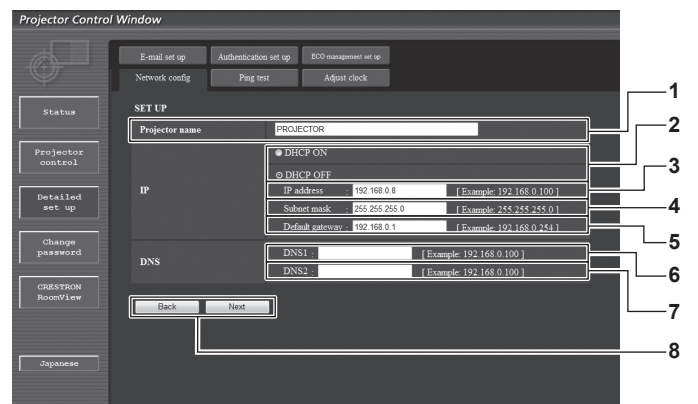

#### **1 [Projector name]**

Introduzca el nombre del proyector. Introduzca el nombre de host si es necesario al utilizar un servidor DHCP, etc.

**2 [DHCP ON]/[DHCP OFF]**

Para activar la función de cliente DHCP, seleccione [DHCP ON].

- **3 [IP address]** Introduzca la dirección IP cuando no use un servidor DHCP.
- **4 [Subnet mask]**

Introduzca la máscara de subred cuando no use un servidor DHCP.

**5 [Default gateway]**

Introduzca la dirección de puerta de enlace predeterminada cuando no use un servidor DHCP.

**6 [DNS1]**

Introduzca la dirección del servidor DNS1. Caracteres permitidos para la entrada de la dirección del servidor DNS1 (principal): Números (de 0 a 9), punto (.) (Ejemplo: 192.168.0.253)

#### **7 [DNS2]**

Introduzca la dirección del servidor DNS2. Caracteres permitidos para la entrada de la dirección del servidor DNS2 (secundaria): Números (de 0 a 9), punto (.) (Ejemplo: 192.168.0.254)

**8 [Back]/[Next]**

Haga clic en el botón [Back] para regresar a la pantalla original. Los ajustes actuales se visualizan pulsando el botón [Next]. Haga clic en el botón [Submit] para actualizar los ajustes.

#### **Nota**

- f Cuando use las funciones "Adelante" y "Atrás" de su explorador, puede aparecer un mensaje de aviso con el mensaje "La página ha caducado". En dicho caso, haga clic en [Network config] otra vez puesto que no se garantizará la siguiente operación.
- f Si cambia los ajustes de la LAN mientras está conectado a la LAN, puede cortarse la conexión.

# **Página [Ping test]**

Puede verificar si la red está conectada al servidor de correo electrónico, al servidor POP, al servidor DNS, etc. Haga clic en [Detailed set up]  $\rightarrow$  [Ping test].

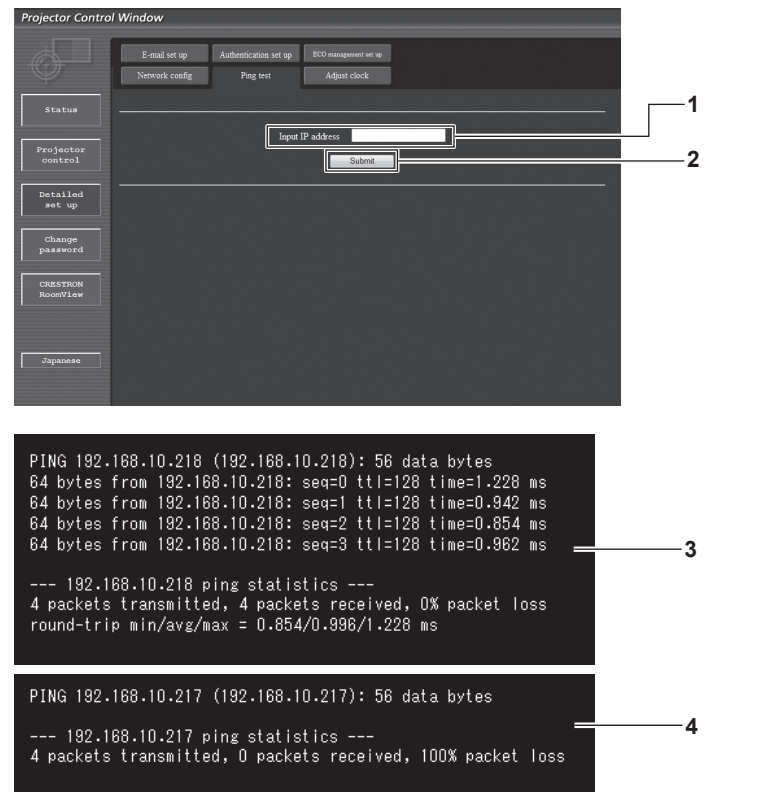

- **1 [Input IP address]** Introduzca la dirección IP del servidor que desea probar.
- **3 Ejemplo de pantalla cuando se ha establecido la conexión correctamente**
- **4 Ejemplo de pantalla cuando ha fallado la conexión**

**Página [Adjust clock]**

**2 [Submit]**

Haga clic en [Detailed set up]  $\rightarrow$  [Adjust clock].

Ejecuta la prueba de conexión.

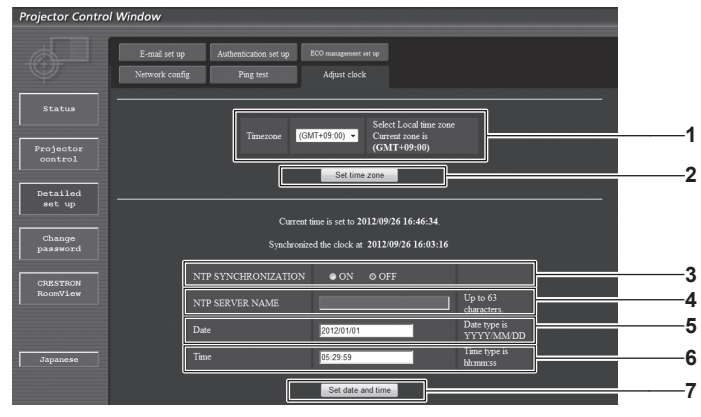

#### **1 [Timezone]**

Permite seleccionar la zona horaria.

**2 [Set time zone]** Actualiza el ajuste de la zona horaria.

**3 [NTP SYNCHRONIZATION]** Seleccione [ON] para ajustar la fecha y la hora automáticamente.

#### **4 [NTP SERVER NAME]**

Introduzca la dirección IP o el nombre del servidor NTP cuando haya configurado el ajuste de la fecha y hora de modo manual. (Para introducir el nombre del servidor, el servidor DNS debe estar configurado.)

#### **5 [Date]**

Introduzca la fecha que desea cambiar.

# **6 [Time]**

Introduzca la hora que desea cambiar.

**7 [Set date and time]** Actualiza los ajustes de la fecha y de la hora.

#### **Nota**

f Es necesario cambiar la batería del interior del proyector cuando la hora aparece mal justo después de corregirla. Póngase en contacto con su distribuidor.

# 100 - ESPAÑOL

# **Página [E-mail set up]**

Cuando se produce un problema, puede enviarse un correo a las direcciones de correo predeterminadas (un máximo de dos). Haga clic en [Detailed set up]  $\rightarrow$  [E-mail set up].

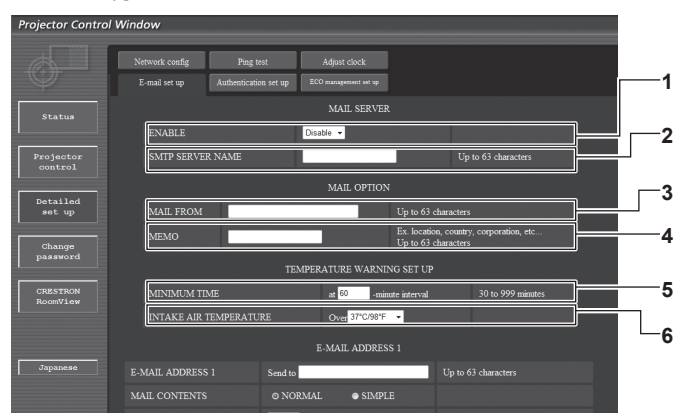

#### **1 [ENABLE]**

Seleccione [Enable] para usar la función de correo electrónico.

#### **2 [SMTP SERVER NAME]**

Introduzca la dirección IP o el nombre del servidor de correo electrónico (SMTP). Para introducir el nombre del servidor, se requiere la configuración del servidor DNS.

#### **3 [MAIL FROM]**

Introduzca la dirección de correo electrónico del proyector. (Hasta 63 caracteres de un solo byte)

#### **4 [MEMO]**

Introduzca información como la ubicación del proyector que notifica el remitente del correo electrónico. (Hasta 63 caracteres de un solo byte)

#### **5 [MINIMUM TIME]**

Cambie el intervalo mínimo para el correo de advertencia de temperatura. El valor predeterminado es de 60 minutos. En este caso, no se enviará otro correo electrónico durante 60 minutos después de enviar el correo de advertencia de temperatura incluso si alcanza la temperatura de advertencia.

#### **6 [INTAKE AIR TEMPERATURE]**

Cambie el ajuste de temperatura para el correo de advertencia de temperatura. Se envía un correo de advertencia de temperatura cuando la temperatura supera este valor.

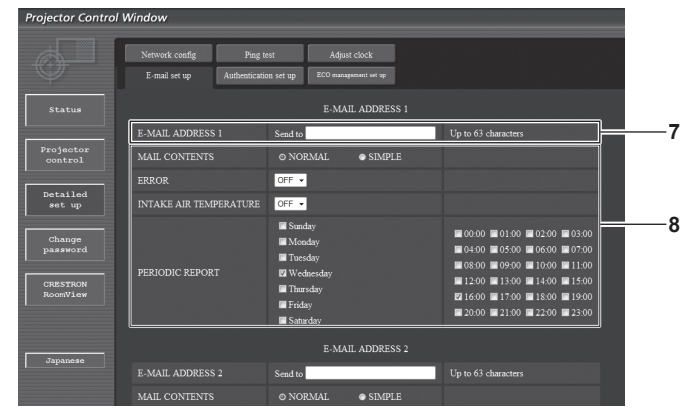

#### **7 [E-MAIL ADDRESS 1]**

Introduzca la dirección de correo electrónico a la que se enviará el correo.

#### **8 Configuración de las condiciones para enviar un correo electrónico**

Seleccione las condiciones para enviar un correo electrónico. **[MAIL CONTENTS]:**

Seleccione [NORMAL] o [SIMPLE].

#### **[ERROR]:**

Se envía un mensaje de correo electrónico cuando aparece un error en el autodiagnóstico.

#### **[INTAKE AIR TEMPERATURE]:**

Se envía un mensaje de correo electrónico cuando la temperatura de entrada de aire ha alcanzado el valor establecido en el campo superior.

#### **[PERIODIC REPORT]:**

Coloque una marca de selección aquí cuando desee enviar el correo electrónico periódicamente.

Se enviará en los días y en la hora con la marca de selección.

#### **Capítulo 4 Ajustes — Menú [RED]**

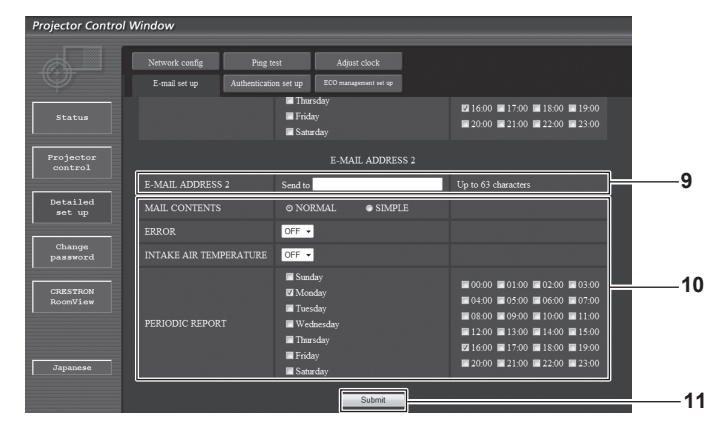

#### **9 [E-MAIL ADDRESS 2]**

Introduzca la dirección de correo electrónico a la que se enviará el correo cuando se usen dos direcciones de correo electrónico. Deje este espacio en blanco cuando no se usen dos direcciones de correo electrónico.

#### **10 Configuración de las condiciones para enviar un correo electrónico**

Seleccione las condiciones para enviar un correo electrónico a la segunda dirección de correo electrónico.

**[MAIL CONTENTS]:**

Seleccione [NORMAL] o [SIMPLE].

#### **[ERROR]:**

Se envía un mensaje de correo electrónico cuando aparece un error en el autodiagnóstico.

#### **[INTAKE AIR TEMPERATURE]:**

Se envía un mensaje de correo electrónico cuando la temperatura de entrada de aire ha alcanzado el valor establecido en el campo superior.

#### **[PERIODIC REPORT]:**

Coloque una marca de selección en esta opción para enviar un correo electrónico a la segunda dirección de correo electrónico periódicamente. Se enviará en los días y en la hora con la marca de selección.

#### **11 [Submit]**

Actualice los ajustes.

# **Página [Authentication set up]**

Puede ajustar los elementos de autenticación cuando sea necesaria la autenticación POP o la autenticación SMTP para enviar un mensaje de correo electrónico.

Haga clic en [Detailed set up]  $\rightarrow$  [Authentication set up].

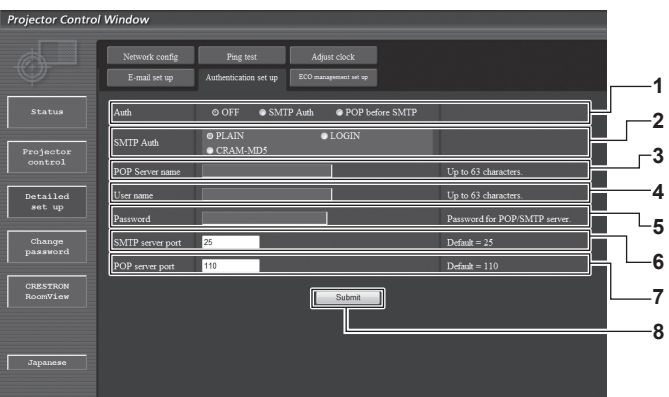

#### **1 [Auth]**

Seleccione el método de autenticación especificado por su proveedor de servicio de Internet.

#### **2 [SMTP Auth]**

Debe ajustarse cuando se ha seleccionado la autenticación SMTP.

#### **3 [POP server name]**

Introduzca el nombre del servidor POP. Caracteres permitidos: Alfanuméricos (A - Z, a - z, 0 - 9) Signo menos (-) y punto (.)

#### **4 [User name]**

Introduzca el nombre de usuario para el servidor POP o el servidor SMTP.

#### **5 [Password]**

Introduzca la contraseña para el servidor POP o el servidor SMTP.

#### **6 [SMTP server port]**

Introduzca el número de puerto del servidor SMTP. (Normalmente 25)

#### **7 [POP server port]**

Introduzca el número de puerto del servidor POP. (Normalmente 110)

# **8 [Submit]**

Actualice los ajustes.

# 102 - ESPAÑOL

# **Contenido del correo enviado**

# **Ejemplo del correo electrónico enviado cuando se ha configurado la función de correo electrónico**

Se envía el siguiente correo electrónico cuando se han configurado los ajustes de correo electrónico.

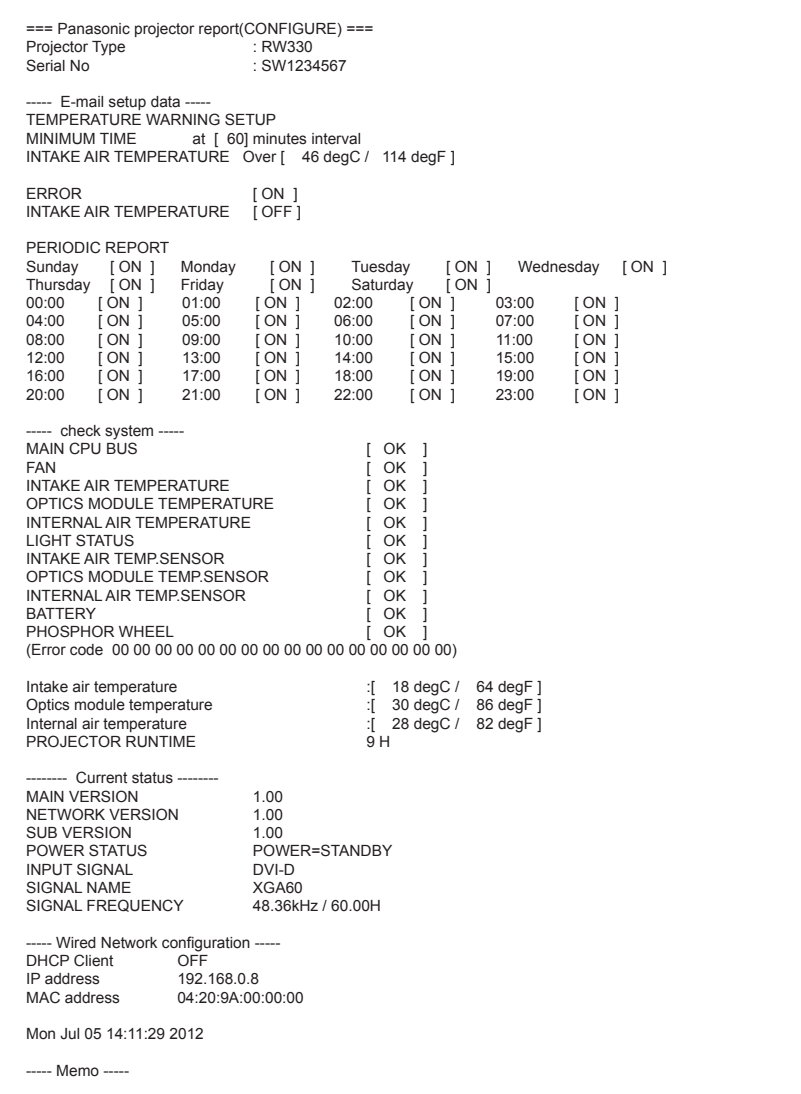

#### **Ejemplo de correo electrónico enviado por un error**

Se envía el siguiente mensaje de correo electrónico cuando ocurre un error.

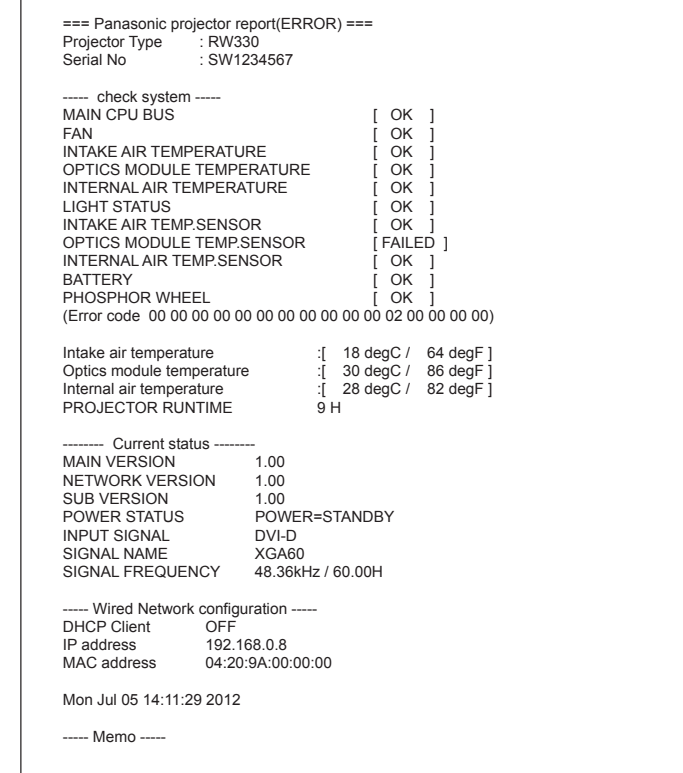

#### **Página [ECO management set up]**

Puede realizar los ajustes de la función de gestión ECO del proyector. Haga clic en [Detailed set up]  $\rightarrow$  [ECO management set up].

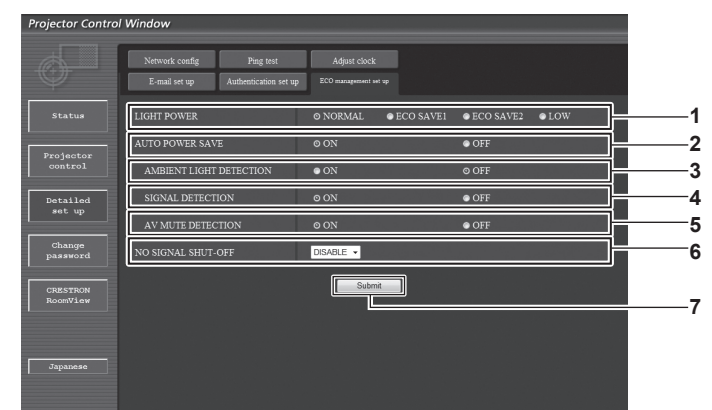

#### **1 [LIGHT POWER]**

Seleccione el ajuste de la alimentación de la fuente luminosa.

**2 [AUTO POWER SAVE]**

Seleccione [ON] para ajustar [AMBIENT LIGHT DETECTION], [SIGNAL DETECTION] y [AV MUTE DETECTION].

- **3 [AMBIENT LIGHT DETECTION]** Activa ([ON])/desactiva ([OFF]) la función de detección de luz ambiental.
- **4 [SIGNAL DETECTION]** Activa ([ON])/desactiva ([OFF]) la función de detección de señales.
- **5 [AV MUTE DETECTION]** Activa ([ON])/desactiva ([OFF]) la función de detección de silenciamiento de AV.
- **6 [NO SIGNAL SHUT-OFF]** Seleccione el tiempo que debe transcurrir para que el proyector acceda al modo de espera cuando se utiliza la función de detección de señales.
- **7 [Submit]** Actualiza los ajustes.

#### **Nota**

f Para ver una descripción detallada de cada elemento, consulte el menú [SETUP PROYECTOR] del proyector → [AJUSTES 'ECO']  $($  página 71).

# 104 - ESPAÑOL

# **Página [Change password] de nombre de usuario**

Haga clic en [Change password].

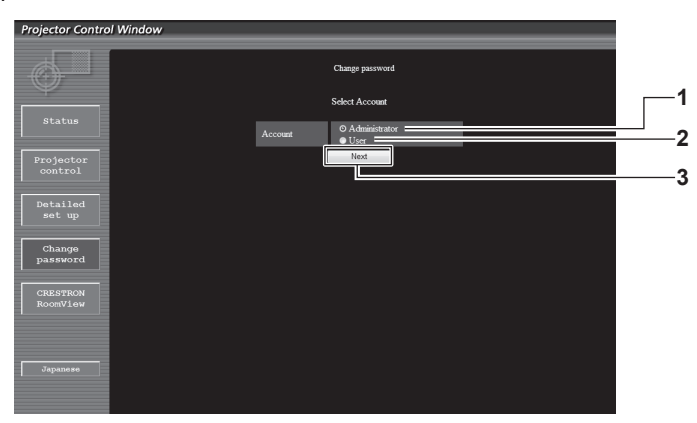

#### **1 [Administrator]**

Se usa para cambiar el ajuste de [Administrator].

## **2 [User]**

Se usa para cambiar el ajuste de [User].

#### **Cuenta de [Administrator]**

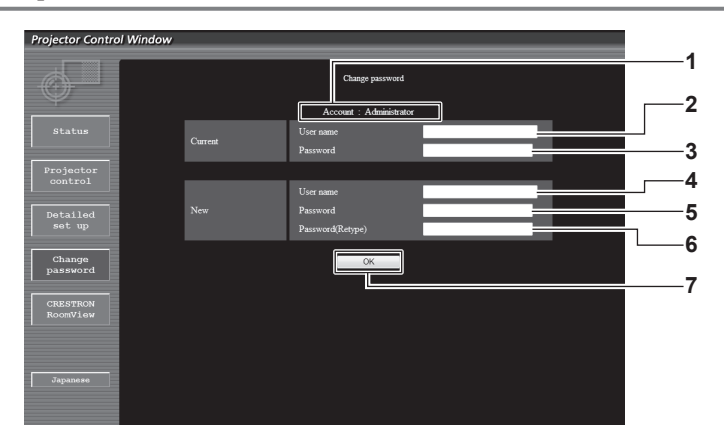

#### **1 [Account]**

Muestra la cuenta que se va a modificar.

- **2 [Current][User name]**
- Introduzca el nombre de usuario antes del cambio.
- **3 [Current][Password]**
- Introduzca la contraseña actual.
- **4 [New][User name]** Introduzca el nuevo nombre de usuario deseado. (Hasta 16 caracteres de un solo byte)
- **5 [New][Password]**

Introduzca la nueva contraseña deseada. (Hasta 16 caracteres de un solo byte)

**6 [New][Password(Retype)]**

Vuelva a introducir la nueva contraseña deseada.

#### **7 [OK]**

Determina el cambio de la contraseña.

**3 [Next]** Se usa para cambiar el ajuste de la contraseña.

## **Cuenta de [User]**

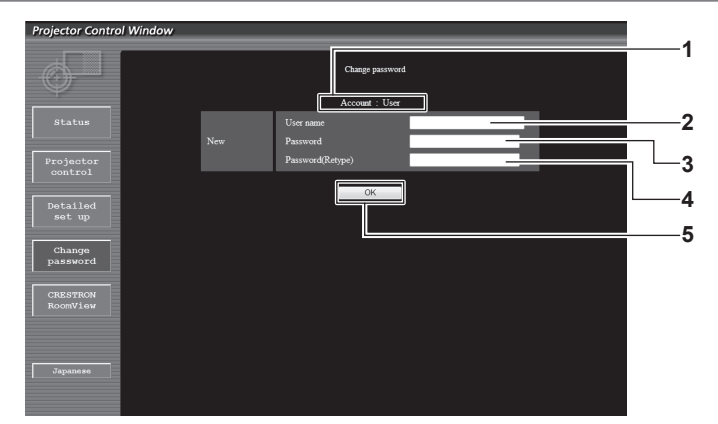

#### **1 [Account]**

Muestra la cuenta que se va a modificar.

# **2 [New][User name]**

Introduzca el nuevo nombre de usuario deseado. (Hasta 16 caracteres de un solo byte)

#### **3 [New][Password]**

Introduzca la nueva contraseña deseada. (Hasta 16 caracteres de un solo byte)

- **4 [New][Password(Retype)]** Vuelva a introducir la nueva contraseña deseada.
- **5 [OK]**

Determina el cambio de la contraseña.

### **[Change password] (para derechos de usuario)**

El cambio de la contraseña solo es posible con los derechos de usuario.

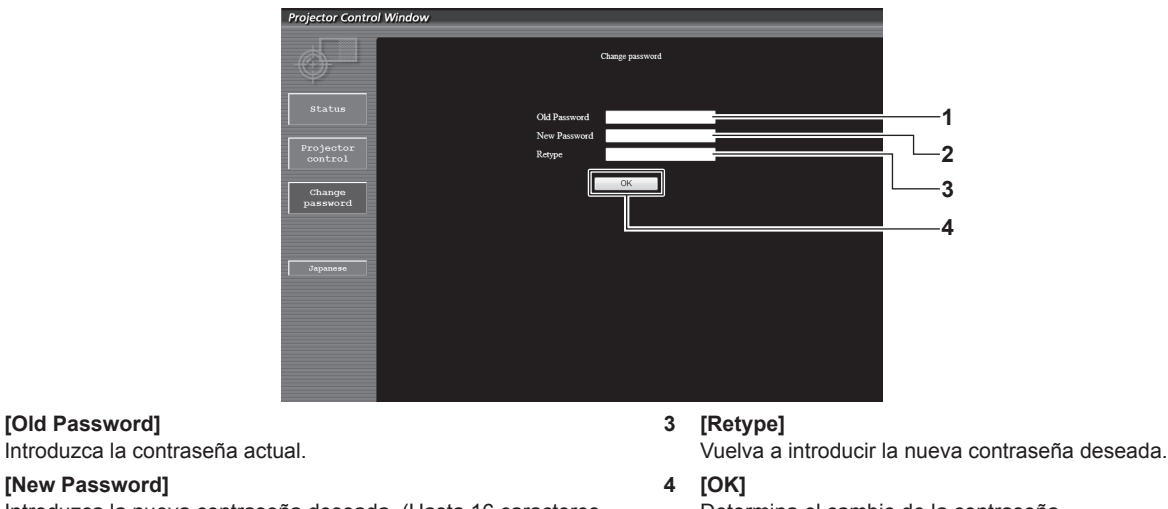

**2 [New Password]**

Introduzca la nueva contraseña deseada. (Hasta 16 caracteres de un solo byte)

Determina el cambio de la contraseña.

## **Nota**

**1 [Old Password]**

• Para cambiar la cuenta del administrador, debe introducir [Current] [User name] y [Password].

# **Página [CRESTRON RoomView]**

El proyector se puede monitorizar y/o controlar con RoomView.

Para abrir la página de control RoomView desde la pantalla de control web, necesita tener acceso con derechos de administrador. (En caso de acceso con derechos de usuario, el botón [CRESTRON RoomView] no se visualiza en la pantalla de control web.)

La página de control de RoomView se visualiza haciendo clic en [CRESTRON RoomView].

No se visualiza si no está instalado Adobe Flash Player en el ordenador usado o si el explorador usado no es compatible con Flash. En ese caso, haga clic en la página de control [Back] para regresar a la página anterior.

#### **Página de control**

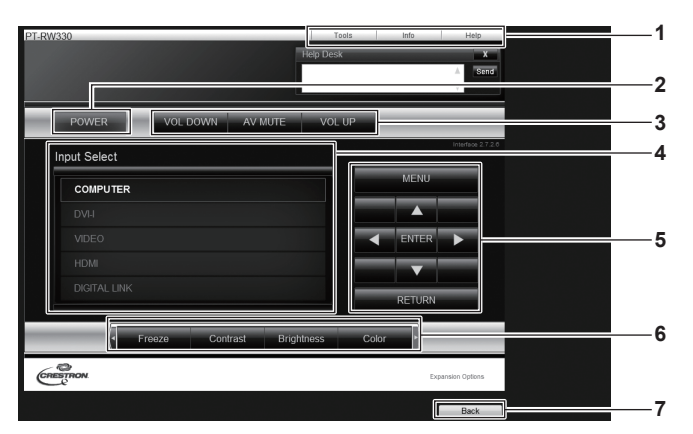

#### **1 [Tools][Info][Help]**

Pestañas para seleccionar el ajuste, la información o la página de ayuda del proyector.

**2 [POWER]**

Activa/desactiva la alimentación.

- **3 [VOL DOWN]/[AV MUTE]/[VOL UP]** Controla el volumen/silenciamiento de AV. Estas operaciones no están disponibles cuando está apagada la alimentación del proyector.
- **4 [Input Select]**

Controla la selección de la entrada. No disponible cuando está apagada la alimentación del proyector.

- **5 Botones de control de la pantalla de menú** Permiten navegar por la pantalla del menú.
- **6 Ajuste de la calidad de imagen/congelación** Controla los elementos relacionados con la calidad de imagen/ congelación.

#### **7 [Back]**

Permite regresar a la página anterior.

## **Página [Tools]**

Haga clic en [Tools] en la página de control.

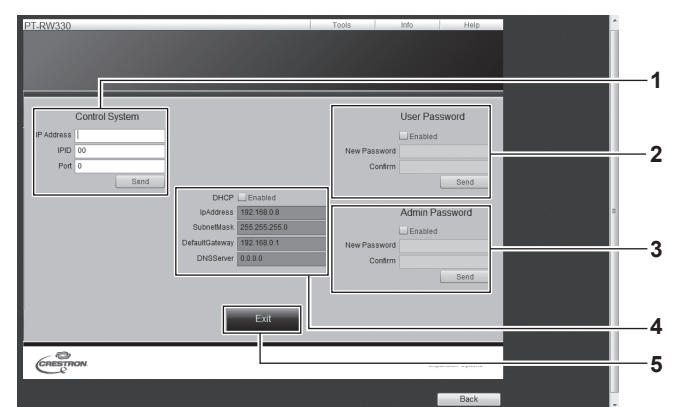

#### **1 [Control System]**

Establece la información necesaria para la comunicación con el controlador conectado al proyector.

#### **2 [User Password]**

Establezca la contraseña de derechos de usuario para la página de control RoomView.

#### **3 [Admin Password]**

Establezca la contraseña de derechos de administrador para la página de control RoomView.

#### **4 Estado de red**

Muestra la configuración de la LAN por cable. **[DHCP]** Muestra el ajuste actual.

## **[IpAddress]**

Muestra el ajuste actual. **[SubnetMask]** Muestra el ajuste actual. **[DefaultGateway]** Muestra el ajuste actual. **[DNSServer]** Muestra el ajuste actual.

**5 [Exit]**

Vuelve a la página de control.

## **Página [Info]**

Haga clic en [Info] en la página de control.

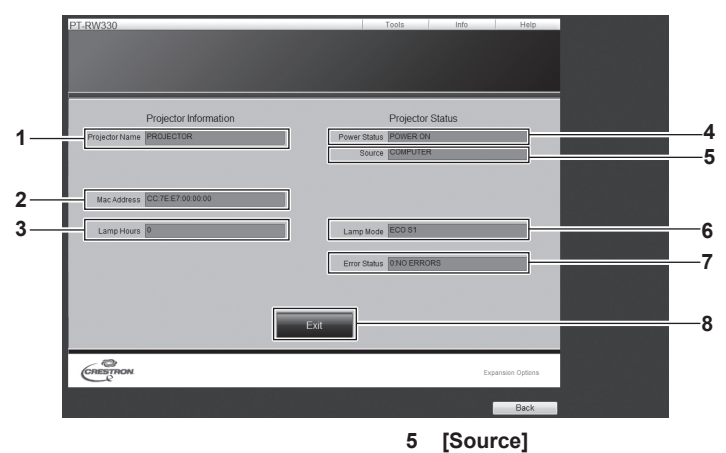

Muestra la entrada de la imagen seleccionada.

Muestra el modo de la fuente luminosa.

Muestra el estado de error.

Vuelve a la página de control.

**6 [Lamp Mode]**

**7 [Error Status]**

**8 [Exit]**

- **1 [Projector Name]** Muestra el nombre del proyector.
- **2 [Mac Address]**
- Muestra la dirección MAC.
- **3 [Lamp Hours]**

Muestra el tiempo de operación acumulativo (valor convertido) del proyector.

- **4 [Power Status]** Muestra el estado de la fuente de alimentación.
- **Página [Help]**

Haga clic en [Help] en la página de control.

Se visualiza la ventana [Help Desk].

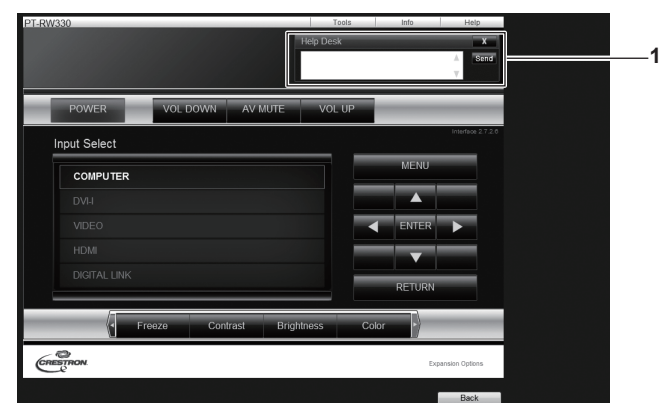

**1 [Help Desk]**

Se pueden enviar/recibir mensajes de un administrador que use Crestron RoomView.
## **Menú [DIGITAL LINK]**

**En el menú en pantalla, seleccione [DIGITAL LINK] en el menú principal. Consulte "Navegación a través del menú" (**x **página 43) para obtener más información acerca del uso de la pantalla de menú.**

Ajuste la entrada en DIGITAL LINK.

#### **Nota**

- f Cuando la caja de interfaz digital opcional (núm. de modelo: ET-YFB100G) se conecta al terminal <DIGITAL LINK/LAN>, se muestra el menú principal de la ET-YFB100G. Consulte el manual del usuario suministrado con la ET-YFB100G para obtener más información.
- f Si se conecta un cable transmisor de par trenzado de otro fabricante al proyector, se muestra el menú principal del proyector.

# **Capítulo 5 Mantenimiento**

Este capítulo gira en torno a las inspecciones en caso de problemas y a los métodos de mantenimiento.

### **Indicador de temperatura/fuente luminosa**

#### **Gestión de los problemas indicados**

Si ocurre un problema en el interior del proyector, el indicador de la fuente luminosa <LIGHT>/indicador de temperatura <TEMP> le informarán mediante su iluminación o parpadeo.

Compruebe el estado de los indicadores y gestione los problemas indicados del siguiente modo.

#### **Atención**

- f Al apagar el proyector para solucionar problemas, asegúrese de que está siguiendo el procedimiento explicado en "Apagado del proyector"  $($  página 36).
- · Compruebe el estado del suministro de energía con el indicador de alimentación <ON (G)/STANDBY (R)>. (+ página 34)

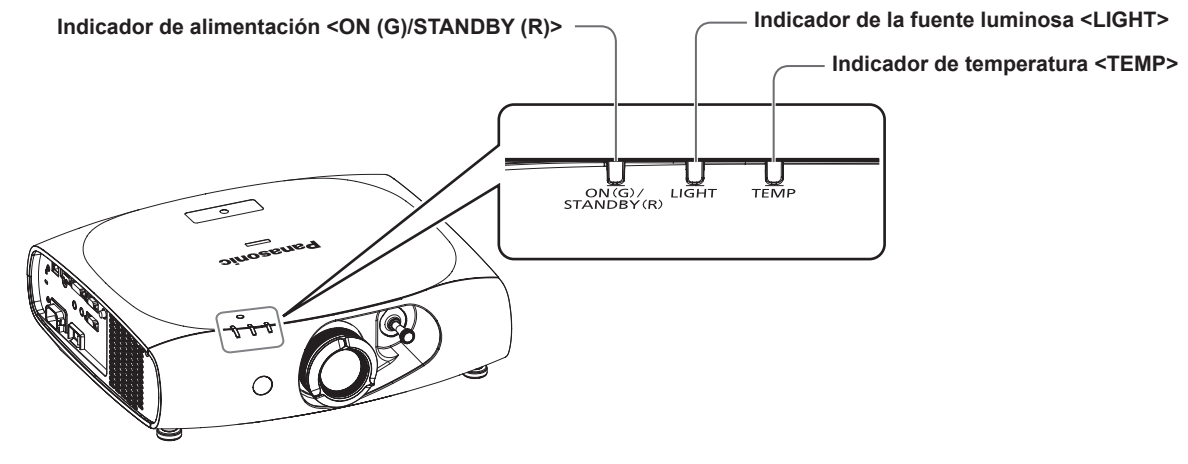

#### **Indicador de la fuente luminosa <LIGHT>**

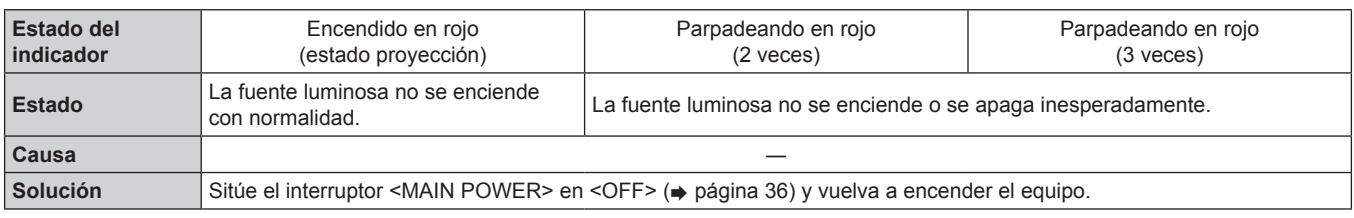

#### **Nota**

f Si el indicador de la fuente luminosa <LIGHT> aún está iluminado o parpadea después de llevar a cabo las medidas anteriores, sitúe el interruptor <MAIN POWER> en <OFF> ( $\Rightarrow$  página 36) y solicite a su distribuidor que repare la unidad.

#### **Indicador de temperatura <TEMP>**

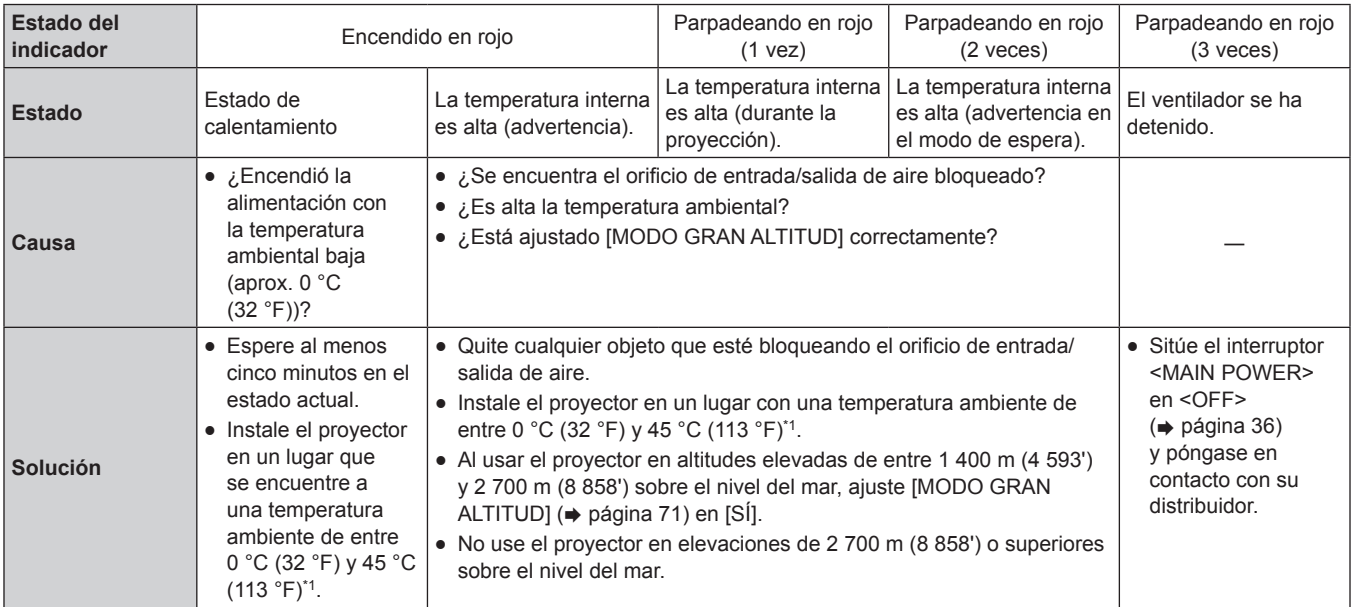

\*1 Al usar el proyector en altitudes elevadas (1 400 m (4 593') - 2 700 m (8 858') sobre el nivel del mar), la temperatura ambiente será de 0 °C (32 °F)  $-40 °C$  (104 °F).

#### **Nota**

f Si el indicador de temperatura <TEMP> aún está iluminado o parpadea después de llevar a cabo las medidas anteriores, solicite a su distribuidor que repare el proyector.

### **Mantenimiento**

#### **Antes de realizar operaciones de mantenimiento en el proyector**

- · Asegúrese de apagar la alimentación antes de realizar operaciones de mantenimiento en el proyector. (→ páginas 34, 36)
- · Al apagar el proyector, asegúrese de seguir los procedimientos descritos en "Apagado del proyector" (+ página 36).

#### **Mantenimiento**

#### **Gabinete externo**

Limpie la suciedad y el polvo con un paño suave y seco.

- f Si la suciedad es persistente, moje el paño con agua y exprímalo completamente antes de limpiar. Seque el proyector con un paño seco. f No utilice benceno, diluyente, alcohol isopropilo ni otros disolventes o limpiadores domésticos. De lo contrario, podría dañar el gabinete
- f Al utilizar paños de limpieza tratados químicamente, siga las instrucciones descritas en sus envoltorios.

#### **Superficie delantera de la lente**

Limpie la suciedad y el polvo de la superficie delantera de la lente con un paño limpio y suave.

- $\bullet$  No use un paño que tenga mucha pelusa, polvo o contenga aceite/agua.
- $\bullet$  Como la lente es delicada, no aplique demasiado fuerza al limpiarla.

#### **Atención**

externo.

f La lente es de cristal. Los impactos o la fuerza excesiva durante la limpieza podrían rayar la superficie. Manipúlela con cuidado.

#### **Limpiar el interior del proyector**

Pregunte a su distribuidor acerca de la posibilidad de realizar una limpieza cada 20 000 horas de servicio (tiempo estimado).

- f Si el proyector se utiliza en un lugar donde haya polvo, la limpieza del proyector será necesaria antes de que el tiempo de uso alcance las 20 000 horas.
- Si la fuente luminosa se apagara o el brillo se redujera considerablemente, póngase en contacto con su distribuidor y solicite el reemplazo de la unidad de la fuente luminosa.

# **Solución de problemas**

Revise los siguientes puntos. Para obtener más información, consulte las páginas correspondientes.

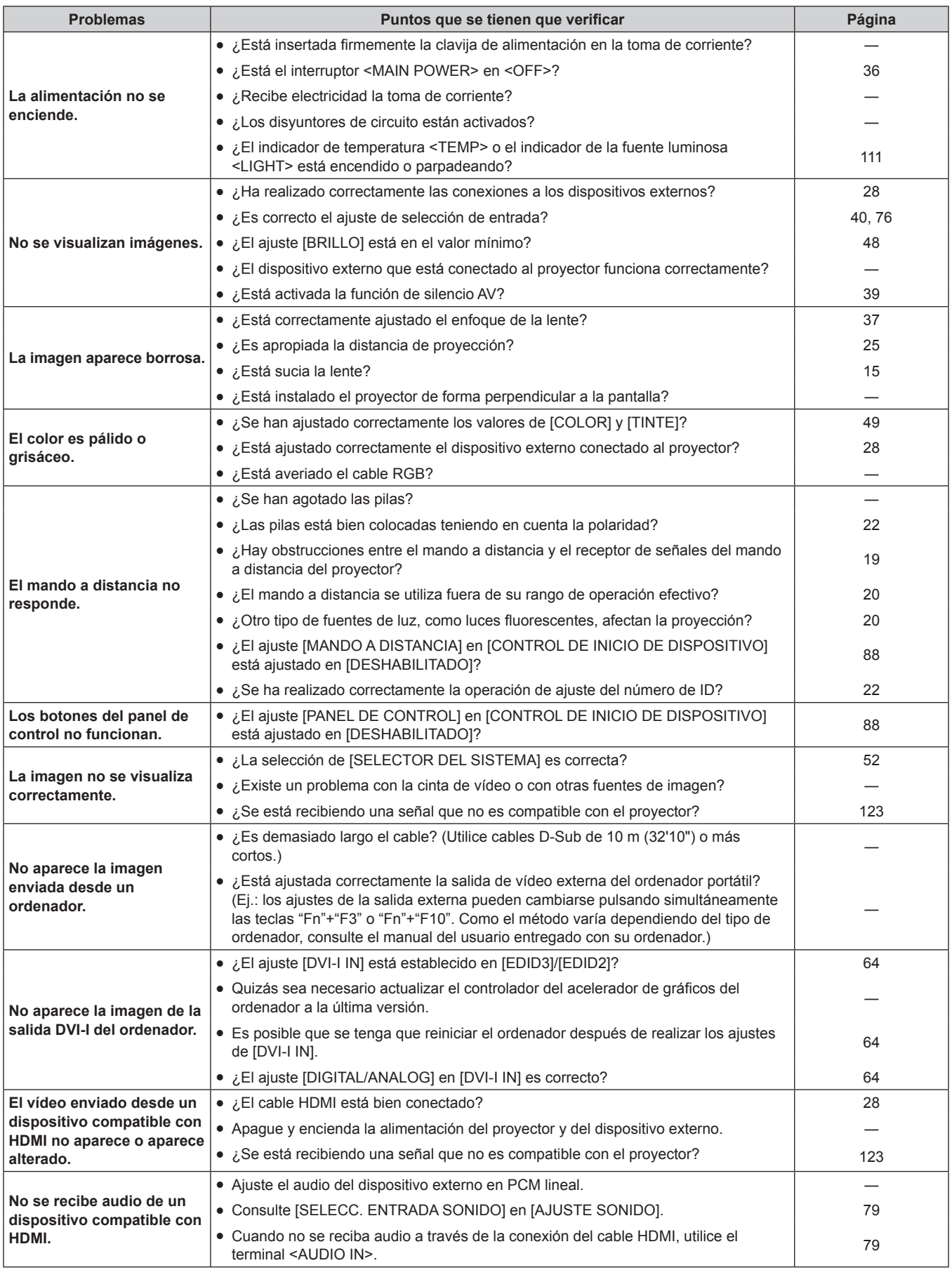

#### **Capítulo 5 Mantenimiento — Solución de problemas**

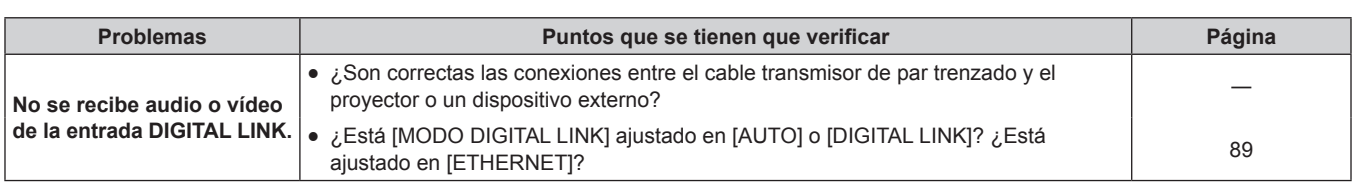

#### **Atención**

f Si persisten los problemas después de verificar los puntos anteriores, póngase en contacto con su distribuidor.

# **Capítulo 6 Apéndice**

Este capítulo está centrado en las especificaciones y el servicio posventa del proyector.

## **Información técnica**

#### **Protocolo PJLink**

La función de red de este proyector es compatible con PJLink clase 1, y se puede usar el protocolo PJLink para realizar ajustes en el proyector, así como las operaciones de solicitud del estado del proyector desde un ordenador.

#### **Comandos de control**

La siguiente tabla detalla los comandos del protocolo PJLink que se pueden usar para controlar el proyector.

• La "x" en la tabla indica el uso de caracteres arbitrarios.

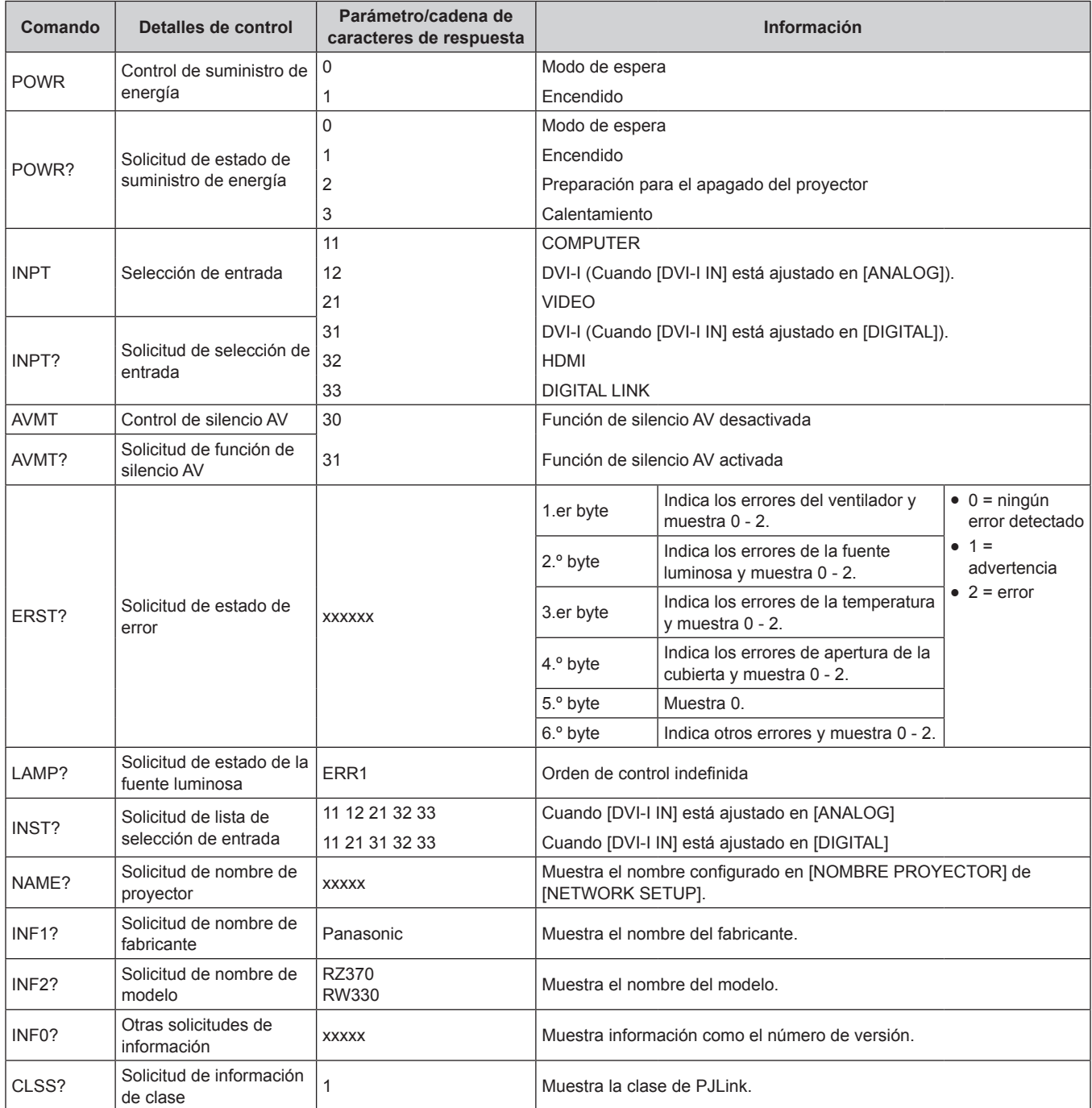

#### **Autenticación de seguridad de PJLink**

La contraseña usada para PJLink es la misma que la contraseña configurada para control web.

Al usar el proyector sin la autenticación de seguridad, no establezca una contraseña para control web.

- Para las especificaciones relacionadas con PJLink, consulte el sitio web de la "Japan Business Machine and Information System Industries Association".
	- URL http://pjlink.jbmia.or.jp/english/

#### **Comandos de control mediante LAN**

**Cuando está configurada la contraseña de derechos de administrador de control web (modo de protección)**

#### **Conexiones**

**1) Obtenga la dirección IP y el número de puerto (valor inicial establecido = 1024) del proyector y solicite una conexión con el proyector.**

f Puede obtener tanto la dirección IP como el número de puerto en la pantalla de menú del proyector.

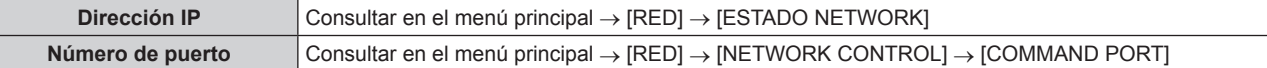

#### **2) Compruebe la respuesta del proyector.**

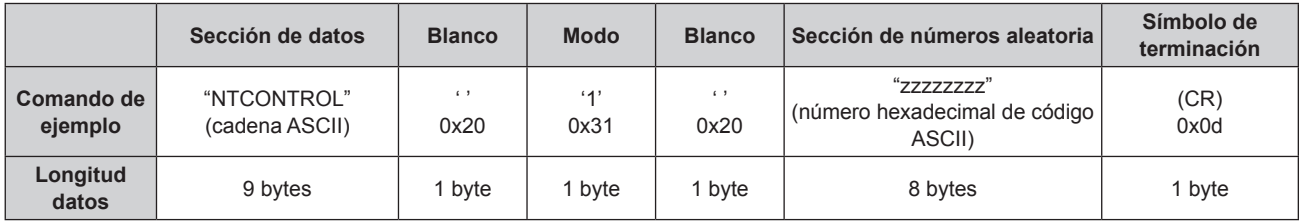

 $\bullet$  Modo: 1 = modo de protección

#### **3) Genere un valor hash de 32 bytes de los siguientes datos usando el algoritmo MD5.**

f "xxxxxx:yyyyy:zzzzzzzz"

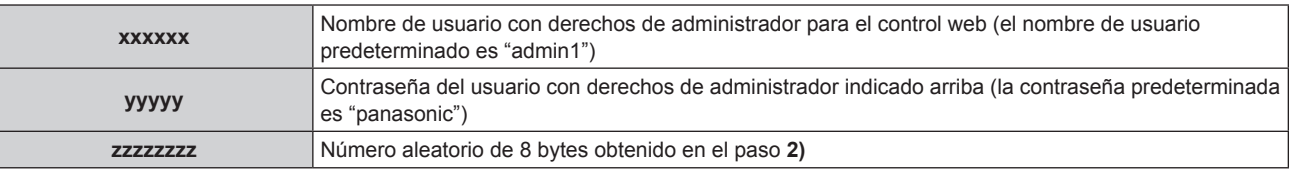

#### **Método de transmisión de comando**

Realice la transmisión usando los siguientes formatos de comando.

#### ■ Datos transmitidos

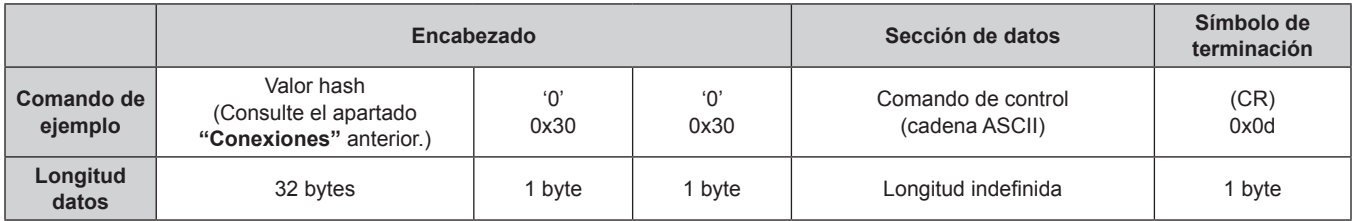

#### ■ Datos recibidos

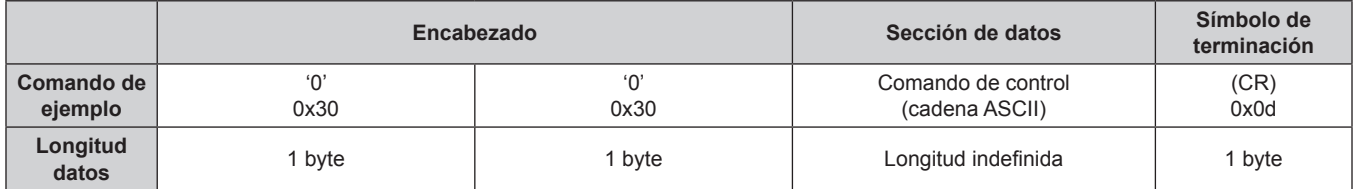

#### ■ Respuesta de error

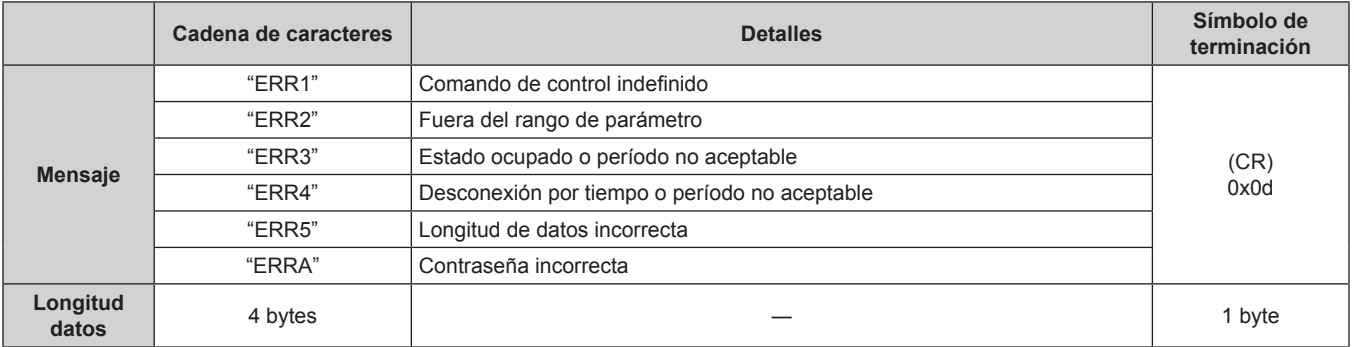

#### **Cuando no está configurada la contraseña de derechos de administrador de control web (modo sin protección)**

#### **Conexiones**

 $\vdash$ 

**1) Obtenga la dirección IP y el número de puerto (valor inicial establecido = 1024) del proyector y solicite una conexión con el proyector.**

f Puede obtener tanto la dirección IP como el número de puerto en la pantalla de menú del proyector.

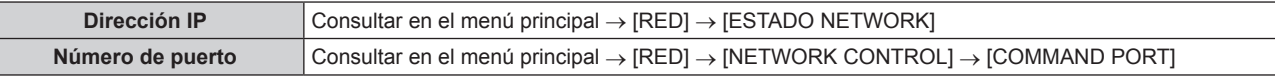

#### **2) Compruebe la respuesta del proyector.**

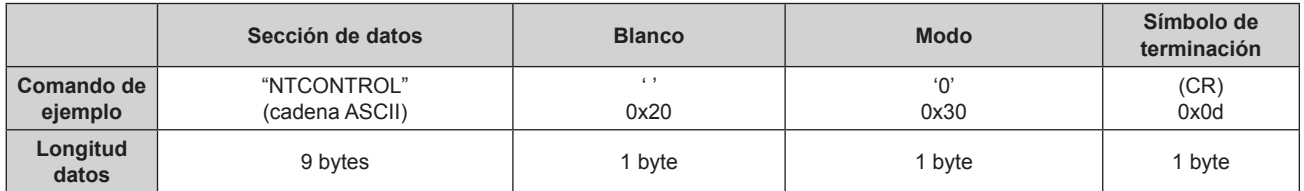

 $\bullet$  Modo: 0 = modo sin protección

#### **Método de transmisión de comando**

Realice la transmisión usando los siguientes formatos de comando.

#### ■ Datos transmitidos

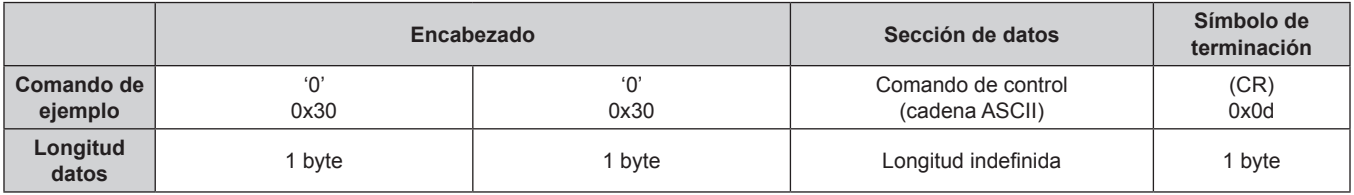

#### ■ Datos recibidos

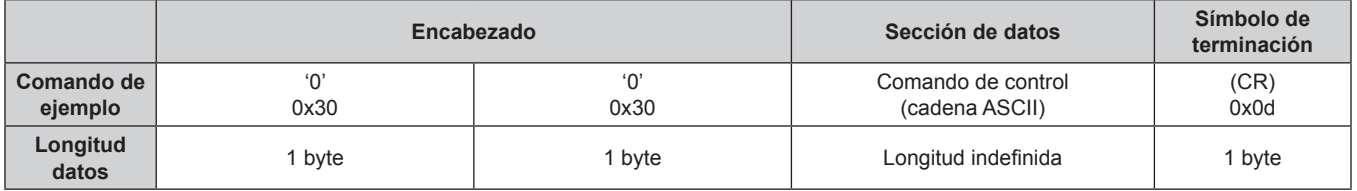

#### ■ Respuesta de error

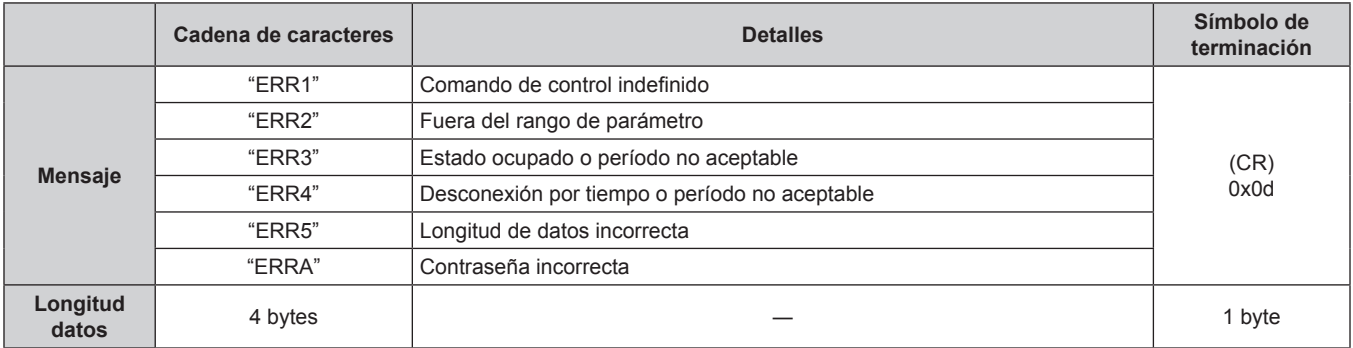

#### **Terminal <SERIAL IN>**

El terminal <SERIAL IN> del proyector cumple el estándar RS-232C para que el proyector se puede conectar y controlar desde un ordenador.

#### **Conexión**

#### **3D** Para conectar directamente

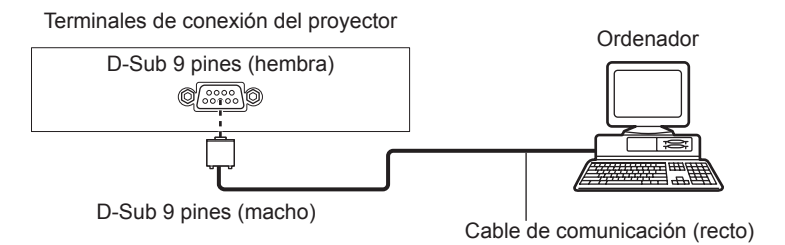

Para conectar mediante un dispositivo compatible con DIGITAL LINK

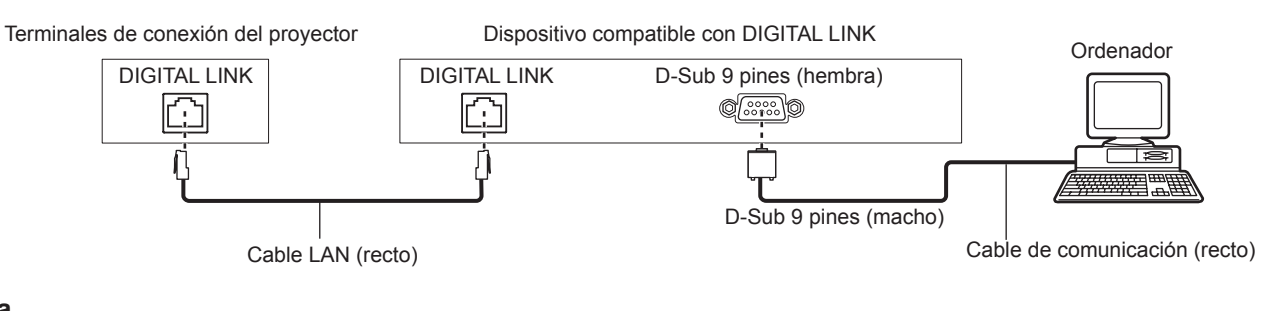

#### **Nota**

· El destino de la conexión [RS-232C] (→ página 76) debe configurarse teniendo en cuenta el método de conexión.

#### **Asignaciones de claves y nombres de señales**

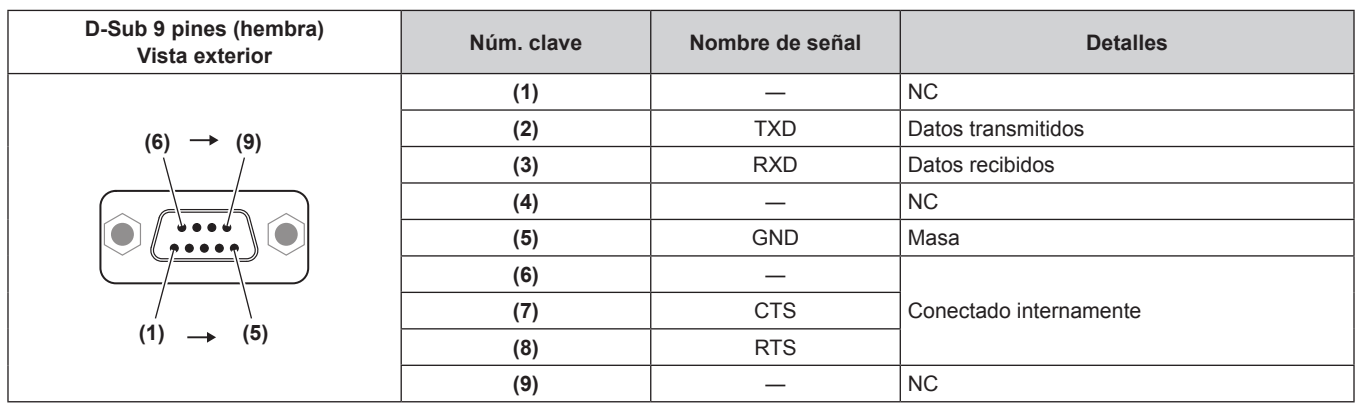

### **Nivel de señal** Conforme al estándar RS-232C **Método de sincronización** Asíncrona **Tasa de baudios** 9 600 bps **Paridad** Ninguna **Longitud de caracteres** 8 bits

#### **Condiciones de comunicación (ajustes predeterminados de fábrica)**

#### **Formato básico**

**Bit de parada** 1 bit Parámetro X Ninguna **Parámetro S** Ninguno

La transmisión desde un ordenador empieza con STX y, después, se envían el ID, el comando, el parámetro y ETX en este orden. Agregue parámetros teniendo en cuenta los detalles de control.

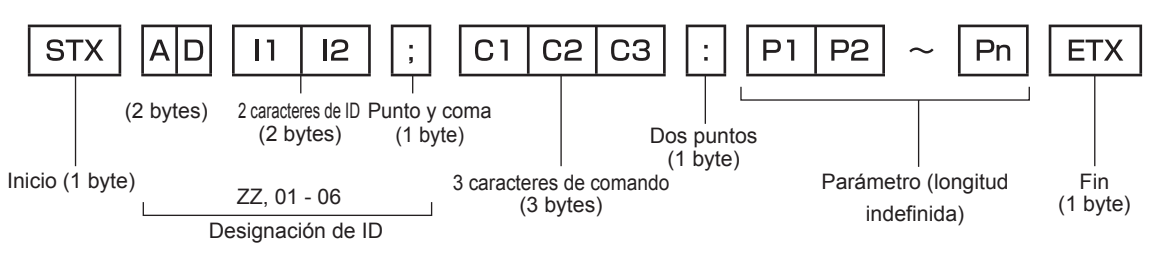

#### **Formato básico (con comandos secundarios)**

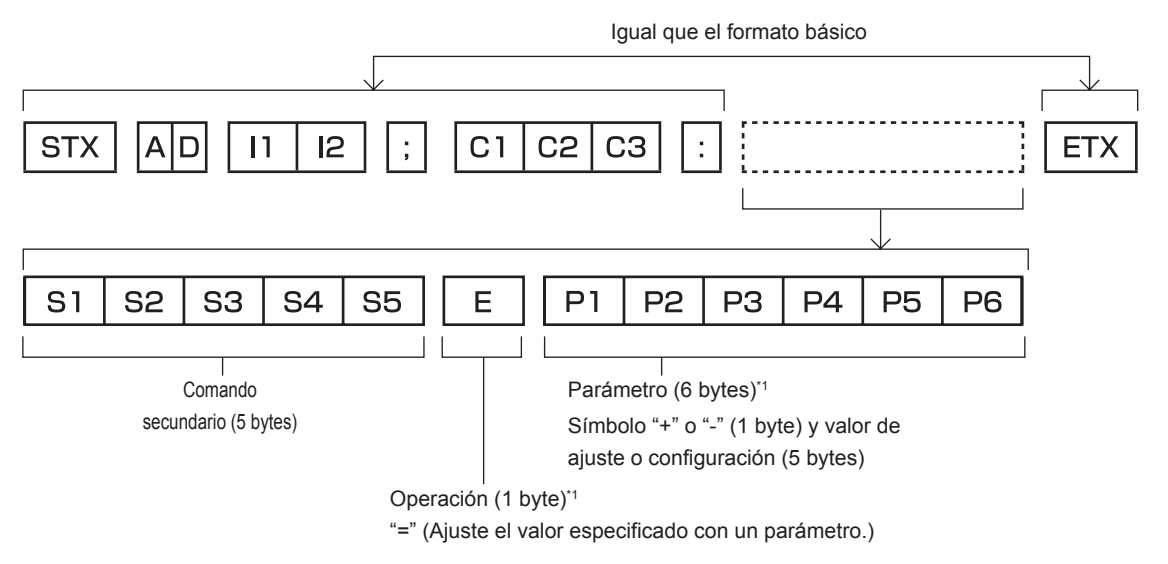

\*1 Al transmitir un comando que no necesita ningún parámetro, el operador (E) y el parámetro no son necesarios.

#### **Atención**

- f Si se envía un comando después de que la fuente luminosa empiece a iluminarse, puede existir un retraso en la respuesta o el comando podría no ejecutarse. Intente enviar o recibir cualquier comando después de 60 segundos.
- f Al transmitir múltiples comandos, asegúrese de esperar hasta que hayan transcurrido 0,5 segundos después de haber recibido la respuesta del proyector antes de enviar el siguiente comando. Al transmitir un comando que no requiere un parámetro, los dos puntos (:) no son necesarios.

#### **Nota**

- f Si no se puede ejecutar un comando, se envía la respuesta "ER401" del proyector al ordenador.
- Si se envía un parámetro no válido, se envía la respuesta "ER402" del proyector al ordenador.
- f La transmisión de ID en RS-232C es compatible con ZZ (ALL) y 01 06.
- f Si se envía un comando con un ID especificado, se enviará una respuesta al ordenador solamente en los casos siguientes. - Cuando coincide con el ID del proyector
- Cuando el [ID DEL PROYECTOR] (+ página 70) del proyector es [TODOS]
- f STX y ETX son códigos de carácter. El STX mostrado en hexadecimal es 02, y el ETX mostrado en hexadecimal es 03.

#### **Especificación del cable**

#### **Cuando se conecta a un ordenador**

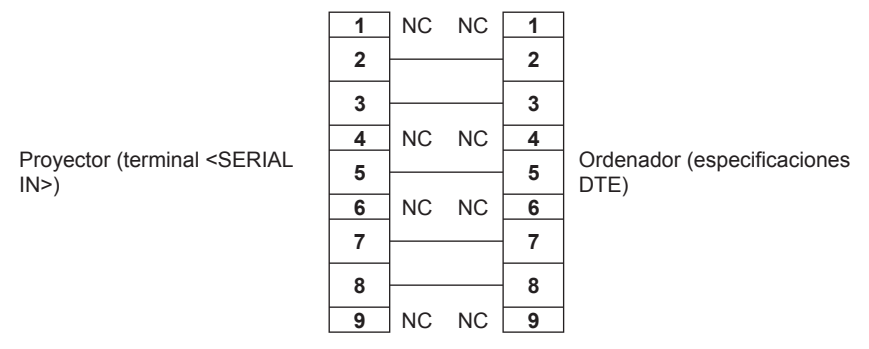

#### **Comando de control**

La siguiente tabla muestra los comandos que se pueden usar para controlar el proyector usando un ordenador.

#### ■ Comando de control del proyector

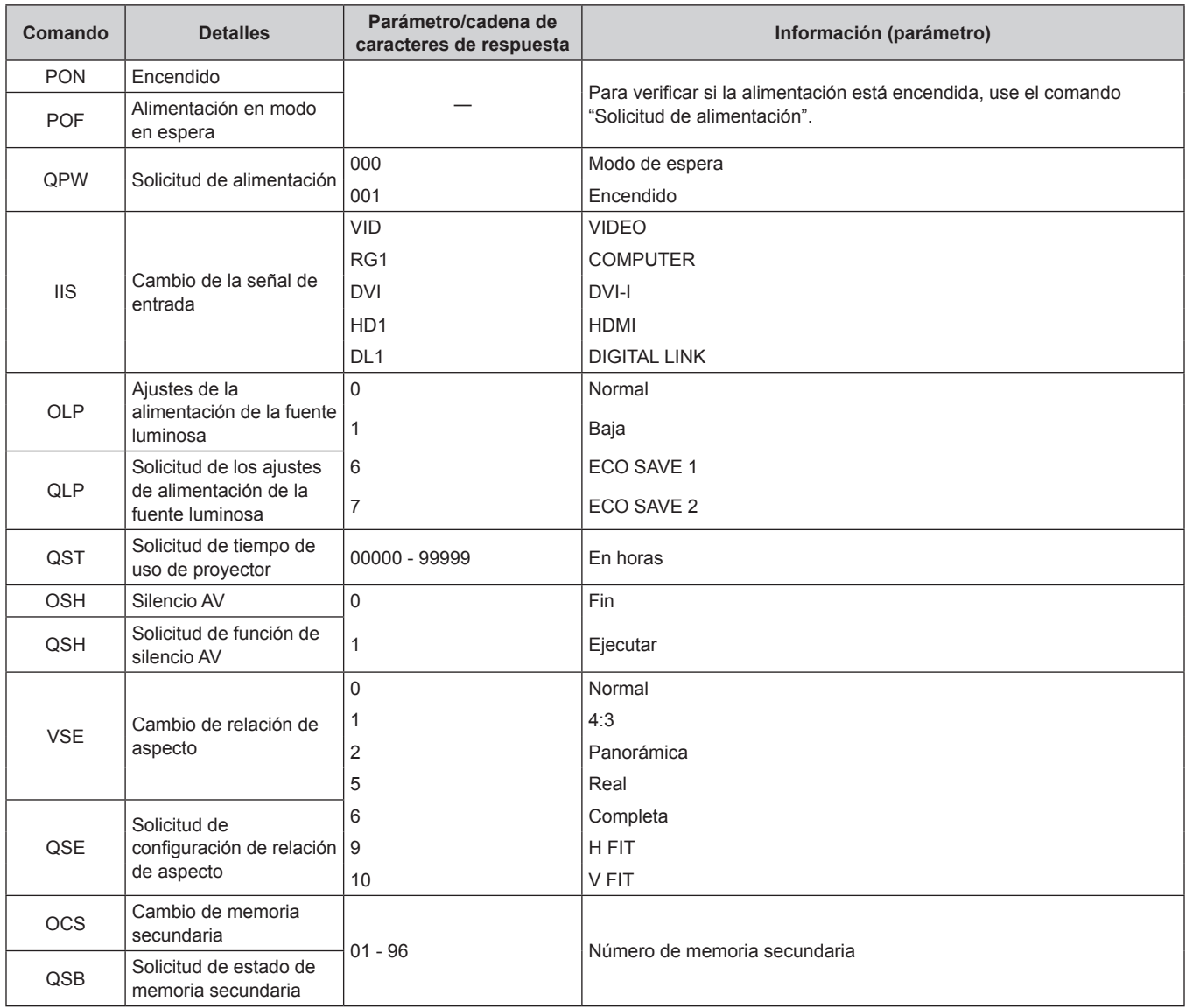

#### **Contraseña de bloqueo de menú**

Para restablecer la contraseña, consulte con el distribuidor.

#### **Lista de señales compatibles**

La siguiente tabla especifica los tipos de señales compatibles con el proyector.

- Las señales que muestran los formatos son las siguientes.
	- g V: vídeo
	- $-$  R: RGB
	- Y: YCBCR/YPBPR
	- $-D: DVI-I$
	- H: HDMI

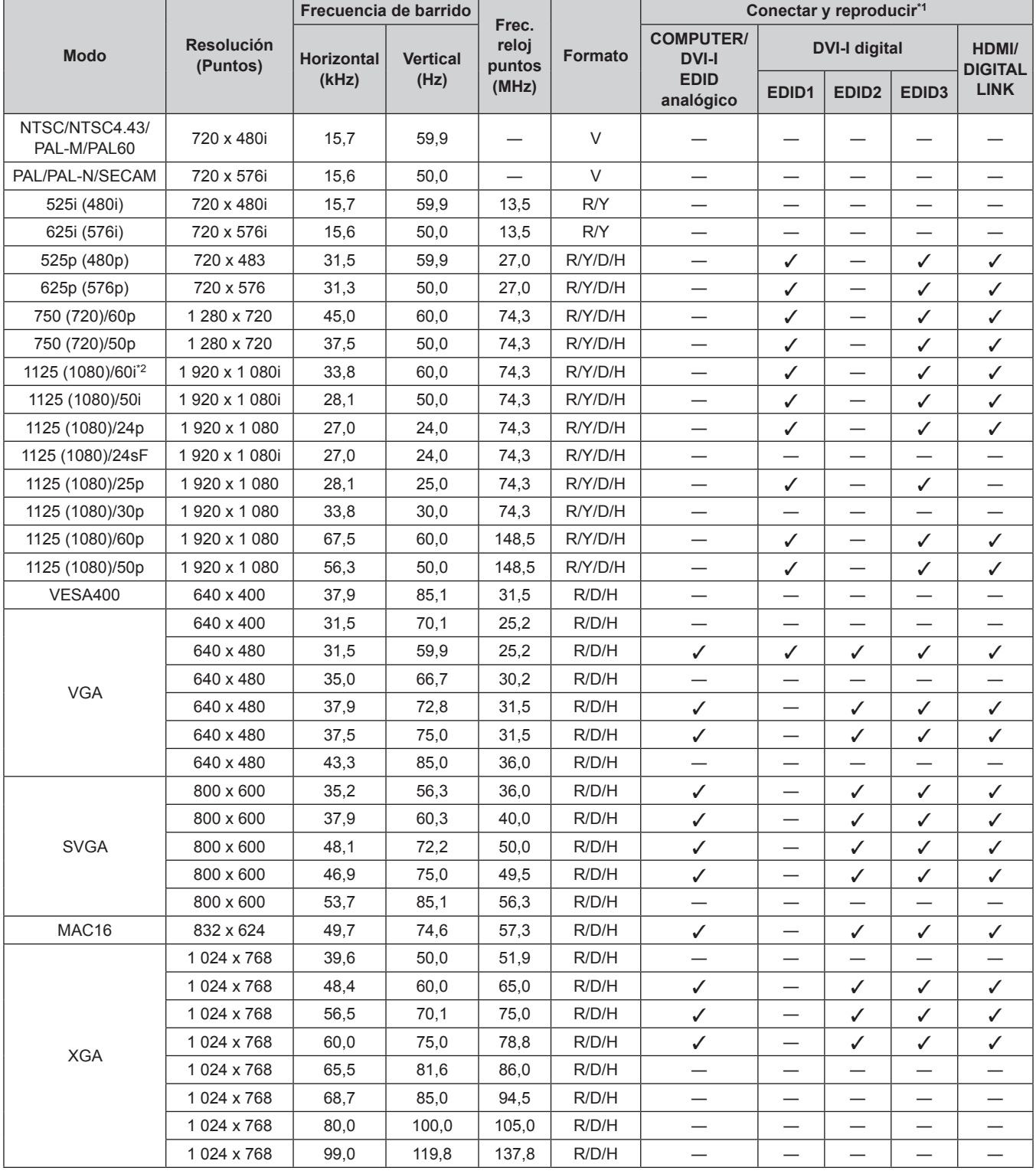

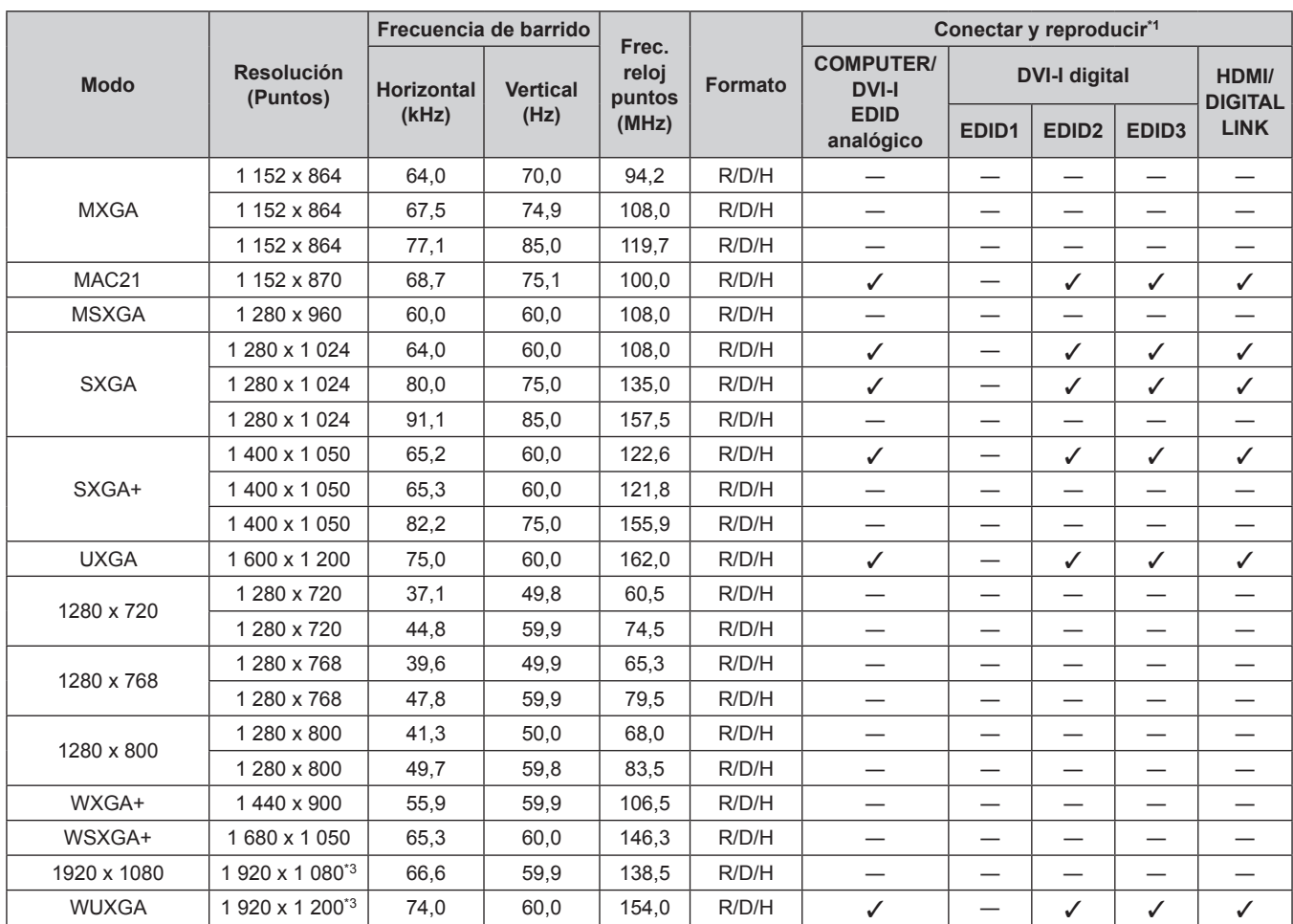

#### **Capítulo 6 Apéndice — Información técnica**

\*1 Las señales con un / en las columnas Conectar y reproducir son señales descritas en EDID (datos de identificación de pantalla extendidos) del proyector. Las señales que no tienen un / en las columnas Conectar y reproducir pero tienen una entrada en la columna Formato pueden recibirse. En el caso de las señales que no tienen un / en las columnas Conectar y reproducir, la resolución no puede seleccionarse en el ordenador aunque sean compatibles con el proyector.

\*2 Cuando se recibe una señal 1125 (1035)/60i, se visualiza como una señal 1125 (1080)/60i.

\*3 Compatible con VESA CVT-RB (Borrado reducido)

#### **Nota**

f El número de puntos de visualización de PT-RZ370E es 1 920 x 1 080 y el de PT-RW330E es 1 280 x 800. Una señal con una resolución distinta se convierte al número de puntos de visualización y luego se muestra.

- f La "i" al final de la resolución indica una señal entrelazada.
- f Cuando se conectan señales entrelazadas, puede presentarse parpadeo en la imagen proyectada.
- Las señales compatibles con la entrada DIGITAL LINK son las mismas que las señales compatibles con la entrada HDMI.

# **Especificaciones**

La siguiente tabla describe las especificaciones del proyector.

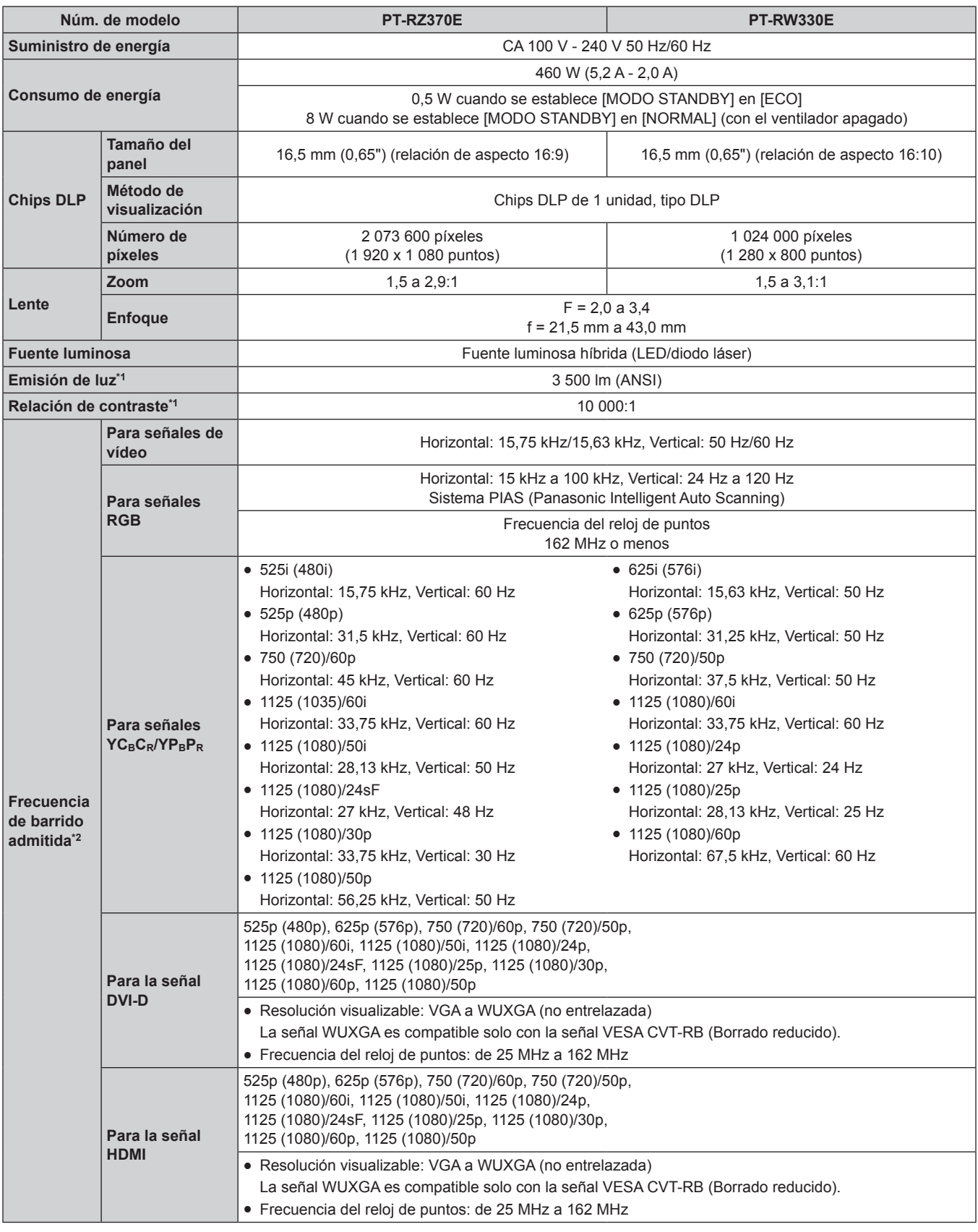

\*1 Las mediciones, las condiciones de medición y el método de notación cumplen la norma internacional ISO21118.

\*2 Consulte "Lista de señales compatibles" (+ página 123) para obtener información sobre los tipos de señales de vídeo que pueden utilizarse con el proyector.

#### **Capítulo 6 Apéndice — Especificaciones**

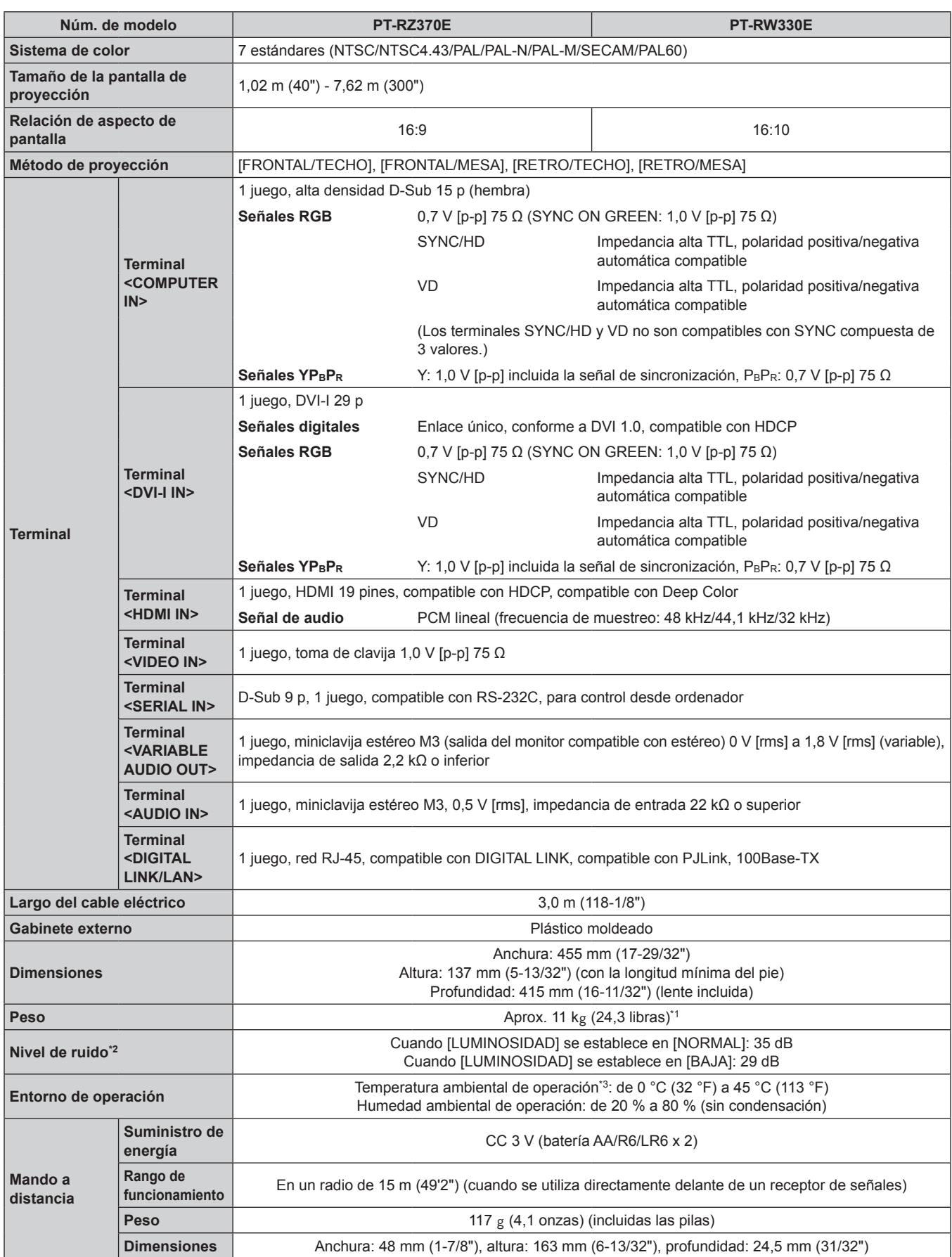

\*1 Valor medio. El peso varía en cada producto.

\*2 Las mediciones, las condiciones de medición y el método de notación cumplen la norma internacional ISO21118.

\*3 Al usar el proyector en altitudes elevadas (1 400 m (4 593') - 2 700 m (8 858') sobre el nivel del mar), la temperatura ambiental de operación será de 0 °C (32 °F) - 40 °C (104 °F). Si la temperatura ambiente es de 35 °C (95 °F) o superior, es posible que se reduzca la luz emitida para proteger el proyector.

#### **Nota**

f Los números de modelo de los accesorios y los componentes opcionales están sujetos a cambio sin previo aviso.

# **Dimensiones**

Unidades: mm

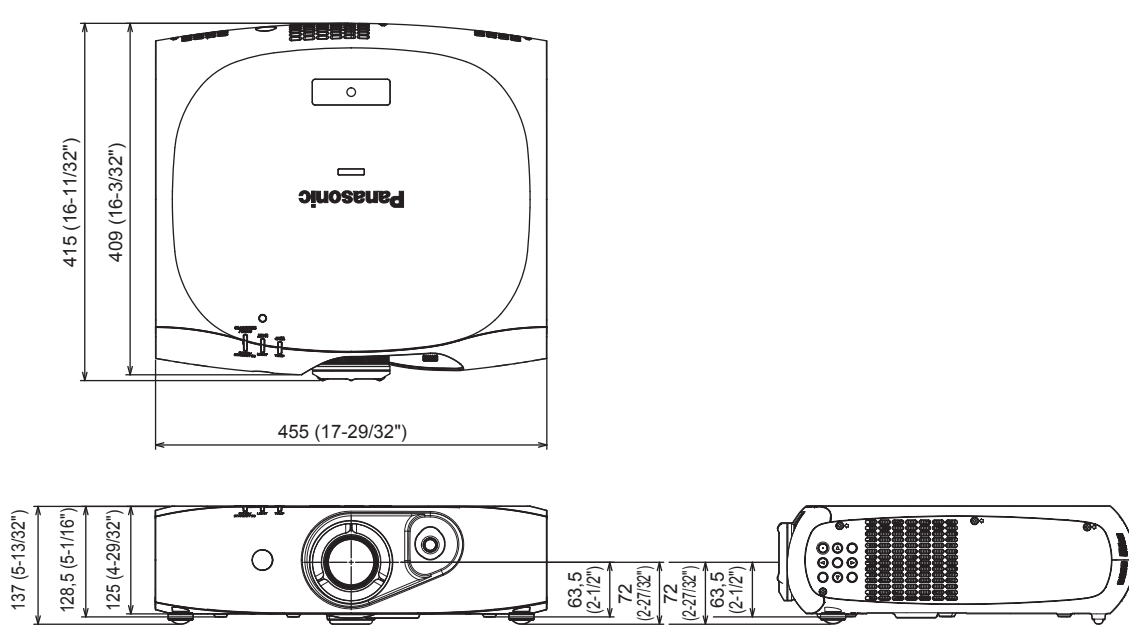

\* Las dimensiones reales pueden diferir dependiendo del producto.

### **Protecciones de soporte de montaje en techo**

- f Cuando instale el proyector en el techo, asegúrese de usar el soporte de montaje en el techo especificado (núm. de modelo: ET-PKR100H (para techos altos), ET-PKR100S (para techos bajos)).
- Cuando instale el provector, coloque el kit anticaída suministrado con el soporte de montaje en el techo.
- f Solicite a un técnico cualificado que realice la instalación.
- f No se hace responsable de los daños ocasionados al proyector como consecuencia de usar un soporte de montaje en el techo no fabricado por Panasonic o por elegir un sitio inapropiado para la instalación, incluso si el periodo de garantía del proyector no ha expirado.
- $\bullet$  Los productos no utilizados deben ser retirados rápidamente por un técnico cualificado.
- Use un destornillador dinamométrico o una llave Allen dinamométrica para apretar los tornillos a sus respectivos pares de torsión. No utilice herramientas como desatornilladores eléctricos o desatornilladores de impacto.
- f Para obtener más información, lea el manual de instalación incluido con el soporte de montaje en el techo.
- f Los números de modelo de los accesorios y los componentes opcionales están sujetos a cambio sin previo aviso.

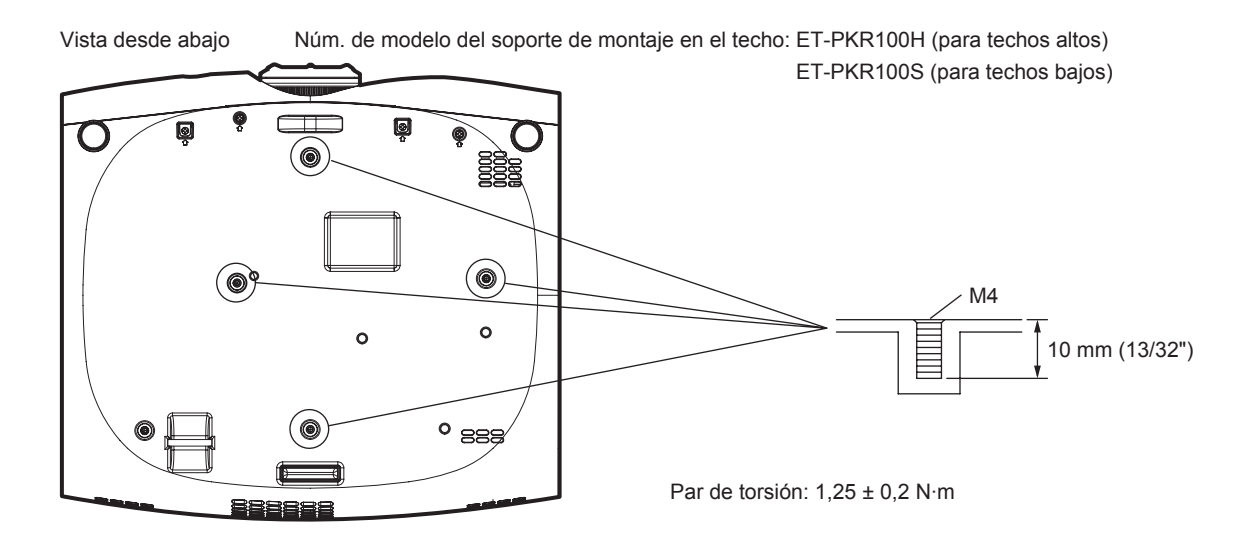

# **Índice**

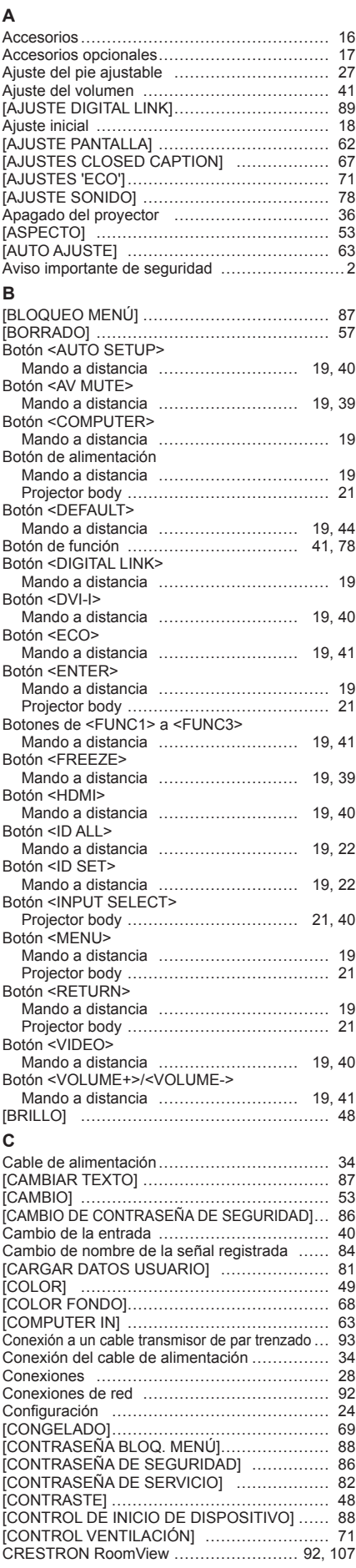

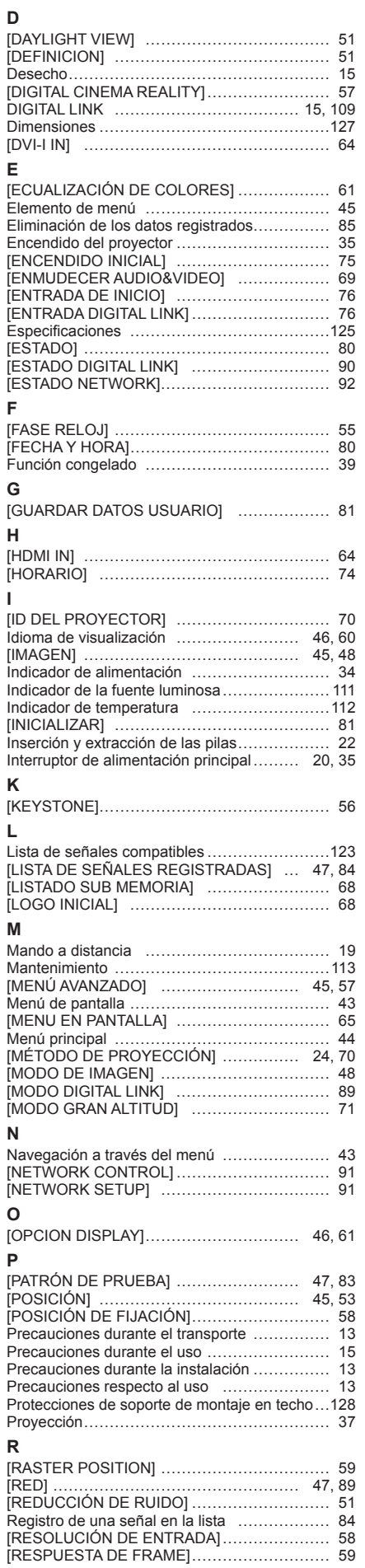

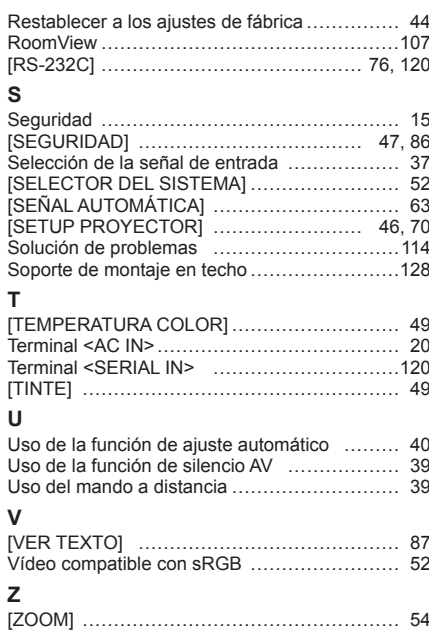

#### **Información para Usuarios sobre la Recolección y Eliminación de aparatos viejos y baterías usadas**

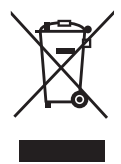

Estos símbolos en los productos, embalajes y/o documentos adjuntos, significan que los aparatos eléctricos y electrónicos y las baterías no deberían ser mezclados con los desechos domésticos. Para el tratamiento apropiado, la recuperación y el reciclado de aparatos viejos y baterías usadas, por favor, observe las normas de recolección aplicables, de acuerdo a su legislación nacional y a las Directivas 2002/96/CE y 2006/66/CE.

Al desechar estos aparatos y baterías correctamente, Usted estará ayudando a preservar recursos valiosos y a prevenir cualquier potencial efecto negativo sobre la salud de la humanidad y el medio ambiente que, de lo contrario, podría surgir de un manejo inapropiado de los residuos.

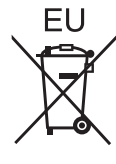

Para mayor información sobre la recolección y el reciclado de aparatos y baterías viejos, por favor, contacte a su comunidad local, su servicio de eliminación de residuos o al comercio donde adquirió estos aparatos.

Podrán aplicarse penas por la eliminación incorrecta de estos residuos, de acuerdo a la legislación nacional.

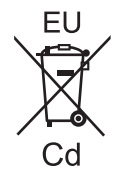

#### **Para usuarios empresariales en la Unión Europea**

Si usted desea descartar aparatos eléctricos y electrónicos, por favor contacte a su distribuidor o proveedor a fin de obtener mayor información.

#### **Informacion sobre la Eliminación en otros Países fuera de la Unión Europea**

Estos símbolos sólo son válidos dentro de la Unión Europea. Si desea desechar estos objetos, por favor contacte con sus autoridades locales o distribuidor y consulte por el método correcto de eliminación.

**Nota sobre el símbolo de la bateria (abajo, dos ejemplos de símbolos):** Este símbolo puede ser usado en combinación con un símbolo químico. En este caso, el mismo cumple con los requerimientos establecidos por la Directiva para los químicos involucrados.

# Panasonic Corporation